## **SIEMENS**

## SITRANS L

## Radar transmitters SITRANS LR560 with Foundation Fieldbus

Operating Instructions

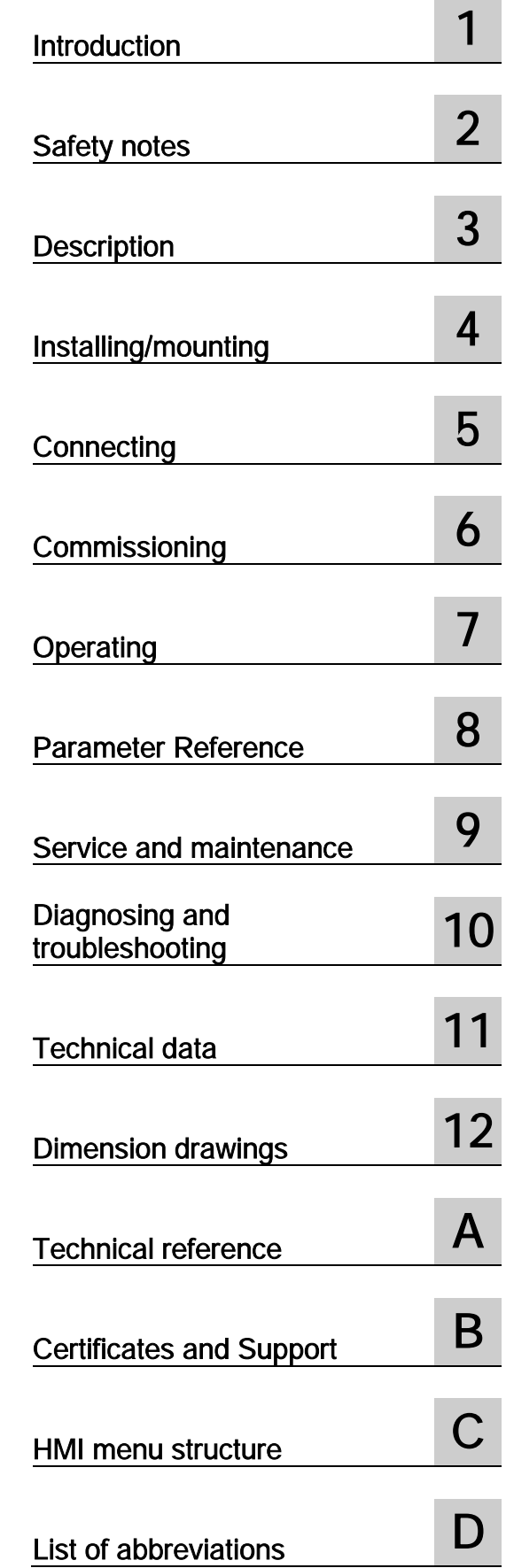

#### Legal information

#### Warning notice system

This manual contains notices you have to observe in order to ensure your personal safety, as well as to prevent damage to property. The notices referring to your personal safety are highlighted in the manual by a safety alert symbol, notices referring only to property damage have no safety alert symbol. These notices shown below are graded according to the degree of danger.

#### **ADANGER**

indicates that death or severe personal injury will result if proper precautions are not taken.

#### **AWARNING**

indicates that death or severe personal injury may result if proper precautions are not taken.

#### **A**CAUTION

indicates that minor personal injury can result if proper precautions are not taken.

#### **NOTICE**

indicates that property damage can result if proper precautions are not taken.

If more than one degree of danger is present, the warning notice representing the highest degree of danger will be used. A notice warning of injury to persons with a safety alert symbol may also include a warning relating to property damage.

#### Qualified Personnel

The product/system described in this documentation may be operated only by **personnel qualified** for the specific task in accordance with the relevant documentation, in particular its warning notices and safety instructions. Qualified personnel are those who, based on their training and experience, are capable of identifying risks and avoiding potential hazards when working with these products/systems.

#### Proper use of Siemens products

Note the following:

#### **AWARNING**

Siemens products may only be used for the applications described in the catalog and in the relevant technical documentation. If products and components from other manufacturers are used, these must be recommended or approved by Siemens. Proper transport, storage, installation, assembly, commissioning, operation and maintenance are required to ensure that the products operate safely and without any problems. The permissible ambient conditions must be complied with. The information in the relevant documentation must be observed.

#### **Trademarks**

All names identified by ® are registered trademarks of Siemens AG. The remaining trademarks in this publication may be trademarks whose use by third parties for their own purposes could violate the rights of the owner.

#### Disclaimer of Liability

We have reviewed the contents of this publication to ensure consistency with the hardware and software described. Since variance cannot be precluded entirely, we cannot guarantee full consistency. However, the information in this publication is reviewed regularly and any necessary corrections are included in subsequent editions.

## Table of contents

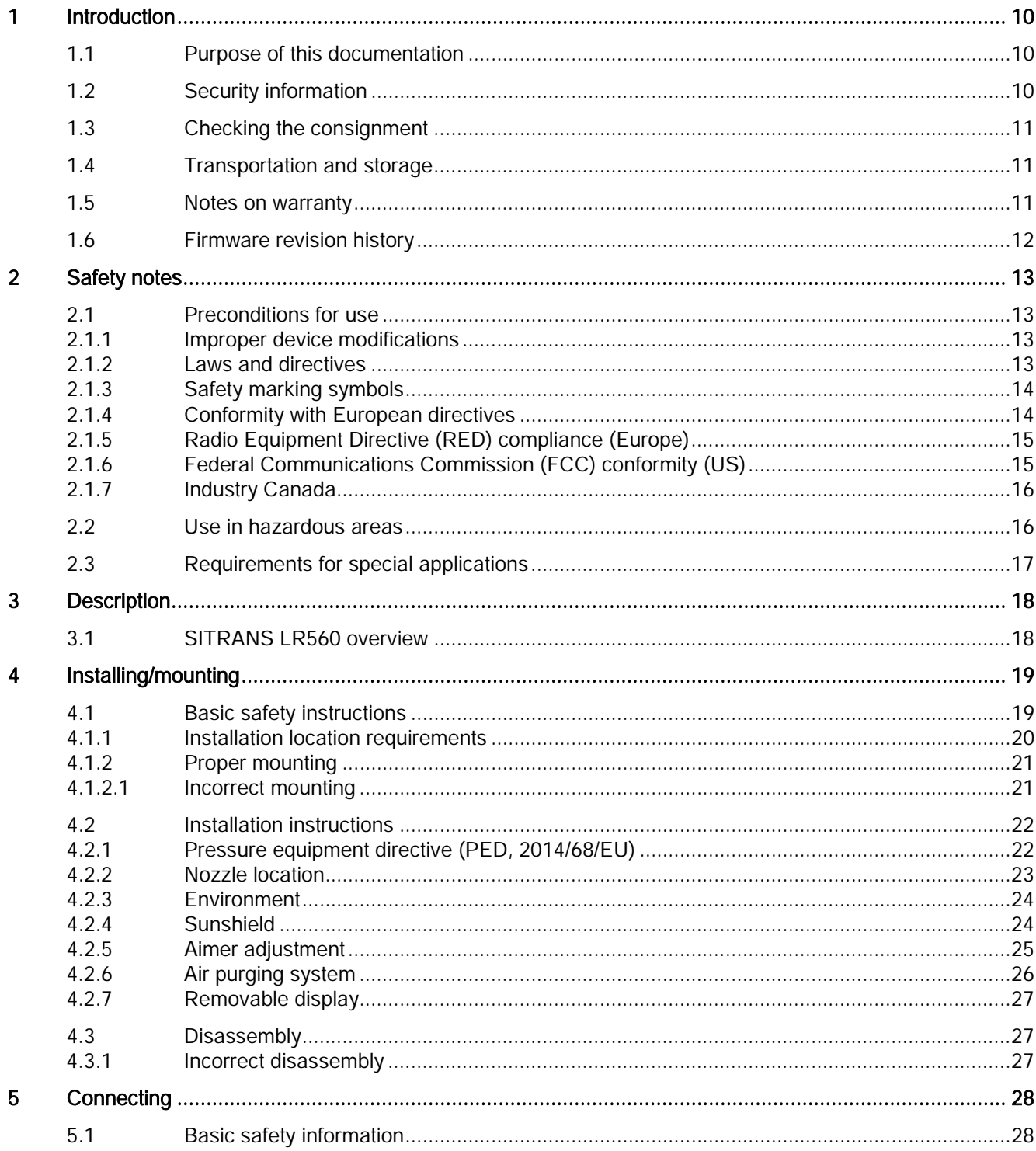

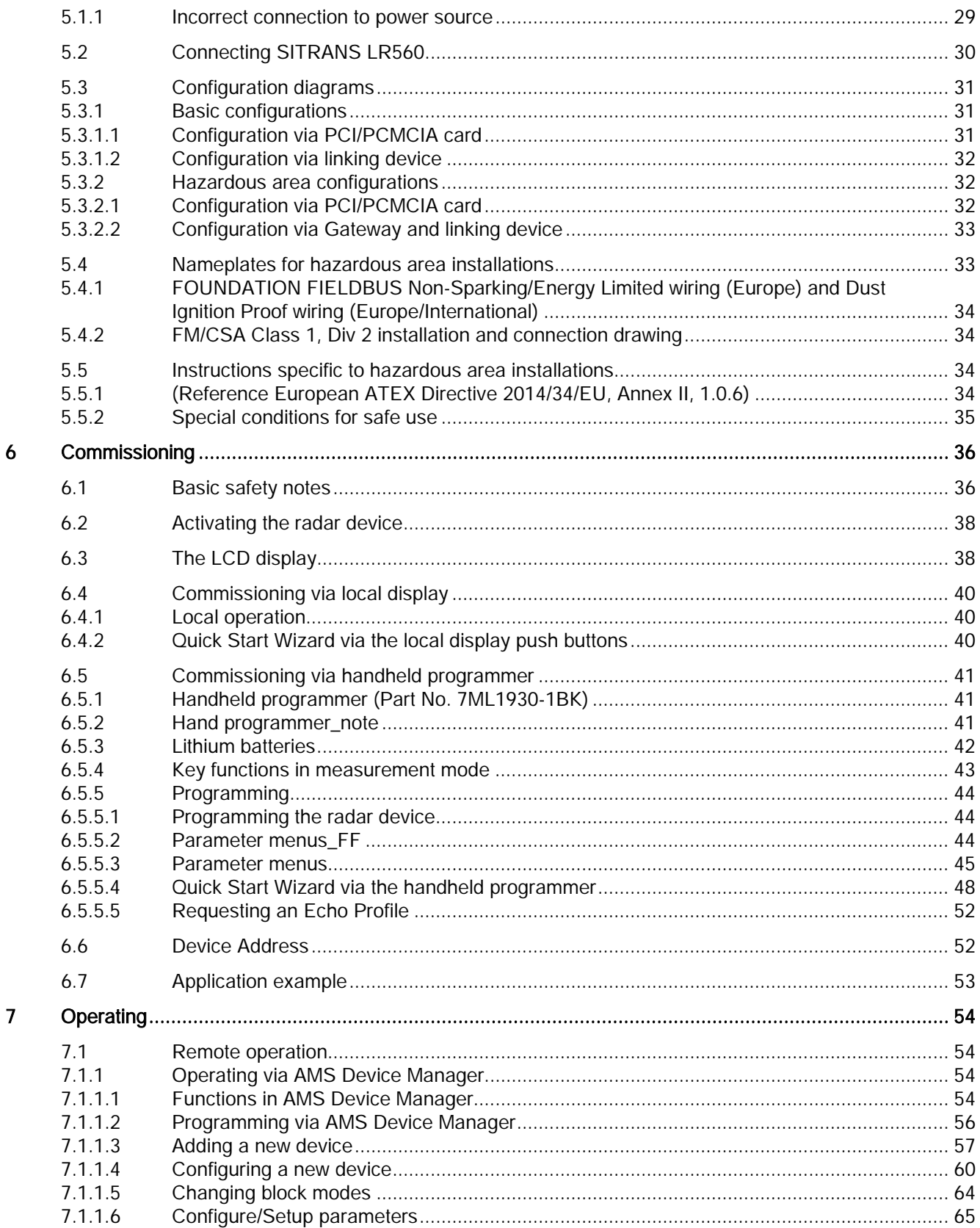

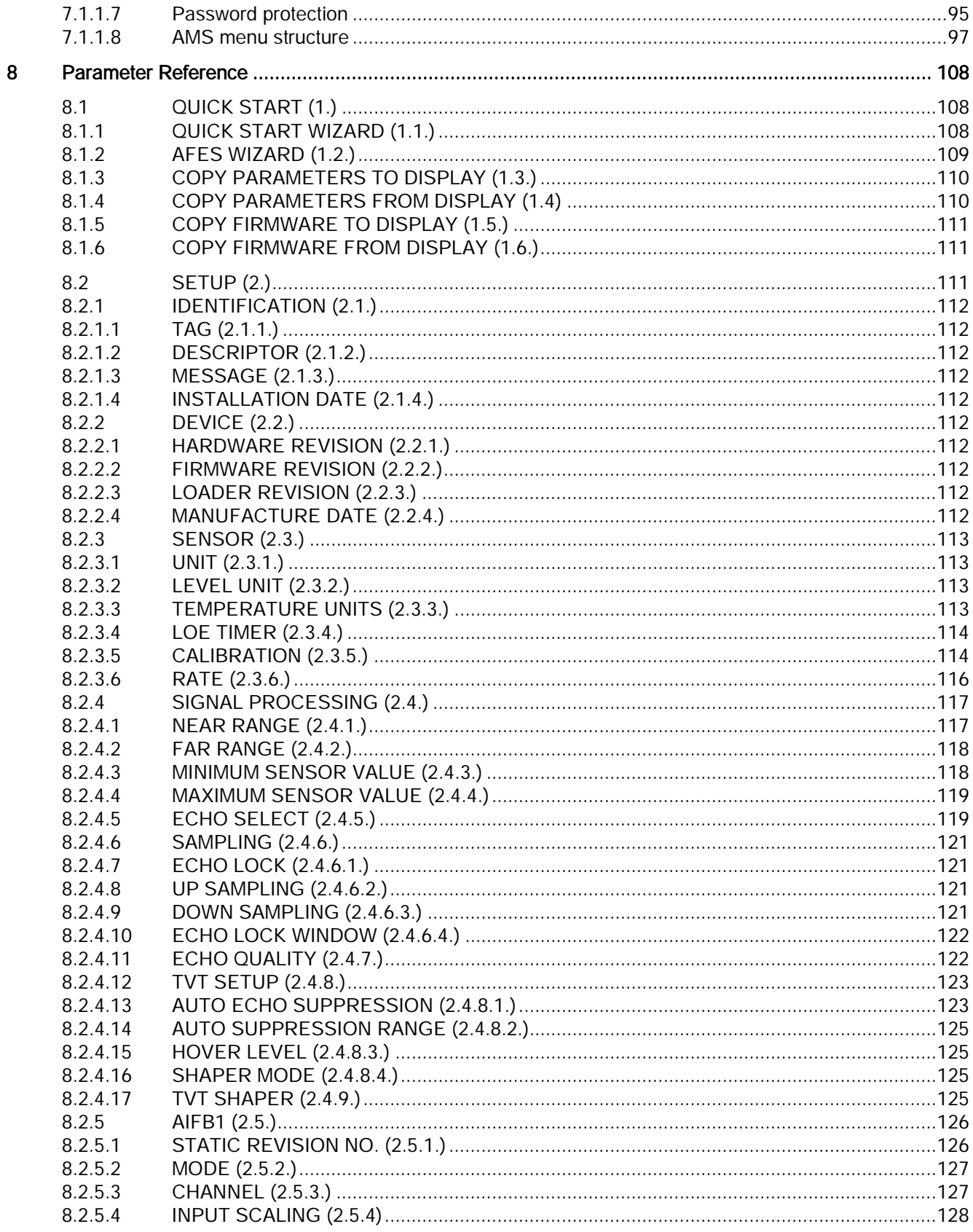

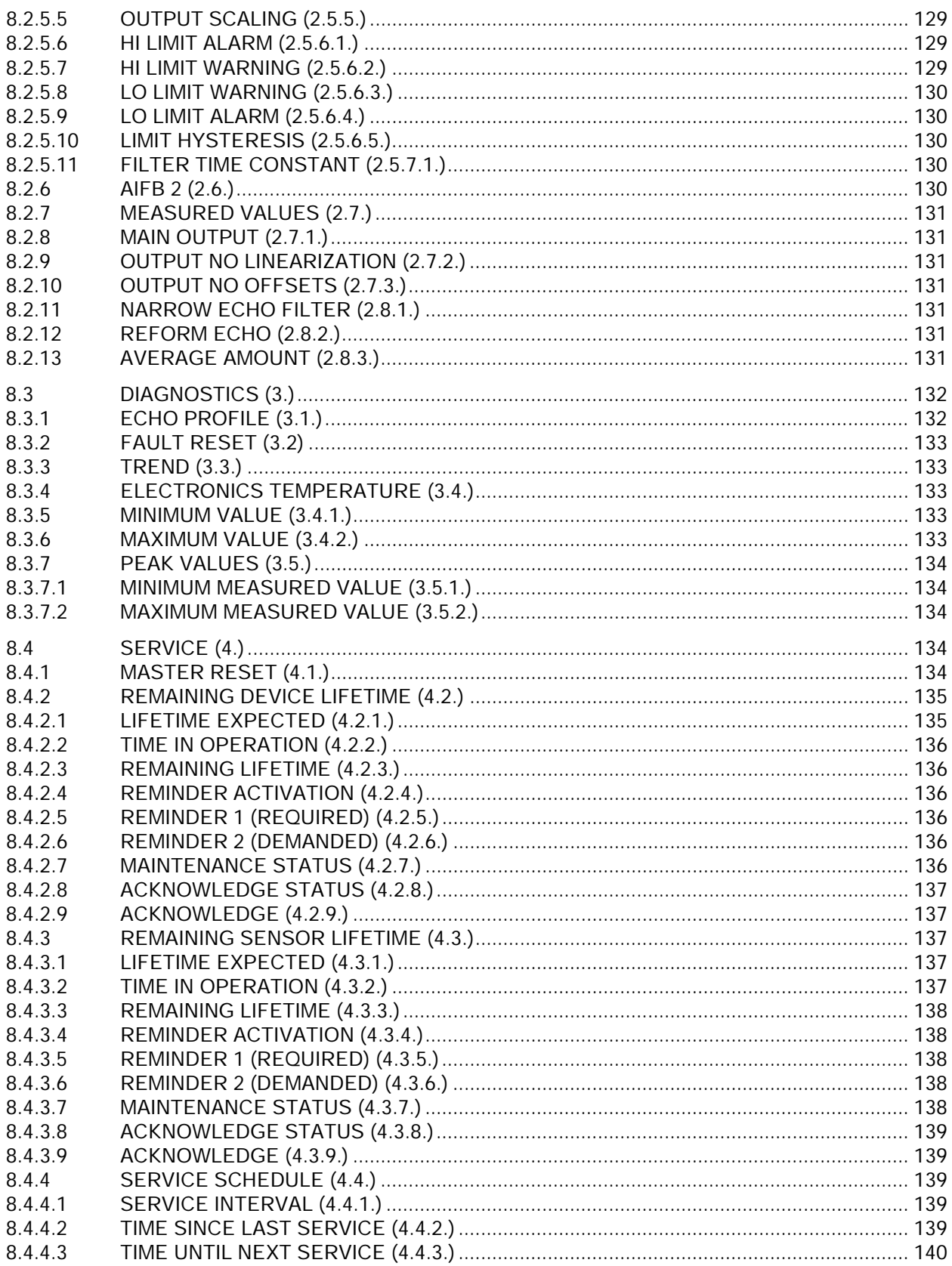

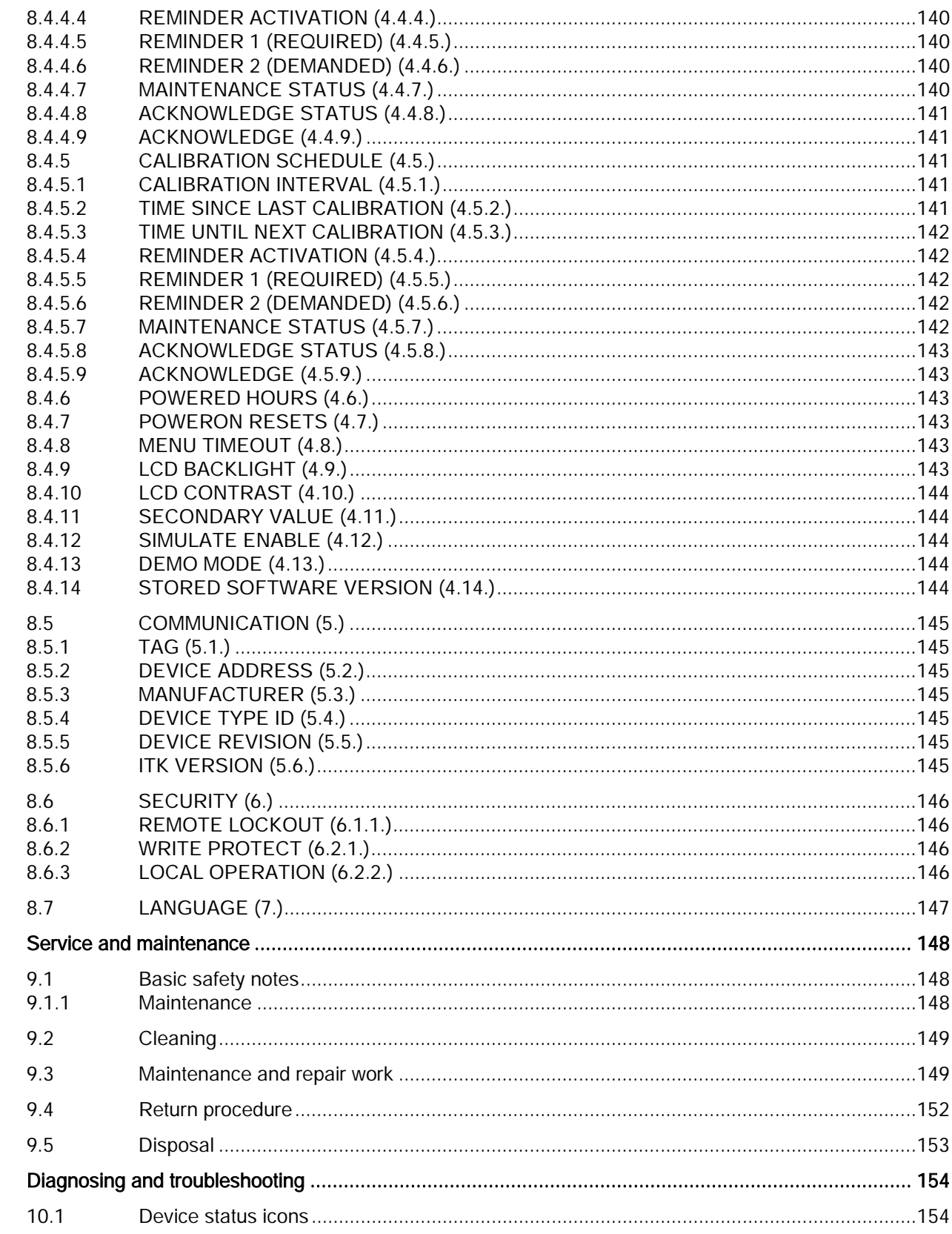

 $\mathbf{9}$ 

 $10$ 

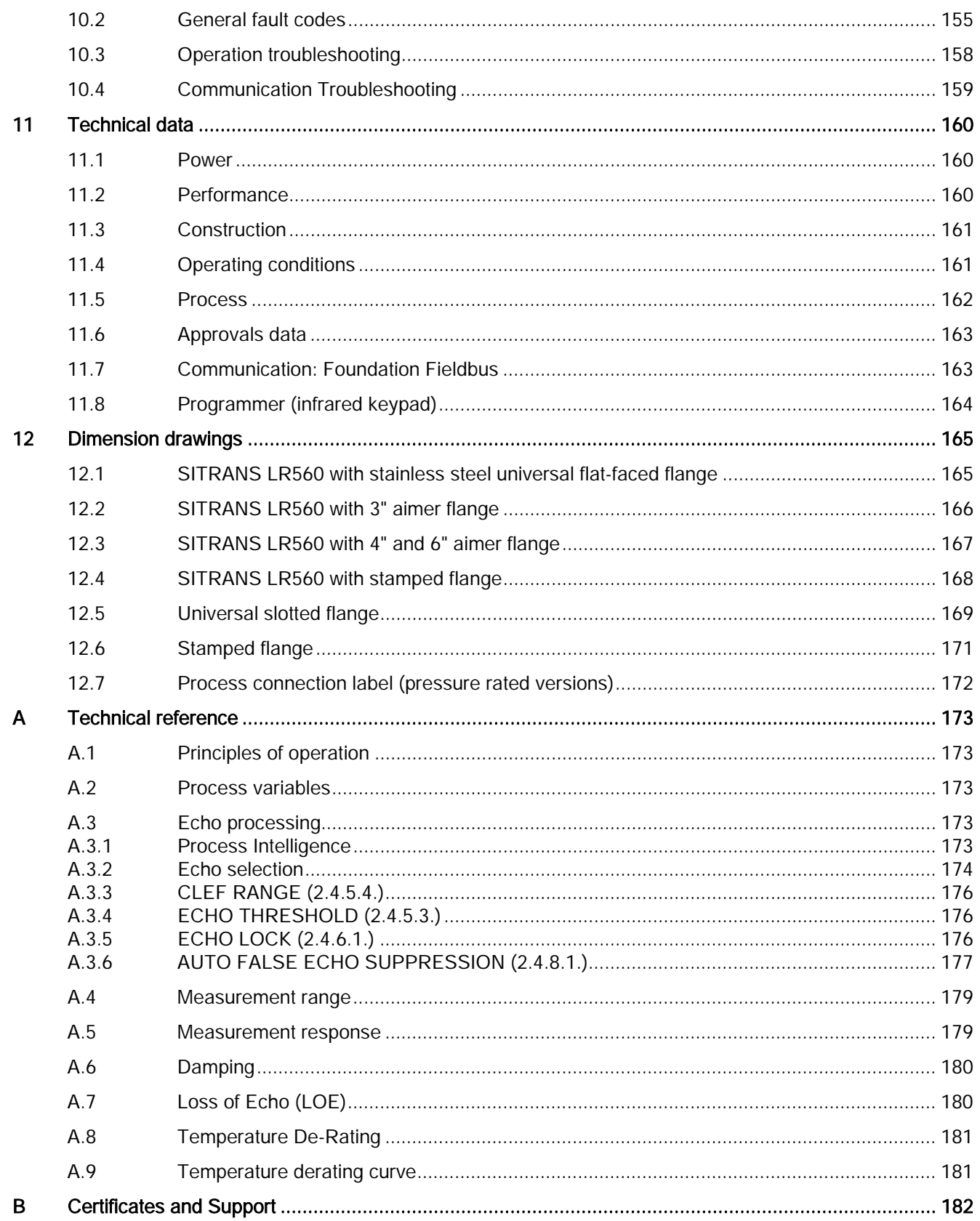

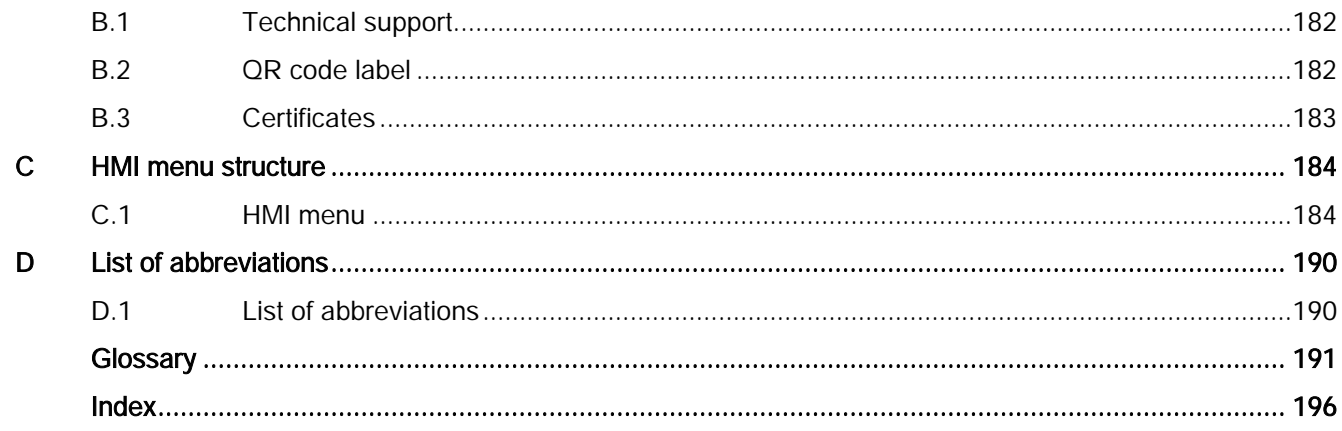

# <span id="page-9-3"></span><span id="page-9-0"></span>Introduction and the set of the set of  $\sim$

#### **Note**

This manual applies to the SITRANS LR560 (FOUNDATION FIELDBUS) version only.

## <span id="page-9-1"></span>1.1 Purpose of this documentation

These instructions contain all information required to commission and use the device. Read the instructions carefully prior to installation and commissioning. In order to use the device correctly, first review its principle of operation.

The instructions are aimed at persons mechanically installing the device, connecting it electronically, configuring the parameters and commissioning it, as well as service and maintenance engineers.

## <span id="page-9-2"></span>1.2 Security information

Siemens provides products and solutions with industrial security functions that support the secure operation of plants, systems, machines and networks.

In order to protect plants, systems, machines and networks against cyber threats, it is necessary to implement – and continuously maintain – a holistic, state-of-the-art industrial security concept. Siemens' products and solutions constitute one element of such a concept.

Customers are responsible for preventing unauthorized access to their plants, systems, machines and networks. Such systems, machines and components should only be connected to an enterprise network or the internet if and to the extent such a connection is necessary and only when appropriate security measures (e.g. firewalls and/or network segmentation) are in place.

For additional information on industrial security measures that may be implemented, please visit

https://www.siemens.com/industrialsecurity.

Siemens' products and solutions undergo continuous development to make them more secure. Siemens strongly recommends that product updates are applied as soon as they are available and that the latest product versions are used. Use of product versions that are no longer supported, and failure to apply the latest updates may increase customer's exposure to cyber threats.

To stay informed about product updates, subscribe to the Siemens Industrial Security RSS Feed under

https://www.siemens.com/industrialsecurity.

## <span id="page-10-2"></span>1.3 Checking the consignment

- 1. Check the packaging and the delivered items for visible damages.
- 2. Report any claims for damages immediately to the shipping company.
- 3. Retain damaged parts for clarification.
- 4. Check the scope of delivery by comparing your order to the shipping documents for correctness and completeness.

## **AWARNING**

#### Using a damaged or incomplete device

Risk of explosion in hazardous areas.

• Do not use damaged or incomplete devices.

## <span id="page-10-0"></span>1.4 Transportation and storage

To guarantee sufficient protection during transport and storage, observe the following:

- Keep the original packaging for subsequent transportation.
- Devices/replacement parts should be returned in their original packaging.
- If the original packaging is no longer available, ensure that all shipments are properly packaged to provide sufficient protection during transport. Siemens cannot assume liability for any costs associated with transportation damages.

#### **NOTICE**

#### Insufficient protection during storage

The packaging only provides limited protection against moisture and infiltration.

• Provide additional packaging as necessary.

Special conditions for storage and transportation of the device are listed in [Technical](#page-172-0)  [reference](#page-172-0) (Page [173\)](#page-172-0).

## <span id="page-10-1"></span>1.5 Notes on warranty

The contents of this manual shall not become part of or modify any prior or existing agreement, commitment or legal relationship. The sales contract contains all obligations on the part of Siemens as well as the complete and solely applicable warranty conditions. Any statements regarding device versions described in the manual do not create new warranties or modify the existing warranty.

The content reflects the technical status at the time of publishing. Siemens reserves the right to make technical changes in the course of further development.

## 1.6 Firmware revision history

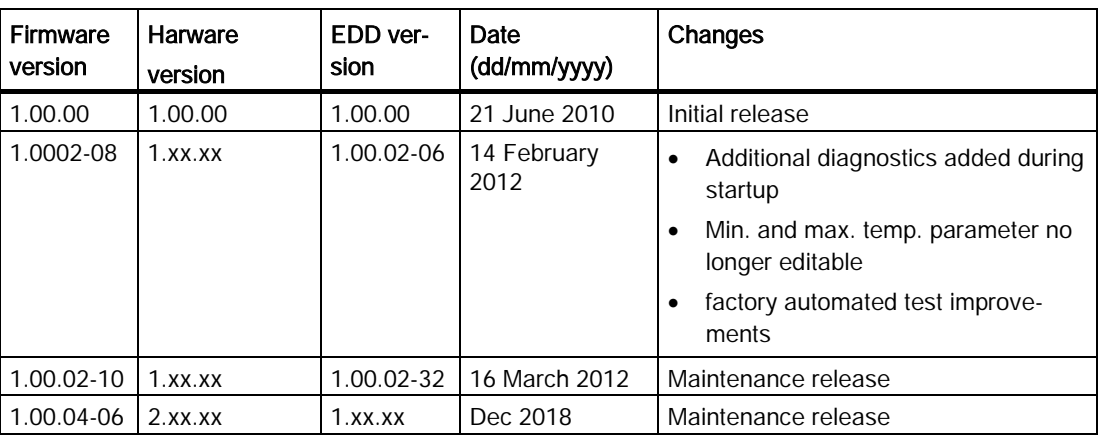

#### **Note**

#### Damage to the electronic module

On devices with hardware version 2.00.00 or subsequent versions, do not downgrade the firmware to any versions before 1.00.04-06. The electronic module will be damaged. New firmware versions are back compatible with older versions of the hardware; however, devices with new hardware versions are not compatible with older firmware versions.

# <span id="page-12-4"></span><span id="page-12-0"></span>Safety notes 2

## <span id="page-12-1"></span>2.1 Preconditions for use

This device left the factory in good working condition. In order to maintain this status and to ensure safe operation of the device, observe these instructions and all the specifications relevant to safety.

Observe the information and symbols on the device. Do not remove any information or symbols from the device. Always keep the information and symbols in a completely legible state.

#### <span id="page-12-2"></span>2.1.1 Improper device modifications

## WARNING

#### Improper device modifications

Risk to personnel, system and environment can result from modifications to the device, particularly in hazardous areas.

• Only carry out modifications that are described in the instructions for the device. Failure to observe this requirement cancels the manufacturer's warranty and the product approvals.

#### <span id="page-12-3"></span>2.1.2 Laws and directives

Observe the safety rules, provisions and laws applicable in your country during connection, assembly and operation. These include, for example:

- National Electrical Code (NEC NFPA 70) (USA)
- Canadian Electrical Code (CEC) (Canada)

Further provisions for hazardous area applications are for example:

- IEC 60079-14 (international)
- EN 60079-14 (EU)

## 2.1.3 Safety marking symbols

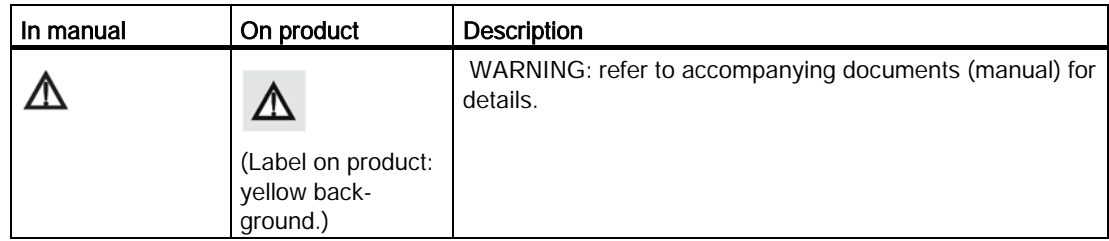

## <span id="page-13-0"></span>2.1.4 Conformity with European directives

The CE marking on the device symbolizes the conformity with the following European directives:

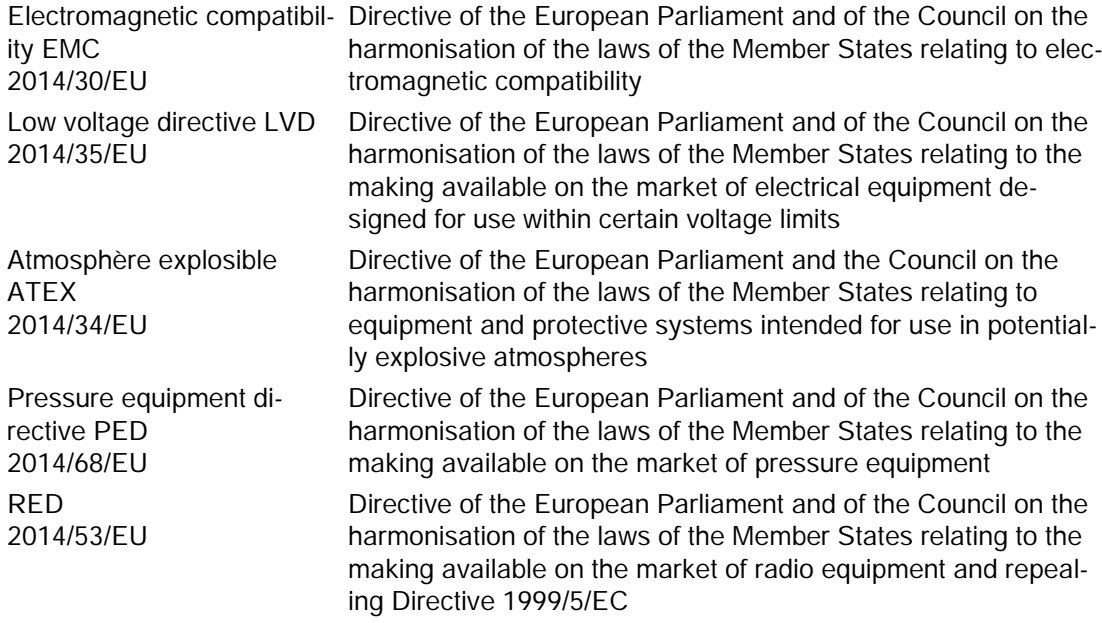

The applicable directives can be found in the EC conformity declaration of the specific device.

## <span id="page-14-0"></span>2.1.5 Radio Equipment Directive (RED) compliance (Europe)

Hereby, Siemens declares that the SITRANS LR560 is in compliance with the essential requirements and other relevant provisions of Directive 2014/53/EU.

The LR560 complies with EN 302 372 for use in closed storage vessels, when installed according to the installation requirements of EN 302 372, and may be used in all EU countries.

For the receiver test that covers the influence of an interferer signal to the device, the performance criterion has at least the following level of performance according to ETSI TS 103 361 [6]:

- Performance criterion: measurement value variation Δd over time during a distance measurement
- Level of performance:  $\Delta d \leq \pm 50$  mm

The LR560 complies with ETSI EN 302 729 for use outside of closed tanks in most EU countries. (For a list of exceptions, see the LR560 Declaration to EN 302 729, which can be accessed online here [\(www.siemens.com/LR560\)](http://www.siemens.com/LR560).) For open air installations, the following conditions must be observed:

- Installation and maintenance is performed by suitably qualified and trained personnel.
- The LR560 shall be installed only in a permanent fixed position pointing downwards. Its location shall comply with the following two restrictions:
	- It shall be installed with a minimum separation distance of 4 km from radio astronomy sites listed here [\(http://www.craf.eu/radio-observatories-in-europe/\)](http://www.craf.eu/radio-observatories-in-europe/) unless special authorization has been provided by the responsible national regulatory authority.
	- If it is installed at a location between 4 and 40 km from any radio astronomy site listed here [\(http://www.craf.eu/radio-observatories-in-europe/\)](http://www.craf.eu/radio-observatories-in-europe/), the LR560 shall be installed at a height not exceeding 15m from the ground.

## <span id="page-14-1"></span>2.1.6 Federal Communications Commission (FCC) conformity (US)

#### US Installations only: Federal Communications Commission (FCC) rules

- This device has been tested and found to comply with the limits for a Class B digital device, pursuant to Part 15 of the FCC Rules. These limits are designed to provide reasonable protection against harmful interference when the equipment is operated in a commercial environment.
- This device has also been tested and found to comply with the limits §15.256, Subpart C-Intentional radiators, pursuant to Part 15 of the FCC Rules. These limits are designed to provide reasonable protection against harmful interference when the equipment is operated in a commercial environment.

2.2 Use in hazardous areas

- This device generates, uses, and can radiate radio frequency energy and, if not installed and used in accordance with the instruction manual, may cause harmful interference to radio communications, in which case the user will be required to correct the interference at his/her own expense.
- This device may be used to measure levels in open air environments or outside enclosed tanks, subject to the following conditions:
	- Devices shall be installed and maintained to ensure a vertically downward orientation of the transmit antenna's main beam.
	- Devices shall be installed only at fixed locations. Devices shall not operate while being moved or while inside a moving container.
	- Hand-held applications and residential use are prohibited.

#### <span id="page-15-0"></span>2.1.7 Industry Canada

The SITRANS LR560 complies with Industry Canada standard RSS211 (March 2015).

- 1. The installation of the SITRANS LR560 shall be done by trained installers, in strict compliance with the manufacturer's instructions.
- 2. The use of this device is on a "no-interference, no-protection" basis. That is, the user shall accept operations of high-powered radar in the same frequency band which may interfere with or damage this device. However, devices found to interfere with primary licensing operations will be required to be removed at the user's expense.
- 3. The installer/user of this device shall ensure that it is at least 10 km from the Penticton radio astronomy station (British Columbia latitude: 49° 19' 12" N, longitude: 119° 37'12" W). For devices not meeting this 10 km separation (e.g. the Okanagan Valley, British Columbia) the installer/ user must coordinate with and obtain the written concurrence of the Director of the Penticton radio astronomy station before the equipment can be installed or operated. The Director of the DRAO may be contacted at 250-497-2300 or at NRC.DRAO-OFR.CNRC@nrc-cnrc.gc.ca. (Alternatively, the Manager, Regulatory Standards, Industry Canada, may be contacted.)

## <span id="page-15-1"></span>2.2 Use in hazardous areas

#### Qualified personnel for hazardous area applications

Persons who install, connect, commission, operate, and service the device in a hazardous area must have the following specific qualifications:

- They are authorized, trained or instructed in operating and maintaining devices and systems according to the safety regulations for electrical circuits, high pressures, aggressive, and hazardous media.
- They are authorized, trained, or instructed in carrying out work on electrical circuits for hazardous systems.
- They are trained or instructed in maintenance and use of appropriate safety equipment according to the pertinent safety regulations.

## WARNING

#### Use in hazardous area

Risk of explosion.

- Only use equipment that is approved for use in the intended hazardous area and labeled accordingly.
- Do not use devices that have been operated outside the conditions specified for hazardous areas. If you have used the device outside the conditions for hazardous areas, make all Ex markings unrecognizable on the nameplate.

## <span id="page-16-0"></span>2.3 Requirements for special applications

Due to the large number of possible applications, each detail of the described device versions for each possible scenario during commissioning, operation, maintenance or operation in systems cannot be considered in the instructions. If you need additional information not covered by these instructions, contact your local Siemens office or company representative.

#### **Note**

#### Operation under special ambient conditions

We highly recommend that you contact your Siemens representative or our application department before you operate the device under special ambient conditions as can be encountered in nuclear power plants or when the device is used for research and development purposes.

# <span id="page-17-0"></span>Description 3

## <span id="page-17-1"></span>3.1 SITRANS LR560 overview

SITRANS LR560 is a 2-wire, 78 GHz FMCW radar level transmitter for continuous monitoring of solids and liquids in vessels to a range of 100 m (329 ft). The plug-and-play performance is ideal for all solids applications, including those with extreme dust and high temperatures to +200 °C (+392 °F). The device is an electronic circuit coupled to a lens antenna and flange for quick and easy positioning.

The main benefits of using 78 GHz over devices using lower frequency are:

- very narrow beam, so device is insensitive to mounting nozzle interference and vessel obstructions.
- short wavelength yields very good reflection properties on sloped solids, so aiming towards material angle of repose is usually not necessary.

The technology is very tolerant to buildup on the lens antenna, however an air purge inlet is provided for periodic cleaning if required.

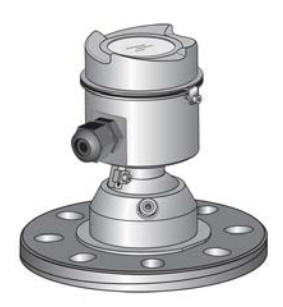

## <span id="page-18-1"></span><span id="page-18-0"></span>Installing/mounting 4

## 4.1 Basic safety instructions

## **CAUTION**

#### Hot surfaces resulting from hot process media

Risk of burns resulting from surface temperatures above 65 °C (149 °F).

- Take appropriate protective measures, for example contact protection.
- Make sure that protective measures do not cause the maximum permissible ambient temperature to be exceeded. Refer to the information in [Technical data](#page-159-0) (Page [160\)](#page-159-0).

#### **Note**

#### Material compatibility

Siemens can provide you with support concerning selection of sensor components wetted by process media. However, you are responsible for the selection of components. Siemens accepts no liability for faults or failures resulting from incompatible materials.

## WARNING

#### Wetted parts unsuitable for the process media

Risk of injury or damage to device.

Hot, toxic and corrosive media could be released if the wetted parts are unsuitable for the process medium.

• Ensure that the material of the device parts wetted by the process medium is suitable for the medium. Refer to the information in [Technical data](#page-159-0) (Page [160\)](#page-159-0).

## WARNING

#### Unsuitable connecting parts

Risk of injury or poisoning.

In case of improper mounting, hot, toxic, and corrosive process media could be released at the connections.

• Ensure that connecting parts (such as flange gaskets and bolts) are suitable for connection and process media.

## WARNING

#### Exceeded maximum permissible operating pressure

Risk of injury or poisoning.

The maximum permissible operating pressure depends on the device version, pressure limit and temperature rating. The device can be damaged if the operating pressure is exceeded. Hot, toxic and corrosive process media could be released.

Ensure that maximum permissible operating pressure of the device is not exceeded. Refer to the information on the nameplate and/or in [Approvals data](#page-162-0) (Page [163\)](#page-162-0).

## WARNING

#### Pressure applications

Danger to personnel, system and environment can result from improper installation.

• Improper installation may result in loss of process pressure.

## **CAUTION**

#### External stresses and loads

Damage to device by severe external stresses and loads (e.g. thermal expansion or pipe tension). Process media can be released.

• Prevent severe external stresses and loads from acting on the device.

#### <span id="page-19-0"></span>4.1.1 Installation location requirements

#### **NOTICE**

#### Strong vibrations

Damage to device.

• In installations with strong vibrations, mount the transmitter in a low vibration environment.

#### **NOTICE**

#### Aggressive atmospheres

Damage to device through penetration of aggressive vapors.

• Ensure that the device is suitable for the application.

#### <span id="page-20-2"></span>**NOTICE**

#### Direct sunlight

Device damage.

The device can overheat or materials become brittle due to UV exposure.

- Protect the device from direct sunlight.
- Make sure that the maximum permissible ambient temperature is not exceeded. Refer to the information in [Technical data](#page-159-0) (Page [160\)](#page-159-0).

## **AWARNING**

#### Insufficient air supply

The device may overheat if there is an insufficient supply of air.

- Install the device so that there is sufficient air supply in the room.
- Observe the maximum permissible ambient temperature. Refer to the information in the section [Technical data](#page-159-0) (Page [160\)](#page-159-0).

#### <span id="page-20-0"></span>4.1.2 Proper mounting

#### <span id="page-20-1"></span>4.1.2.1 Incorrect mounting

#### **NOTICE**

#### Incorrect mounting

The device can be damaged, destroyed, or its functionality impaired through improper mounting.

- Before installing ensure there is no visible damage to the device.
- Make sure that process connectors are clean, and suitable gaskets and glands are used.
- Mount the device using suitable tools.

## WARNING

#### Loss of type of protection

Risk of explosion. Damage to device if the enclosure is open or not properly closed. The type of protection specified on the nameplate or in [Approvals data](#page-162-0) (Page [163\)](#page-162-0) is no longer guaranteed.

Make sure that the device is securely closed.

## 4.2 Installation instructions

#### **NOTICE**

#### Damage to the flange

If mating flange faces are not flat and free of distortion, then bolting the flanged process connection may produce a bending load on the device's flange. Cracking or other damage may occur.

Use only 'full-face' flat gaskets surrounding the bolt holes. Ensure mating flange faces are flat and free of distortion.

### <span id="page-21-0"></span>4.2.1 Pressure equipment directive (PED, 2014/68/EU)

#### Note

#### Pressure-rated version only

- SITRANS LR560 units are pressure tested, meeting or exceeding the requirements of the ASME Boiler and Pressure Vessel Code and the European Pressure Equipment Directive.
- The serial numbers stamped in each process connection body provide a unique identification number indicating date of manufacture. Example: MMDDYY – XXX (where MM = month, DD = day, YY = year, and XXX= sequential unit produced)
- Further markings (space permitting) indicate flange configuration, size, pressure class, material, and material heat code.

SITRANS LR560 radar level measurement instrument falls below the limits of Article 4, sections 1&2 of the Pressure Equipment directive (2014/68/EU), as a category I pressure accessory. However, in accordance with PED, 2014/68/EU, Article 4, section 3, this equipment has been designed and manufactured in accordance with Sound Engineering Practice (SEP) (see EU Commission Guideline A-05).

#### <span id="page-22-0"></span>4.2.2 Nozzle location

#### **Note**

#### False echoes

For details on avoiding false echoes, se[e AUTO ECHO SUPPRESSION \(2.4.8.1.\)](#page-121-1) (Page [123\)](#page-121-1).

● Avoid central locations on tall, narrow vessels

#### Beam angle

- Beam angle is the width of the cone where the energy density is half of the peak energy density.
- The peak energy density is directly in front of and in line with the antenna.
- There is a signal transmitted outside the beam angle, therefore false targets may be detected.

#### Emission cone

● Keep emission cone free of interference from ladders, pipes, I-beams, or filling streams.

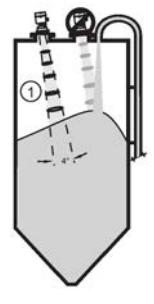

① Emission cone

### <span id="page-23-0"></span>4.2.3 Environment

- Provide easy access for viewing the display and programming via the local push buttons or the handheld programmer.
- Provide an environment suitable to the housing rating and materials of construction.

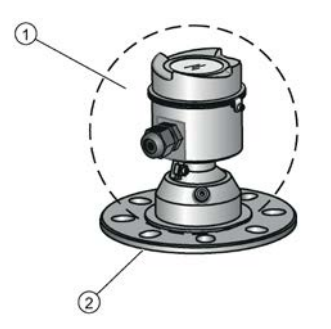

- $\textcircled{1}$  ambient temperature: –40 °C to +80 °C (–40 °F to +176 °F)
- ② process temperature: –40 to +100 °C (–40 to +212 °F) or –40 to +200 °C (–40 to +392 °F) depending on the version

#### <span id="page-23-1"></span>4.2.4 Sunshield

The LR560 display can be protected by an optional sun shield if the instrument will be mounted in direct sunlight.

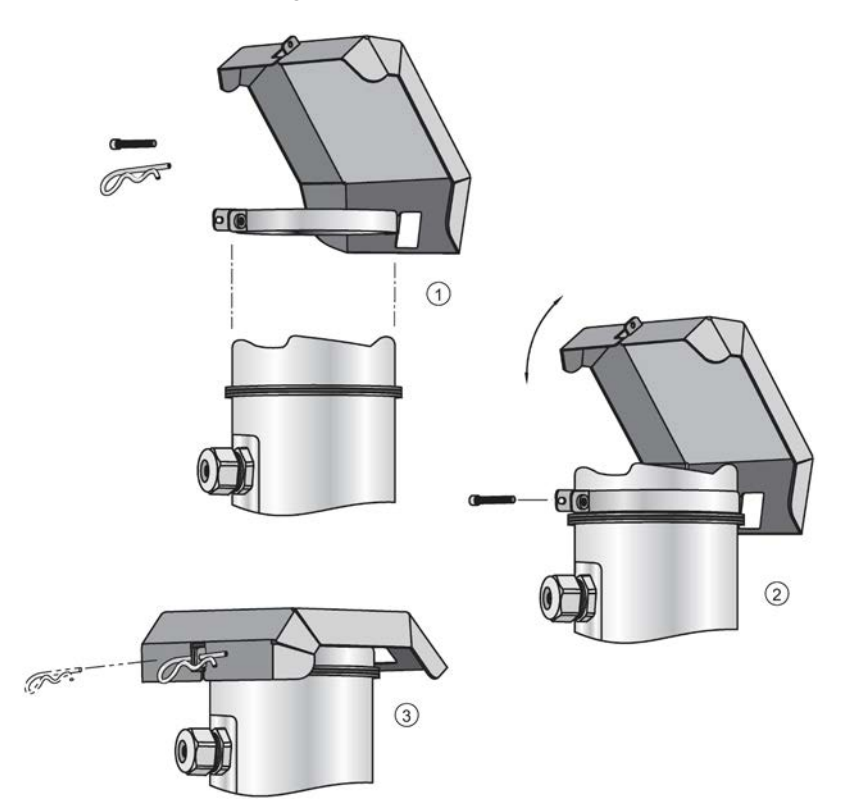

#### <span id="page-24-1"></span><span id="page-24-0"></span>4.2.5 Aimer adjustment

#### **Note** Measuring material in the cone

Aiming will assist in measuring material in the cone.

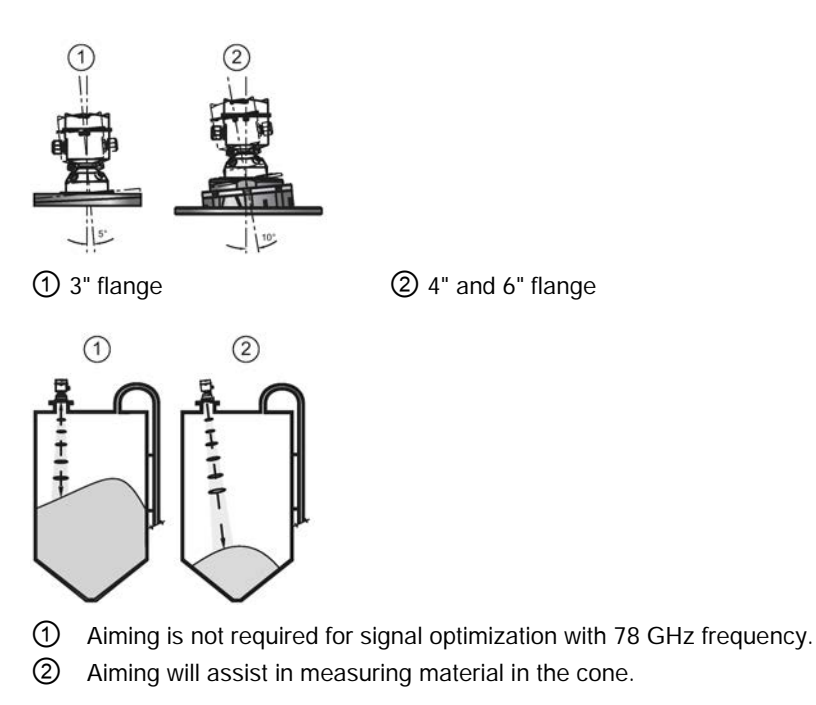

- 1. For 4 and 6" Aimer: loosen the set screws in the locking ring.
	- Holding the electronics enclosure firmly, loosen the Aimer locking ring using the supplied C spanner, until the LR560 drops down slightly. The enclosure can then be turned freely.
- 2. Direct SITRANS LR560 so the antenna is pointed at an angle perpendicular to the material surface, if possible.
- 3. When the desired position is reached, re-tighten the locking ring using the C spanner, and tighten set screws.

## <span id="page-25-0"></span>4.2.6 Air purging system

For convenient cleaning, a purging inlet is provided above the antenna. The system provides a 1/8" inlet (female thread) above the antenna where clean, dry air passes to the face of the antenna lens to clean it. The customer will supply the purging air by a manual or automatic valve system.

#### **Note**

#### Air Purging considerations

- Purge duration, pressure, and interval, will vary with each application. It is the user's responsibility to determine the requirements depending on the application and cleaning required.
- Short duration bursts of high pressure provide more effective cleaning than continuous low pressure air.
- Some dust particles are highly abrasive and can cause wear on the lens face over time if continuous air purge is used, therefore short bursts are recommended.
- It is the customer's responsibility to ensure that any vacuum or pressure in the measured vessel is maintained, considering the hole that passes through the process connection and SITRANS LR560 antenna system.

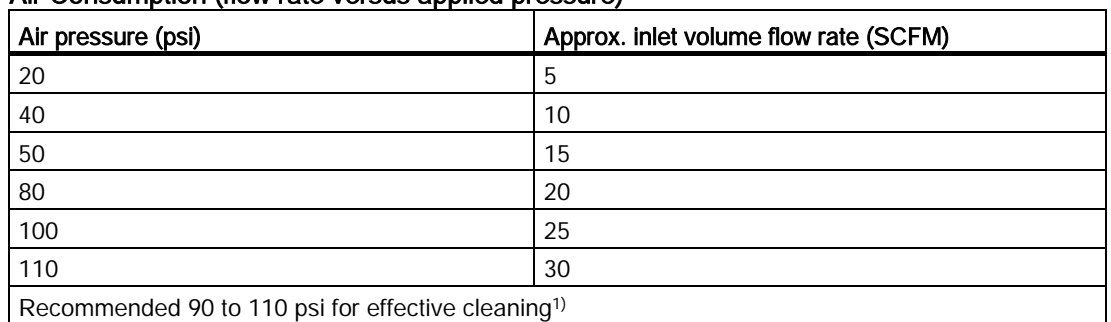

#### Air Consumption (flow rate versus applied pressure)

1) Air pressure in vessel can affect purge operation.

#### Purge connection

- The purge connection is closed by the manufacturer, using a 1/8" plug.
- When the plug is removed to connect a purging system, the operator is responsible for ensuring that the purging circuit conforms to "Ex" requirements: for example, by fitting an NRV valve. Air pressure in vessel can affect purge operation.

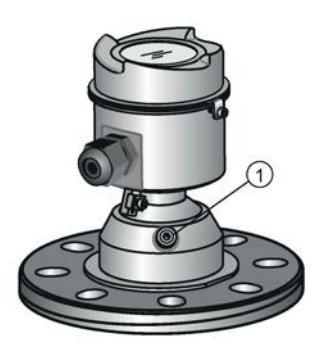

① purge process connection with factory-installed 1/8" NPT plug

## 4.2.7 Removable display

The optional display can be rotated as required, to one of 4 positions, 90 degrees apart, see [Connecting SITRANS LR560](#page-28-0) (Page [30\)](#page-28-0). It can also be used to transfer parameters from one device to another, see [COPY PARAMETERS FROM DISPLAY \(1.4\)](#page-109-1) (Page [110\)](#page-109-1).

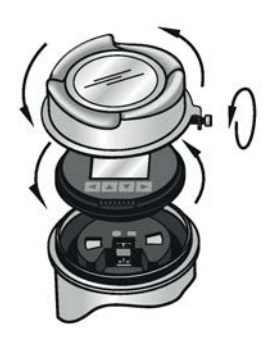

## <span id="page-26-0"></span>4.3 Disassembly

## <span id="page-26-1"></span>4.3.1 Incorrect disassembly

## WARNING

#### Incorrect disassembly

The following risks may result from incorrect disassembly:

- Injury through electric shock
- Risk through emerging media when connected to the process
- Risk of explosion in hazardous area

In order to disassemble correctly, observe the following:

- Before starting work, make sure that you have switched off all physical variables such as pressure, temperature, electricity etc. or that they have a harmless value.
- If the device contains hazardous media, it must be emptied prior to disassembly. Make sure that no environmentally hazardous media are released.
- Secure the remaining connections so that no damage can result if the process is started unintentionally.

## **A** DANGER

#### Pressure applications

Danger to personnel, system and environment will result from improper disassembly.

• Never attempt to loosen, remove, or disassemble process connection while vessel contents are under pressure.

# <span id="page-27-2"></span><span id="page-27-1"></span><span id="page-27-0"></span>Connecting<br>
5.1 Basic safety information

## WARNING

#### Unsuitable cables, cable glands and/or plugs

Risk of explosion in hazardous areas.

- Use only cable glands/plugs that comply with the requirements for the relevant type of protection.
- Tighten the cable glands in accordance with the torques specified in [Technical data](#page-159-0) (Page [160\)](#page-159-0).
- Close unused cable inlets for the electrical connections.
- When replacing cable glands, only use cable glands of the same type.
- After installation, check that the cables are seated firmly.

## **AWARNING**

#### Hazardous contact voltage

Risk of electric shock in case of incorrect connection.

- For the electrical connection specifications, refer to the information in [Technical data](#page-159-0) (Page [160\)](#page-159-0).
- At the mounting location of the device observe the applicable directives and laws for installation of electrical power installations with rated voltages below 1000 V.

#### **NOTICE**

#### Condensation in the device

Damage to device through formation of condensation if the temperature difference between transportation or storage and the mounting location exceeds 20 °C (36 °F).

• Before taking the device into operation, let the device adapt for several hours in the new environment.

## WARNING

#### Missing PE/ground connection

Risk of electric shock.

Depending on the device version, connect the power supply as follows:

- **Power plug:** Ensure that the used socket has a PE/ground conductor connection. Check that the PE/ground conductor connection of the socket and power plug match each other.
- Connecting terminals: Connect the terminals according to the terminal connection diagram. First connect the PE/ground conductor.

## <span id="page-28-0"></span>5.1.1 Incorrect connection to power source

## **A**WARNING

#### Incorrect connection to power source

Risk to personnel, system and environment can result from improper power connection.

- The DC input terminals shall be supplied from a source providing electrical isolation between the input and output, in order to meet the applicable safety requirements of IEC 61010-1. For example, Class 2 or Limited Energy Source.
- All field wiring must have insulation suitable for rated voltages.

## **AWARNING**

#### Unprotected cable ends

Risk of explosion through unprotected cable ends in hazardous areas.

• Protect unused cable ends in accordance with IEC/EN 60079-14.

## **AWARNING**

#### Improper laying of shielded cables

Risk of explosion through compensating currents between hazardous area and the non-hazardous area.

- Shielded cables that cross into hazardous areas should be grounded only at one end.
- If grounding is required at both ends, use an equipotential bonding conductor.

## **A**WARNING

#### Incorrect selection of type of protection

Risk of explosion in areas subject to explosion hazard.

This device is approved for several types of protection.

- 1. Decide in favor of one type of protection.
- 2. Connect the device in accordance with the selected type of protection.
- 3. In order to avoid incorrect use at a later point, make the types of protection that are not used permanently unrecognizable on the nameplate.

#### **Note**

#### Electromagnetic compatibility (EMC)

You can use this device in industrial environments, households and small businesses.

For metal housings there is an increased electromagnetic compatibility compared to highfrequency radiation. This protection can be increased by grounding the housing, see [Connecting](#page-27-0) (Page [28\)](#page-27-0).

## <span id="page-29-0"></span>5.2 Connecting SITRANS LR560

#### **Note**

- Check the device label on your instrument, to verify the approval rating.
- Use appropriate conduit seals to maintain IP or NEMA rating.
- Use twisted pair cable: AWG 22 to 14 (0.34 mm<sup>2</sup> to 2.5 mm<sup>2</sup>).
- Separate cables and conduits may be required to conform to standard instrumentation wiring practices or electrical codes.
- 1. Loosen locking screw.
- 2. Remove LR560 lid.
- 3. Remove optional display by gently turning the display a quarter turn counter-clockwise until it is free.
- 4. Strip the cable jacket for approximately 70 mm (2.75") from the end of the cable, and thread the wires through the gland<sup>1)</sup>.
- 5. Connect the wires to the terminals as shown: the polarity is identified on the terminal block.
- 6. Ground the instrument according to local regulations.
- 7. Tighten the gland to form a good seal.
- 8. Replace optional display and device lid.
- 9. Tighten locking screw.

1) If cable is routed through conduit, use only approved suitable-size hubs for waterproof applications.

#### Removing the lid and display Terminal block

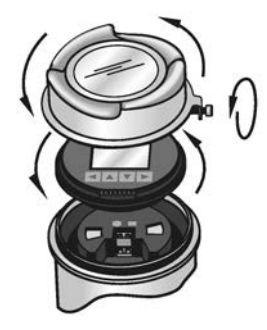

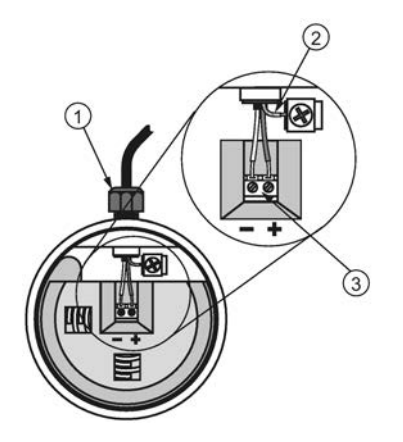

- ① cable gland (or NPT cable entry
- ② cable shield
- ③ instrument connection
- <span id="page-30-2"></span><span id="page-30-0"></span>5.3 Configuration diagrams
- 5.3.1 Basic configurations
- <span id="page-30-1"></span>5.3.1.1 Configuration via PCI/PCMCIA card

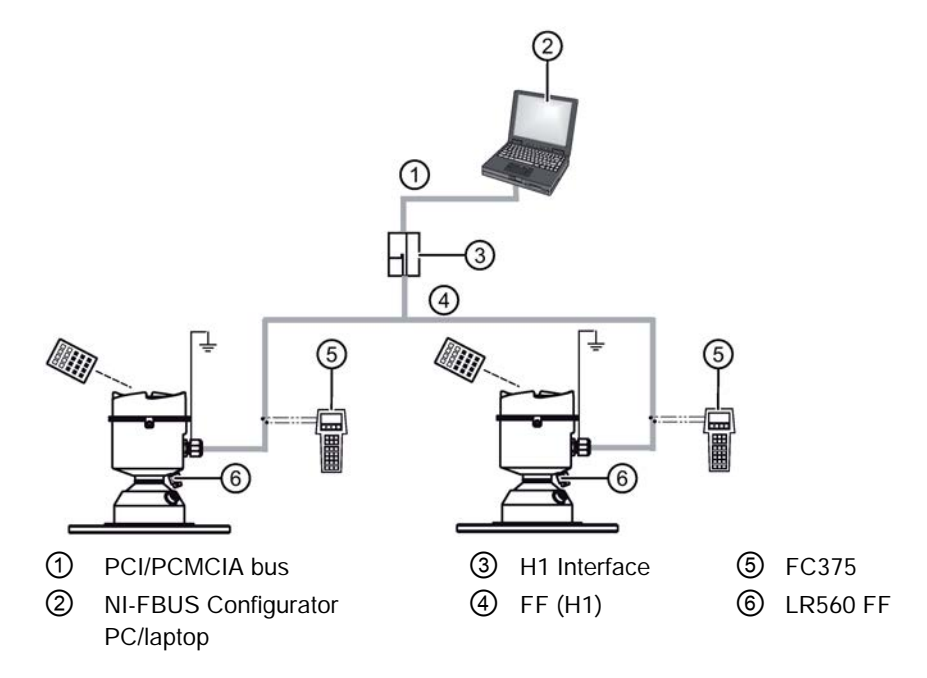

#### <span id="page-31-1"></span>5.3.1.2 Configuration via linking device

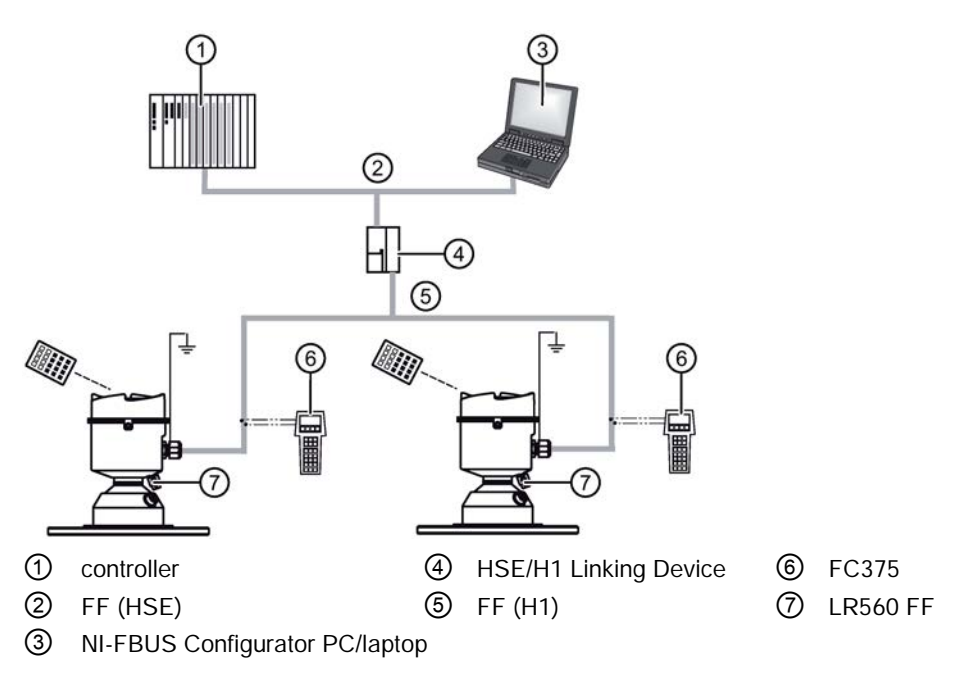

## 5.3.2 Hazardous area configurations

#### <span id="page-31-0"></span>5.3.2.1 Configuration via PCI/PCMCIA card

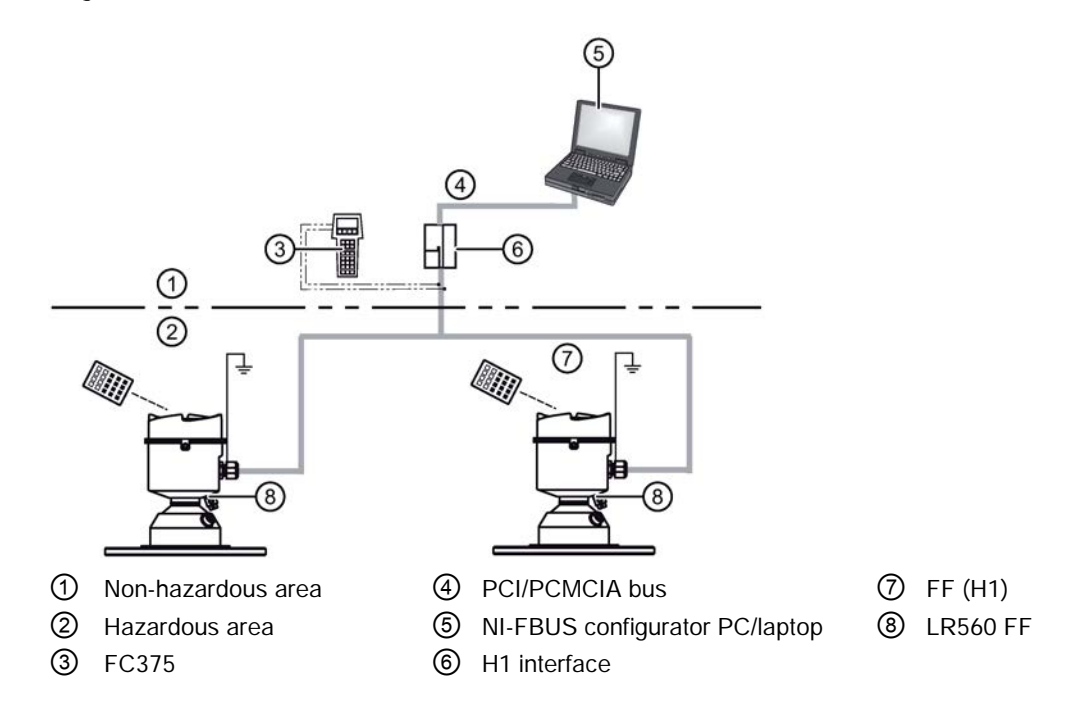

5.4 Nameplates for hazardous area installations

#### <span id="page-32-1"></span>5.3.2.2 Configuration via Gateway and linking device

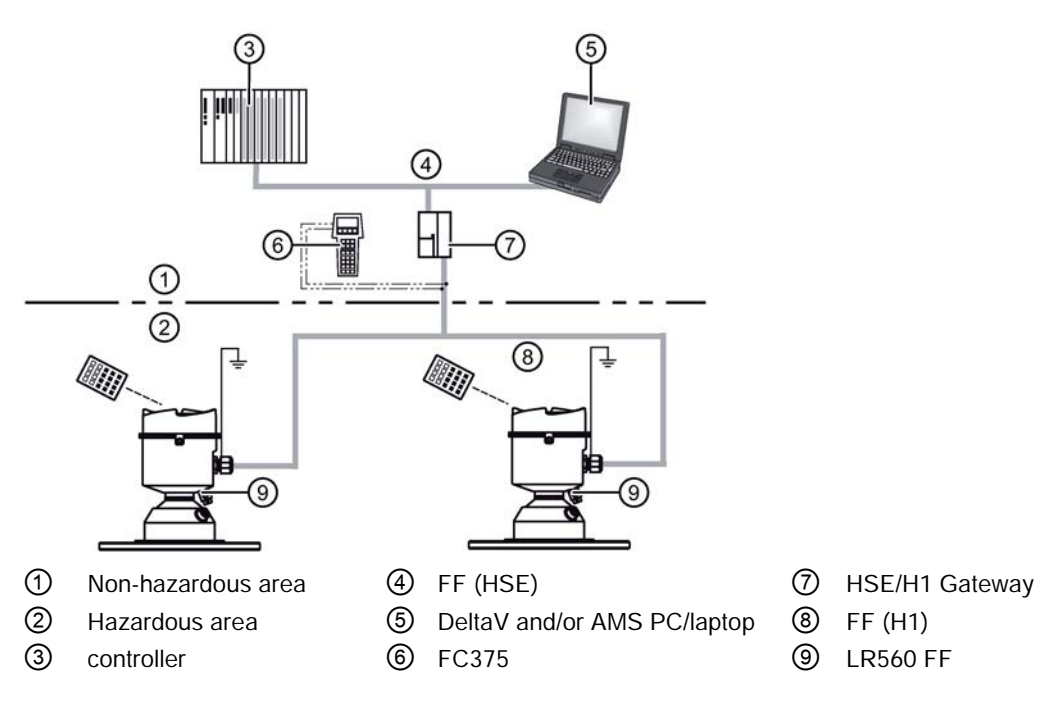

## <span id="page-32-0"></span>5.4 Nameplates for hazardous area installations

#### Note

#### Sample nameplate

The serial number and assembly location shown on the nameplate are given as examples only.

## 5.4.1 FOUNDATION FIELDBUS Non-Sparking/Energy Limited wiring (Europe) and Dust Ignition Proof wiring (Europe/International) FOUNDATION FIELDBUS

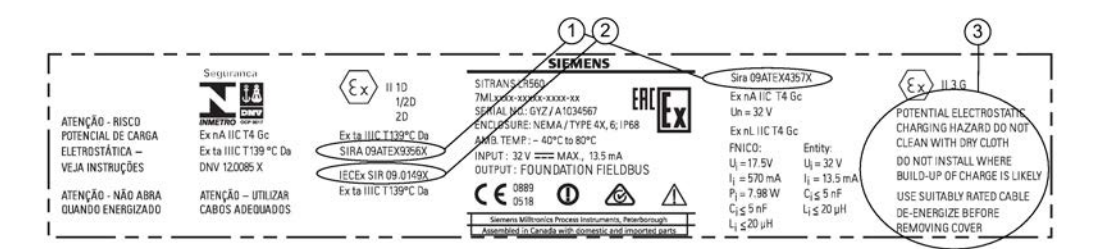

① ATEX certificate number The ATEX certificates can be found on the product website. Go to LR560 [\(www.siemens.com/LR560\)](http://www.siemens.com/LR560) > Support > Approvals/Certificates. For more information on hazardous area approvals, see [Technical data](#page-159-0) (Page [160\)](#page-159-0). ② IECEx certificate number The IECEx certificate can be found on the IECEx website. Go to IECEX [\(http://iecex.iec.ch\)](http://iecex.iec.ch/) > Certified Equipment and enter the IECEx SIR number. ③ Safety notes Potential electrostatic charging hazard. Do not clean with dry cloth. Do not install where build-up of charge is likely. Use suitably rated cable. De-energize before removing cover.

## <span id="page-33-0"></span>5.4.2 FM/CSA Class 1, Div 2 installation and connection drawing

The FM/CSA Class 1, Div 2 connection drawing (A5E02795836) listed on the device nameplate can be downloaded from the Siemens Industry Image Database:

FM/CSA Class 1, Div 2 connection drawing [\(http://www.automation.siemens.com/bilddb/index.aspx?gridview=view2&objkey=G\\_FI01\\_XX](http://www.automation.siemens.com/bilddb/index.aspx?gridview=view2&objkey=G_FI01_XX_05528&showdetail=true&view=Search) [\\_05528&showdetail=true&view=Search\)](http://www.automation.siemens.com/bilddb/index.aspx?gridview=view2&objkey=G_FI01_XX_05528&showdetail=true&view=Search)

## <span id="page-33-2"></span><span id="page-33-1"></span>5.5 Instructions specific to hazardous area installations

#### 5.5.1 (Reference European ATEX Directive 2014/34/EU, Annex II, 1.0.6)

The following instructions apply to equipment covered by certificate number SIRA 09ATEX9356X and Sira 09ATEX4357X.

- 1. For use and assembly and details of marking/coding, refer to the main instructions.
- 2. The equipment is certified for use as Category 1D, 1/2D and 2D equipment per certificate Sira 09ATEX9356X and may be used in hazardous zones 20, 21 and 22. The equipment is also certified for use as Category 3G equipment per certificate Sira 09ATEX4357X and may be used in hazardous zone 2.
- 3. This equipment has a maximum surface temperature of 139 °C (in an 80 °C ambient). Refer to the applicable code of practice for selection of this equipment with respect to specific dust ignition temperatures.
- 4. The equipment is certified for use in an ambient temperature range of -40 °C to 80 °C.
- 5. The equipment has not been assessed as a safety related device (as referred to by Directive 2014/34/EU Annex II, clause 1.5).
- 6. Installation and inspection of this equipment shall be carried out by suitably trained and authorized personnel in accordance with the applicable code of practice.
- 7. The equipment shall be installed such that the supply cable is protected from mechanical damage. The cable shall not be subjected to tension or torque. The equipment manufacturer is not responsible for providing the supply cable.
- 8. Repair of this equipment shall be carried out by suitably trained and authorized personnel in accordance with the applicable code of practice.

#### <span id="page-34-0"></span>5.5.2 Special conditions for safe use

#### SPECIAL CONDITIONS FOR SAFE USE

The 'X' suffix to the certificate number relates to the following special condition(s) for safe use:

- Parts of the enclosure may be non-conducting and may generate an ignitioncapable level of electrostatic charge under certain extreme conditions. The user should ensure that the equipment is not installed in a location where it may be subjected to external conditions (such as high-pressure steam), which might cause a build-up of electrostatic charge on non-conducting surfaces.
- The end user must ensure that an ingress protection of at least IP65 is maintained at each entry to the enclosure by use of a blanking element or cable entry device that meets the requirements of the protection concepts type 'n' or increased safety 'e' or flameproof 'd'.
- The supply to the equipment shall be rated for a prospective short-circuit current of not more than 10 kA and shall be protected by a suitably-rated fuse.

# <span id="page-35-0"></span>Commissioning **6**

## <span id="page-35-1"></span>6.1 Basic safety notes

### WARNING

#### Improper commissioning in hazardous areas

Device failure or risk of explosion in hazardous areas.

- Do not commission the device until it has been mounted completely and connected in accordance with the information in [Installing/mounting](#page-18-0) (Page [19\)](#page-18-0).
- Before commissioning take the effect on other devices in the system into account.

## WARNING

#### Commissioning and operation with pending error

If an error message appears, correct operation in the process is no longer guaranteed.

- Check the gravity of the error.
- Correct the error.
- If the error still exists:
	- Take the device out of operation.
	- Prevent renewed commissioning.

## WARNING

#### Hot surfaces

Risk of burns resulting from hot surfaces.

Take corresponding protective measures, for example by wearing protective gloves.

## WARNING

#### Loss of type of protection

Risk of explosion. Damage to device if the enclosure is open or not properly closed. The type of protection specified on the nameplate or in [Technical data](#page-159-0) (Page [160\)](#page-159-0) is no longer guaranteed.

Make sure that the device is securely closed.
# **WARNING**

# Hazardous contact voltage

Risk of injury through hazardous contact voltage when the device is open or not completely closed.

The degree of protection specified on the nameplate or in [Technical data](#page-159-0) (Page [160\)](#page-159-0) is no longer guaranteed if the device is open or not properly closed.

• Make sure that the device is securely closed.

# **ADANGER**

# Toxic gases and liquids

Danger of poisoning when venting the device: if toxic process media are measured, toxic gases and liquids can be released.

• Before venting ensure that there are no toxic gases or liquids in the device, or take the appropriate safety measures.

# **AWARNING**

# Loss of explosion protection

Risk of explosion in hazardous areas if the device is open or not properly closed.

• Close the device as described in [Installing/mounting](#page-18-0) (Page [19\)](#page-18-0).

# **AWARNING**

# Hazardous gases in the enclosure

Risk of explosion.

Hazardous gases are gases that can explode and have a gas concentration of more than 25% of the lower explosion limit (LEL). Under normal ambient conditions the LEL is the risk threshold when handling these gases. However, special operating conditions can lower the potential risk from these gases under the LEL. A value of 25% of the LEL is regarded as definitely safe.

• Do not introduce combustible or hazardous gases into a restricted-breathing enclosure (type of protection Ex nR).

# 6.2 Activating the radar device

Power up the instrument. A transition screen showing first the Siemens logo and then the current firmware revision is displayed while the first measurement is being processed. The first time the device is configured, you will be prompted to select a language (English, German, French, Spanish or Chinese).

Press Mode **to** to toggle between Measurement and Program mode.

# Note

# Toggling between *Program* and *Measurement* modes

- To enter Program mode using the device buttons, press RIGHT **Devices** LEFT < to return to Measurement mode.
- To toggle between Measurement and Program Mode using the handheld programmer, press Mode  $\blacksquare$ .

# 6.3 The LCD display

# Measurement mode display1)2): Normal operation

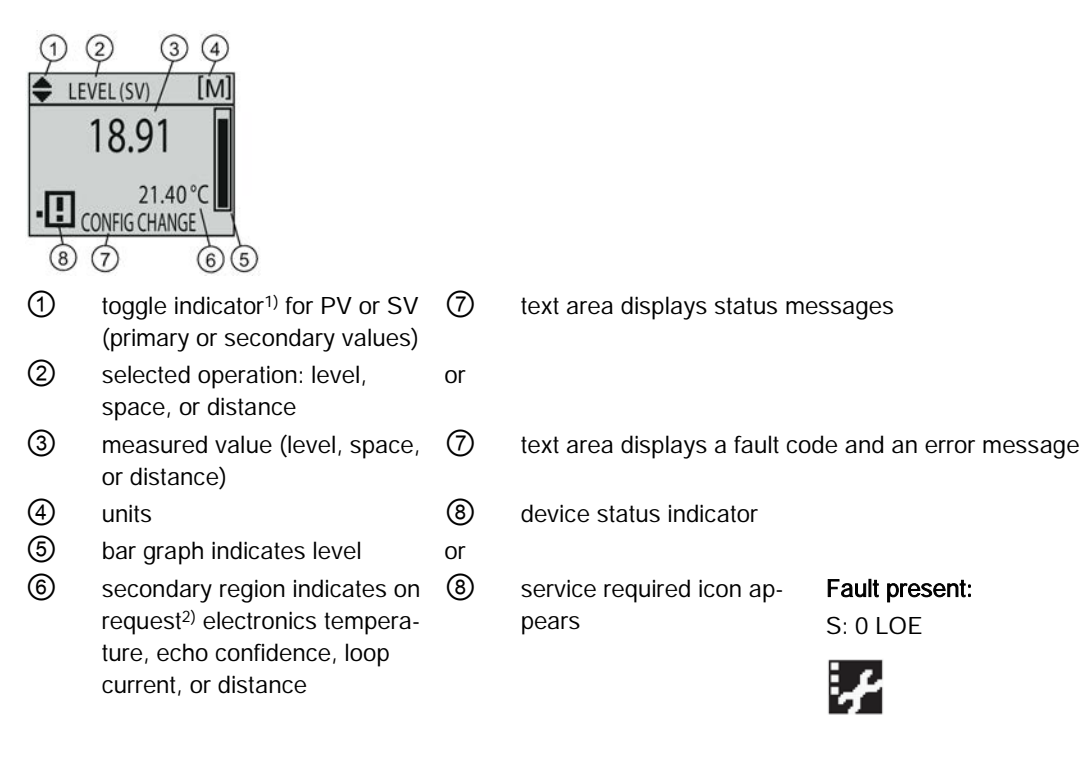

# <span id="page-38-0"></span>PROGRAM mode display

# Navigation view

- A visible menu bar indicates the menu list is too long to display all items.
- The depth of the item band on the menu bar indicates the length of the menu list: a deeper band indicates fewer items.
- The position of the item band indicates the approximate position of the current item in the list. A band halfway down the menu bar indicates the current item is halfway down the list.

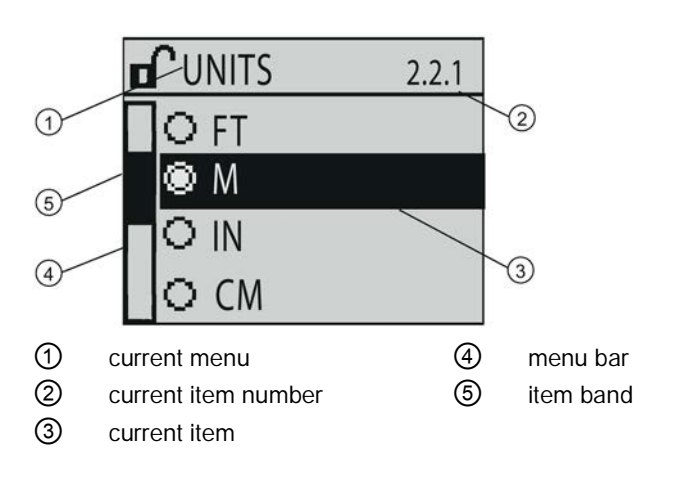

# Parameter view **Edit view**

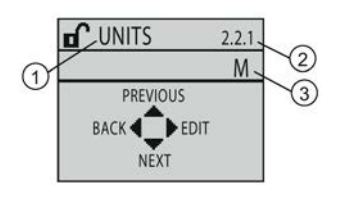

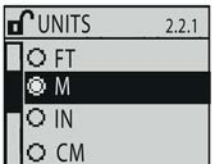

- ① parameter name
- ② parameter number
- ③ parameter value/selection

1) Press UP or DOWN arrow to switch

2) In response to a key press request. For details, see [Local operation](#page-38-0) (Page [40\)](#page-38-0).

6.4 Commissioning via local display

# 6.4 Commissioning via local display

# 6.4.1 Local operation

SITRANS LR560 carries out its level measurement tasks according to settings made via parameters. The settings can be modified locally via the optional local graphical display which consists of an LCD display with buttons. You can use either the push buttons or an infrared handheld programmer to make changes.

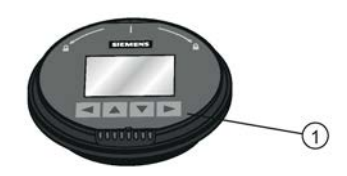

① push buttons

A Quick Start Wizard provides an easy step-by-step procedure to help you configure the device for a simple application. There are two ways to access the wizard:

- locally, see [Quick Start Wizard via the local display push buttons](#page-39-0) (Page [40\)](#page-39-0) or Quick Start [Wizard via the handheld programmer](#page-46-0) (Page [48\)](#page-46-0)
- from a remote location, see [Operating via AMS Device Manager](#page-53-0) (Page [54\)](#page-53-0)
- see [Application example](#page-51-0) (Page [53\)](#page-51-0) for an illustration, and for the complete list of parameters, see [Parameter Reference](#page-107-0) (Page [108\)](#page-107-0).

# <span id="page-39-0"></span>6.4.2 Quick Start Wizard via the local display push buttons

- 1. Press RIGHT  $\blacktriangleright$  to enter Program Mode.
- 2. Choose Quick Start (1.), and then Quick Start Wizard (1.1.).
- 3. Follow the steps then choose Finish to save Quick Start parameter changes and return to Program menu, or press LEFT **to return to Measurement mode.**

# To add or delete digits using the push buttons:

When the enter icon  $\blacktriangle$  is lit, press UP  $\blacktriangle$  to insert a digit on the right, DOWN  $\blacktriangledown$  to delete the right-most digit, RIGHT  $\blacktriangleright$  to accept the value, or LEFT  $\blacktriangleleft$  to cancel.

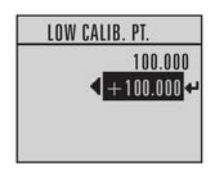

- 1. Navigate to the parameter you wish to modify and press RIGHT  $\triangleright$  to edit it. The value will be highlighted.
- 2. Press UP  $\blacktriangle$  or DOWN  $\blacktriangledown$  to delete the highlighted value, or LEFT  $\blacktriangle$  to modify the value from the left-most digit, starting with the plus/minus sign.

6.5 Commissioning via handheld programmer

- 3. With the plus or minus sign highlighted, press up or down arrow to change it. Press right arrow to highlight the next digit to the right.
- 4. Use UP  $\blacktriangle$  or DOWN  $\blacktriangledown$  to modify the highlighted digit. Scroll past 9 to reach the decimal point.
- 5. When the value is complete, press RIGHT  $\blacktriangleright$  until the Enter icon is highlighted, then press RIGHT  $\blacktriangleright$  to accept the value.

# To modify a text string:

- 1. Navigate to the parameter you wish to modify and press RIGHT  $\blacktriangleright$  to edit it. The string will be highlighted.
- 2. Follow the same steps as above, to add, delete, or modify characters.

# 6.5 Commissioning via handheld programmer

# 6.5.1 Handheld programmer (Part No. 7ML1930-1BK)

The programmer is ordered separately.

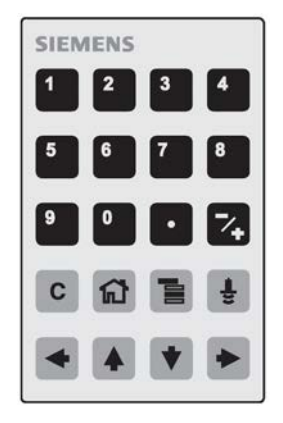

# 6.5.2 Hand programmer

The handheld programmer used with this device contains lithium batteries that are nonreplaceable.

# Commissioning

6.5 Commissioning via handheld programmer

# 6.5.3 Lithium batteries

Lithium batteries are primary power sources with high energy content designed to provide the highest possible degree of safety.

# WARNING

# Potential hazard

Lithium batteries may present a potential hazard if they are abused electrically or mechanically. Observe the following precautions when handling and using lithium batteries:

- Do not short-circuit, recharge or connect with false polarity.
- Do not expose to temperatures beyond the specified temperature range.
- Do not incinerate.
- Do not crush, puncture or open cells or disassemble.
- Do not weld or solder to the battery's body.
- Do not expose contents to water.

# 6.5.4 Key functions in measurement mode

# Key functions in measurement mode

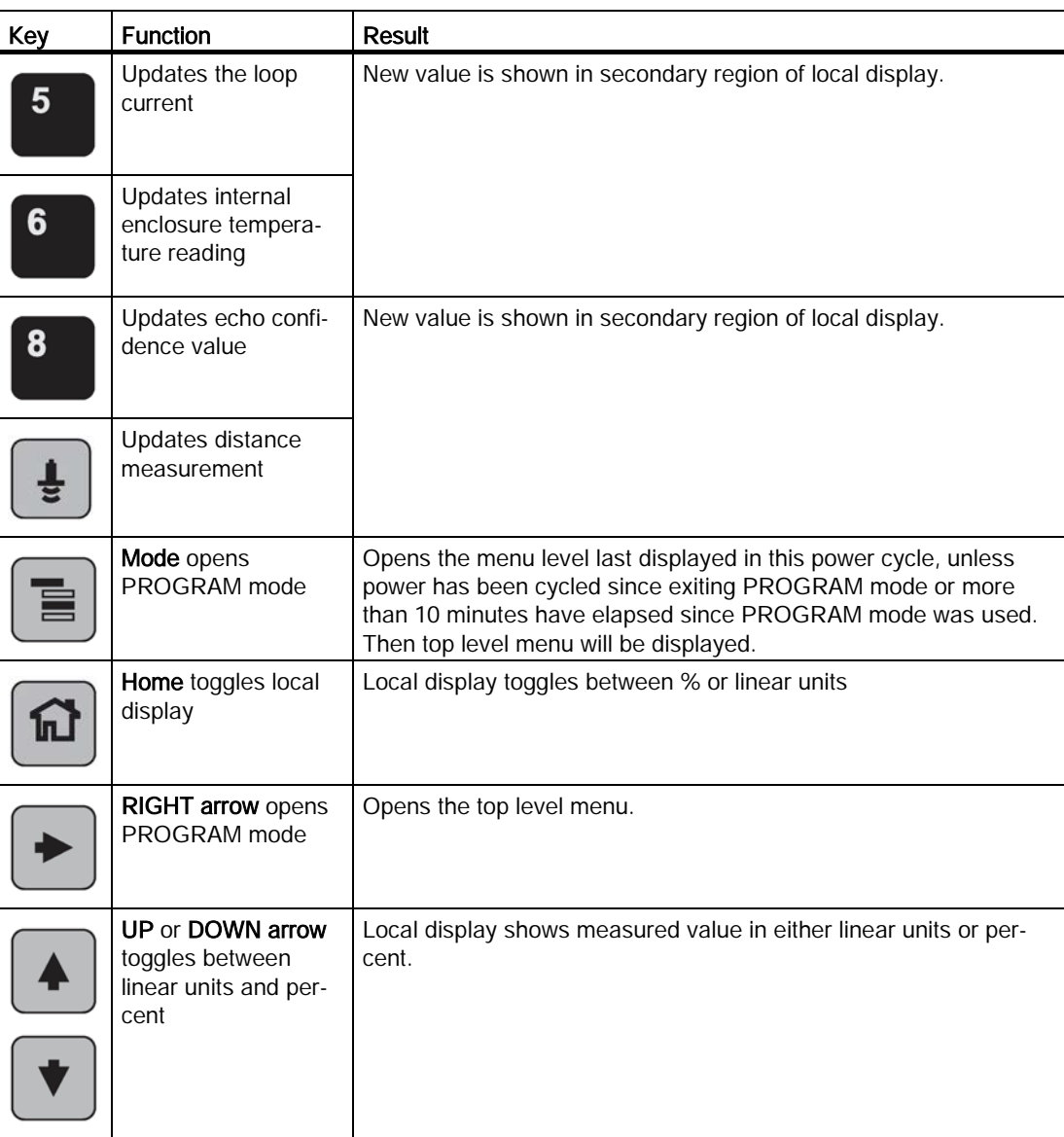

6.5 Commissioning via handheld programmer

# 6.5.5 Programming

# 6.5.5.1 Programming the radar device

#### **Note**

- While the device is in PROGRAM mode the output remains fixed and does not respond to changes in the device.
- The device automatically returns to Measurement mode after a period of inactivity in PROGRAM mode (between 15 seconds and 2 minutes, depending on the menu level).

# 6.5.5.2 Parameter menus

Change parameter settings and set operating conditions to suit your specific application. For remote operation, see [Operating via AMS Device Manager](#page-53-0) (Page [54\)](#page-53-0)

#### **Note**

For the complete list of parameters with instructions, see [Parameter Reference](#page-107-0) (Page [108\)](#page-107-0).

Parameters are identified by name and organized into function groups, then arranged in a 5 level menu structure, see [HMI menu](#page-183-0) (Page [184\)](#page-183-0).

# 1. QUICK START

# 2. SETUP

- 2.1 IDENTIFICATION
- 2.2 DEVICE
- 2.5. AIFB1
- 2.5.1. STATIC REV. NO.
- 2.5.2. MODE
- 2.5.3. CHANNEL
- 2.5.4. INPUT SCALING
- 2.5.4. 1. LOWER VALUE

# 6.5.5.3 Parameter menus

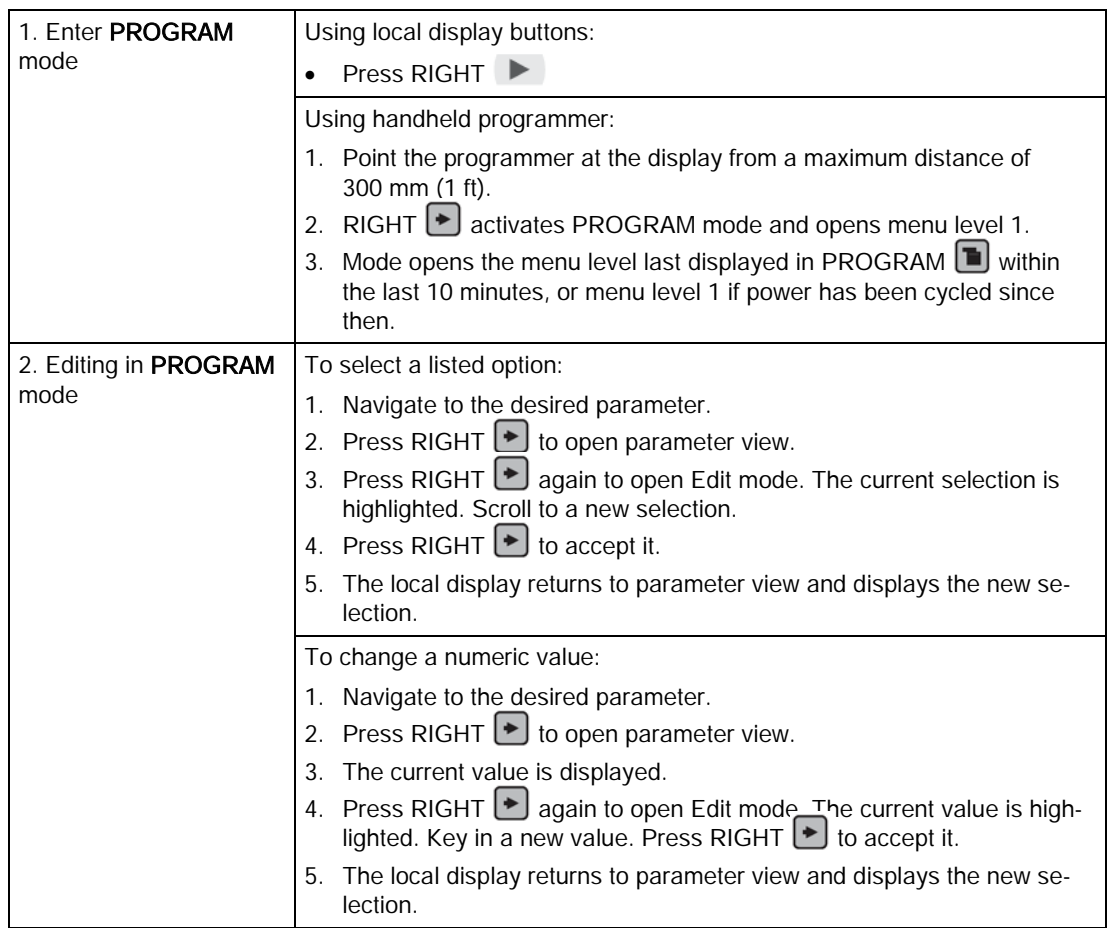

# Note

# Navigation

- In Navigation mode, ARROW keys move to the next menu item in the direction of the arrow.
- For Quick Access to parameters via the handheld programmer, press Home  $\blacksquare$ , and then enter the menu number, for example: 3.2. Echo Profile.

6.5 Commissioning via handheld programmer

# Key functions in Navigation mode

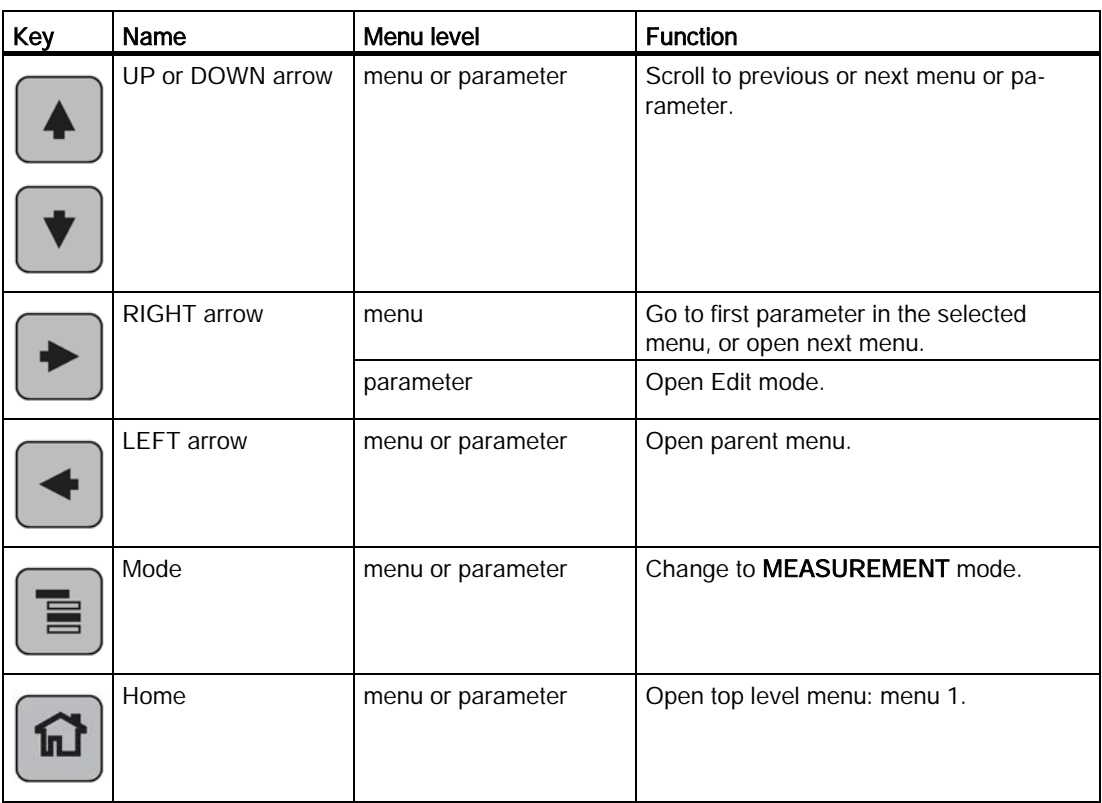

# <span id="page-46-0"></span>Key functions in Program mode

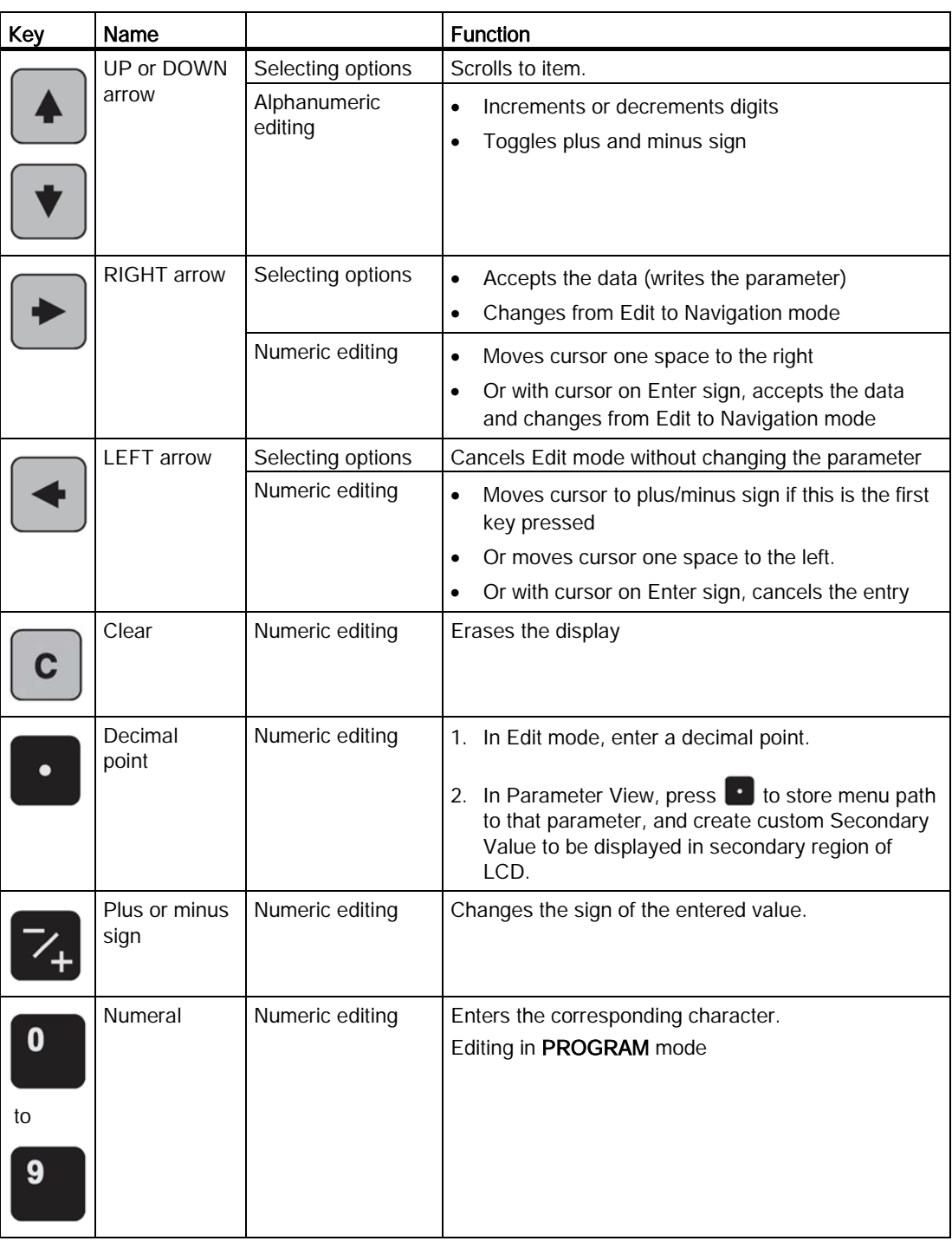

6.5 Commissioning via handheld programmer

# 6.5.5.4 Quick Start Wizard via the handheld programmer

# **Note**

- A reset to factory defaults should be performed before running the Quick Start Wizard if the device has been used in a previous application. See [Quick Start Wizard via the local](#page-39-0)  [display push buttons](#page-39-0) (Page [40\)](#page-39-0).
- The Quick Start wizard settings are inter-related and changes apply only after you select Finish in the Wizard Complete step.
- Do not use the Quick Start wizard to modify parameters: see instead [Parameter](#page-107-0)  [Reference](#page-107-0) (Page [108\)](#page-107-0). Perform customization for your application only after the Quick Start has been completed.

# Quick Start Wizard

- 1. Point the programmer at the display from a maximum distance of 300 mm (1 ft.), then press RIGHT  $\blacktriangleright$  to activate PROGRAM mode and open menu level 1.
- 2. Press RIGHT  $\blacktriangleright$  twice to navigate to menu item 1.1 and open parameter view.
- 3. Press RIGHT  $\blacktriangleright$  to open Edit mode or DOWN  $\blacktriangleright$  to accept default values and move directly to the next item.
- 4. To change a setting, scroll to the desired item or key in a new value.
- 5. After modifying a value, press RIGHT  $\blacktriangleright$  to accept it and press DOWN  $\blacktriangleright$  to move to the next item.
- 6. At any time, you can press UP  $\bigodot$  to go back, or LEFT  $\bigodot$  to cancel and return to Measurement mode.

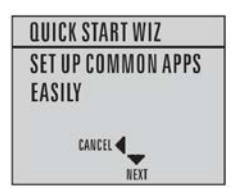

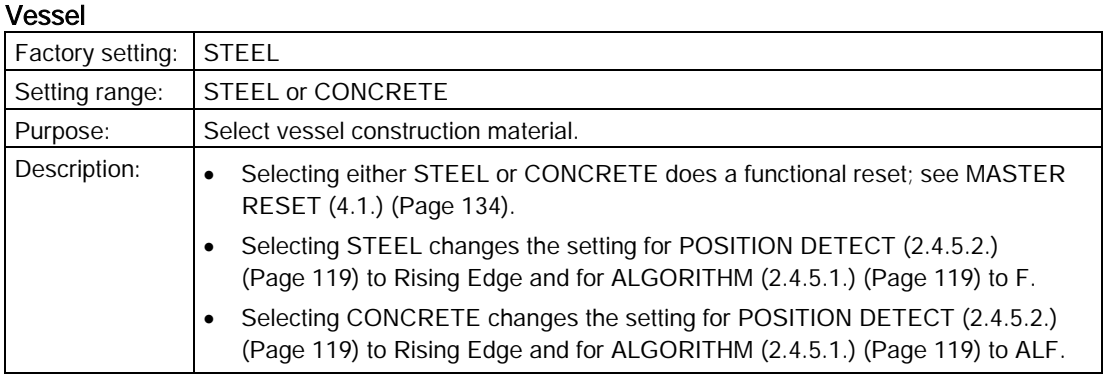

# Parameter view **Edit mode**

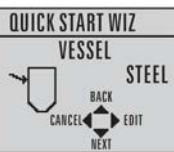

# VESSEL  $\sqrt{\frac{1}{10}}$ O CONCRETE

# Response rate

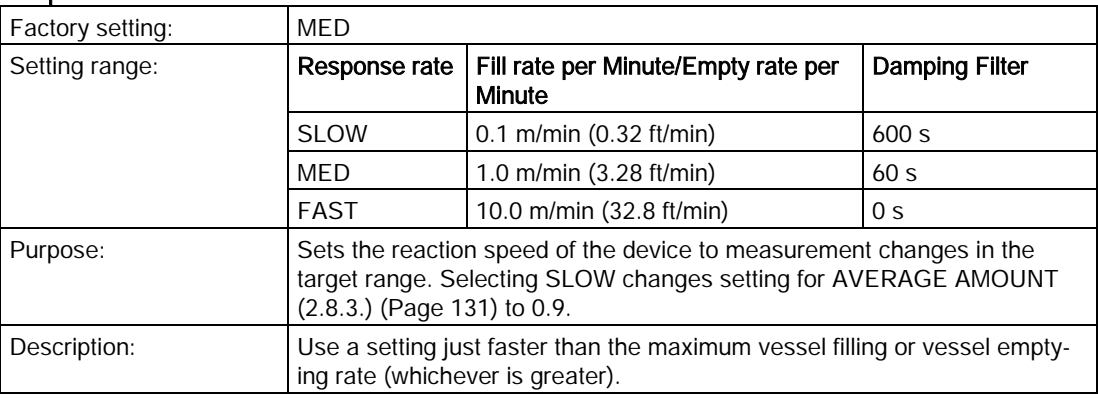

# Parameter view **Edit mode**

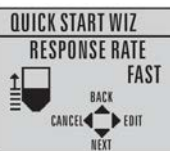

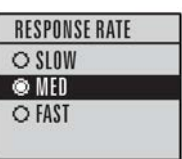

# **Units**

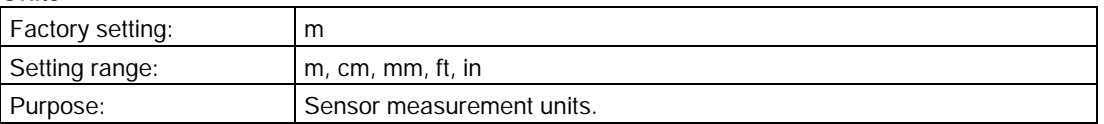

# Parameter view **Edit mode**

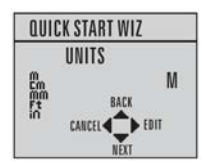

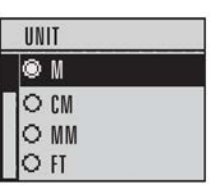

6.5 Commissioning via handheld programmer

# **Operation**

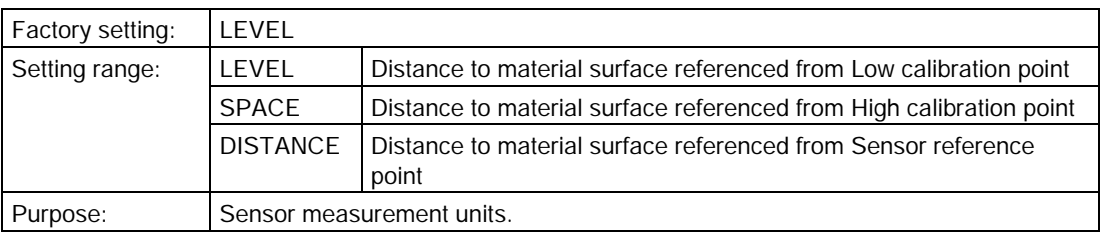

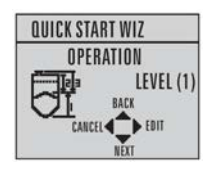

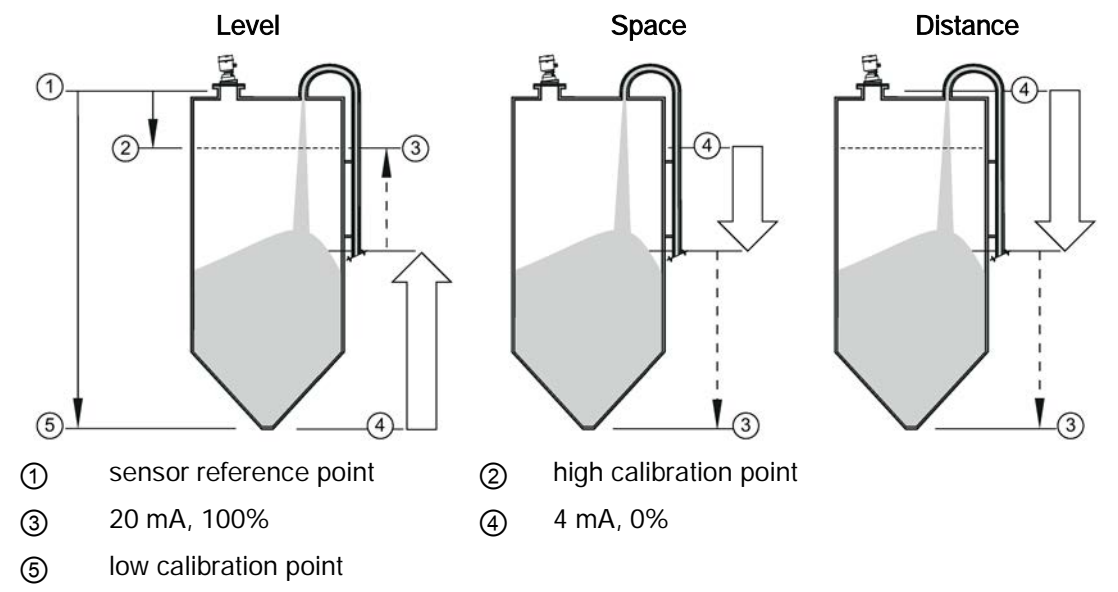

# Low calibration point

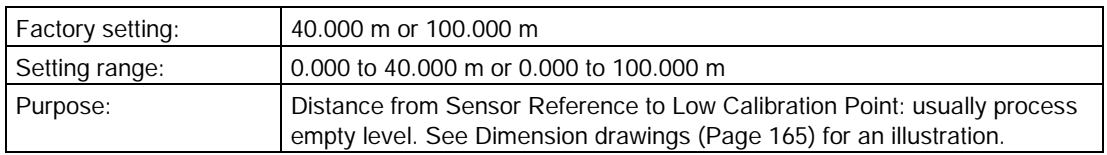

# Parameter view **Edit mode**

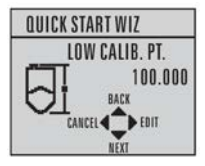

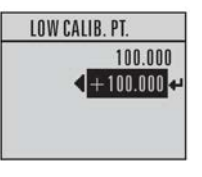

# High calibration point

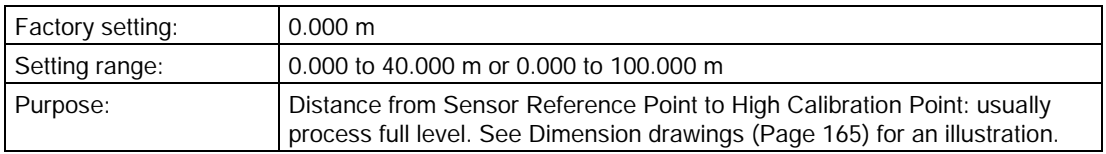

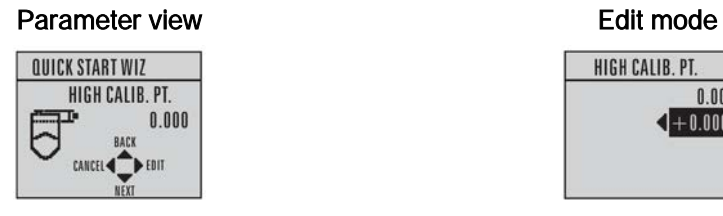

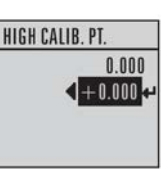

# Wizard complete

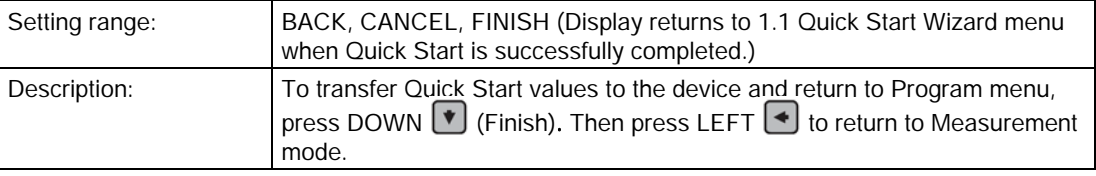

# <span id="page-51-0"></span>6.5.5.5 Requesting an Echo Profile

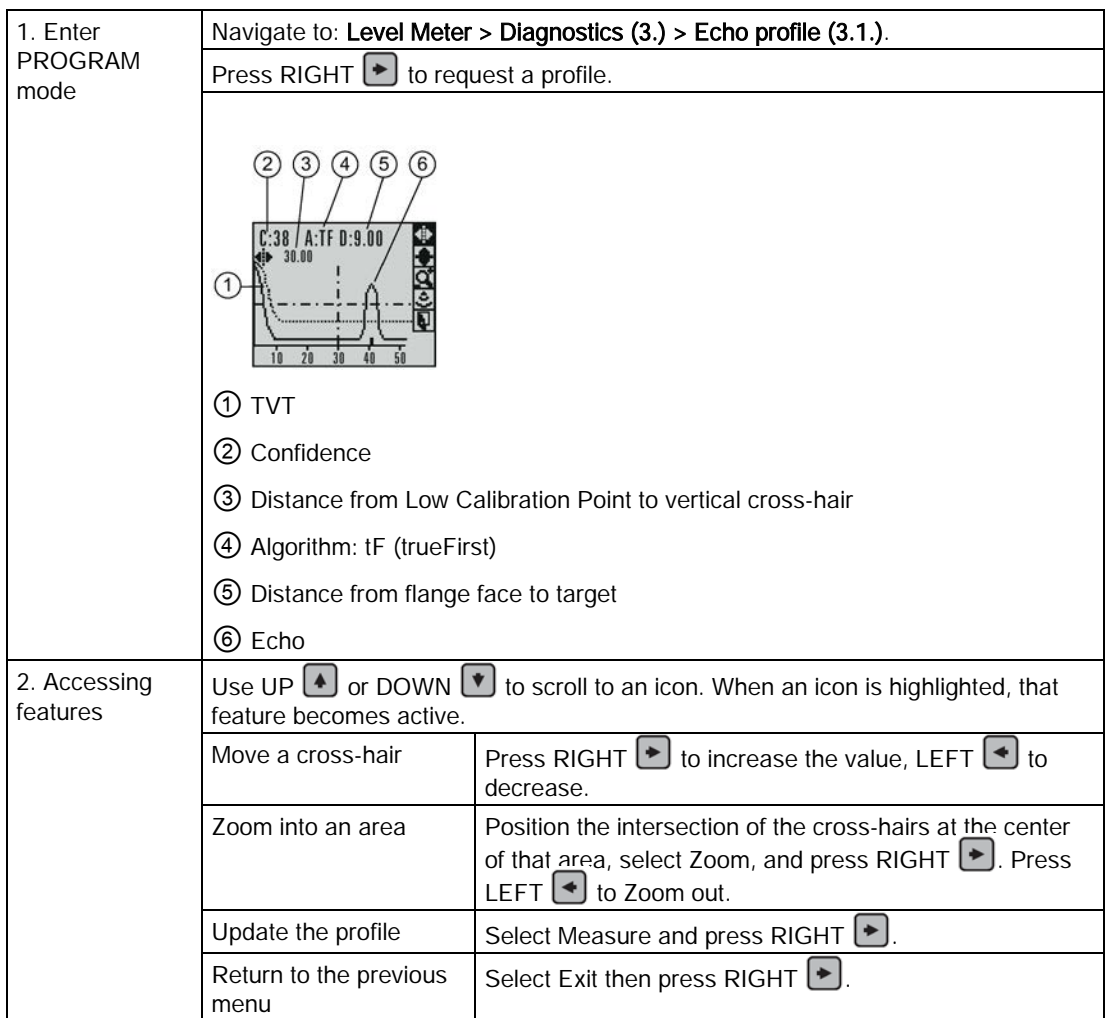

# 6.6 Device Address

# Note

The address can only be changed from a remote master such as NI-FBUS Configurator or DeltaV. For further details see Addressing in the manual, Foundation Fieldbus for Level instruments (7ML19985MP01).

Read only. The unique address of the device on the network.

- 1. In PROGRAM mode, navigate to: Level Meter > [COMMUNICATION \(5.\)](#page-143-0) (Page [145\)](#page-143-0) > [Device Address \(5.2.\)](#page-144-0) (Page [145\)](#page-144-0) to view the device address.
- 2. Press Mode to return to Measurement mode.

# 6.7 Application example

The application is a vessel that takes an average 3 hours (180 minutes) to fill and 3 weeks to empty.

- Fill rate  $= 0.08$  m/minute  $[$ (Low Cal Pt. minus High Cal Pt.) / fastest of fill or empty time]  $=$  (15.5 m – 1 m) / 180 min.
	- $= 14.5$  m /180 min.  $= 0.08$  m/min.

Therefore SLOW response rate (0.1 m/minute) can be selected.

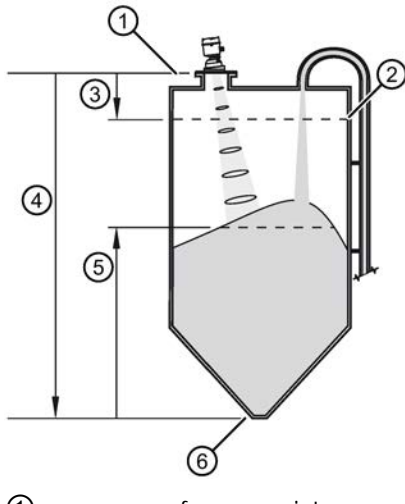

- ① sensor reference point
- ② high calibration point
- $(3)$  1.0 m
- ④ 15.5 m
- ⑤ level
- ⑥ low calibration point

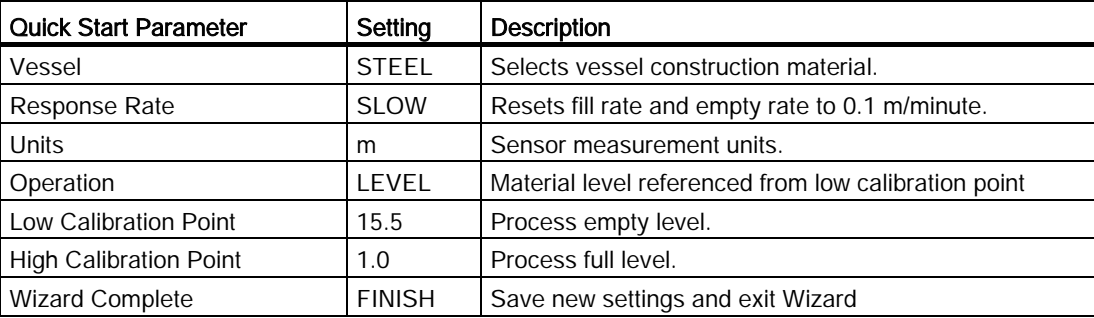

# Operating and the contract of the contract of the contract of the contract of the contract of the contract of the contract of the contract of the contract of the contract of the contract of the contract of the contract of

# <span id="page-53-0"></span>7.1 Remote operation

7.1.1 Operating via AMS Device Manager

# 7.1.1.1 Functions in AMS Device Manager

# Functions in AMS Device Manager

AMS Device Manager monitors the process values, alarms and status signals of the device. It allows you to display, compare, adjust, verify, and simulate process device data.

Device configuration and monitoring is performed via parameters organized into three function groups:

- Configure/Setup
- Device Diagnostics
- Process Variables

The way the device handles these parameters is described in terms of a Block Model. See the manual, Foundation Fieldbus for Level instruments (7ML19985MP01),for details.

Four blocks have responsibility for handling these parameters:

- Level Transducer Block (LTB)
- LCD Transducer Block (LCD)
- Diagnostic Transducer Block (DIAG)
- Resource Block (RES)

Within each function group, parameters are associated with a particular Function Block.

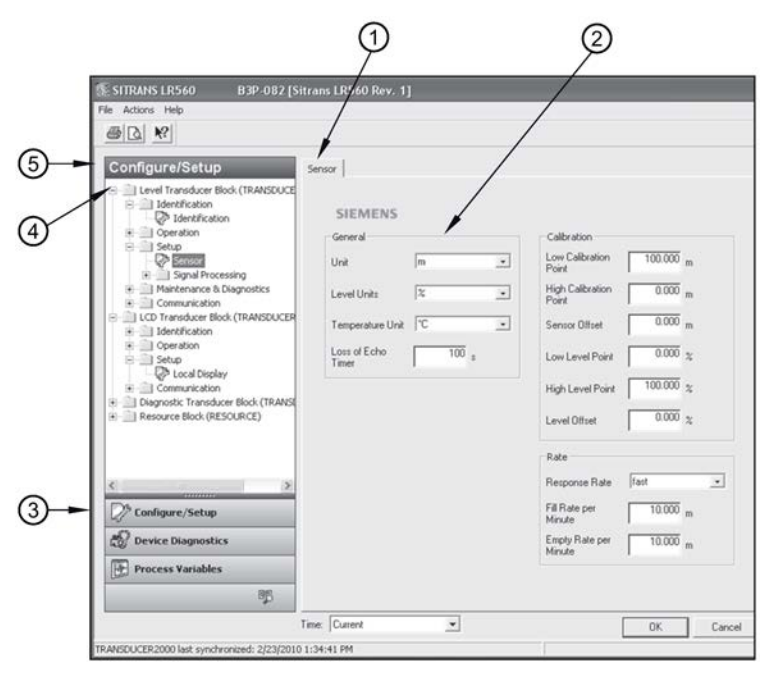

- ① active parameter tab
- ② parameter dialog window
- ③ button access to function groups
- ④ active function block (LTB)
- ⑤ active function group (highlighted)

# Key Features of AMS Device Manager version 9.0.

# **Note**

- For details on using the features below, see the page listed.
- In the table below, (LTB) or (RESOURCE) following the parameter name indicates which block handles the feature in question.

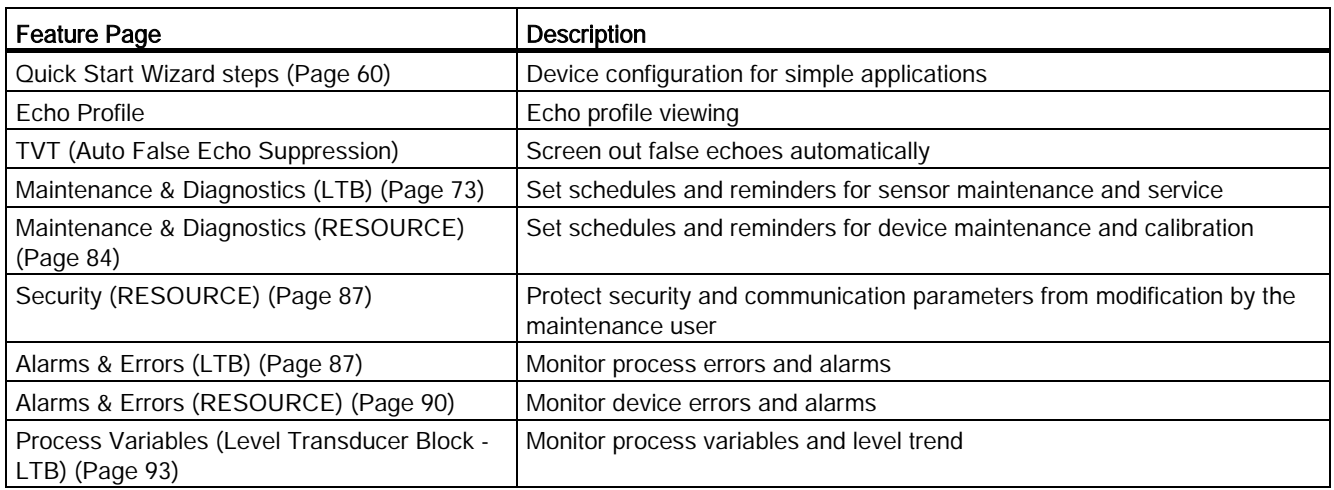

# Block location of features

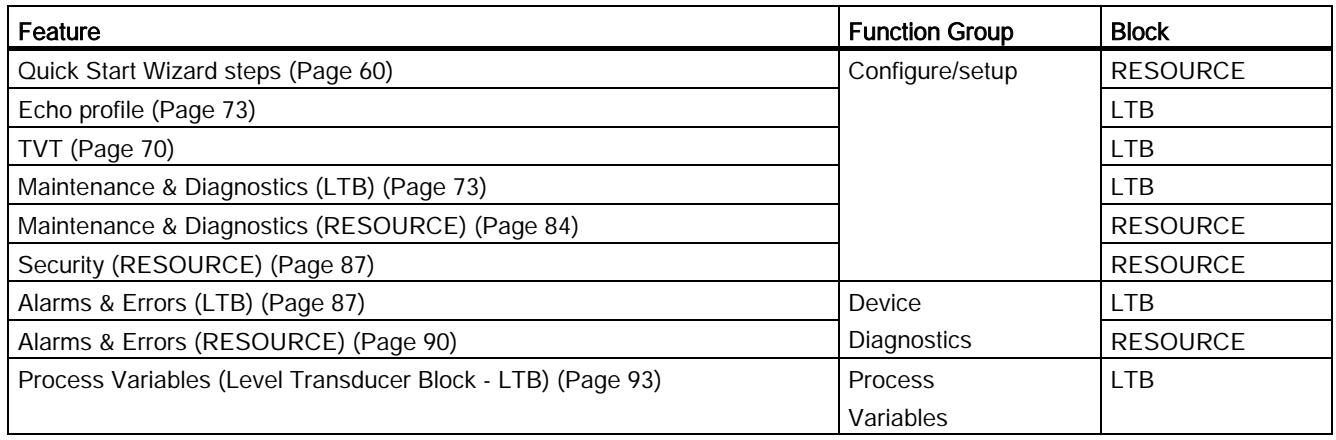

# 7.1.1.2 Programming via AMS Device Manager

# **Note**

- While the device is in PROGRAM mode the output remains active and continues to respond to changes in the device.
- Do not use the handheld programmer at the same time as AMS Device Manager, or erratic operation may result. To disable operation via the handheld programmer, see [LOCAL OPERATION \(6.2.2.\)](#page-145-0) (Page [146\)](#page-145-0).

# Navigating through the parameters

- A navigation window on the left-hand side of the screen allows you to navigate through the parameter menu structure, see [AMS menu structure](#page-96-0) (Page [97\)](#page-96-0).
- Some parameters are accessed from within the dialog window that opens when you click on an icon in the navigation window.
- In general, process parameters are accessed through the Level Transducer Block, and device parameters are accessed through the Resource Block.

# Pull-down menu access

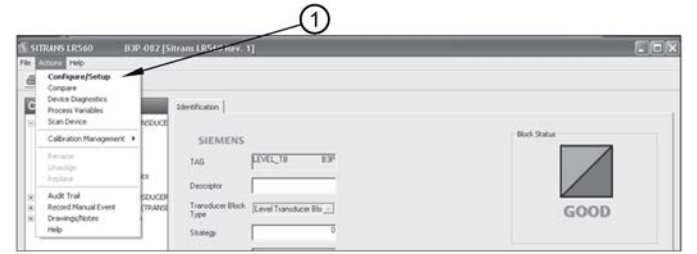

# ① Action menu items

A pull-down menu under Actions provides alternative access to several features.

# Changing parameter settings

#### **Note**

- For a complete list of parameters accessible via AMS, see [AMS menu structure](#page-96-0) (Page [97\)](#page-96-0).
- For parameters followed by a reference number, additional information is available in [Parameter Reference](#page-107-0) (Page [108\)](#page-107-0).
- 1. Modify parameter values in the parameter value field in **Configure/Setup** view, then click Apply to write the new values to the device. (The Apply button is activated when a parameter is modified.) The parameter field will display in yellow until the value has been written to the device.
- 2. Click OK if you wish to update all parameters and exit to Device Connection View. Click CANCEL to exit without saving changes.

# 7.1.1.3 Adding a new device

# Electronic Device Description (EDD)

#### **Note**

SITRANS LR560 requires the EDD for AMS Device Manager version 9.0.

Check the product page of our website [\(www.siemens.com/LR560\)](http://www.siemens.com/LR560), under Support > SoftwareDownloads, for the latest version of EDD: SITRANS LR560 FF - Foundation Fieldbus - AMS V9.0.

- 1. Check that you have the latest version of the EDD for AMS Device Manager that matches the firmware revision of your device. See [FIRMWARE REVISION \(2.2.2.\)](#page-111-0) (Page [112\)](#page-111-0) to access it via the local user interface. If necessary download the EDD from the product page listed above.
- 2. Save the files to your computer, and extract the zipped file to an easily accessed location.
- 3. Launch AMS Device Manager Add Device Type, browse to the unzipped EDD file and select it.
- 4. If desired, enter a new device tag. The device is shipped with a unique tag, consisting of a manufacturer id and serial number<sup>1)</sup>. It is not necessary to change the device tag to make the device operational.

To change Device Tag:

Launch AMS Device Manager – AMS Device Manager.

- From Device Connection View, right click on the FF Network icon and select Rebuild Hierarchy.
- Right click on the device icon, and choose Rename from the menu.
- Enter a device tag and press Enter.
- 1) The device tag is read-only via local operation.

#### **Note**

The Device Tag described above is distinct from the Tag that describes each block type (located in the *Identification* folder of each block).

# **Startup**

#### 1. Launch AMS Device Manager

- 1. Launch AMS Device Manager– AMS Device Manager.
- 2. From Device Connection View, right click on the FF Network icon and select Rebuild Hierarchy.
- 3. If you wish to rename the device, right-click on the device icon and select Rename from the menu, enter a new device tag, and click Enter.
- 4. Double-click the device icon. The Configure/Setup menu opens at the device Identification dialog window. At initial startup, the Block Status is Out of Service.

# 2. Master Reset

#### **Note**

- We recommend performing a Master Reset before configuring a new device.
- RESOURCE and LTB Blocks must be in Out of Service Mode before a Master Reset can be performed.
- 1. Navigate to Configure/Setup > Resource Block > Operation and click Methods to open the dialog window.
- 2. In the General field, click Master Reset then click Next to perform a reset to factory defaults. Click Next to accept the default reset to Factory Defaults.

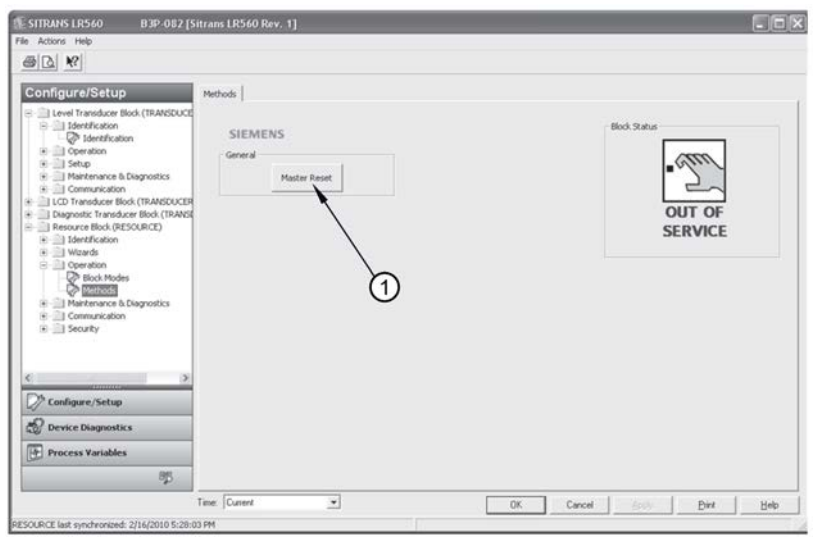

① Master Reset

- 3. Click FINISH, then scan the device (see step 3).
- 4. After a master reset to factory defaults is performed, the device will reset and the LCD will display the Quick Start Wizard until the device is configured.

# 3. Scan Device

Scan Device uploads parameters from the device to AMS Device Manager. This synchronizes parameters between the device and AMS.

- 1. From the menu bar, open the pull-down menu Actions Scan Device.
- 2. If you are adding a new device, configure the device via the Quick Start wizard.

# 7.1.1.4 Configuring a new device

# **Note**

- The LR560 FF is shipped with RESOURCE and LTB blocks in Out of Service mode.
- If you complete the Quick Start Wizard via local operation the first time it is used, it will automatically put the RESOURCE and LTB blocks into AUTO mode. See [Quick Start](#page-39-0)  [Wizard via the local display push buttons](#page-39-0) (Page [40\)](#page-39-0).
- Except for the first time it is used, after completing the Quick Start wizard via local operation, you must manually put the RESOURCE and LTB blocks into AUTO mode.
- After completing the Quick Start Wizard via AMS, you must manually put the RESOURCE and LTB blocks into AUTO mode.

Configure a new device using the Quick Start Wizard. The Quick Start Wizard provides an easy step-by-step procedure that configures the device for a simple application.

Please consult the operating instructions or online help for details on using AMS Device Manager.

# <span id="page-59-0"></span>Quick Start Wizard steps

## Note

- When performing a Quick Start via AMS, the Resource and LTB blocks must be in Out of Service mode before any configuration changes<sup>1)</sup> can be written, see [Changing](#page-63-0) block [modes](#page-63-0) (Page [64\)](#page-63-0).
- After completing the Quick Start wizard via AMS, you must manually place the RESOURCE block in Automatic mode. This will also change LTB to Automatic mode.
- Values set using the Quick Start Wizard via AMS are saved and recalled each time it is initiated.

1) Changes to parameters that affect the block output.

Launch AMS Device Manager and double-click the device icon from Device Connection View to open the startup screen.

Navigate to Configure/Setup > Resource Block > Wizards > Quick Start.

- In the navigation window, click on the Quick Start steps in order.
- At each step, if you do not wish to change the default values in the dialog window that opens, click on the icon for the next Quick Start step.
- If you modify a parameter in any step, the Apply button is activated. Click Apply to write changes to the device.

# Step 1 – Identification

# Click Step 1 - Identification.

If you wish to accept the default values, go directly to Step 2 (Descriptor, Message, and Date fields can be left blank). Or if desired, make changes then click Apply.

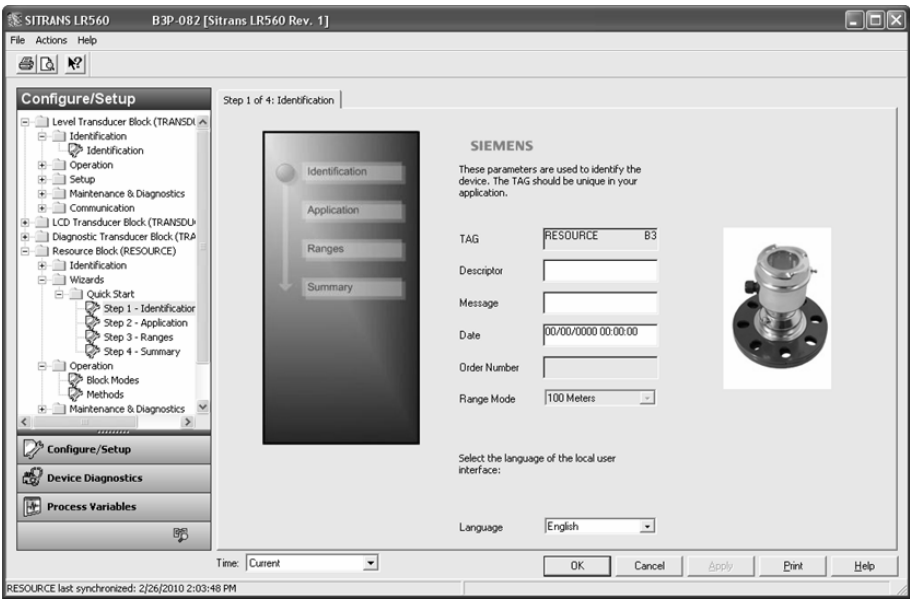

# **Note**

- Selecting either STEEL or CONCRETE does a functional reset, see [MASTER RESET](#page-133-0)  [\(4.1.\)](#page-133-0) (Page [134\)](#page-133-0).
- Selecting STEEL changes the setting for [POSITION DETECT \(2.4.5.2.\)](#page-118-0) (Page [119\)](#page-118-0) to Rising Edge. and for [ALGORITHM \(2.4.5.1.\)](#page-118-1) (Page [119\)](#page-118-1) to F.
- Selecting CONCRETE changes the setting for [POSITION DETECT \(2.4.5.2.\)](#page-118-0) (Page [119\)](#page-118-0) to Rising Edge and for [ALGORITHM \(2.4.5.1.\)](#page-118-1) (Page [119\)](#page-118-1) to ALF.

Click Step 2 - Application. If you wish to accept the default values, go directly to Step 3.

Or select a different vessel type (steel or concrete). This changes the setting for [POSITION](#page-118-0)  [DETECT \(2.4.5.2.\)](#page-118-0) (Page [119\)](#page-118-0) to Rising Edge. Then click Apply.

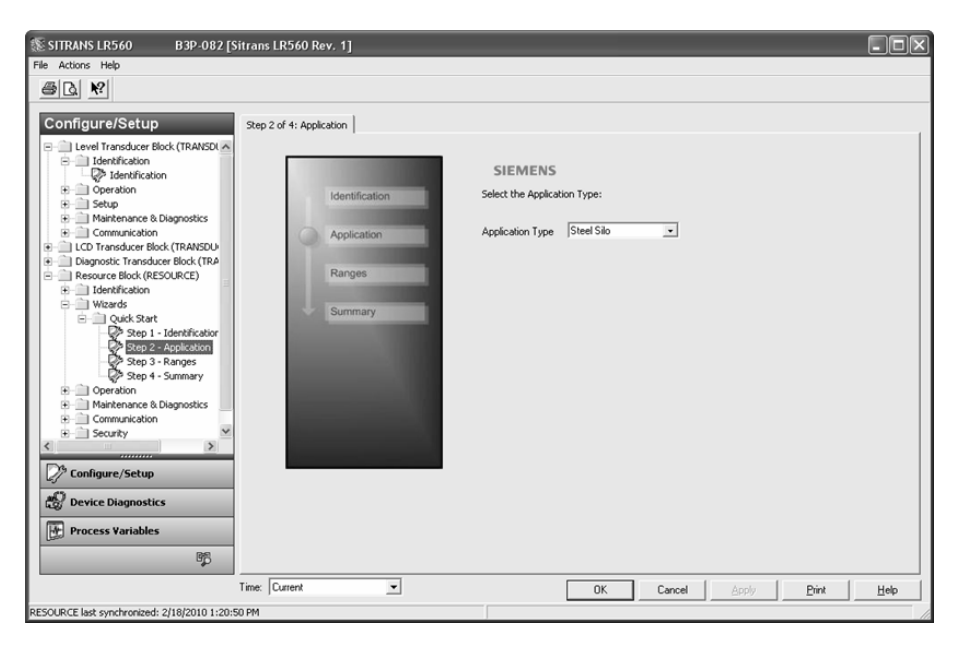

## Note

Selecting SLOW Response Rate changes setting for [AVERAGE AMOUNT \(2.8.3.\)](#page-130-0) (Page [131\)](#page-130-0) to 0.9.

Click Step 3 - Ranges. If you wish to accept the default values, go directly to step 4. Or make changes as desired, then click Apply.

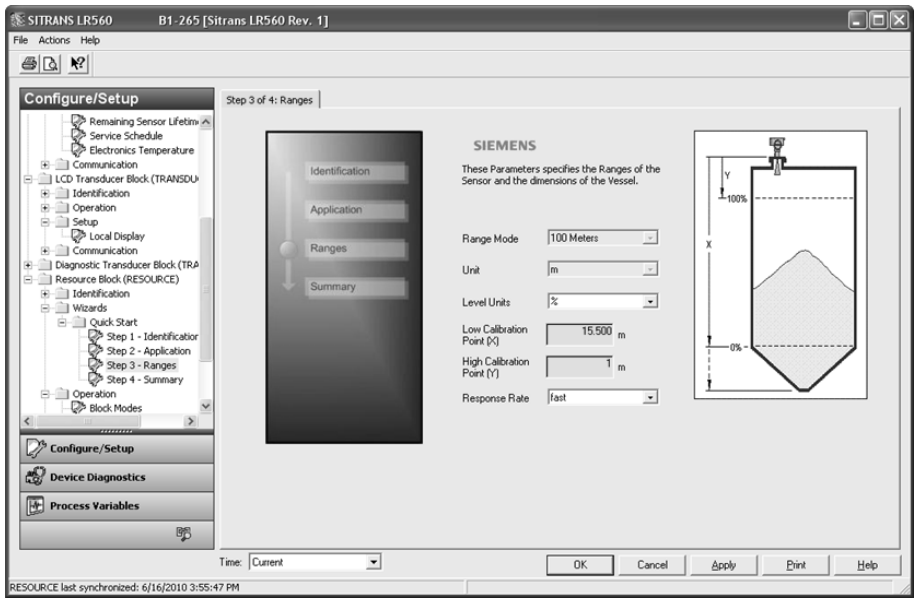

# Step 4 – Summary

Click Step 4 - Summary. Check parameter settings. Return to individual steps if further changes are necessary.

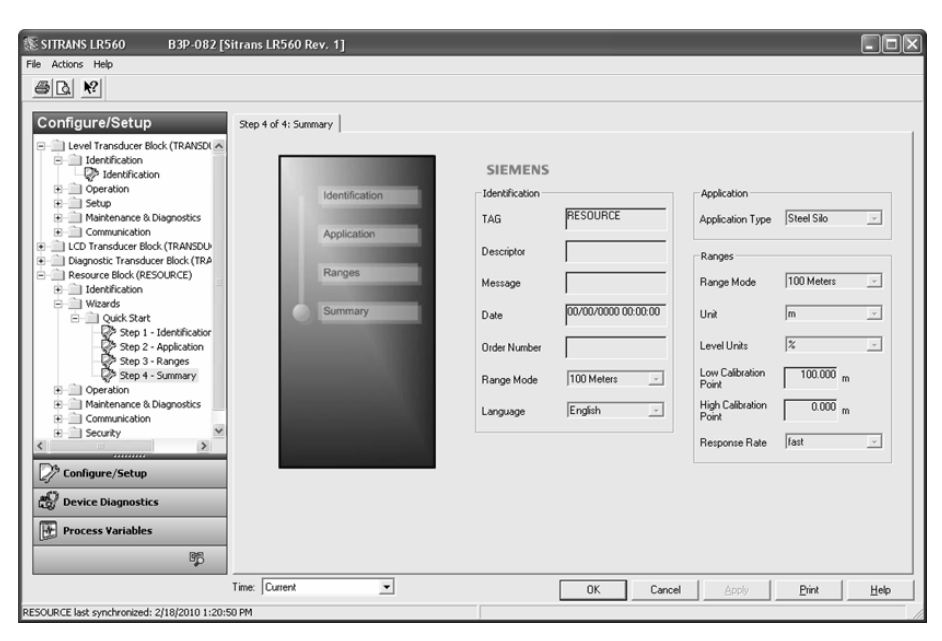

The Quick Start is now complete. Put Resource Block into Automatic Mode, see [Changing](#page-63-0)  [block modes](#page-63-0) (Page [64\)](#page-63-0).

# <span id="page-63-0"></span>7.1.1.5 Changing block modes

# **Note**

Resource Block overrides Level Transducer Block. Changing Resource Block mode will also change Level Transducer Block mode.

To change any block mode follow the same procedure as for changing Resource Block mode.

# To change Resource Block mode:

- 1. Navigate to Configure/Setup > Resource Block > Operation > Block Mode and click Block Mode to open the dialog window.
- 2. Select the desired Target mode and deselect the other option. Click Apply (the Apply button is activated when a change is made).

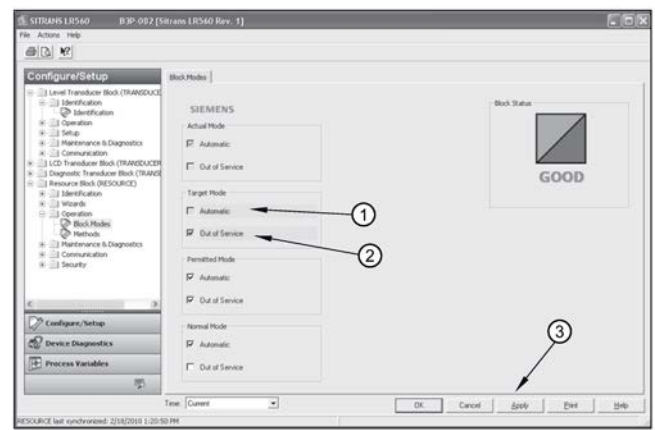

- ① Target Mode deselected
- ② Target Mode selected
- ③ Apply
- 3. Return to the main menu.

# 7.1.1.6 Configure/Setup parameters

# Transducer Block parameters

Identification and Operation are common to all three Transducer Blocks: Level Transducer Block, LCD Transducer Block, and Diagnostic Transducer Block.

# Identification (LTB, LCD, DIAG)

Navigate to Configure/Setup > LTB and click Identification to open the dialog window for access to:

Identification:

● TAG

Read only. Description for the associated block: device tag prefixed by block type.

● Descriptor

Text that can be used in any way. Limited to 32 ASCII characters. No specific recommended use.

• Transducer Block Type

Read only. Identifies the type of transducer block.

- Strategy Used to identify grouping of blocks.
- Plant Unit The identification number of the plant unit. For example, can be used in the host for sorting alarms.

# Operation (LTB, LCD, DIAG)

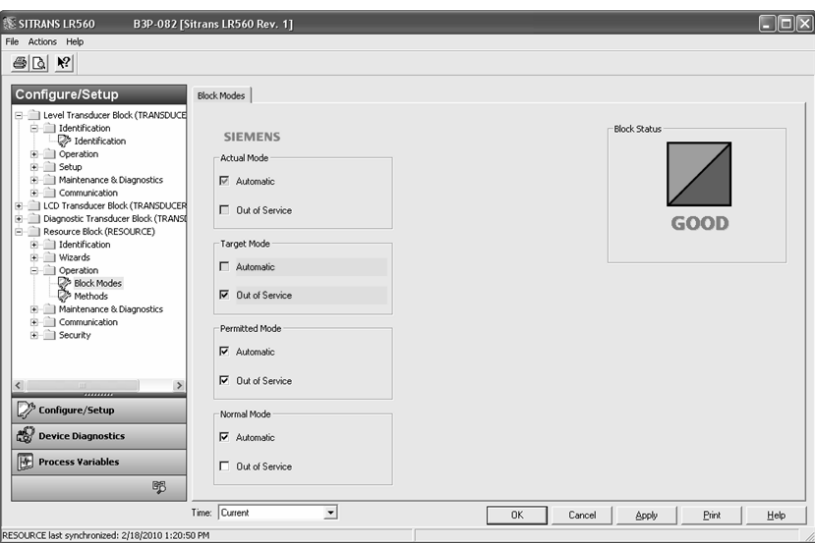

Navigate to Configure/Setup > LTB > Operation and click Block Modes to open the dialog window for access to block modes:

1. Actual Mode (read only)

This is the current mode of the block, which may differ from the target based on operating conditions. Its value is calculated as part of the block execution.

2. Target Mode

Used to request an operating mode.

3. Permitted Mode

Defines the modes that are allowed. The permitted mode is configured based on application requirements.

4. Normal Mode

This is the mode that the block should be set to during normal operating conditions.

# Level Transducer Block parameters

# Operation (LTB)

Navigate to Configure/Setup > LTB > Operation and click Simulation to open the dialog window for access to:

# Simulation (Input)

## **Note**

- To activate simulation via AMS Device Manager or the 375 Field Communicator, simulation must also be set to Enabled on the device. See [SIMULATE ENABLE \(4.12.\)](#page-143-1) (Page [144\)](#page-143-1).
- Before enabling or disabling Simulation, put LTB Block into OOS mode (see Changing [block modes](#page-63-0) (Page [64\)](#page-63-0)).
- After changes have been made, LTB must be returned to AUTO mode.

Allows you to simulate the sensor value which is input to the Level Transducer Block. This tests everything between the Level Transducer Block and Output.

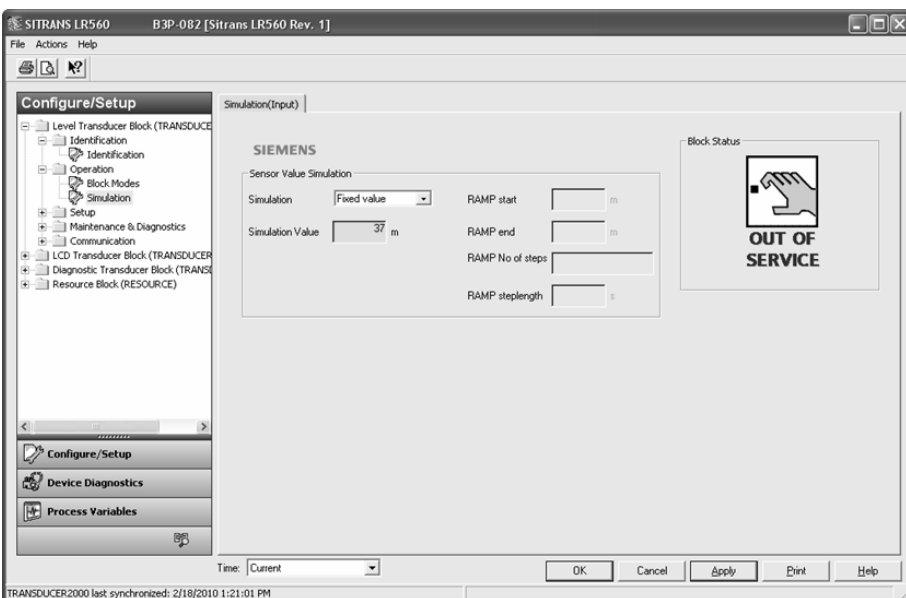

- **Simulation**
- **Simulation Value**

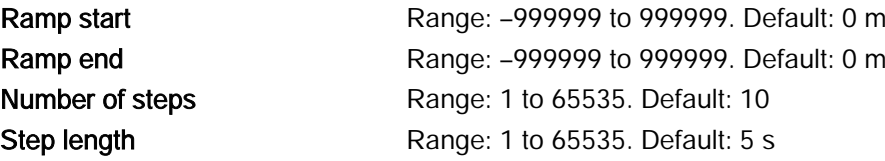

- 1. Set Simulation to Fixed value or Ramp, and click Apply.
- 2. If you select Fixed value, enter a Simulation Value and click Apply.
- 3. Or select Ramp, enter the RAMP start, end, number of steps, and step length, and click Apply.
- 4. After simulation is complete, set Simulation to OFF and click Apply.

# Setup (LTB)

# Note

See [AMS menu structure](#page-96-0) (Page [97\)](#page-96-0) and for parameters followed by a reference number, more detailed descriptions can be found in [Parameter Reference](#page-107-0) (Page [108\)](#page-107-0).

# Sensor (LTB)

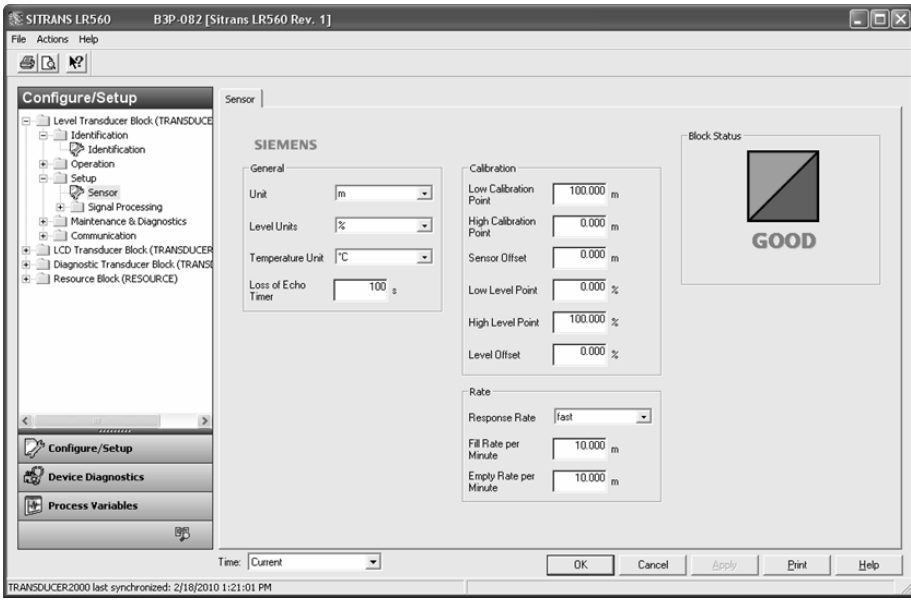

Navigate to Configure/Setup > LTB > Setup and click Sensor for access to:

# **General**

- Unit
- Level Units
- Temperature Unit
- Loss of Echo Timer

# **Calibration**

- Low Calibration Point
- High Calibration Point
- Sensor Offset
- Low Level Point
- High Level Point
- Level Offset

# Rate

#### **Note**

Selecting SLOW Response Rate changes setting for [AVERAGE AMOUNT \(2.8.3.\)](#page-130-0) (Page [131\)](#page-130-0) to 0.9.

- Response Rate
- Fill Rate per Minute
- Empty Rate per Minute

# Signal Processing (LTB)

### **Note**

See [AMS menu structure](#page-96-0) (Page [97\)](#page-96-0) and for parameters followed by a reference number, more detailed descriptions can be found in [Parameter Reference](#page-107-0) (Page [108\)](#page-107-0).

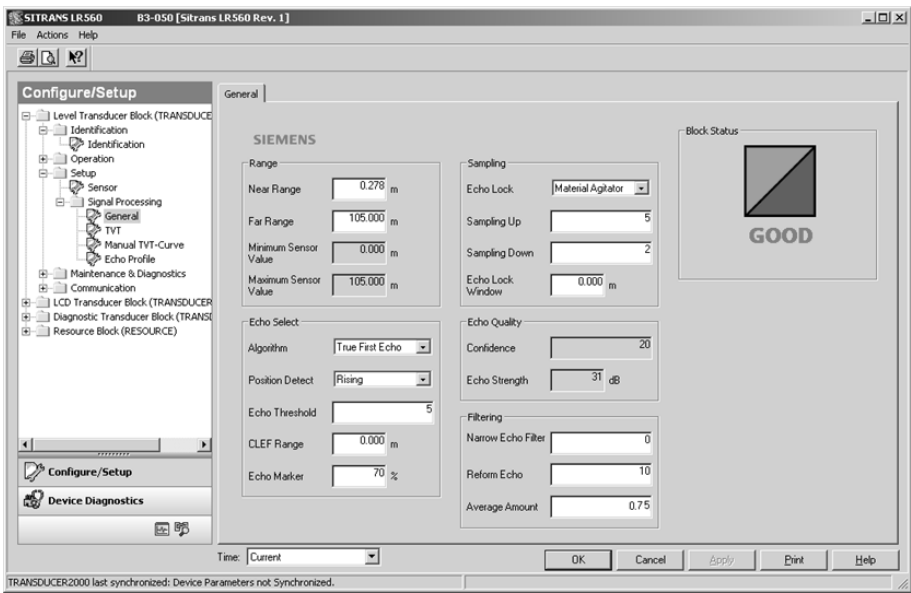

# **General**

Navigate to Configure/Setup > LTB > Setup > Signal Processing and click on General for access to:

# Range

- Near Range
- Far Range
- Minimum Sensor Value
- Maximum Sensor Value

# Echo Select

- Algorithm
- Position Detect
- Echo Threshold
- CLEF Range
- Echo Marker

# **Sampling**

- Fcho Lock
- Sampling Up
- Sampling Down
- Echo Lock Window

## Echo Quality

- Confidence
- Echo Strength

# **Filtering**

- Narrow Echo Filter
- Reform Echo
- Average Amount

# <span id="page-69-0"></span>TVT

A custom Time Varying Threshold (TVT) allows you to screen out false echoes, for example, in a tank with obstructions. See [AUTO ECHO SUPPRESSION \(2.4.8.1.\)](#page-121-0) (Page [123\)](#page-121-0) for more information.

There are two options:

- Auto False Echo Suppression automatically calculates the position of the TVT.
- TVT shaper breakpoints allow you to manually modify the TVT

## Note

- We recommend using the Auto False Echo Suppression Wizard. See [AFES WIZARD](#page-107-1)  [\(1.2.\)](#page-107-1) (Page [109\)](#page-107-1).
- Put LTB Block into OOS Mode before changing settings, then back into AUTO mode to display TVT.

# TVT (Auto False Echo Suppression)

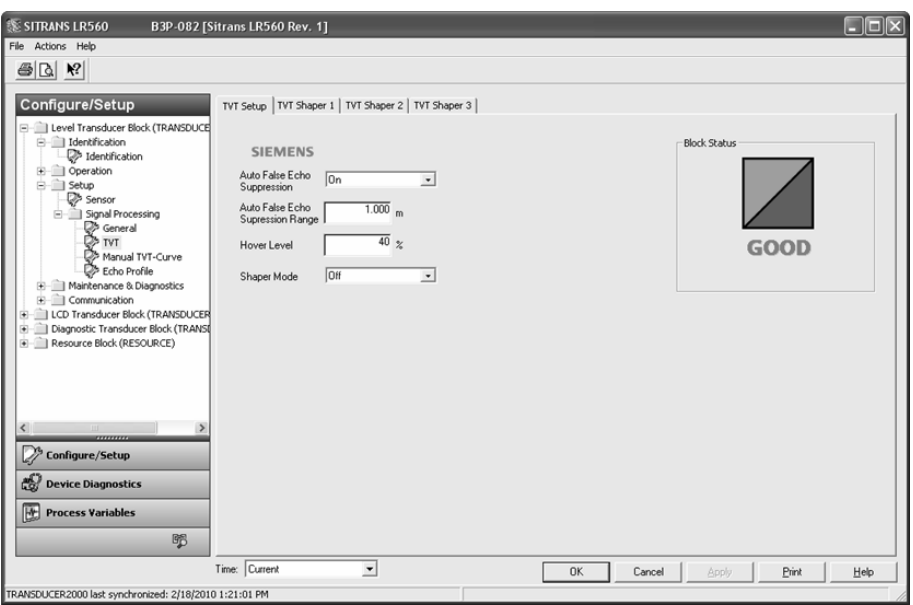

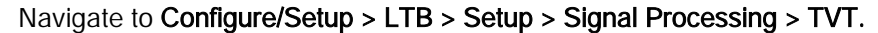

# TVT Setup

Click TVT Setup to access:

● Auto False Echo Suppression

For more details see [TVT SETUP \(2.4.8.\)](#page-121-0) (Page [123\)](#page-121-0).

- Auto False Echo Suppression Range
- Hover Level
- Shaper Mode

Allows you to modify breakpoints under the TVT Shaper tabs, and view Manual TVT-Curve.

- 1. Turn Shaper Mode On and turn Auto False Echo Suppression Off.
- 2. Click the appropriate TVT Shaper tab and modify breakpoints as desired.
- 3. Click Apply.

#### TVT Shaper 1

● Shaper breakpoints 1 to 40

# TVT Shaper 2

● Shaper breakpoints 41 to 80

# TVT Shaper 3

● Shaper breakpoints 81 to 120

Manual TVT curve

#### Note

Put LTB Block into OOS Mode before changing settings, then back into AUTO mode to display TVT.

Displays the effects of the TVT shaper modifications. Shaper Mode must be on.

Navigate to Configure/Setup > LTB > Setup > Signal Processing > Manual TVT-Curve.

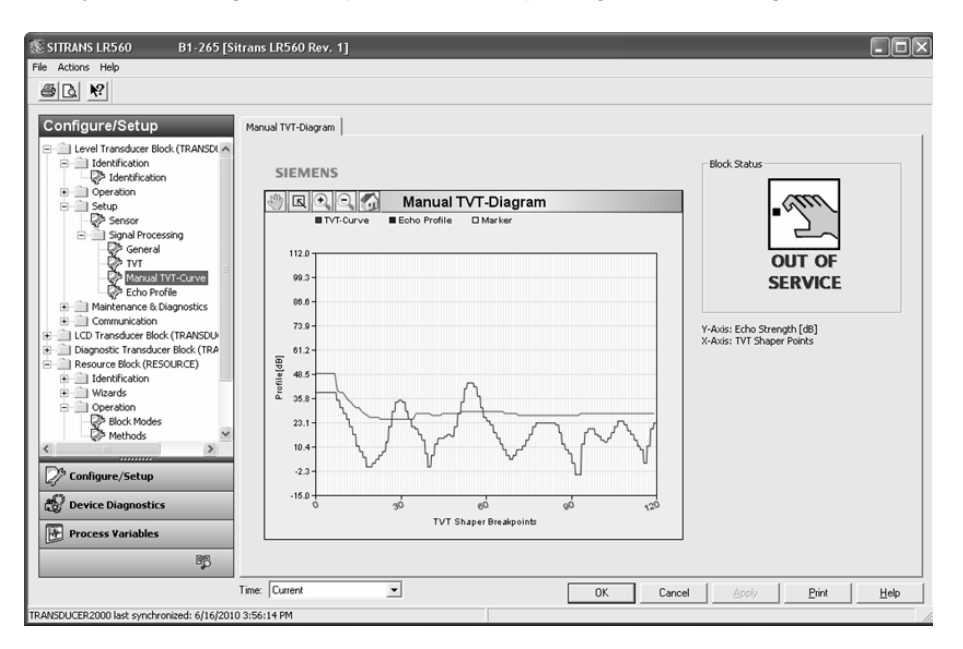
## Echo profile

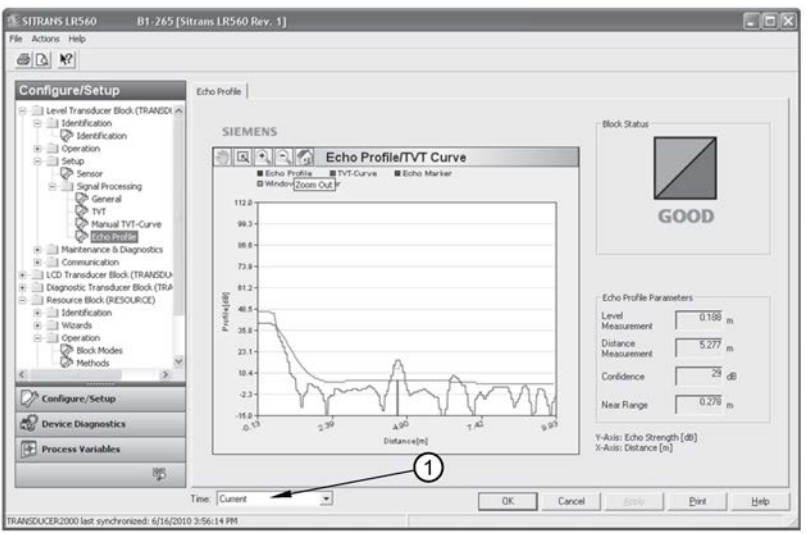

#### ① Time field

Navigate to Configure/Setup > LTB > Setup > Signal Processing > Echo Profile to view the current echo profile and to access Echo Profile Parameters (view only).

#### Echo Profile Parameters (view only)

- Level Measurement
- Distance Measurement
- Confidence
- Near Range

For an illustration showing Level and Distance see [CHANNEL \(2.5.3.\)](#page-126-0) (Page [127\)](#page-126-0). For an explanation of the use of offsets, see Level Transducer Block (LTB) on page 6 of Foundation Fieldbus for Level Instruments manual.

#### To view a previous profile:

Click the drop-down arrow on the Time field and select the desired profile (available only if using AMS version 10.1 or later).

#### Maintenance & Diagnostics (LTB)

#### Note

Maintenance parameters are listed in [AMS menu structure](#page-96-0) (Page [97\)](#page-96-0). The parameter reference number allows you to locate more detailed information in [Parameter Reference](#page-107-0) (Page [108\)](#page-107-0).

## Remaining Sensor Lifetime

Navigate to Configure/Setup > LTB > Maintenance and Diagnostics > Remaining Sensor Lifetime.

#### Sensor Lifetime

Click Sensor Lifetime tab for access to:

- Lifetime (Expected)
- Time in Operation
- Remaining Lifetime
- Activation of Reminders
- Reminder 1 before Lifetime (Required)
- Reminder 2 before Lifetime (Demanded)

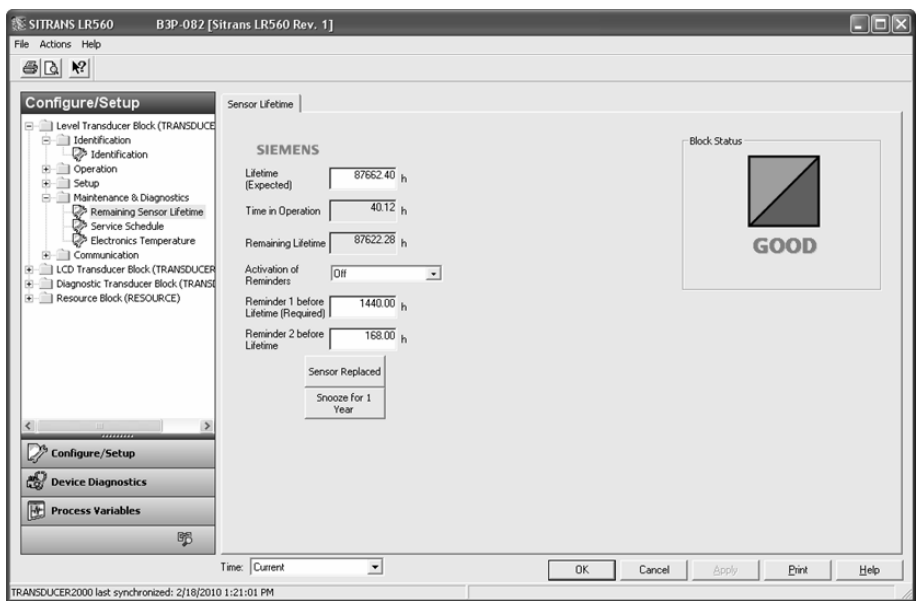

- Click Sensor Replaced to reset Time in Operation to 0 hours
- Click Snooze for 1 Year to add a year to the Expected Sensor Lifetime.
- Click Apply to write changes to the device.

## Service Schedule

Navigate to Configure/Setup > LTB > Maintenance and Diagnostics > Service Schedule. Service Schedule

Click Service Schedule tab for access to

- Service Interval
- Time Since Last Service
- Time Until Next Service
- Activation of Reminders
- Reminder 1 before Lifetime (Required)
- Reminder 2 before Lifetime (Demanded)

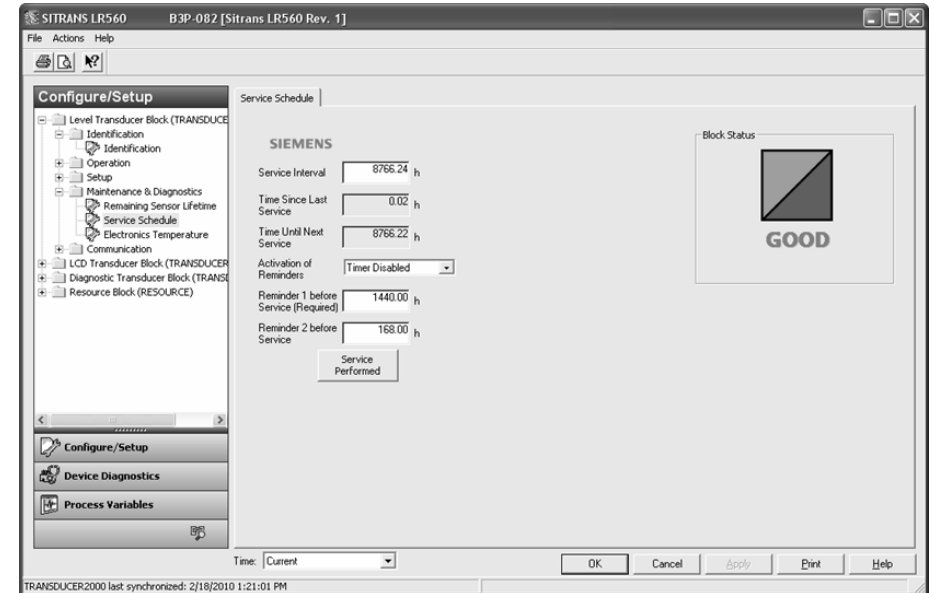

- Click on Service Performed to reset Time Since Last Service to 0 hours.
- Click Apply to write changes to the device.

## Electronics Temperature

● Electronics Temperature

Displays the current internal temperature of the device

- Minimum Value
- Maximum Value

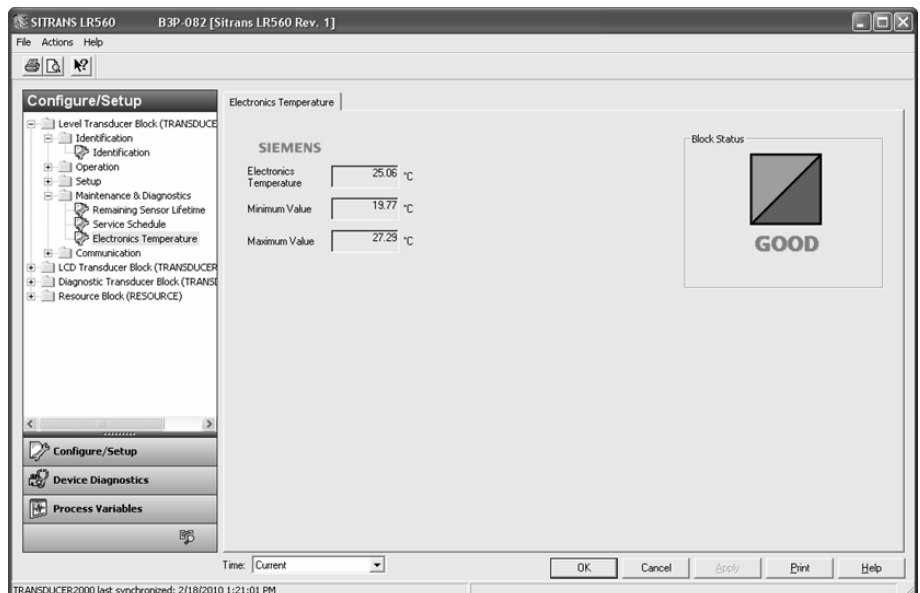

## Communication (LTB)

Navigate to Configure/Setup > LTB > Communication for access to:

#### Communication:

● Static Revision No., see [STATIC REVISION NO. \(2.5.1.\)](#page-125-0) (Page [126\)](#page-125-0)

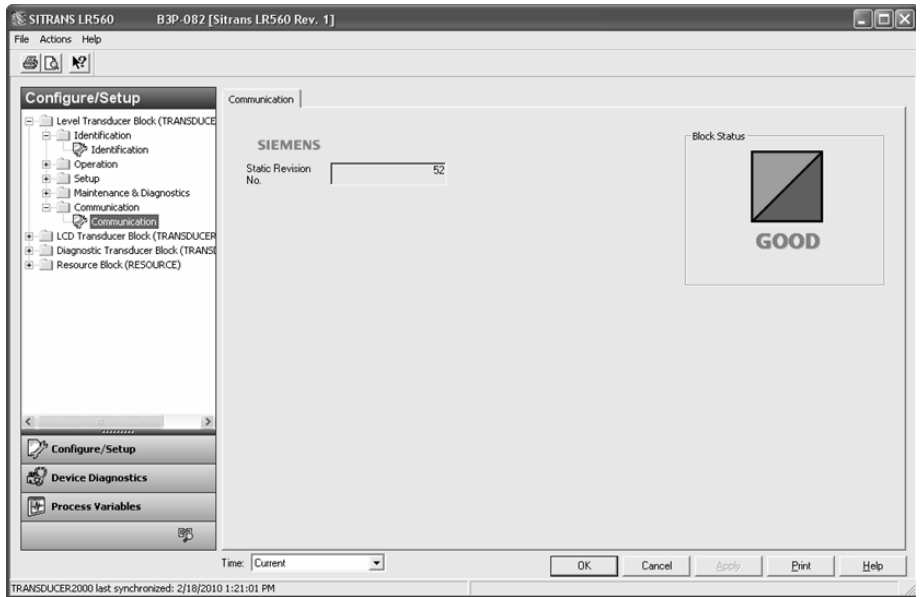

## Configure/Setup (LCD Block)

## Identification (LCD)

See [Identification \(LTB, LCD, DIAG\)](#page-64-0) (Page [65\)](#page-64-0).

## Operation (LCD)

See [Operation \(LTB, LCD, DIAG\)](#page-64-1) (Page [66\)](#page-64-1).

#### Block Modes

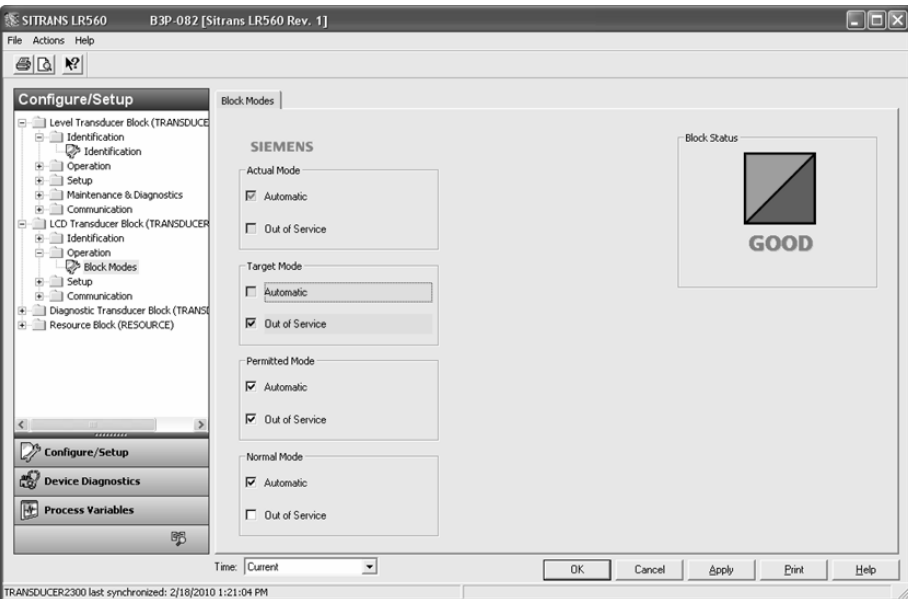

Navigate to Configure/Setup > LCD > Operation and click Block Modes to open the dialog window for access to:

- Actual Mode (read only)
- Target Mode
- Permitted Mode
- Normal Mode

See Block Modes unde[rOperation \(LTB, LCD, DIAG\)](#page-64-1) (Page [66\)](#page-64-1) for more detail.

#### To remotely disable updating of the LCD:

LCD Transducer Block must be put into Out of Service mode.

- 1. Select Target Mode Out of Service and deselect Automatic.
- 2. Click Apply.

## Setup (LCD)

Navigate to Configure/Setup > LCD > Setup for access to:

## Local Display

- Language
- LCD Contrast
- LCD Backlight

#### Local Display (continued)

● Local Operation

If local operation is disabled remotely and no communication activity exists for 30 seconds, the parameter is made visible again locally.

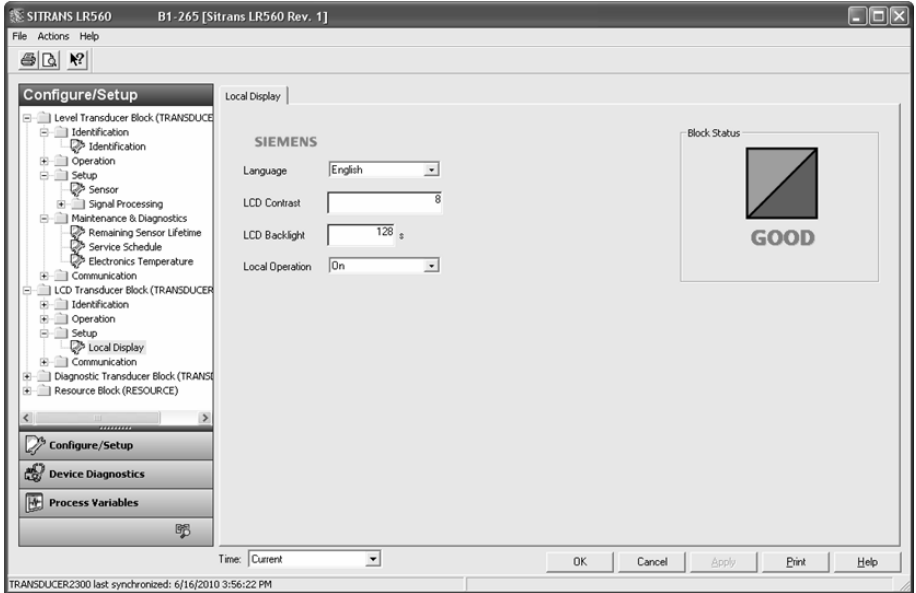

## Communication (LCD)

Navigate to Configure/Setup > LCD > Communication for access to:

## Communication:

● Static Revision no., see [STATIC REVISION NO. \(2.5.1.\)](#page-125-0) (Page [126\)](#page-125-0)

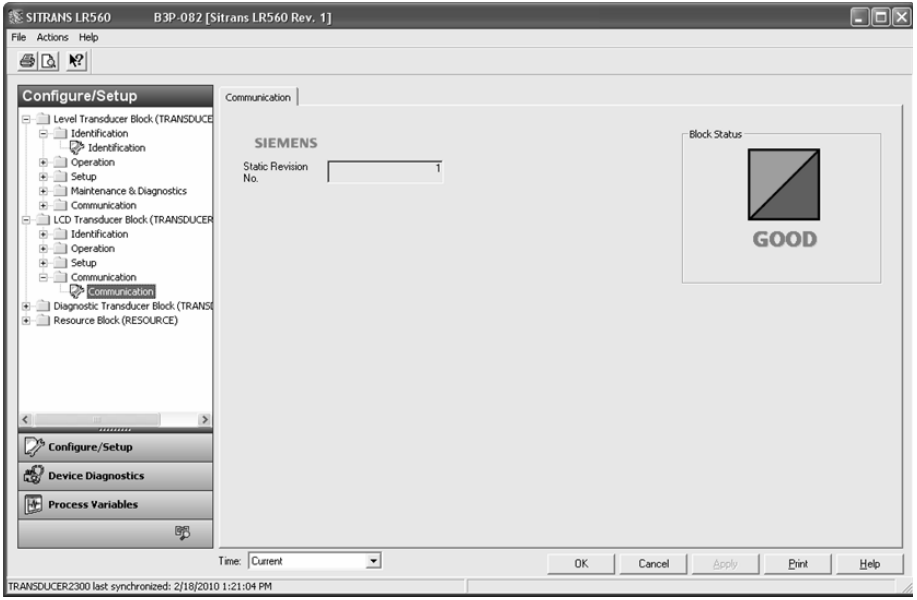

## Configure/Setup (Diagnostic Transducer Block-DIAG)

#### Configure/Setup (Diagnostic Transducer Block-DIAG)

#### **Note**

Parameters in the Diagnostic Transducer Block used solely by factory personnel.

#### Identification (DIAG)

#### Navigate to Configure/Setup > DIAG > Identification.

Identification, see [Identification \(LTB, LCD, DIAG\)](#page-64-0) (Page [65\)](#page-64-0).

## Operation (DIAG)

Navigate to Configure/Setup > DIAG > Operation. See [Operation \(LTB, LCD, DIAG\)](#page-64-1) (Page [66\)](#page-64-1).

## Communication (DIAG)

Navigate to Configure/Setup > DIAG > Communication. Communication:

Static Revision No., se[e STATIC REVISION NO. \(2.5.1.\)](#page-125-0) (Page [126\)](#page-125-0).

## Configure/Setup (Resource Block-RESOURCE)

#### **Note**

- For a complete list of parameters accessible via AMS, see [AMS menu structure](#page-96-0) (Page [97\)](#page-96-0).
- For parameters followed by a reference number, additional information is available in [Parameter Reference](#page-107-0) (Page [108\)](#page-107-0).

### Identification (RESOURCE)

Navigate to Configure/Setup > RESOURCE > Identification for access to:

#### Identification

● TAG

Read only. Description for the associated block: device tag prefixed by block type.

- Descriptor
- Message
- Date (Installation Date)

The user entered date on which the device was installed in the system.

● Strategy

Used to identify grouping of blocks.

● Plant Unit

The identification number of the plant unit. For example, can be used in the host for sorting alarms.

## Device (read only)

- Manufacturer
- Product Name The manufacturer's product name for this device.
- Order Number

The manufacturer's order number (MLFB) for this device.

● Range Mode

Measuring range of the device.

- Serial Number The manufacturer's unique serial number for this device.
- Hardware Revision
- Firmware Revision
- Loader Revision
- EDD Version

Revision of the EDD associated with this device.

● Date of Manufacturing

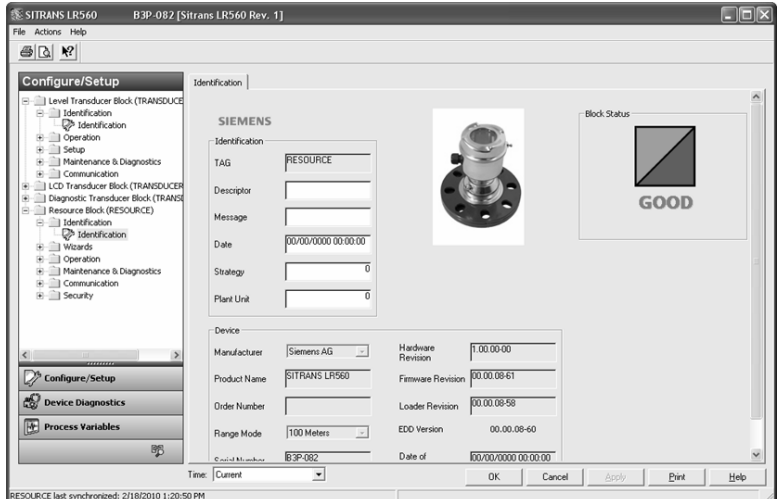

## Wizards (RESOURCE)

Navigate to Configure/Setup > RESOURCE > Wizards > Quick Start for access to Quick Start steps. See [Quick Start Wizard steps](#page-59-0) (Page [60\)](#page-59-0).

## Operation (RESOURCE)

#### Navigate to Configure/Setup > RESOURCE > Operation.

Click on Block Modes to open the dialog window for access to:

## Block Modes

#### **Note**

If the RESOURCE block is set to Out of Service, the LTB, and AIFB blocks are forced to Out of Service also, but the LCD and DIAG blocks remain in Automatic mode.

- Actual Mode
- Target Mode
- Permitted Mode
- Normal Mode

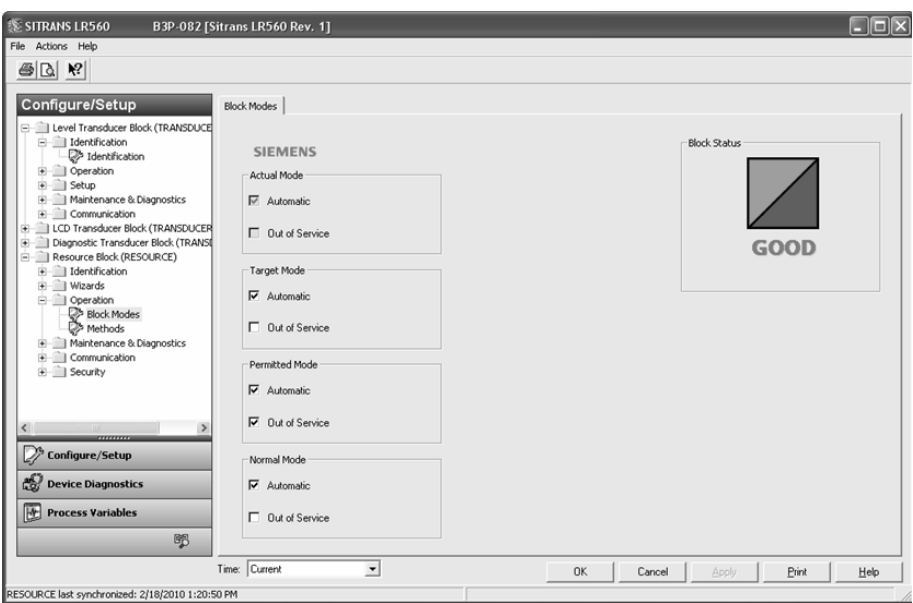

#### Master reset (RESOURCE)

Click Methods to open the dialog window for access to:

#### Master Reset

#### **Note**

- RESOURCE and LTB Block Status must be Out of Service before a Master Reset can be performed. See [Changing block modes](#page-63-0) (Page [64\)](#page-63-0).
- The following parameters are not reset by any reset type: Write Protection, Auto False Echo Suppression Range, Learned TVT.
- While an FF Object Dictionary Reset is in progress, the Master Reset Parameter View showing PREVIOUS/NEXT/BACK/EDIT options will be displayed. Do not perform an action using the local display interface until the reset is complete<sup>1)</sup>. This could cause a temporary loss of communications.

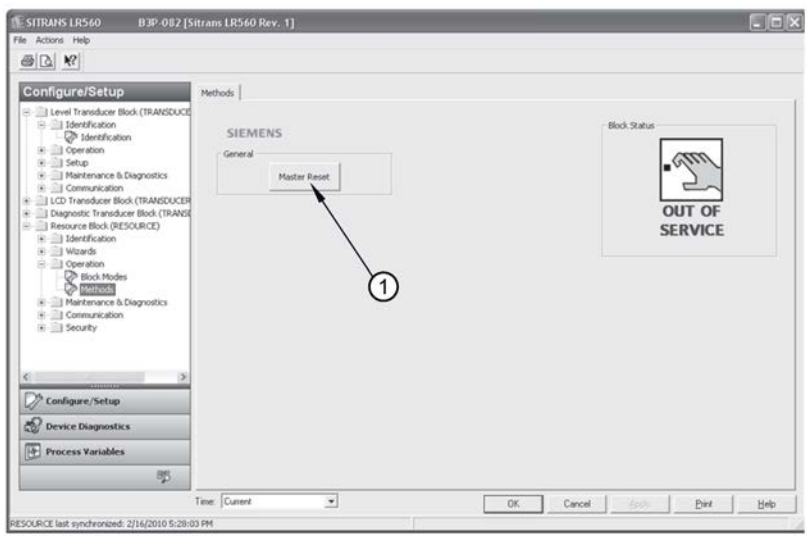

- ① Master Reset
- 1. Click the Master Reset button, then click Next to perform a reset.
- 2. Select the Reset Type:

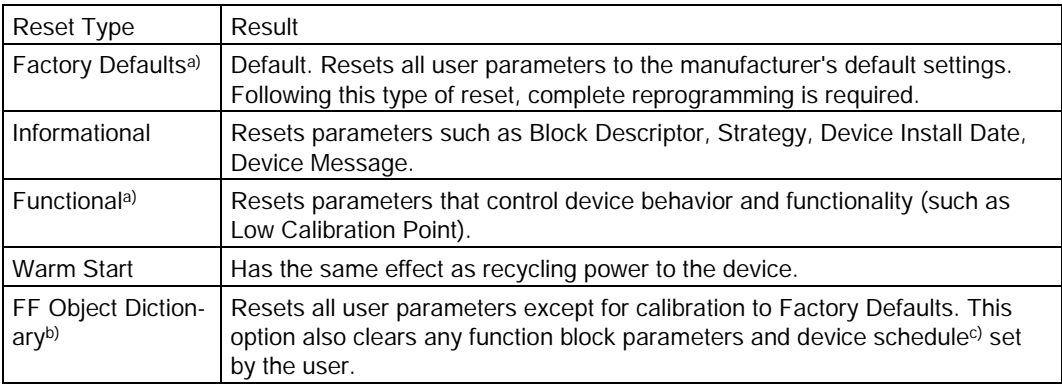

a) The only difference between Factory Defaults and Functional reset is that Factory Defaults resets maintenance parameters, such as device and sensor wear, calibration and maintenance timers. Functional reset does not reset these parameters.

b) FF Object Dictionary reset completes with an automatic power cycle.

c) See the manual Foundation Fieldbus for Level instruments (7ML19985MP01), Data Transmission, for more details.

3. Click Next, then FINISH to complete the Master Reset.

After a master reset is performed, the device will stop measuring, the Resource and Level Transducer Blocks will go to Out of Service, and the LCD will display the Quick Start Wizard until the device is configured.

## Maintenance & Diagnostics (RESOURCE)

Navigate to Configure/Setup > RESOURCE > Maintenance & Diagnostics for access to:

### Remaining Device Lifetime

- Lifetime (Expected)
- Remaining Lifetime (read only)
- Time in Operation (read only)
- Activation of Reminders
- Reminder 1 before Lifetime (Required)
- Reminder 2 before Lifetime (Demanded)
- 1. Open the window Remaining Device Lifetime

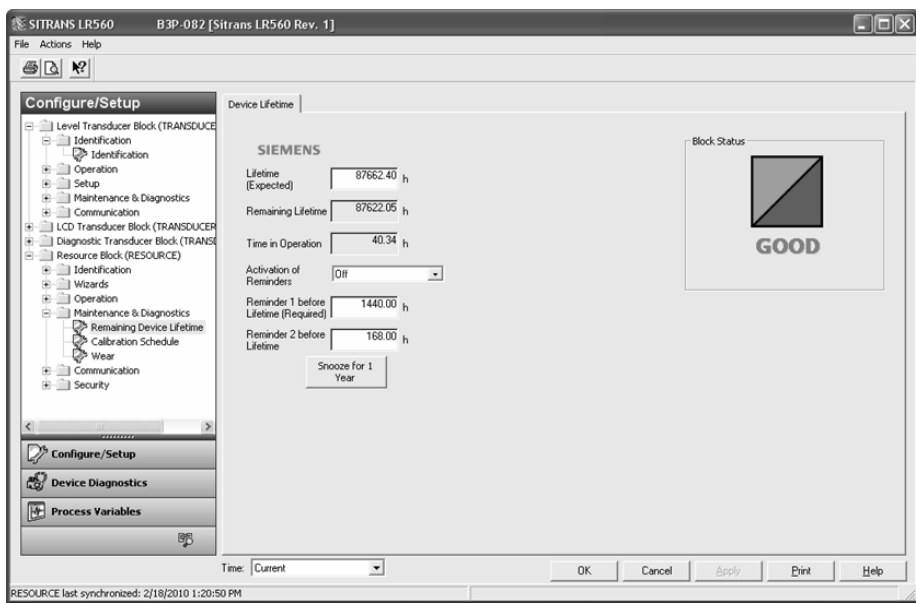

- 2. After modifying values/units as required, click Apply to accept the change.
- 3. Click on Snooze for 1 Year to add a year to the Total Expected Device Life

## Calibration Schedule

- Calibration Interval
- Time Since Last Calibration
- Time Until Next Calibration
- Activation of Reminders
- Reminder 1 before Calibration (Required)
- Reminder 2 before Calibration (Demanded)

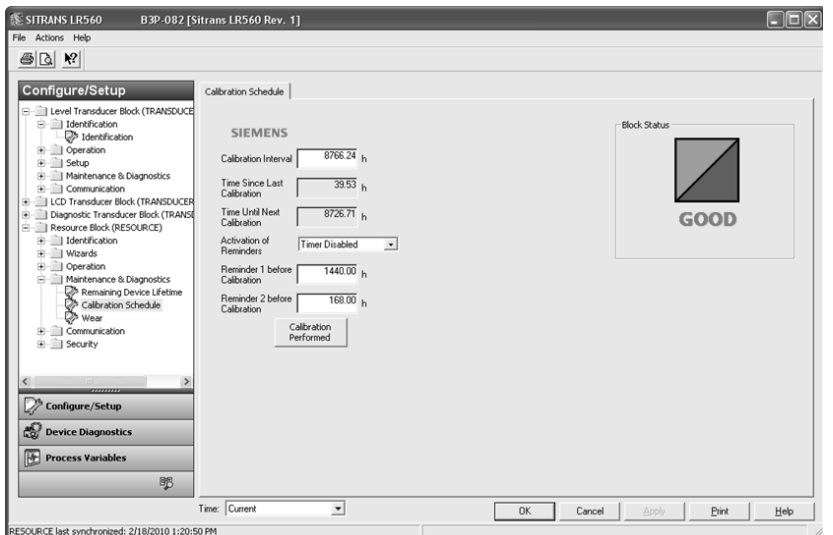

Click on Calibration Performed to reset Time Since Last Calibration to 0 hours. Click Apply to accept the change.

#### **Wear**

- Powered Days (read only)
- Power-on resets (read only)

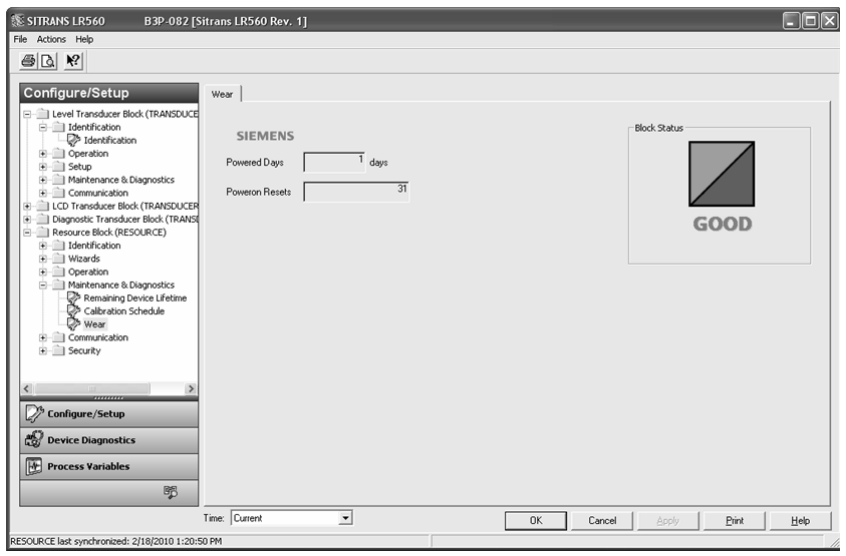

## Communication (RESOURCE)

Navigate to Configure/Setup > RESOURCE > Communication to read the following:

- Manufacturer
- Device Type

Manufacturer's model number associated with the device

- Device Revision
- **DD** Revision

Revision of the DD (also called EDD) associated with this device.

- ITK Version
- Static Revision No.

#### See [STATIC REVISION NO. \(2.5.1.\)](#page-125-0) (Page [126\)](#page-125-0)

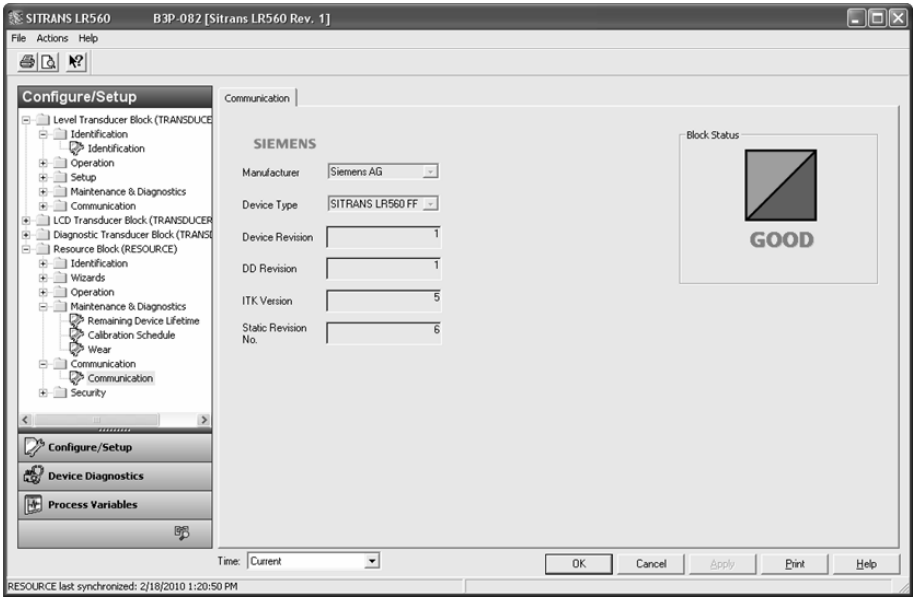

## Security (RESOURCE)

Navigate to Configure/Setup > RESOURCE > Security to access:

#### **Security**

● Write Protection

See also [Password Protection](#page-94-0) (Page [95\)](#page-94-0).

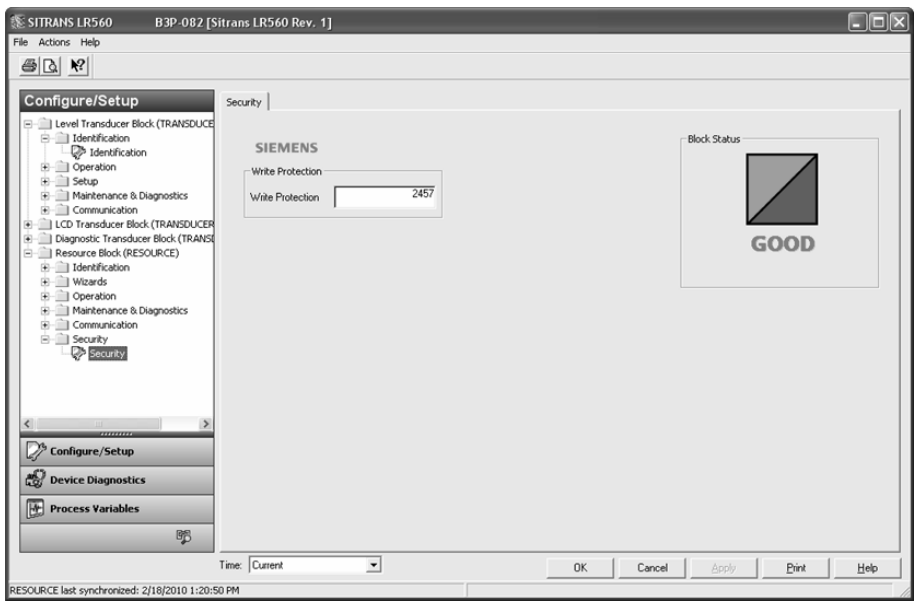

## Device diagnostics (Level Transducer Block-LBT)

#### **Note**

For explanations of the alarms and errors listed below, see Parameter Description charts for the respective block in the manual Foundation Fieldbus for Level instruments (7ML19985MP01).

## <span id="page-86-0"></span>Alarms & Errors (LTB)

Navigate to Device Diagnostics > LTB > Alarms & Errors.

## Block Error

Click on Block Error to open the dialog window to read the following:

Failures

- Input Failure
- Output Failure
- Memory Failure
- Lost Static Data
- Lost Non-Volatile Data
- Readback Check
- Device Fault State
- Block Configuration
- Link Configuration
- Other

Maintenance

- Maintenance Required
- Maintenance Demanded

Information

- Simulation Active
- Local Override
- Power Up
- Out of Service

XD Error

● Transducer Error

## Block Alarm

Click on Block Alarm to open the dialog window to read the following:

Unacknowledged

● Unacknowledged

Alarm State

● Alarm State

Subcode

● Subcode

Value

● Value

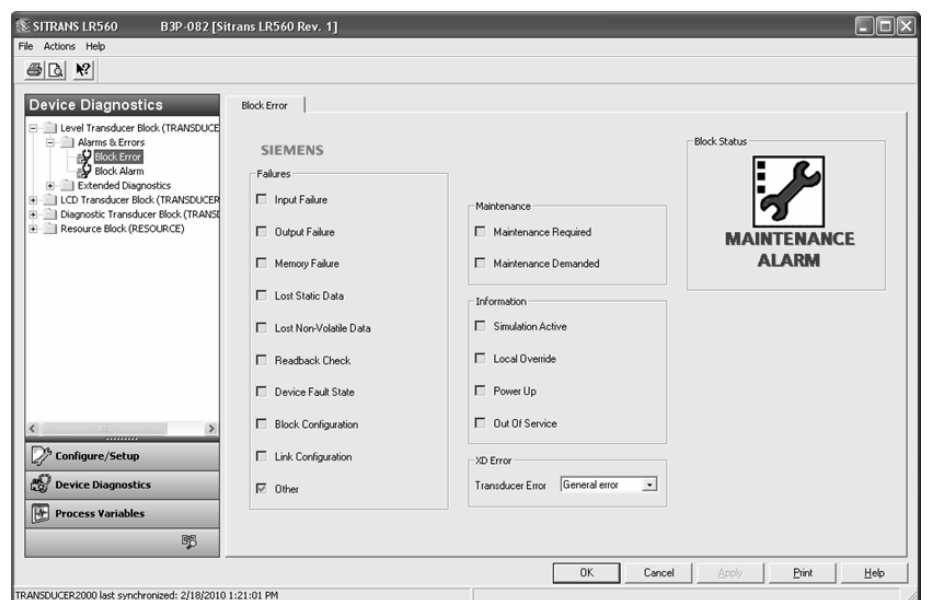

- 1. From the Block Error tab, check the Maintenance window to display the level of maintenance alarm that is active.
- 2. From the Block Alarm tab, check the Alarm State window to display the level of maintenance alarm that has been acknowledged.
- 3. From the Block Alarm tab, in the Unacknowledged window, select Acknowledged to acknowledge an alert.

#### Note

Acknowledging a maintenance reminder from the device [see [ACKNOWLEDGE \(4.2.9.\)](#page-136-0) (Page [137\)](#page-136-0), [ACKNOWLEDGE \(4.3.9.\)](#page-138-0) (Page [139\)](#page-138-0), [ACKNOWLEDGE \(4.4.9.\)](#page-140-0) (Page [141\)](#page-140-0), [ACKNOWLEDGE \(4.5.9.\)](#page-142-0) (Page [143\)](#page-142-0)], will not set the Block Alarm to Acknowledged in AMS. The maintenance alarm will cause an FF block alert, and the block alert can only be acknowledged via a remote host such as NI-FBUS-Configurator or AMS Device Manager (as in step 3 above).

## Extended Diagnostics (LTB)

Navigate to Device Diagnostics > LTB > Extended Diagnostics to read the following: Detailed Error Info

- Loss of Echo
- No Tech Power
- Sensor Lifetime Reminder 1
- Sensor Lifetime Reminder 2
- Service Schedule Reminder 1
- Service Schedule Reminder 2
- LTB Scale
- Internal Temperature Sensor
- Internal Temperature High
- Internal Temperature Calibration
- Velocity Calibration
- Transducer Temperature Sensor
- Transducer Temperature High
- Transducer Temperature Low

## <span id="page-89-0"></span>Device diagnostics (Level Control Device Block-LCD)

## Alarms & Errors (LCD)

Navigate to Device Diagnostics > LCD > Alarms & Errors to read Block and Alarm errors. [Errors displayed are the same for each block (LTB, LCD, DIAG, RESOURCE). See [Alarms](#page-86-0)  [& Errors \(LTB\)](#page-86-0) (Page [87\)](#page-86-0) for full listing.]

## Device Diagnostics (Diagnostic Transducer Block-DIAG)

## Alarms & Errors (DIAG)

Navigate to Device Diagnostics > DIAG > Alarms & Errors to read Block and Alarm errors. [Errors displayed are the same for each block (LTB, LCD, DIAG, RESOURCE). [Alarms &](#page-89-0)  [Errors \(LCD\)](#page-89-0) (Page [90\)](#page-89-0) for full listing. See AMS Device Manager instruction manual to work with alarms and errors.]

## Device Diagnostics (Resource Block-RESOURCE)

## Alarms & Errors (RESOURCE)

#### Navigate to Device Diagnostics > RESOURCE > Alarms & Errors.

## Block Error

Click Block Error tab to read:

#### Failures

- Input Failure
- Output Failure
- Memory Failure
- Lost Static Data
- Lost Non-Volatile Data
- Readback Check
- Device Fault State
- Block Configuration
- Link Configuration
- Other

#### **Maintenance**

- Maintenance Required
- Maintenance Demanded

#### Information

- Simulation Active
- Local Override
- Power Up
- Out of Service

## Block Alarm

Click Block Alarm tab to read:

#### Unacknowledged

● Unacknowledged

#### Alarm State

● Alarm State

#### Subcode

● Subcode

#### Value

● Value

## Write Alarm

Values available on Block Alarm tab are also available for Write Alarm with one exception: the Value parameter on the Write Alarm tab is a Discrete Value.

## Alarm Summary

Click on Alarm Summary tab to open the dialog window to read:

#### **Current**

- Discrete Alarm
- Block Alarm

#### Unacknowledged

- Discrete Alarm Unacknowledged
- Block Alarm Unacknowledged

#### Unreported

- Discrete Alarm Unreported
- Block Alarm Unreported

#### Disabled

- Write Alarm Disabled
- Block Alarm Disabled

## Alarm Summary (continued)

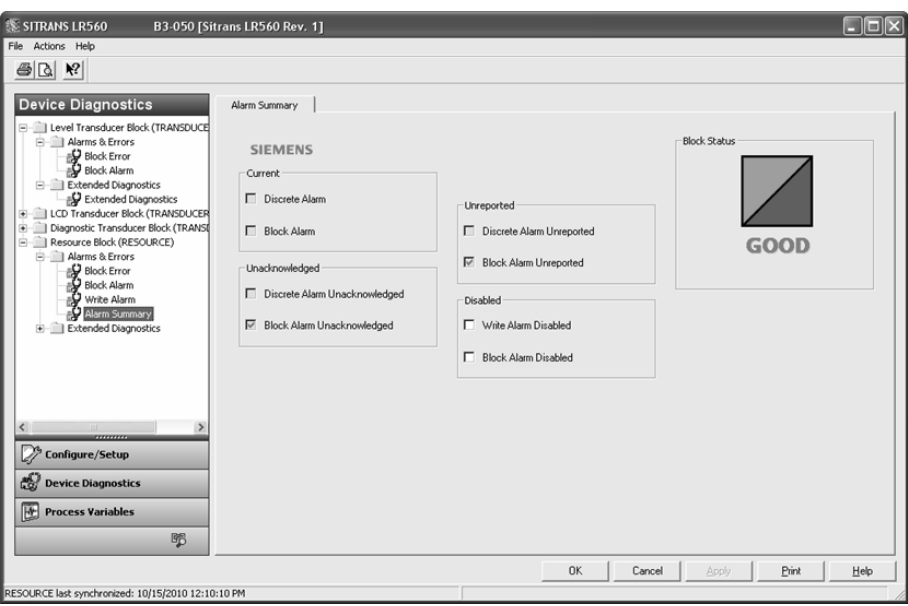

## Extended Diagnostics (RESOURCE)

Navigate to Device Diagnostics > RESOURCE > Extended Diagnostics to read: Detailed Error Info

- Device Lifetime Reminder 1 External RAM
- Device Lifetime Reminder 2 Memory RAM
- Calibration Schedule Reminder 1 Memory EEPROM
- Calibration Schedule Reminder 2 Memory EEPROM Flags
- 
- 
- 
- 
- 
- Internal Error Memory Flash
	- Invalid Loader

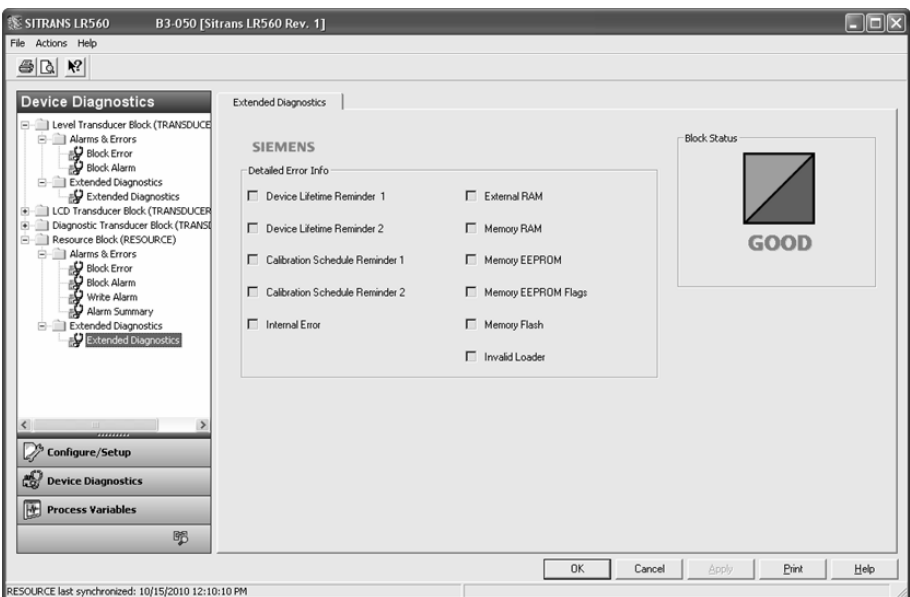

## Process Variables (Level Transducer Block - LTB)

To compare outputs in real time navigate to Process Variables > LTB > Process Variables.

#### Values

Click Values tab to view:

● Primary Variable

View a chart showing level value.

● Value

The primary variable and the channel 1 output from the transducer block as a number.

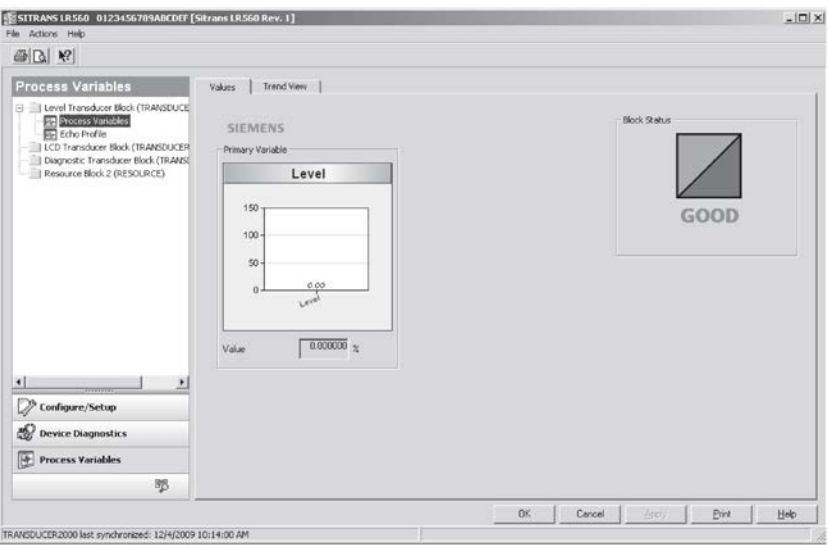

For level applications, chart range is affected by High and Low Level Point values set in Configure/Setup > LTB > Setup > Sensor.

## Trend View

Click Trend View tab to view:

- Trend Values
- Trend View

The primary variable and the channel 1 output from the transducer block.

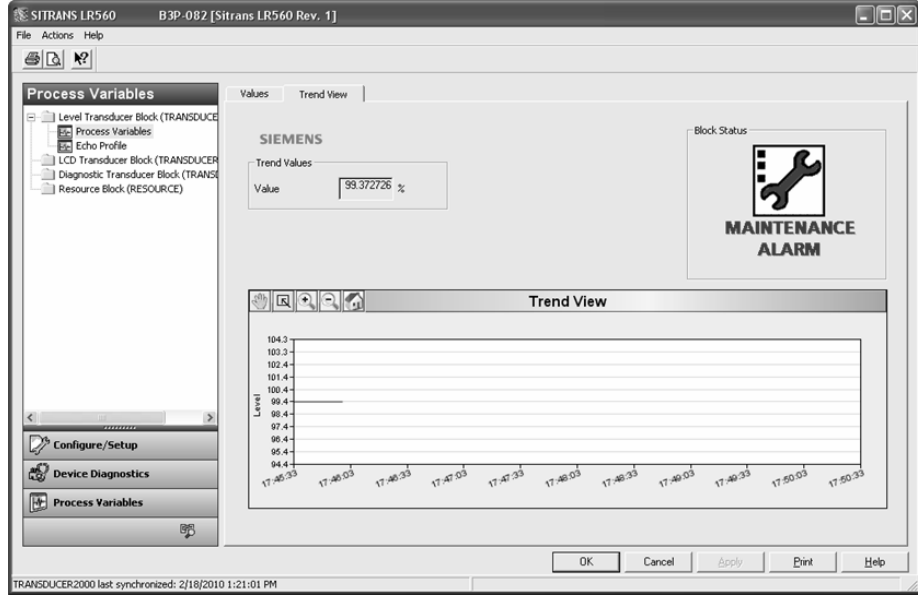

## Echo Profile

Click Echo Profile to read:

## Echo Profile Parameters

- Level Measurement
- Distance Measurement
- Confidence
- Near Range

## <span id="page-94-0"></span>7.1.1.7 Password protection

#### Password Protection

An AMS Device Manager administrator can configure the user to require a password. The use of passwords is recommended. A password should be assigned to the 'admin' username immediately after installing AMS Device Manager.

Each user is given an AMS Device Manager username and password and required to enter them when they start AMS Device Manager. Access to functions depends on the level of permissions granted.

#### Login types

● standard, local, or domain

A standard user can change their password in AMS Device Manager. A Local or Domain Windows user cannot change their password using AMS Device Manager and must request their network administrator to do so.

#### User Manager utility

Usernames, passwords, and permissions, are assigned to users by an AMS Device Manager administrator, using the User Manager utility on the Server Plus Station. Only a user with AMS Device Manager System Administration rights can log in to User Manager.

## To configure a new user/edit existing user:

- 1. From the Windows taskbar select: Start > AMS Device Manager > User Manager.
- 2. In the User Manager window click on Add User.

The Add User Wizard dialog allows you to:

- select a user type, Standard User (AMS Device Manager) or Window User
- enter the username and password, and set permissions
- edit existing users

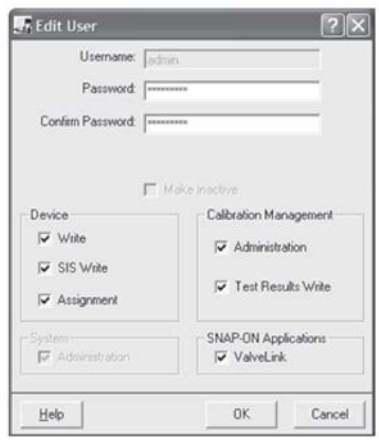

## <span id="page-96-0"></span>7.1.1.8 AMS menu structure

#### Note

Where a parameter number is listed, more information is available for that parameter in [Parameter Reference](#page-107-0) (Page [108\)](#page-107-0).

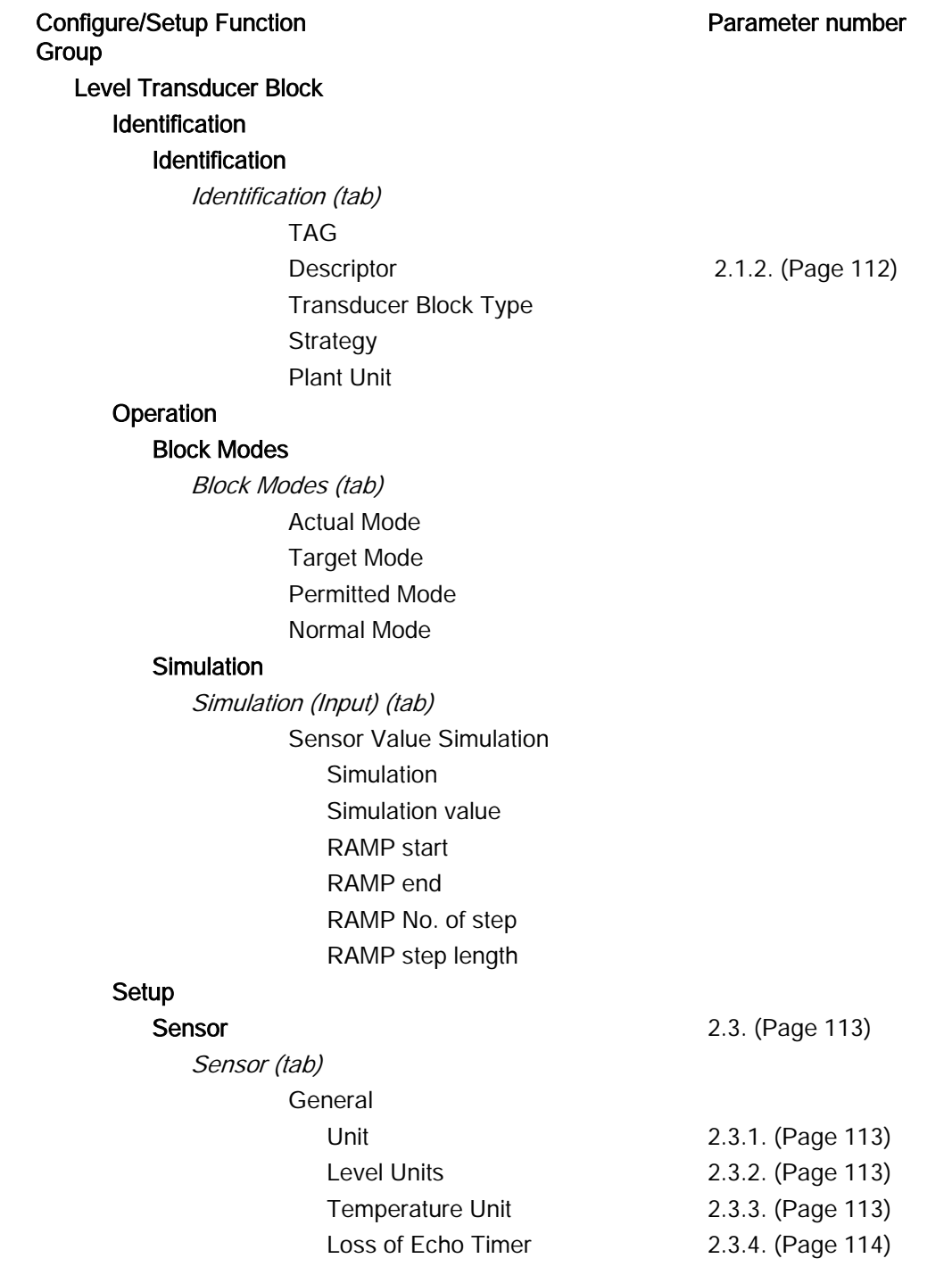

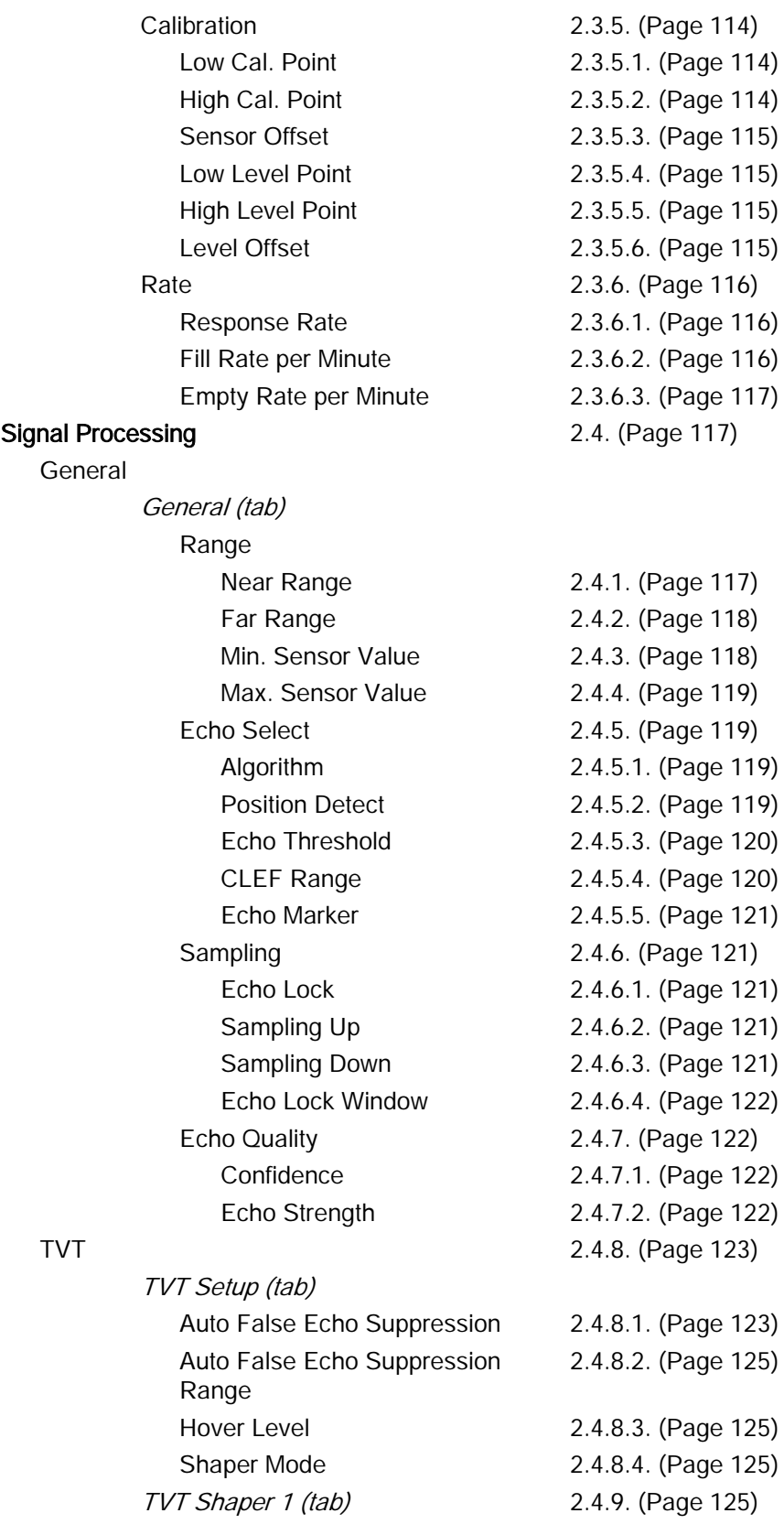

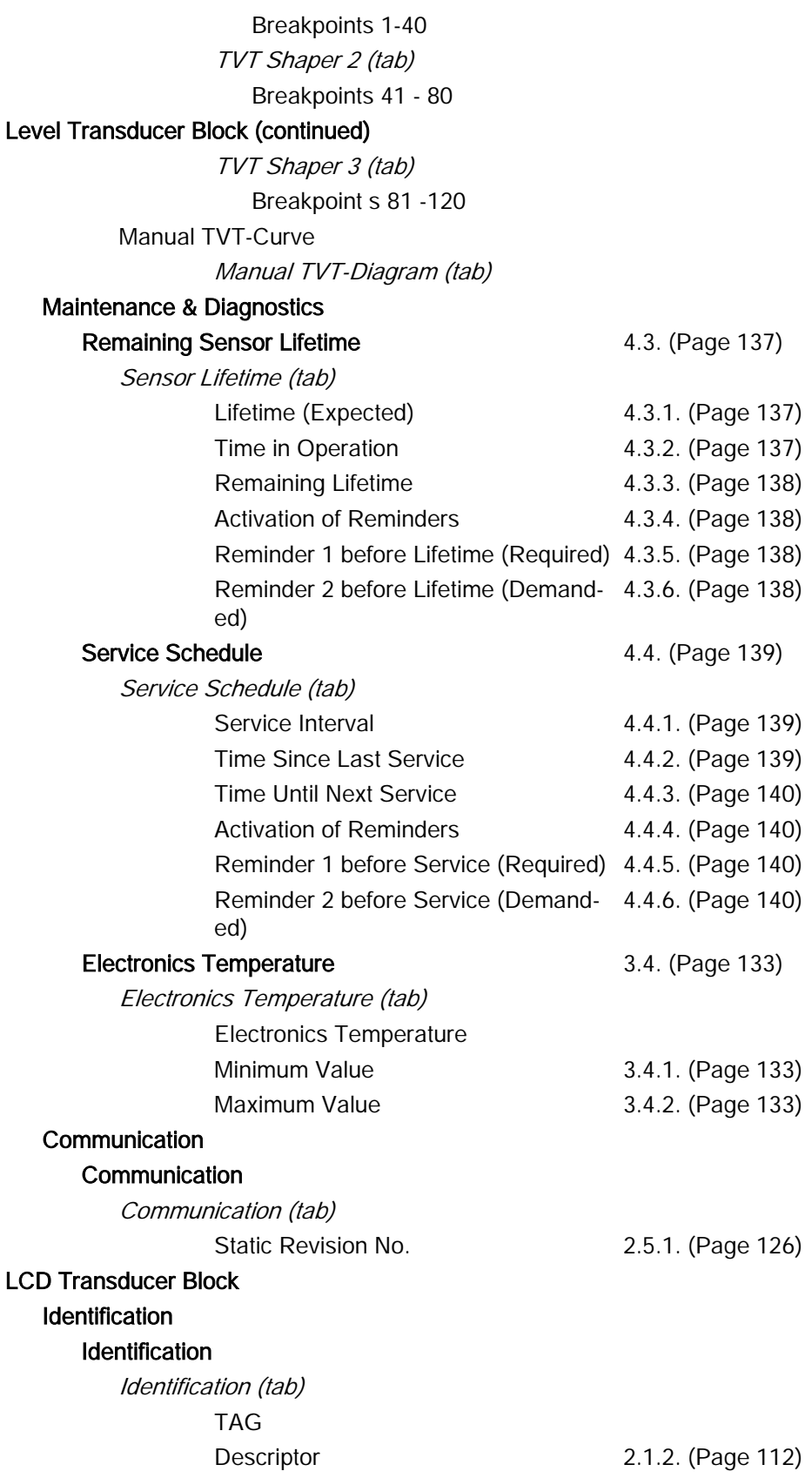

SITRANS LR560 with Foundation Fieldbus Operating Instructions, 07/2019, A5E34648692-AF 99

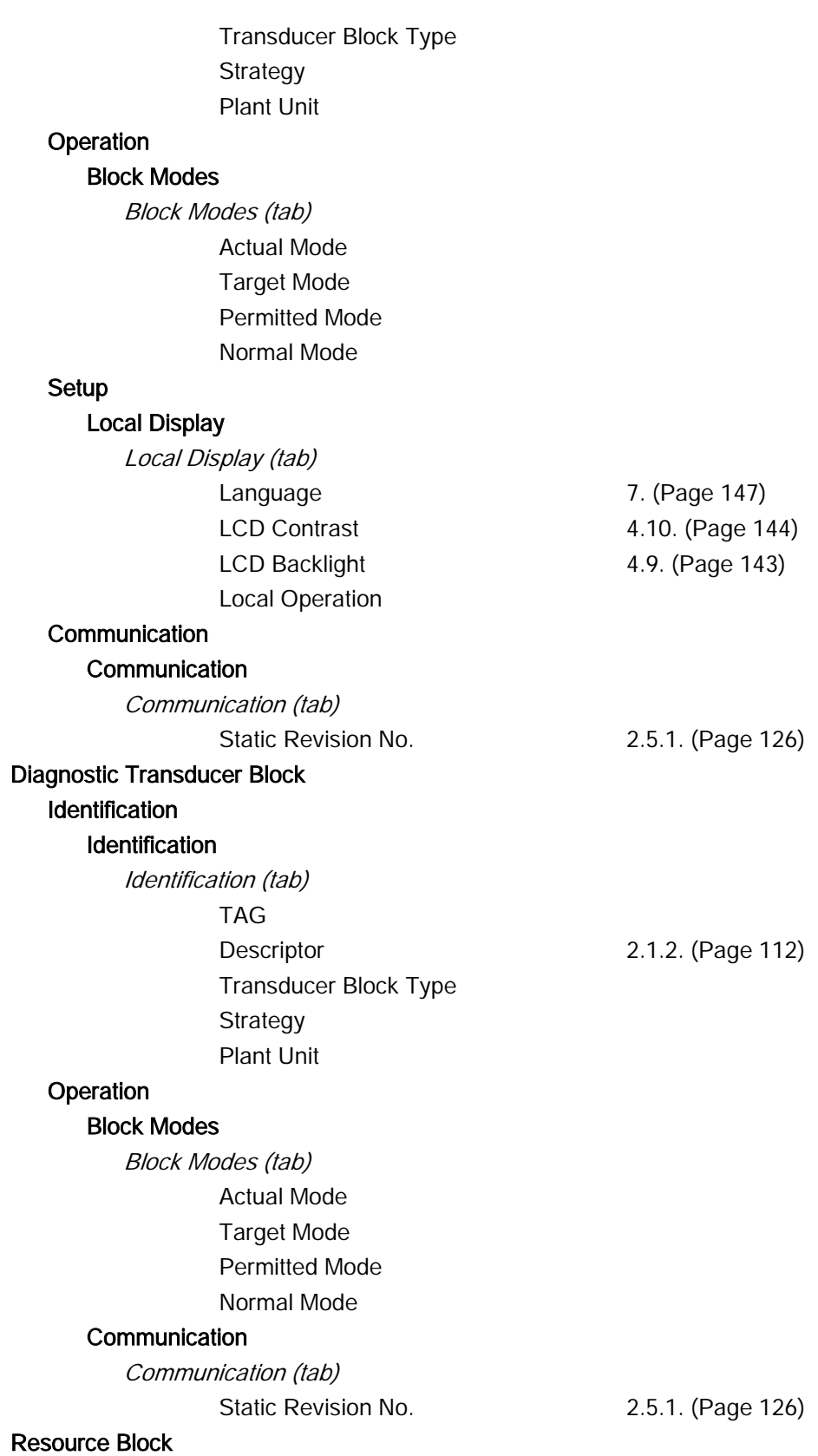

#### Identification

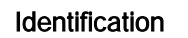

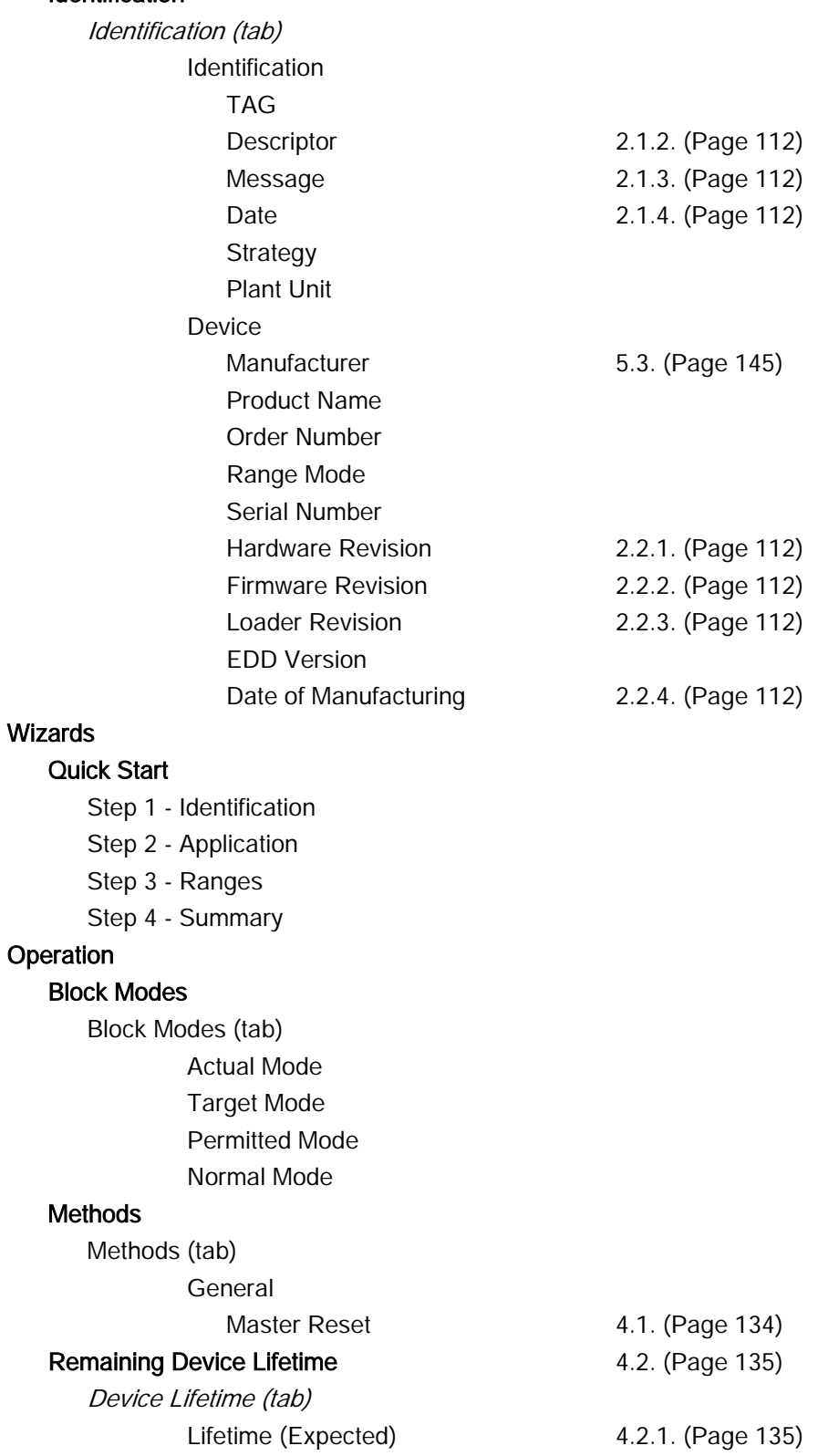

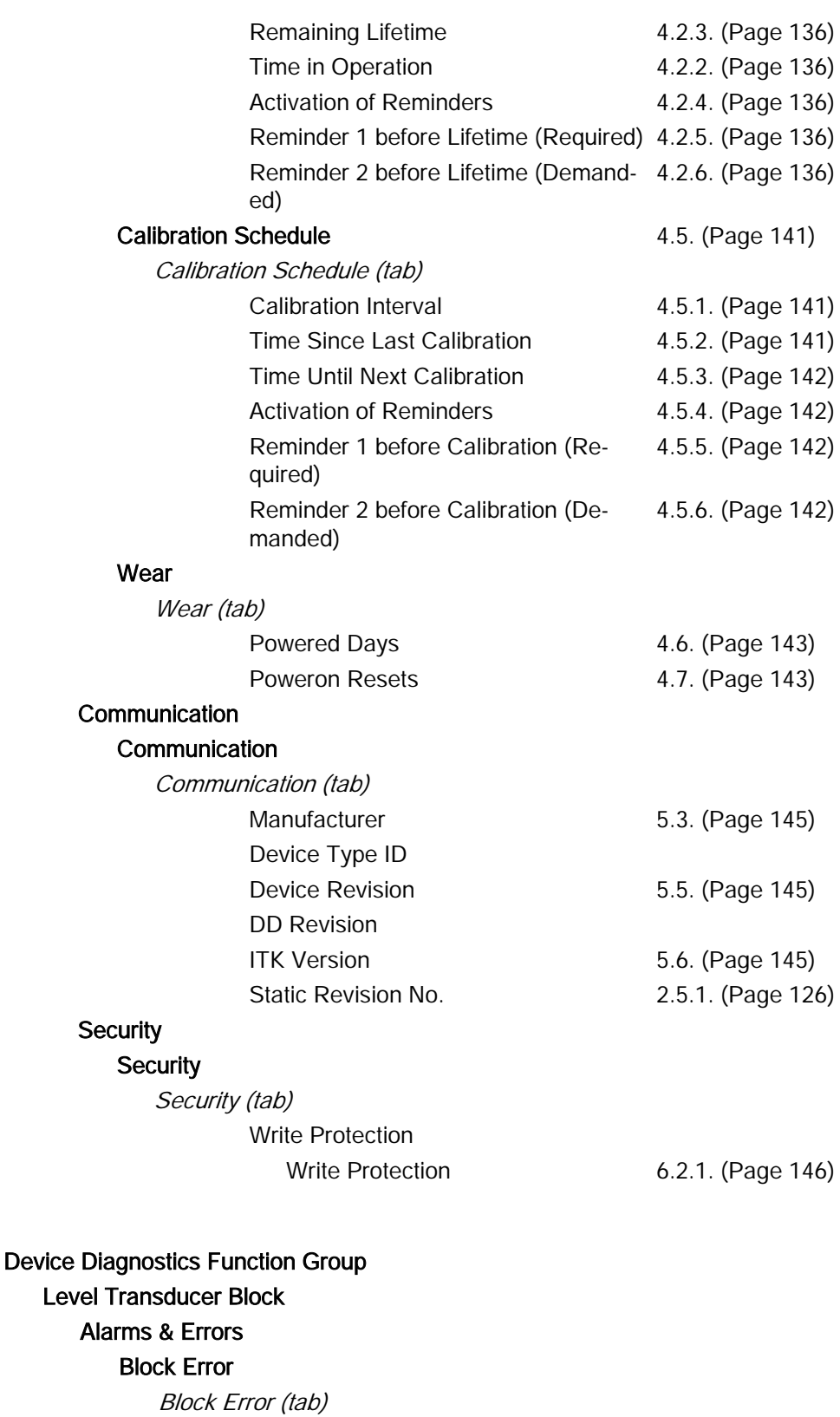

Failures

Input Failure Output Failure

Memory Failure

Lost Static Data

Lost Non-Volatile Data

Readback Check

Device Fault State

Block Configuration

Link Configuration

# **Other**

Maintenance

Maintenance Required

Maintenance Demanded

## Information

Simulation Active

Local Override

Power Up

Out Of Service

## XD Error

Transducer Error

## Block Alarm

Block Alarm (tab) Unacknowledged

Alarm State

Subcode

Value

## Extended diagnostics

## Extended Diagnostics

Extended Diagnostics (tab) Detailed Error Info

Loss of Echo

No Tech Power

Sensor Lifetime Reminder 1

Sensor Lifetime Reminder 2

Service Schedule Reminder 1

Service Schedule Reminder 2

LTB Scale

Internal Temp Sensor

## Level Transducer Block (continued)

Detailed Error Info (continued) Internal Temp High

Internal Temperature Calibration Velocity Calibration Transducer Temperature Sensor Transducer Temperature High Transducer Temperature Low

#### LCD Transducer Block

#### Alarms & Errors

#### Block Error

Block Error (tab)

Failures

Input Failure

Output Failure

Memory Failure

Lost Static Data

Lost Non-Volatile Data

Readback Check

Device Fault State

Block Configuration

Link Configuration

**Other** 

#### Maintenance

Maintenance Required

Maintenance Demanded

Information

Simulation Active

Local Override

Power Up

Out Of Service

#### XD Error

Transducer Error

### Block Alarm

Block Alarm (tab)

Unacknowledged

Alarm State

## LCD Transducer Block (continued)

Block Alarm (tab) continued Subcode Value

#### Diagnostic Transducer Block

Alarms & Errors Block Error

#### Block Error (tab)

Failures

Input Failure Output Failure Memory Failure

Lost Static Data Lost Non-Volatile Data

Readback Check

Device Fault State

Block Configuration

Link Configuration

**Other** 

### Maintenance

Maintenance Required

Maintenance Demanded

## Information

Simulation Active Local Override Power Up

Out Of Service

## XD Error

Transducer Error

## Block Alarm

Block Alarm (tab) Unacknowledged Alarm State Subcode Value

## Resource Block

## Alarms & Errors

## Block Error

Block Error (tab)

Failures

Input Failure

Output Failure

## Resource Block (continued)

Failures (continued) Memory Failure Lost Static Data Lost Non-Volatile Data Readback Check

Device Fault State

Block Configuration

Link Configuration

**Other** 

Maintenance

Maintenance Required

Maintenance Demanded

## Information

Simulation Active Local Override Power Up Out Of Service

#### Block Alarm

Block Alarm (tab) Unacknowledged

Alarm State

Subcode

Value

## Write Alarm

Write Alarm (tab)

Unacknowledged

Alarm State

Subcode

Value

## Alarm Summary

Alarm Summary (tab)

#### **Current**

Discrete Alarm

Block Alarm

## Unacknowledged

Discrete Alarm Unacknowledged

Block Alarm Unacknowledged

#### Unreported

Discrete Alarm Unreported

Block Alarm Unreported

## Resource Block (continued)

Alarm Summary (tab) continued

Disabled

Write Alarm Disabled

Block Alarm Disabled

#### Extended diagnostics

## Extended Diagnostics

Extended Diagnostics (tab) Detailed Error Info Device Lifetime Reminder 1 Device Lifetime Reminder 2 Calibration Schedule Reminder 1 Service Schedule Reminder 2 Internal Error External RAM Memory RAM Memory EEPROM Memory EEPROM Flags Memory Flash Invalid Loader

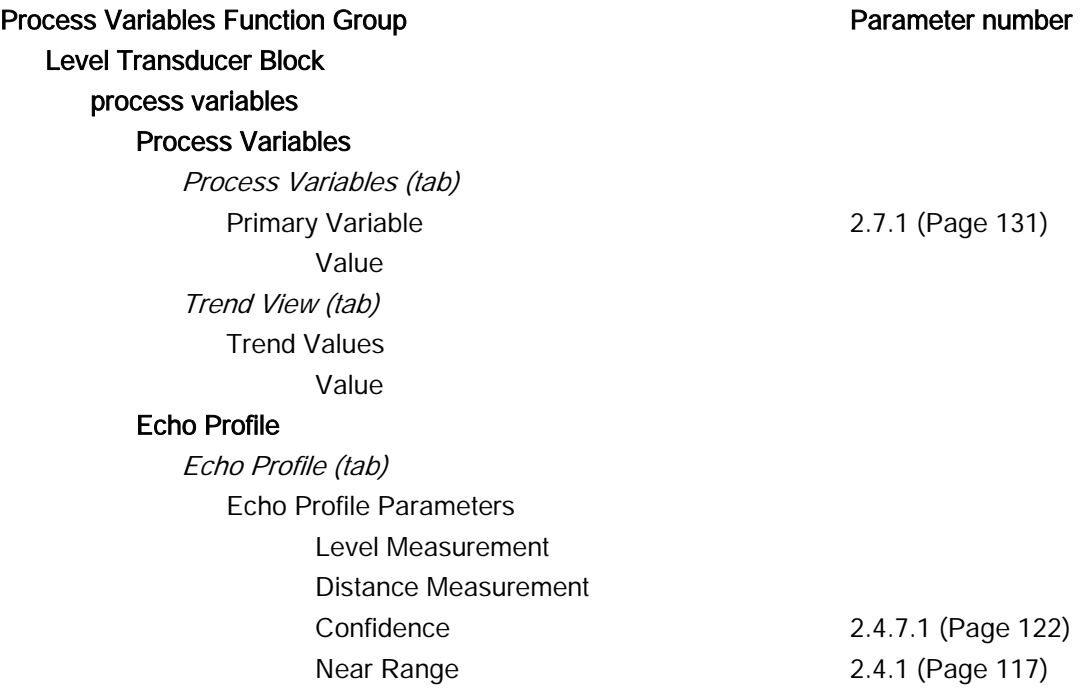

# <span id="page-107-0"></span>Parameter Reference

#### **Note**

- Most parameters are common to both local and remote operation, and are listed below. For a complete list of AMS parameters, see [AMS menu structure](#page-96-0) (Page [97\)](#page-96-0).
- To enter Program mode using the device buttons, press RIGHT  $\blacktriangleright$  . Press LEFT  $\blacktriangleleft$ to return to Measurement mode. Do not use the handheld programmer or local control buttons at the same time as AMS Device Manager, or erratic operation may result.
- For Quick Access to parameters via the handheld programmer, press Home  $\blacksquare$ , then enter the menu number, for example 2.3.5.
- In Navigation mode, arrow keys  $\bigodot$   $\bigodot$   $\bigodot$  to navigate the menu in the direction of the arrow.
- Press RIGHT  $\blacktriangleright$  to open Edit Mode, or to save a modification.
- Parameters are identified by name and organized into function groups, see [HMI menu](#page-183-0) (Page [184\)](#page-183-0).
- Parameters noted as Read Only in this section of the manual cannot be written via the local user interface, however they may be accessible via other tools. For those accessible via AMS Device Manager, directions are shown in the section [Operating via AMS Device](#page-53-0)  [Manager](#page-53-0) (Page [54\)](#page-53-0).

# 8.1 QUICK START (1.)

Wizards provide step-by-step procedures to configure the device, filter out false echoes, and upload and download parameters and firmware to the optional display for easy configuration of multiple LR560s.

## 8.1.1 QUICK START WIZARD (1.1.)

The Quick Start wizard provides an easy step-by-step procedure to configure the device for a simple application.

```
From measurement screen, press RIGHT \blacktriangleright twice to open the Quick Start Wizard menu.
Select a wizard, press RIGHT \blacktriangleright to open the first step, and follow the instructions.
```
#### **Note**

Do not use the Quick Start Wizard to modify individual parameters. Perform customization only after the Quick Start has been completed.

- See [Quick Start Wizard via the local display push buttons](#page-39-0) (Page [40\)](#page-39-0)
- See [Quick Start Wizard via the handheld programmer](#page-46-0) (Page [48\)](#page-46-0)
- See [Operating via AMS Device Manager](#page-53-0) (Page [54\)](#page-53-0)
# 8.1.2 AFES WIZARD (1.2.)

### **Note**

## Incorrect device settings

Before using AFES, configure the device via the Quick Start wizard.

If you have a vessel with known obstructions, we recommend using AFES to prevent false echo detection.

This feature can also be used if SITRANS LR560 displays a false high level, or the reading is fluctuating between the correct level and a false high level.

Make sure the material level is below all known obstructions.

1. Navigate to Level Meter [>DIAGNOSTICS \(3.\)](#page-130-0) (Page [132\)](#page-130-0)> [ECHO PROFILE \(3.1.\)](#page-131-0) (Page [132\)](#page-131-0).

2. Press RIGHT  $\blacktriangleright$  to request a profile.

3. Determine a range that includes the false echo but not the true echo: in the example, 3.3 m.

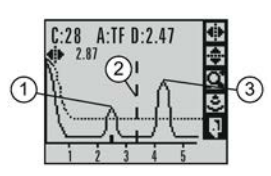

① false echo ② AFES range ③ true echo

4. Open the AFES wizard. 5. Press DOWN  $\blacksquare$  to continue and then RIGHT to edit Auto False Echo Suppression Range.

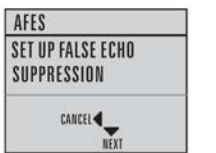

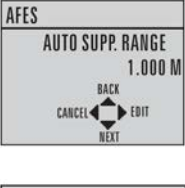

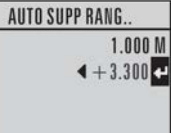

CANCEL 4

6. Enter the new range value and press RIGHT  $\blacktriangleright$  to transfer it. Press DOWN  $\blacktriangledown$  to initiate learn. A transition screen appears, followed by the message Wizard Complete.

AFES PRESS - TO INITIATE LEARN

7. Press DOWN (Finish) to save AFES parameter changes and return to Program menu.

8. Press LEFT **+** twice to return to Measurement mode.

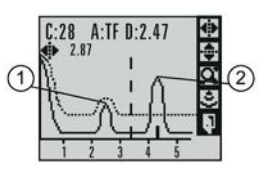

① false echo ② true echo

# 8.1.3 COPY PARAMETERS TO DISPLAY (1.3.)

Transfers parameter settings from a device to the local display interface.

See [Connecting SITRANS LR560](#page-28-0) (Page [30\)](#page-28-0) for instructions on removing the local display interface.

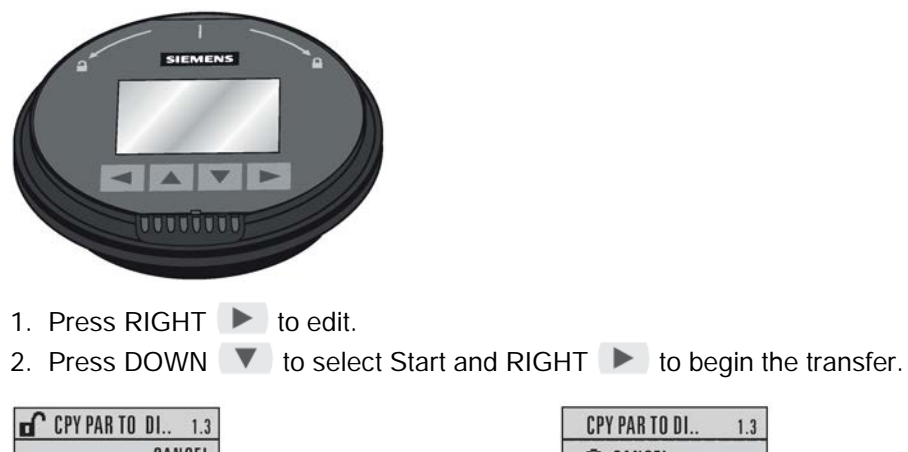

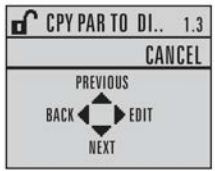

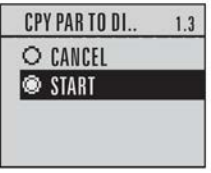

PARAM UPLOAD is displayed, then the device returns to Measurement mode.

# 8.1.4 COPY PARAMETERS FROM DISPLAY (1.4)

Transfers parameter settings from the local display interface to a device.

- 1. Press RIGHT  $\triangleright$  arrow to edit.
- 2. Press DOWN  $\blacktriangledown$  arrow to select Start and RIGHT  $\blacktriangleright$  arrow to begin the transfer.

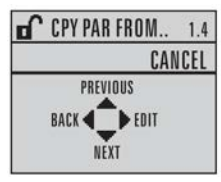

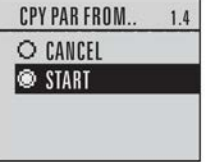

PARAM DOWNLOAD is displayed, then the device returns to Measurement mode.

# 8.1.5 COPY FIRMWARE TO DISPLAY (1.5.)

Transfers firmware from a device to the local display interface.

- 1. Press RIGHT  $\blacktriangleright$  to edit.
- 2. Press DOWN  $\blacktriangledown$  to select Start and RIGHT  $\blacktriangleright$  to begin the transfer.

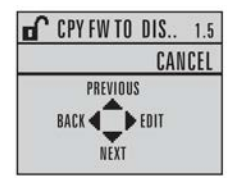

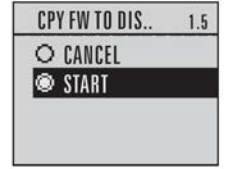

SW UPLOAD is displayed, then the device returns to Measurement mode.

## 8.1.6 COPY FIRMWARE FROM DISPLAY (1.6.)

**Note** 

#### Incomplete transfer

Do not interrupt power supply during transfer.

Transfers firmware from the local display interface to a device.

1. Press RIGHT  $\blacktriangleright$  to edit.

2. Press DOWN  $\blacktriangledown$  to select Start and RIGHT  $\blacktriangleright$  to begin the transfer.

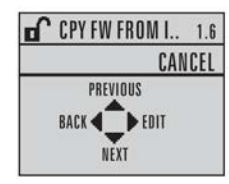

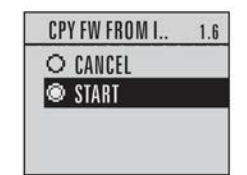

SW DOWNLOAD is displayed, then the device returns to Measurement mode.

# 8.2 SETUP (2.)

- See [Local operation](#page-38-0) (Page [40\)](#page-38-0) or [Operating via AMS Device Manager](#page-53-0) (Page [54\)](#page-53-0) for instructions.
- Values shown in the following tables can be entered via the handheld programmger or local control buttons.

## <span id="page-111-0"></span>8.2.1 IDENTIFICATION (2.1.)

### 8.2.1.1 TAG (2.1.1.)

Text that can be used in any way. A recommended use is as a unique label for a field device in a plant. Limited to 8 ASCII characters. Read only on device, Read/Write using SIMATIC PDM and AMS.

### 8.2.1.2 DESCRIPTOR (2.1.2.)

Read only. Text that can be used in any way. Limited to 32 ASCII characters. No specific recommended use. To access this parameter via AMS device manager, see Identification under [Identification \(RESOURCE\)](#page-79-0) (Page [80\)](#page-79-0).

### 8.2.1.3 MESSAGE (2.1.3.)

Read only. Text that can be used in any way. Limited to 32 ASCII characters. No specific recommended use. To access this parameter via AMS device manager, see Identification under [Identification \(RESOURCE\)](#page-79-0) (Page [80\)](#page-79-0).

### 8.2.1.4 INSTALLATION DATE (2.1.4.)

Read only locally; can be written remotely. The date the device is first commissioned. (Local display format: YY-MM-DD hh:mm:ss)

# 8.2.2 DEVICE (2.2.)

#### 8.2.2.1 HARDWARE REVISION (2.2.1.)

Read only. Corresponds to the electronics hardware of the device.

#### 8.2.2.2 FIRMWARE REVISION (2.2.2.)

Read only. Corresponds to the firmware that is embedded in the device.

## 8.2.2.3 LOADER REVISION (2.2.3.)

Read only. Corresponds to the software used to update the device.

#### 8.2.2.4 MANUFACTURE DATE (2.2.4.)

The date of manufacture of the device (dd mm yyyy).

## <span id="page-112-1"></span>8.2.3 SENSOR (2.3.)

## 8.2.3.1 UNIT (2.3.1.)

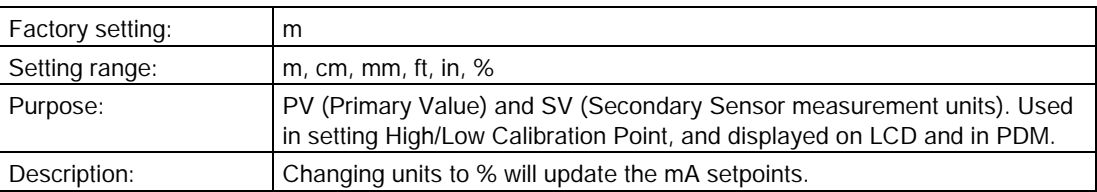

## <span id="page-112-0"></span>8.2.3.2 LEVEL UNIT (2.3.2.)

The engineering unit used for Level. High Level Point corresponds to High Calibration Point and Low Level Point corresponds to Low Calibration Point.

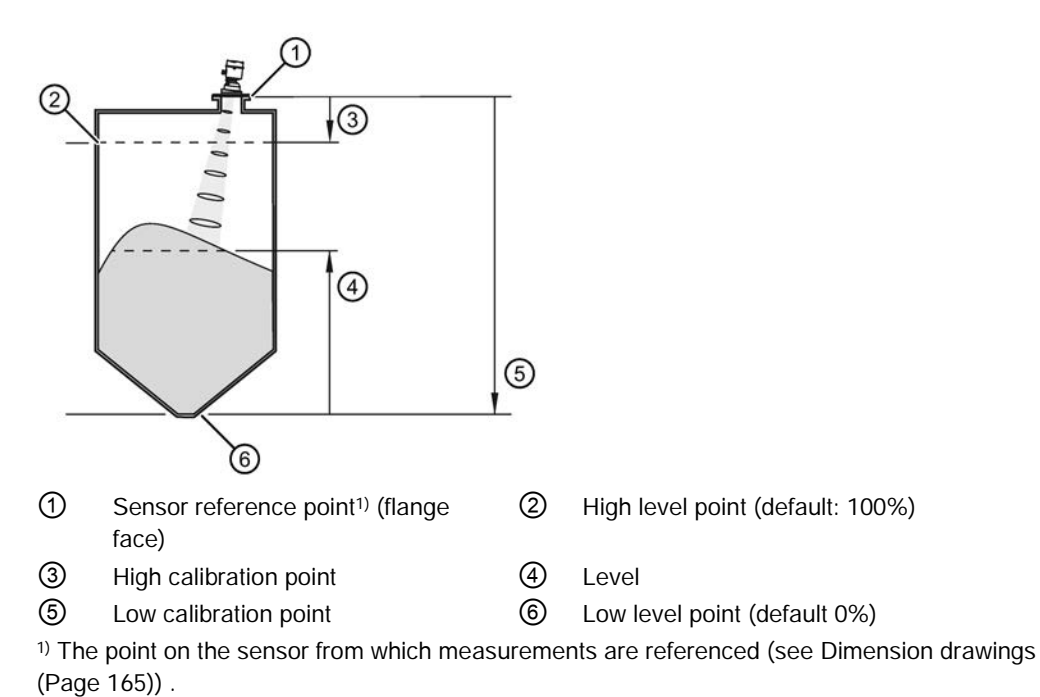

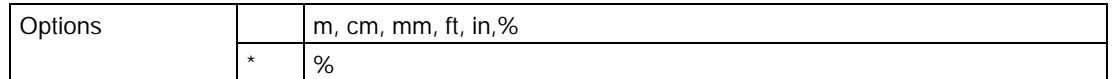

## 8.2.3.3 TEMPERATURE UNITS (2.3.3.)

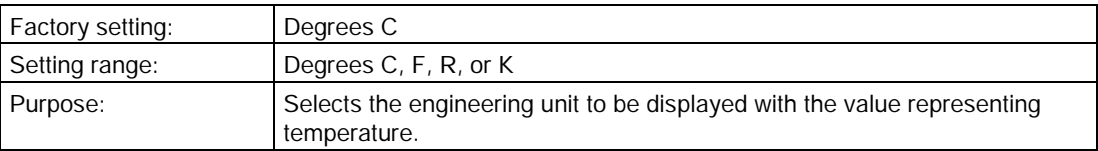

## 8.2.3.4 LOE TIMER (2.3.4.)

#### Note

When a loss of echo occurs, [Loss of Echo \(LOE\)](#page-179-0) (Page [180\)](#page-179-0) determines the material level to be reported when the fail-safe timer expires.

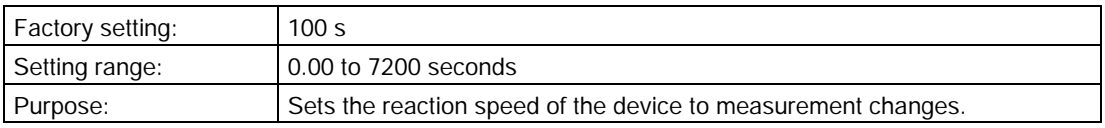

## 8.2.3.5 CALIBRATION (2.3.5.)

## LOW CALIBRATION POINT (2.3.5.1.)

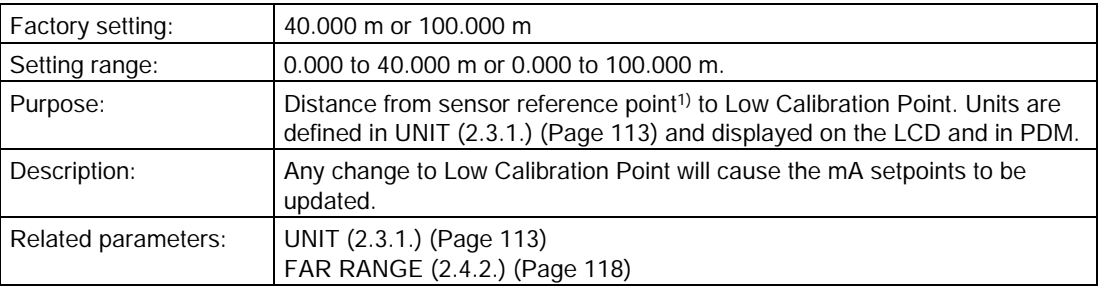

1) The point from which level measurement is referenced.

## HI CALIBRATION POINT (2.3.5.2.)

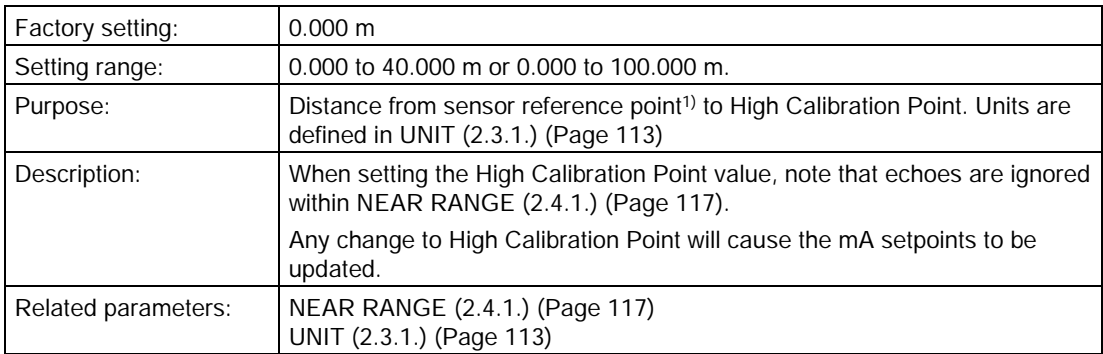

1) The point from which level measurement is referenced.

## SENSOR OFFSET (2.3.5.3.)

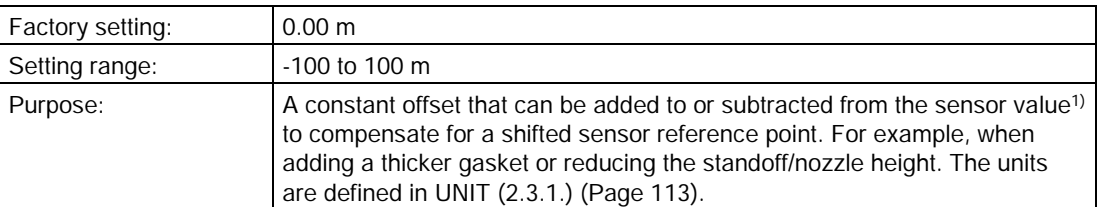

<sup>1)</sup> The value produced by the echo processing which represents the distance from sensor reference point to the target.

## LOW LEVEL POINT (2.3.5.4.)

The level when the material is at Low Calibration Point. The unit is defined in LEVEL UNIT [\(2.3.2.\)](#page-112-0) (Page [113\)](#page-112-0).

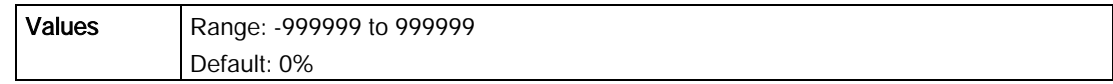

#### HIGH LEVEL POINT (2.3.5.5.)

The level when the material is at High Calibration Point. The unit is defined in LEVEL UNIT [\(2.3.2.\)](#page-112-0) (Page [113\)](#page-112-0)).

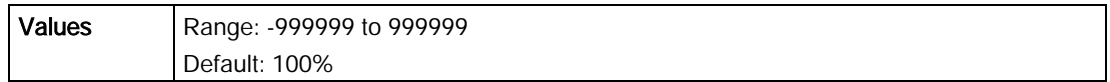

## LEVEL OFFSET (2.3.5.6.)

A constant offset that can be added to Level. The unit is defined in [LEVEL UNIT \(2.3.2.\)](#page-112-0) (Page [113\)](#page-112-0).

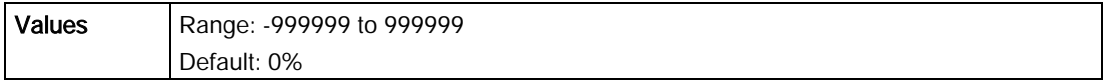

## 8.2.3.6 RATE (2.3.6.)

## <span id="page-115-1"></span>RESPONSE RATE (2.3.6.1.)

Changing Response Rate resets

[FILL RATE/MIN \(2.3.6.2.\)](#page-115-0) (Page [116\)](#page-115-0) [EMPTY RATE/MIN \(2.3.6.3.\)](#page-116-2) (Page [117\)](#page-116-2) [AVERAGE AMOUNT \(2.8.3.\)](#page-130-1) (Page [131\)](#page-130-1)

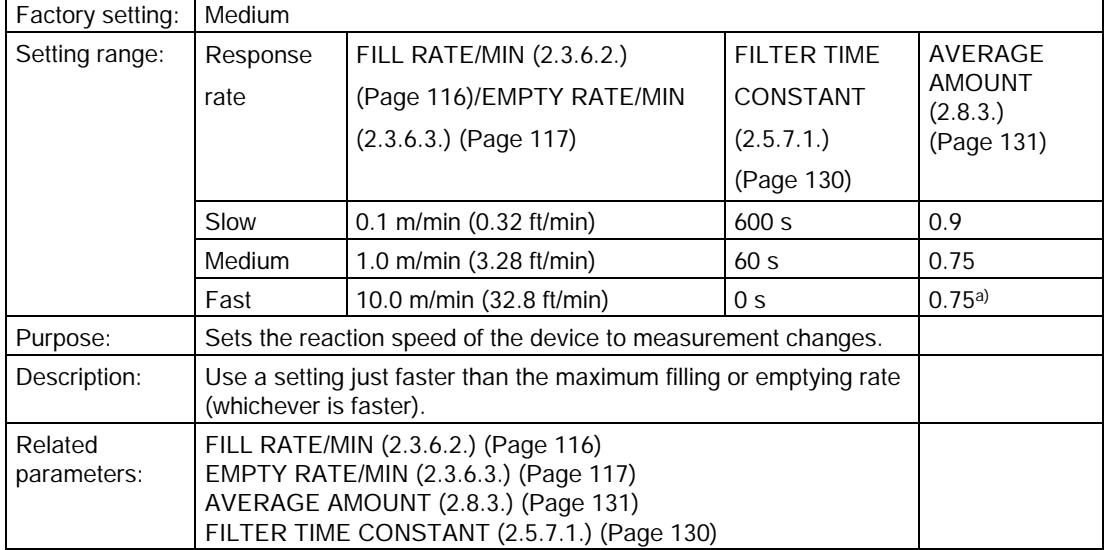

a) It may be necessary to reduce this further for FAST applications.

- Use a setting just faster than the maximum filling or emptying rate (whichever is faster).
- For the measurement value update time, see "Update time" in [Performance](#page-159-0) (Page [160\)](#page-159-0).

## <span id="page-115-0"></span>FILL RATE/MIN (2.3.6.2.)

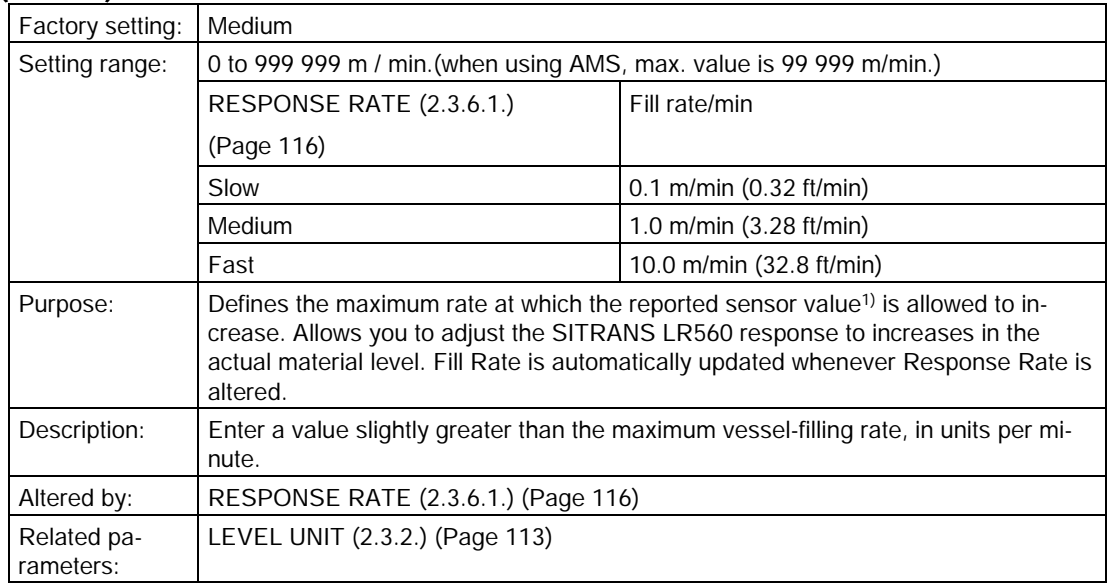

1) Sensor value is the value produced by the echo processing which represents the distance from sensor reference point to the target.

#### <span id="page-116-0"></span>**Note**

The selected rate will also impact the [AVERAGE AMOUNT \(2.8.3.\)](#page-130-1) (Page [131\)](#page-130-1) parameter. For example, a SLOW setting will change it to 0.9, and a FAST setting may require it to be reduced to a very low value.

#### <span id="page-116-2"></span>EMPTY RATE/MIN (2.3.6.3.)

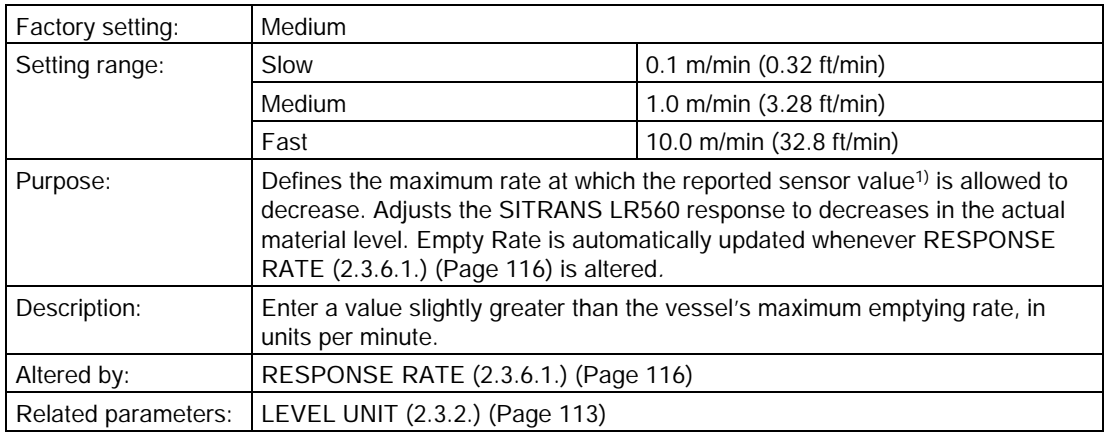

<sup>1)</sup> Sensor value is the value produced by the echo processing which represents the distance from sensor reference point to the target. See Sensor Mode (2.2.2.).

#### **Note**

The selected rate will also impact the [AVERAGE AMOUNT \(2.8.3.\)](#page-130-1) (Page [131\)](#page-130-1) parameter. For example, a SLOW setting will change it to 0.9, and a FAST setting may require it to be reduced to a very low value.

# <span id="page-116-1"></span>8.2.4 SIGNAL PROCESSING (2.4.)

#### 8.2.4.1 NEAR RANGE (2.4.1.)

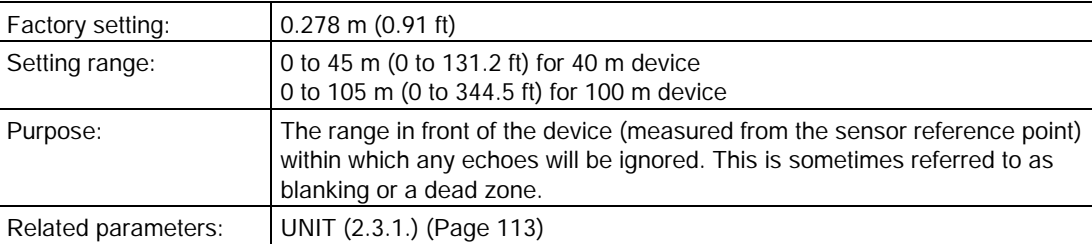

## 8.2.4.2 FAR RANGE (2.4.2.)

#### **Note**

Far Range can extend beyond the bottom of the vessel.

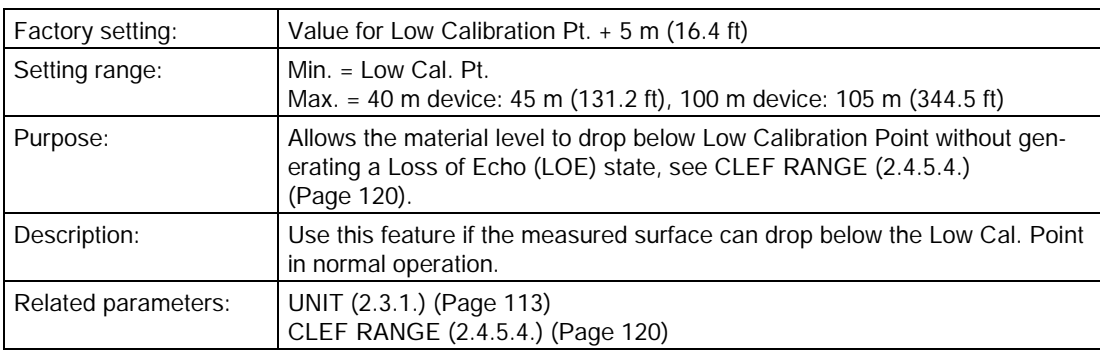

## 8.2.4.3 MINIMUM SENSOR VALUE (2.4.3.)

Read only. Defines the minimum usable value for the measuring range, in units defined in [UNIT \(2.3.1.\)](#page-111-0) (Page [113\)](#page-111-0). (Default =  $0.0$  m)

For access via AMS Device Manager see Range under [Signal Processing \(LTB\)](#page-68-0) (Page [69\)](#page-68-0).

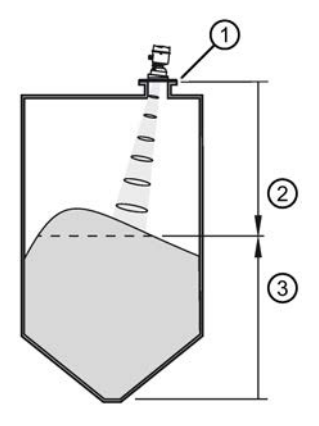

- ① sensor reference point (flange face)
- ② sensor value (distance from sensor reference point to target)
- ③ level

## <span id="page-118-1"></span>8.2.4.4 MAXIMUM SENSOR VALUE (2.4.4.)

Read only. Defines the maximum usable value for the measuring range, in units defined in [UNIT \(2.3.1.\)](#page-111-0) (Page [113\)](#page-111-0).

Default depends on device:

40 m device default = 45.0 m

100 m device default =  $105$  m)

For access via AMS Device Manager see Range under [Signal Processing \(LTB\)](#page-68-0) (Page [69\)](#page-68-0).

## 8.2.4.5 ECHO SELECT (2.4.5.)

### ALGORITHM (2.4.5.1.)

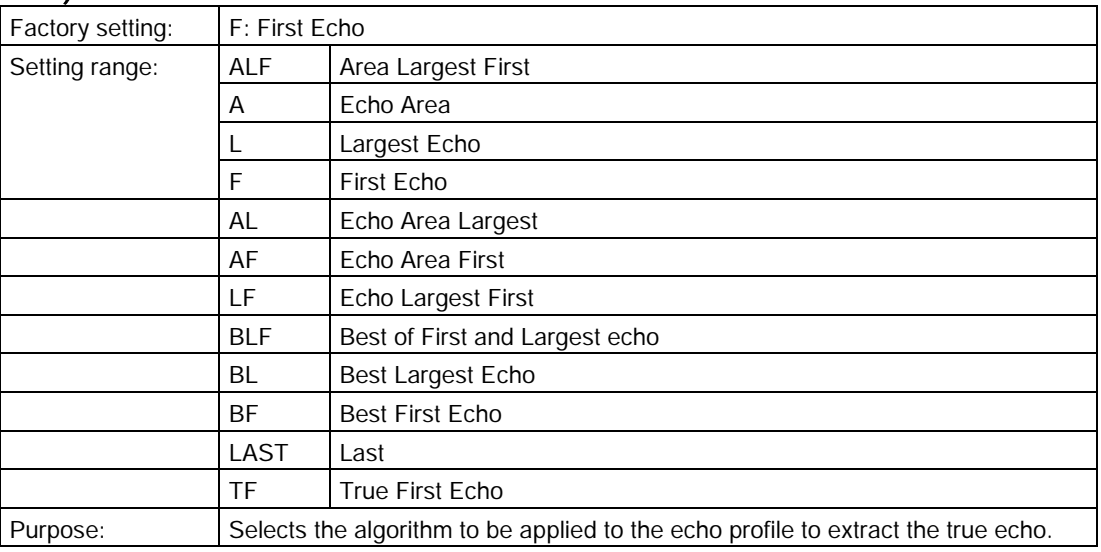

## <span id="page-118-0"></span>POSITION DETECT (2.4.5.2.)

#### Note

#### Vessel type

Selecting Steel or Concrete vessel type in the Quick Start wizard changes the setting for Position Detect to Rising Edge.

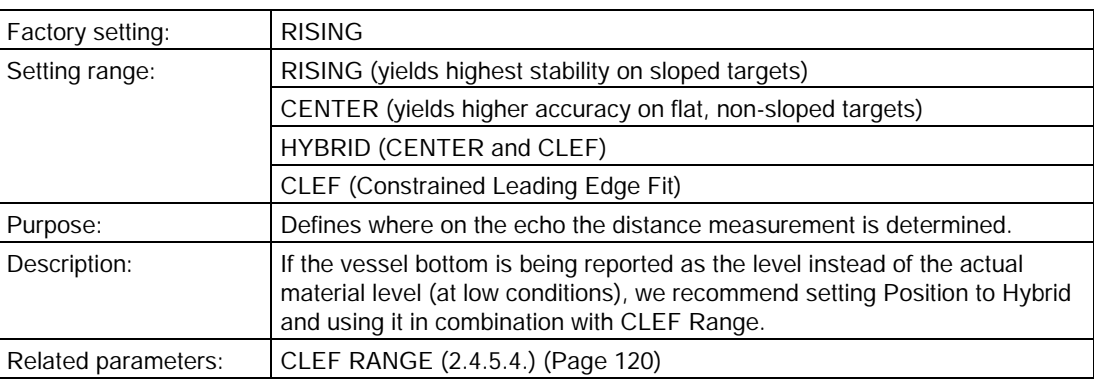

## ECHO THRESHOLD (2.4.5.3.)

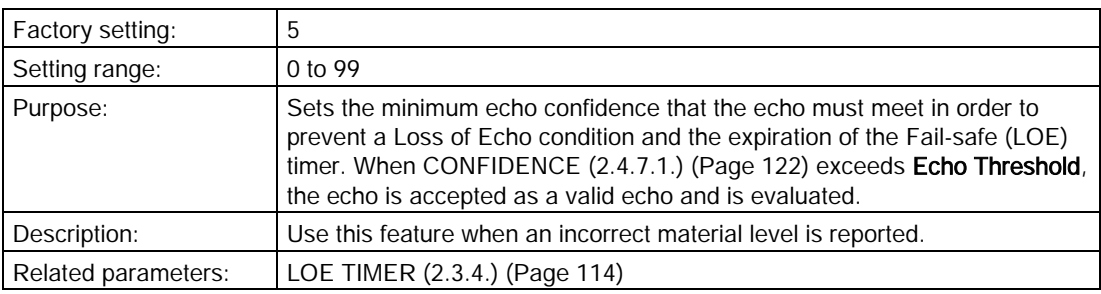

## <span id="page-119-0"></span>CLEF RANGE (2.4.5.4.)

#### **Note**

### CLEF range

- CLEF Range is referenced from Far Range.
- The value for CLEF Range must include the difference between Far Range and Low Calibration Point, plus any level above the Low Calibration Point to be managed by the CLEF algorithm.

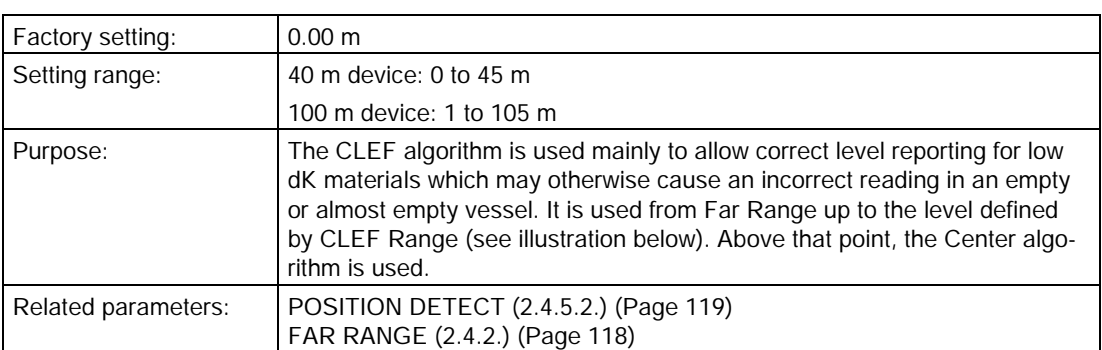

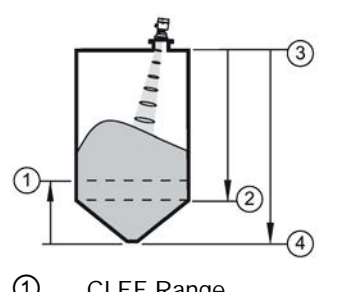

③ Sensor reference point ④ Far range

- ① CLEF Range ② Low calibration point
	-

## ECHO MARKER (2.4.5.5.)

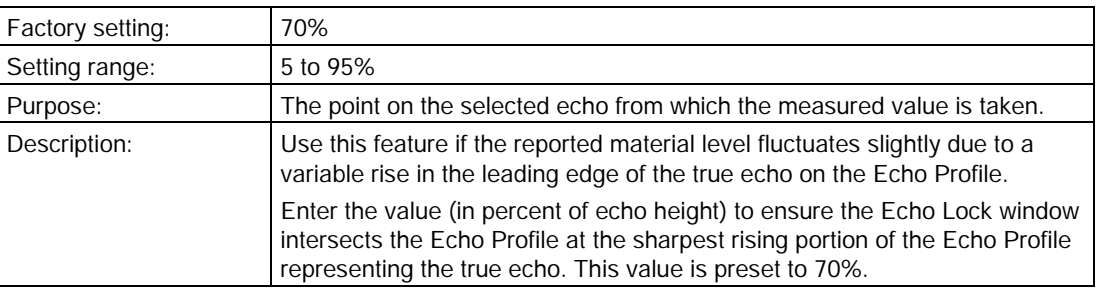

## 8.2.4.6 SAMPLING (2.4.6.)

Provides a method of checking the reliability of a new echo before accepting it as the valid reading, based on numbers of samples above or below the currently selected echo.

## 8.2.4.7 ECHO LOCK (2.4.6.1.)

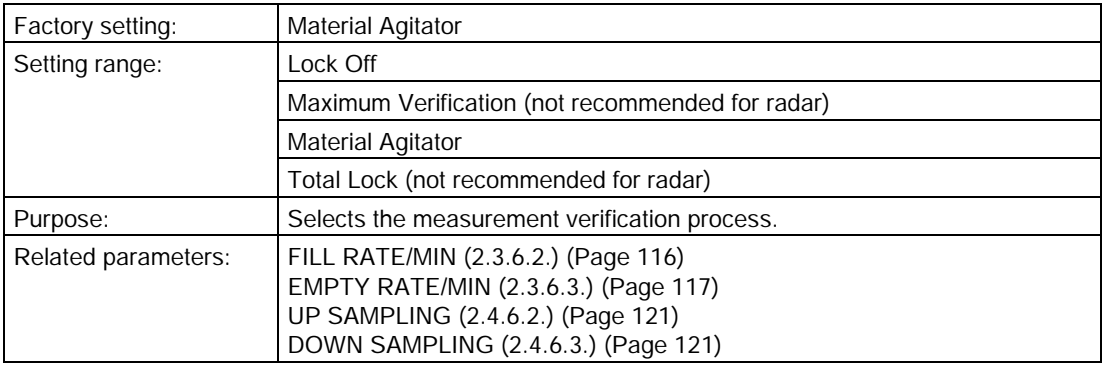

## <span id="page-120-0"></span>8.2.4.8 UP SAMPLING (2.4.6.2.)

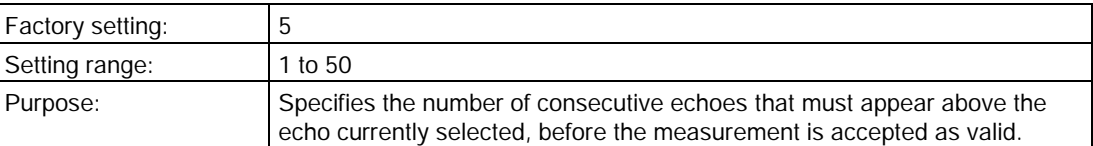

## <span id="page-120-1"></span>8.2.4.9 DOWN SAMPLING (2.4.6.3.)

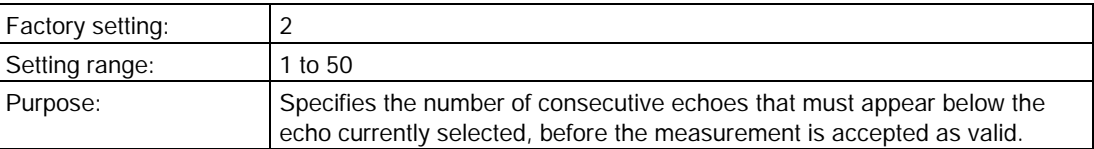

## <span id="page-121-1"></span>8.2.4.10 ECHO LOCK WINDOW (2.4.6.4.)

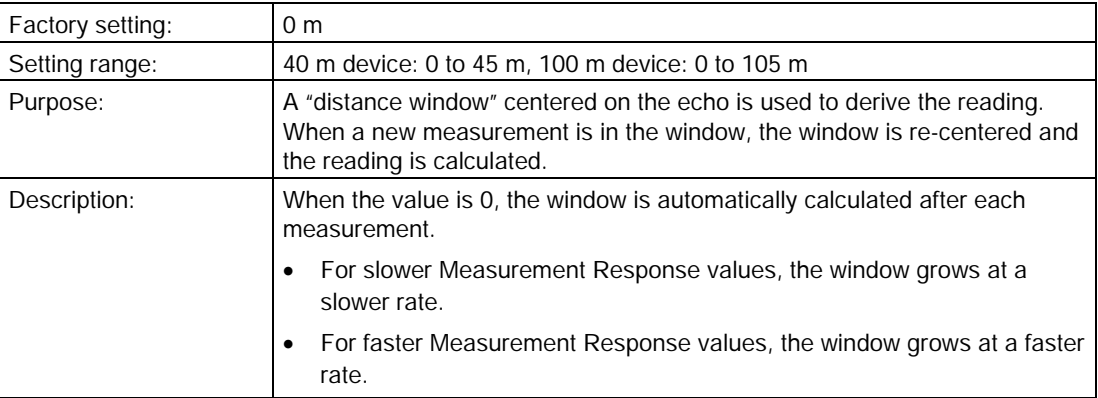

#### Note

#### Values in Echo Lock window

The Echo Lock window is stored as a standard sample, but displayed in sensor units. Any value entered for the Echo Lock window will be rounded to the nearest sample.

## 8.2.4.11 ECHO QUALITY (2.4.7.)

## <span id="page-121-0"></span>CONFIDENCE (2.4.7.1.)

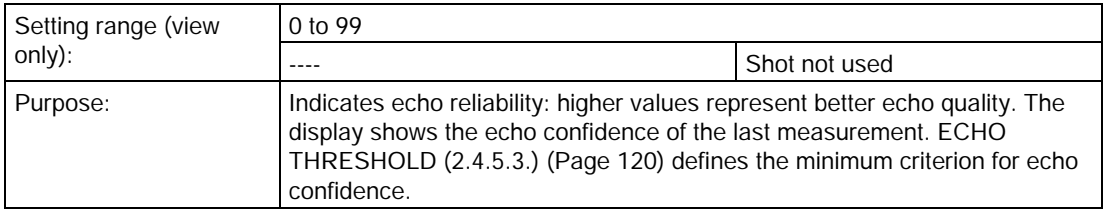

## <span id="page-121-2"></span>ECHO STRENGTH (2.4.7.2.)

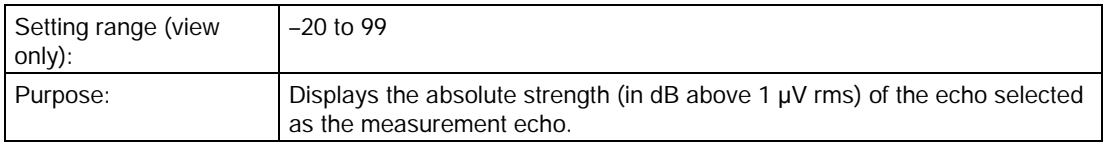

### 8.2.4.12 TVT SETUP (2.4.8.)

#### **Note**

We recommend using AFES Wizard, see [AFES WIZARD \(1.2.\)](#page-107-0) (Page [109\)](#page-107-0).

### 8.2.4.13 AUTO ECHO SUPPRESSION (2.4.8.1.)

Used together with [AUTO SUPPRESSION RANGE \(2.4.8.2.\)](#page-124-0) (Page [125\)](#page-124-0) to screen out false echoes in a vessel with known obstructions. A 'learned TVT' (time varying threshold) replaces the default TVT over a specified range.

- 1. Make sure material level is below all known obstructions when Auto False Echo Suppression is used to learn the echo profile. (An empty or almost empty vessel is recommended.)
- 2. Determine Auto False Echo Suppression Range. Measure the actual distance from the sensor reference point to the material surface using a rope or tape measure.
- 3. Subtract 0.5 m (20") from this distance, and enter the resulting value in [AUTO](#page-124-0)  [SUPPRESSION RANGE \(2.4.8.2.\)](#page-124-0) (Page [125\)](#page-124-0).

#### Before Auto False Echo Suppression

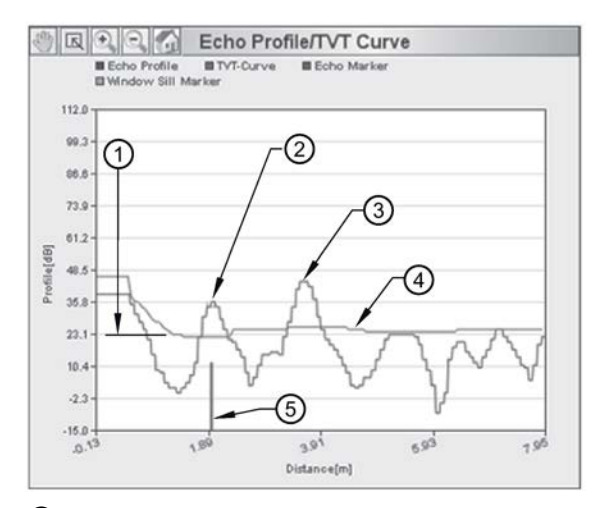

- ① TVT Hover Level
- ② false echo
- ③ material level
- ④ default TVT
- ⑤ echo marker

### After Auto False Echo Suppression

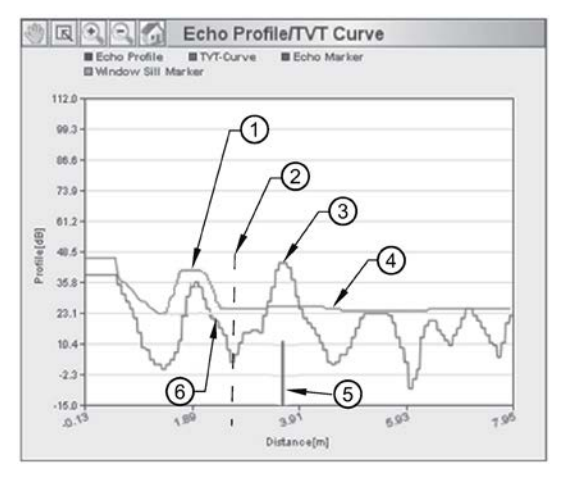

- ① learned TVT
- ② Auto False Echo Suppression Range
- ③ material level
- ④ default TVT
- ⑤ echo marker
- ⑥ false echo

To use Auto False Echo Suppression via AMS Device Manager:

Note value calculated in step b) and see [TVT](#page-69-0) (Page [70\)](#page-69-0).

To set Auto False Echo Suppression via local operation: See [AFES WIZARD \(1.2.\)](#page-107-0) (Page [109\)](#page-107-0).

## <span id="page-124-0"></span>8.2.4.14 AUTO SUPPRESSION RANGE (2.4.8.2.)

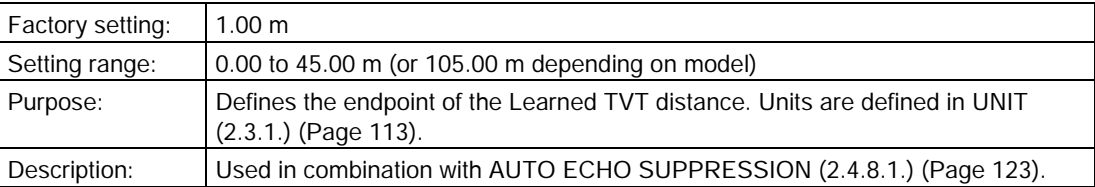

## 8.2.4.15 HOVER LEVEL (2.4.8.3.)

#### Note

Changes take effect only at the next measurement.

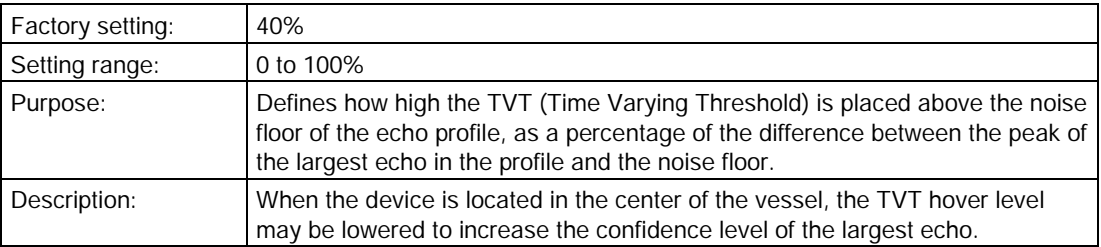

## <span id="page-124-1"></span>8.2.4.16 SHAPER MODE (2.4.8.4.)

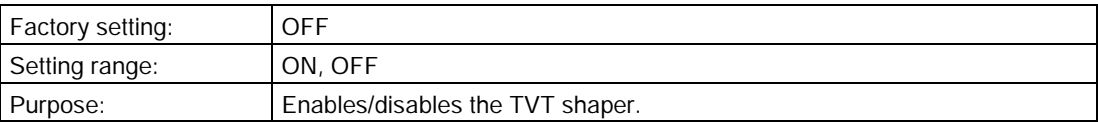

## 8.2.4.17 TVT SHAPER (2.4.9.)

#### **Note**

- [SHAPER MODE \(2.4.8.4.\)](#page-124-1) (Page [125\)](#page-124-1) must be turned ON in order for TVT shaper breakpoints to be transferred
- We recommend using AMS Device Manager to access this feature.
- Put LTB Block into OOS Mode before changing settings, then back into AUTO mode to display TVT.

Adjusts the TVT (Time Varying Threshold) at a specified range (breakpoint on the TVT). This allows you to reshape the TVT to avoid unwanted echoes. There are 120 breakpoints arranged in 14 groups.

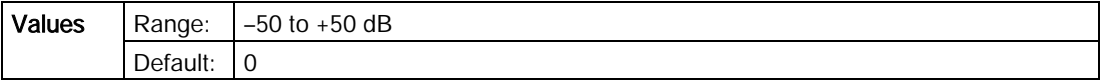

#### To access TVT shaper via AMS Device Manager see [TVT Shaper 1](#page-124-1) (Page [125\)](#page-124-1).

#### To use TVT shaper via local operation:

- 1. Go to [SHAPER MODE \(2.4.8.4.\)](#page-124-1) (Page [125\)](#page-124-1) and select option ON.
- 2. In TVT shaper, go to Shaper 1-9 (2.4.9.1.).
- 3. Open Shaper 1 and enter the TVT Offset value (between –50 and +50 dB).
- 4. Go to the next Shaper point and repeat step (c) till all desired breakpoint values have been entered.
- 2.4.9.1. Shaper 1-9
- 2.4.9.2. Shaper 10-18
- 2.4.9.3. Shaper 19-27
- 2.4.9.4. Shaper 28-36
- 2.4.9.5. Shaper 37-45
- 2.4.9.6. Shaper 46-54
- 2.4.9.7. Shaper 55-63
- 2.4.9.8. Shaper 64-72
- 2.4.9.9. Shaper 73-81
- 2.4.9.10. Shaper 82-90
- 2.4.9.11. Shaper 91-99
- 2.4.9.12. Shaper 100-108
- 2.4.9.13. Shaper 109-117
- 2.4.9.14. Shaper 118-120
- <span id="page-125-0"></span>8.2.5 AIFB1 (2.5.)

#### 8.2.5.1 STATIC REVISION NO. (2.5.1.)

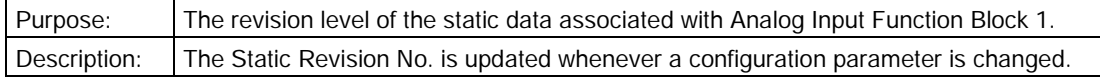

## 8.2.5.2 MODE (2.5.2.)

#### **Note**

Ensure that Mode is returned to AUTO when simulation or maintenance are completed..

Used to request an operating mode from the Analog Input Function Block. It allows you to put SITRANS LR560 into Manual mode (used in conjunction with Simulation) or Out-of-Service mode for maintenance purposes.

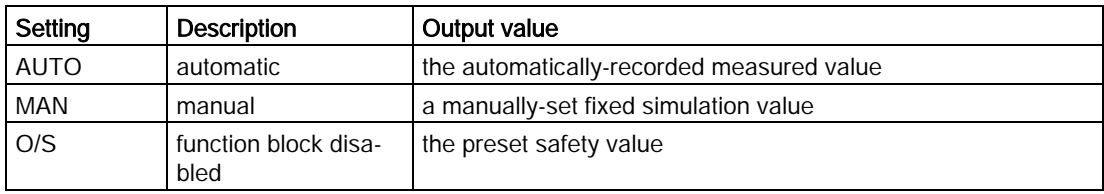

Manual Mode can be used when simulating output.

## 8.2.5.3 CHANNEL (2.5.3.)

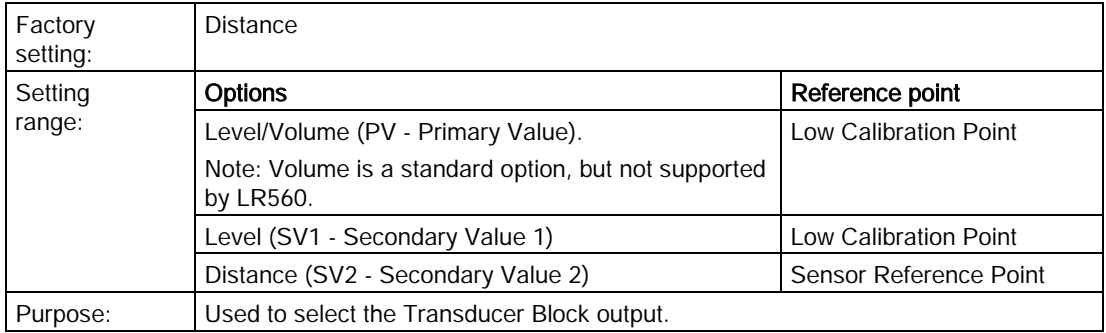

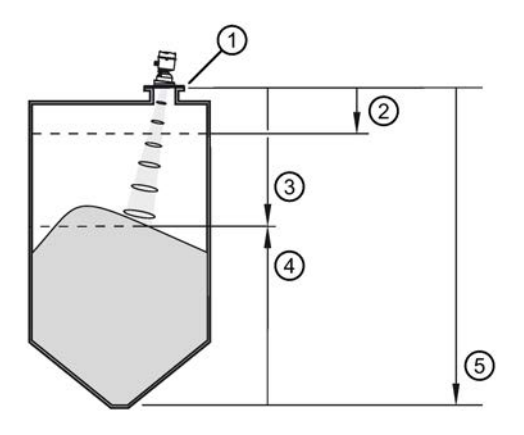

- 
- ③ Distance (SV2) ④Level (SV1)
- ⑤ Low calibration point (process empty level)

① Sensor reference point ②High calibration point (process full level)

## 8.2.5.4 INPUT SCALING (2.5.4)

Input scaling should match the XD\_scale from the Level Transducer Block. See the manual Foundation Fieldbus for Level instruments (7ML19985MP01) for more detail.

## LOWER VALUE (2.5.4.1.)

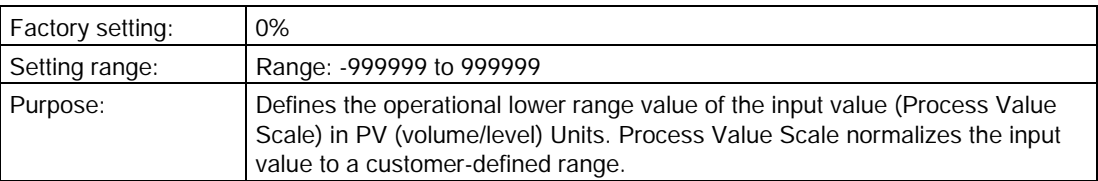

## UPPER VALUE (2.5.4.2.)

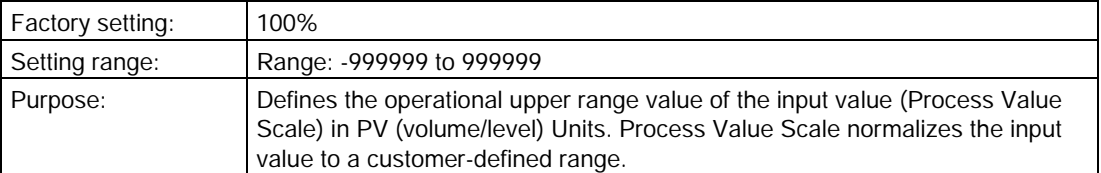

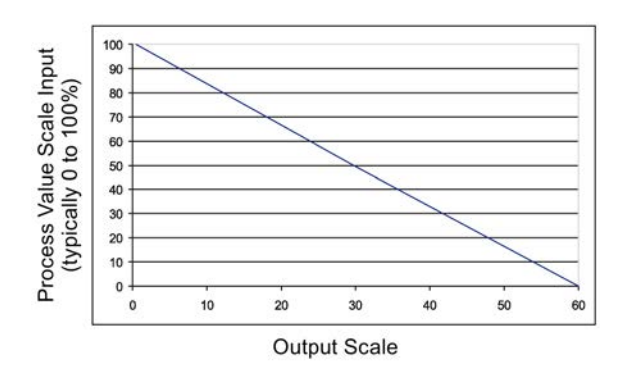

### UNIT (2.5.4.3.)

Engineering unit to be displayed with the output value.

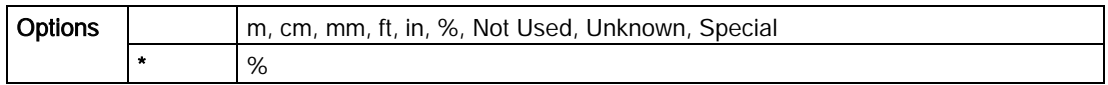

#### DECIMAL POINT (2.5.4.4.)

Read only. The number of digits to display after the decimal point (fixed to one).

## 8.2.5.5 OUTPUT SCALING (2.5.5.)

Scales the Process Variable. The function block parameter OUT SCALE contains the values of the lower limit and upper limit effective range in AIFB1 units.

#### LOWER VALUE (2.5.5.1.)

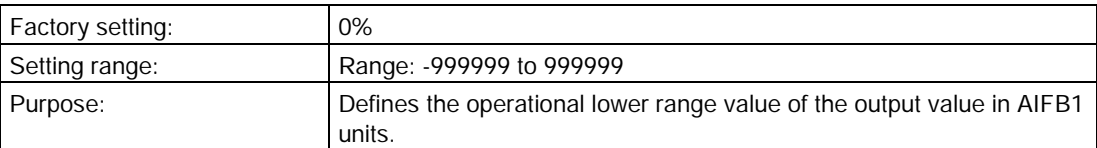

## UPPER VALUE (2.5.5.2.)

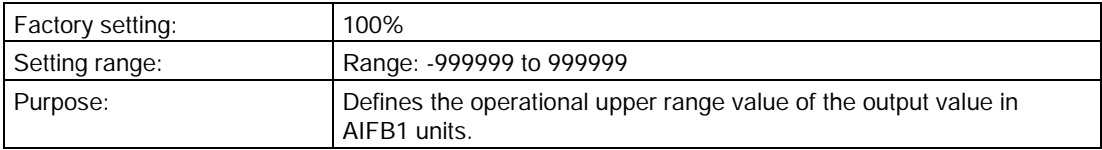

### UNIT (2.5.5.3.)

Engineering unit to be displayed with the output value.

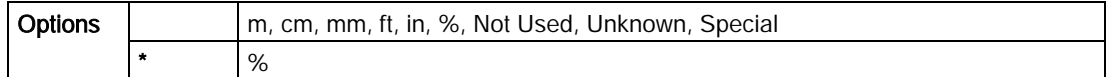

#### DECIMAL POINT (2.5.5.4.)

Read only. The number of digits to display after the decimal point (fixed to one).

### 8.2.5.6 HI LIMIT ALARM (2.5.6.1.)

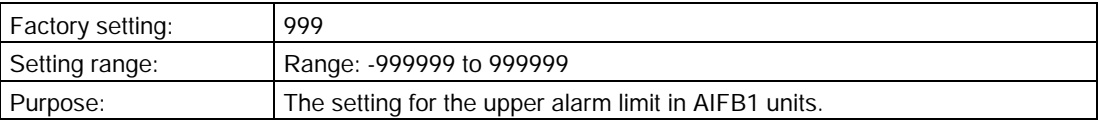

### 8.2.5.7 HI LIMIT WARNING (2.5.6.2.)

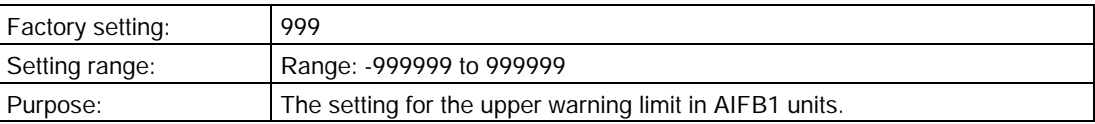

## 8.2.5.8 LO LIMIT WARNING (2.5.6.3.)

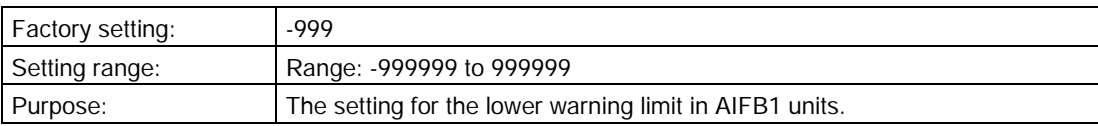

## 8.2.5.9 LO LIMIT ALARM (2.5.6.4.)

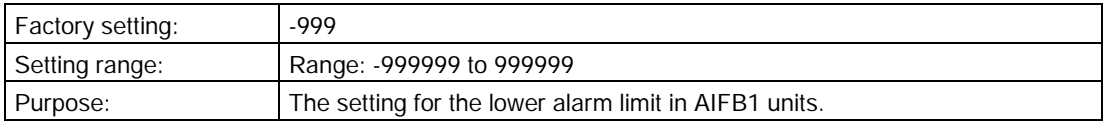

## 8.2.5.10 LIMIT HYSTERESIS (2.5.6.5.)

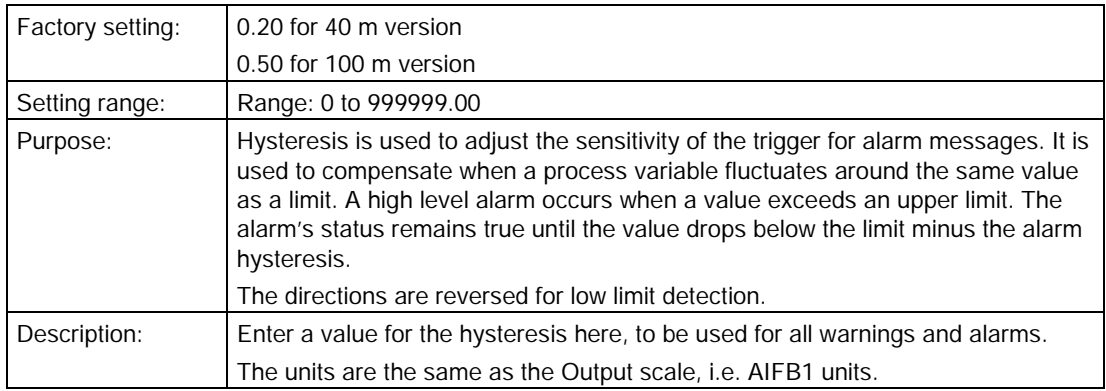

## <span id="page-129-0"></span>8.2.5.11 FILTER TIME CONSTANT (2.5.7.1.)

The time constant for the damping filter. The damping filter smooths out the response to a sudden change in level. This is a first order filter and the engineering unit is always in seconds, see [Damping](#page-179-1) (Page [180\)](#page-179-1) for more detail.

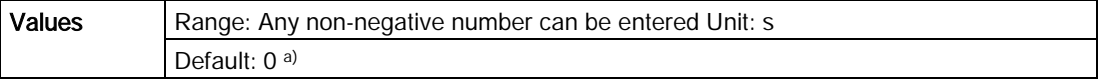

a) To meet accuracy specification, Filter Time Constant (PV\_FTIME) must be changed from default of 0.0 s to a minimum of 10.0 seconds, see [Performance](#page-159-0) (Page [160\)](#page-159-0).

# 8.2.6 AIFB 2 (2.6.)

See [AIFB1 \(2.5.\)](#page-125-0) (Page [126\)](#page-125-0). The parameters for AIFB 2 are identical to AIFB 1.

## <span id="page-130-0"></span>8.2.7 MEASURED VALUES (2.7.)

Read only. Allows you to view measured values for diagnostic purposes.

## 8.2.8 MAIN OUTPUT (2.7.1.)

The value for Level.

In AMS Device Manager, see [Process Variables \(Level Transducer Block - LTB\)](#page-92-0) (Page [93\)](#page-92-0).

## 8.2.9 OUTPUT NO LINEARIZATION (2.7.2.)

The value for Level.

## 8.2.10 OUTPUT NO OFFSETS (2.7.3.)

The value for Distance.

## 8.2.11 NARROW ECHO FILTER (2.8.1.)

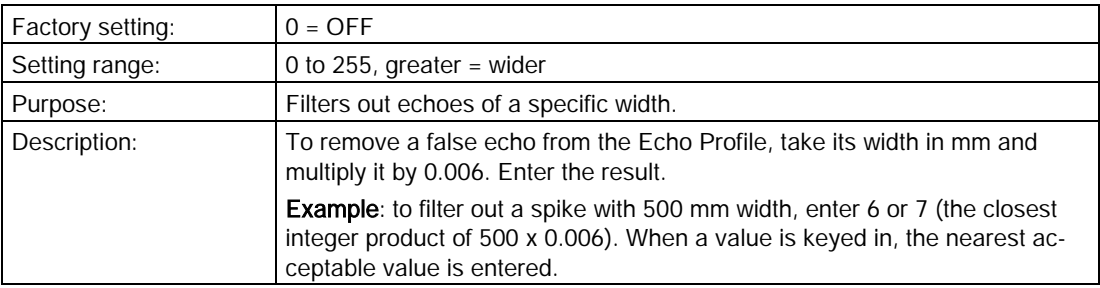

## 8.2.12 REFORM ECHO (2.8.2.)

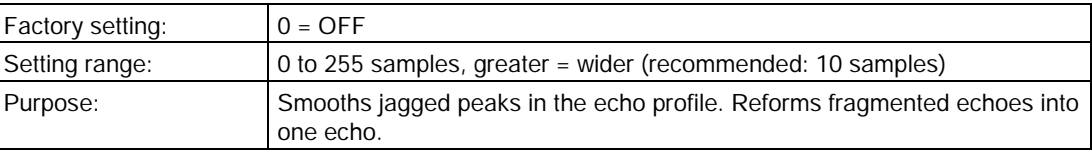

## <span id="page-130-1"></span>8.2.13 AVERAGE AMOUNT (2.8.3.)

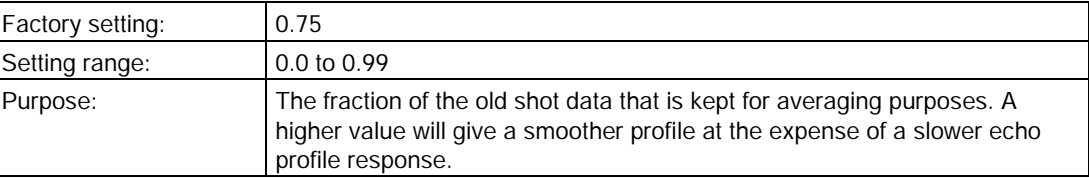

# <span id="page-131-0"></span>8.3 DIAGNOSTICS (3.)

## 8.3.1 ECHO PROFILE (3.1.)

#### Note

- LTB Block must be put back to AUTO mode to display Echo Profile.
- Selected icon is highlighted.

Allows you to request the current echo profile either via the handheld programmer, the local buttons, or via AMS Device Manager. For more detail see [Echo processing](#page-172-0) (Page [173\)](#page-172-0).

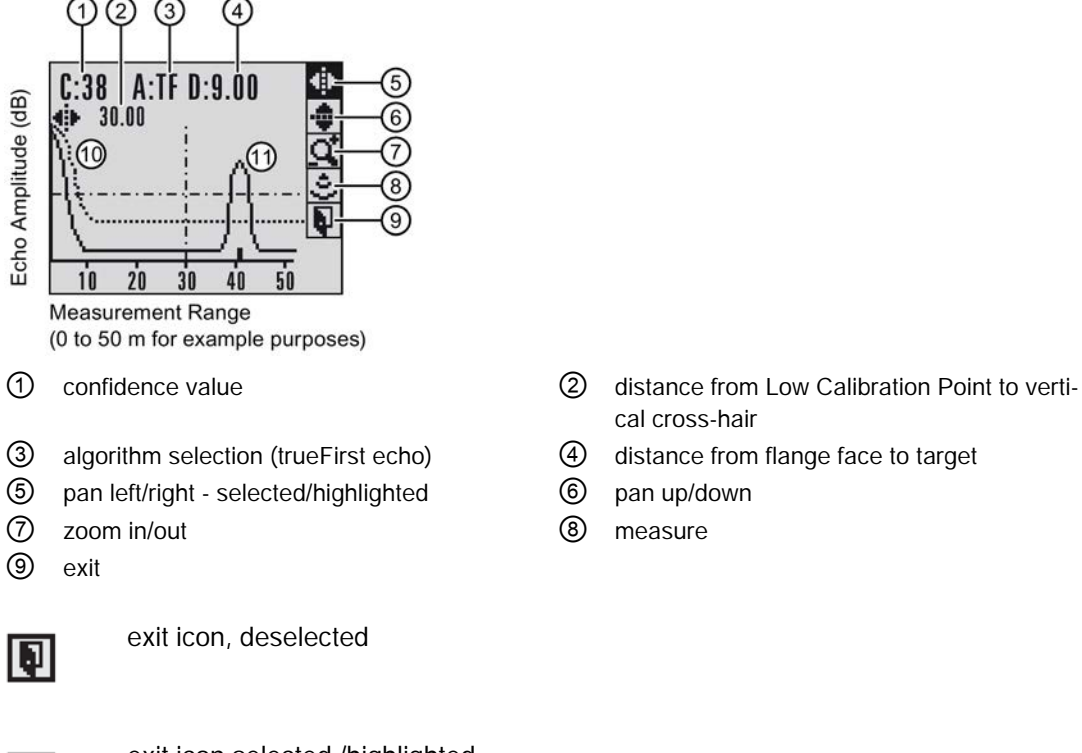

cal cross-hair

- 
- 

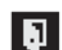

exit icon selected /highlighted

- To request a profile via AMS Device Manager, see [Echo profile](#page-72-0) (Page [73\)](#page-72-0).
- To request a profile via the handheld programmer or local control buttons:

In PROGRAM mode, navigate to Echo Profile (3.1), see [Requesting an Echo Profile](#page-50-0) (Page [52\)](#page-50-0) for more details.

# 8.3.2 FAULT RESET (3.2)

Clears faults (see chart below).

Clearing a fault in one parameter of a 'maintenance pair', automatically clears a fault in the second parameter of the pair. For example, entering S3 or S4 will clear a fault on Device (Maintenance Required), and on Device (Maintenance Demanded). This applies when clearing faults via the handheld programmer, or the 375 Field Communicator.

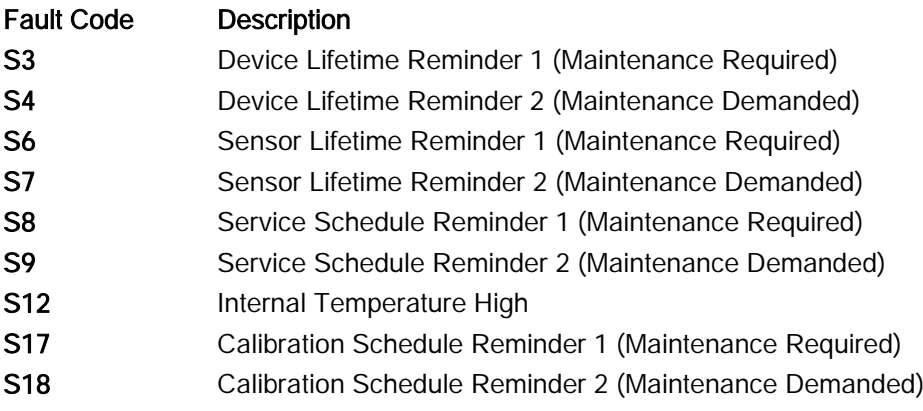

To clear a fault using the handheld programmer:

● Enter the fault code number then press RIGHT arrow.

## 8.3.3 TREND (3.3.)

Displays the trend of the Process Variables: sensor value, and outputs from AIFB 1/AIFB 2. Samples are saved every minute up to 3200 samples. Once the maximum number is reached, saved data is overwritten from the beginning.

Under [Process Variables \(Level Transducer Block - LTB\)](#page-92-0) (Page [93\)](#page-92-0), see Trend View.

## 8.3.4 ELECTRONICS TEMPERATURE (3.4.)

To access the following parameters via AMS Device Manager see Electronics Temperature under [Maintenance & Diagnostics \(LTB\)](#page-72-1) (Page [73\)](#page-72-1).

## 8.3.5 MINIMUM VALUE (3.4.1.)

The minimum recorded internal electronics temperature, reported in units defined in [UNIT](#page-111-0)  [\(2.3.1.\)](#page-111-0) (Page [113\)](#page-111-0).

## 8.3.6 MAXIMUM VALUE (3.4.2.)

The maximum recorded internal electronics temperature, reported in units defined in [UNIT](#page-111-0)  [\(2.3.1.\)](#page-111-0) (Page [113\)](#page-111-0).

## 8.3.7 PEAK VALUES (3.5.)

### 8.3.7.1 MINIMUM MEASURED VALUE (3.5.1.)

The minimum recorded Sensor value, reported in units defined in [UNIT \(2.3.1.\)](#page-111-0) (Page [113\)](#page-111-0).

### 8.3.7.2 MAXIMUM MEASURED VALUE (3.5.2.)

The maximum recorded Sensor value, reported in units defined in [UNIT \(2.3.1.\)](#page-111-0) (Page [113\)](#page-111-0).

# 8.4 SERVICE (4.)

## 8.4.1 MASTER RESET (4.1.)

#### **Note**

- The following parameters are not reset by any reset type: Write Protection, Auto False Echo Suppression Range, Learned TVT.
- While an FF Object Dictionary Reset is in progress, the Master Reset Parameter View showing PREVIOUS/NEXT/BACK/EDIT options will be displayed. Do not perform an action using the local display interface until the reset is complete<sup>b)</sup>. This could cause a temporary loss of communications.

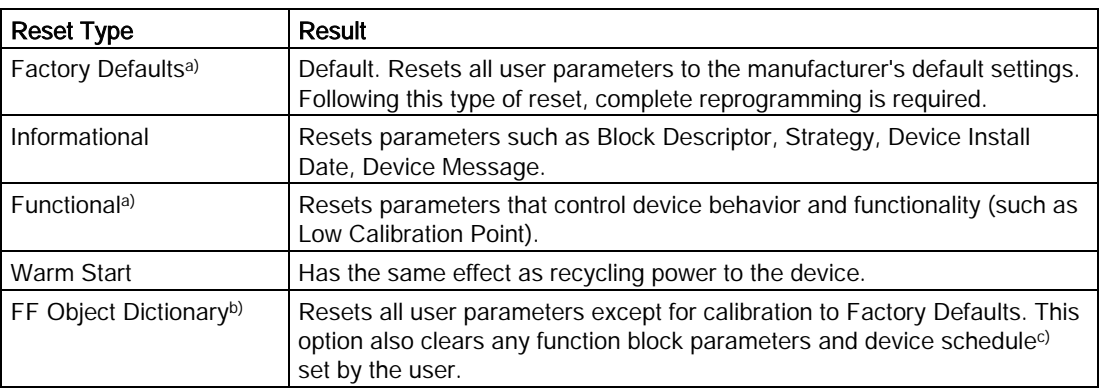

a) The only difference between Factory Defaults and Functional reset is that Factory Defaults resets maintenance parameters, such as device and sensor wear, calibration and maintenance timers. Functional reset does not reset these parameters.

b) FF Object Dictionary reset completes with an automatic power cycle.

c) See the manual Foundation Fieldbus for Level instruments (7ML19985MP01), Data Transmission, for more details.

#### <span id="page-134-2"></span>To perform a reset via AMS Device Manager:

● see Master Reset under [Operation \(RESOURCE\)](#page-80-0) (Page [81\)](#page-80-0).

#### To perform a reset via local operation:

- 1. Press RIGHT Arrow to open Edit Mode then scroll down to the desired reset type and press RIGHT Arrow to select it.
- 2. Press LEFT Arrow to exit.

After a master reset is performed, the device will stop measuring, the Resource and Level Transducer Blocks will go to Out of Service, and the LCD will display the Quick Start Wizard until the device is configured.

## <span id="page-134-0"></span>8.4.2 REMAINING DEVICE LIFETIME (4.2.)

#### **Note**

- Default settings in the parameter tables are indicated with an asterisk (\*) unless explicitly stated.
- Four sets of parameters allow you to monitor the Device/Sensor Lifetimes and set up Maintenance/Service schedules, based on operating hours instead of a calendar-based schedule. See also [REMAINING SENSOR LIFETIME \(4.3.\)](#page-136-0) (Page [137\)](#page-136-0)[, SERVICE](#page-138-0)  [SCHEDULE \(4.4.\)](#page-138-0) (Page [139\)](#page-138-0), and [CALIBRATION SCHEDULE \(4.5.\)](#page-140-0) (Page [141\)](#page-140-0).
- Performing a reset to Factory Defaults will reset all the Maintenance Schedule parameters to their factory defaults.
- The device operates in years. To view Remaining Device Lifetime parameters in hours (via AMS Device Manager only) see [REMAINING DEVICE LIFETIME \(4.2.\)](#page-134-0) (Page [135\)](#page-134-0).

The device tracks itself based on operating hours and monitors its predicted lifetime. You can modify the expected device lifetime, set up schedules for maintenance alerts, and acknowledge them.

The maintenance warnings and alarms are communicated to the end user through status information. This information can be integrated into any Asset Management system.

To access these parameters via AMS Device Manager, see Remaining Device Lifetime under [Device Diagnostics \(Resource Block-RESOURCE\)](#page-89-0) (Page [90\)](#page-89-0).

#### <span id="page-134-1"></span>8.4.2.1 LIFETIME EXPECTED (4.2.1.)

Allows you to override the factory default.

Values Units: years Range: 0 to 20 years Default: 10.00 years

## 8.4.2.2 TIME IN OPERATION (4.2.2.)

Read only. The amount of time the device has been operating.

## 8.4.2.3 REMAINING LIFETIME (4.2.3.)

Read only. [LIFETIME EXPECTED \(4.2.1.\)](#page-134-1) (Page [135\)](#page-134-1) less [TIME IN OPERATION \(4.2.2.\)](#page-134-2) (Page [136\)](#page-134-2).

### <span id="page-135-2"></span>8.4.2.4 REMINDER ACTIVATION (4.2.4.)

Allows you to enable a maintenance reminder.

- **Options** REMinder 1 (Maintenance REQuired) REMinder 2 (Maintenance DEManded) REMinders 1 AND 2 (Maintenance Required and Maintenance Demanded) OFF
- 1. First set the reminder values in [REMINDER 1 \(REQUIRED\) \(4.2.5.\)](#page-135-0)  (Page [136\)](#page-135-0)[/REMINDER 2 \(DEMANDED\) \(4.2.6.\)](#page-135-1) (Page [136\)](#page-135-1).
- 2. Select the desired Reminder Activation option.

### <span id="page-135-0"></span>8.4.2.5 REMINDER 1 (REQUIRED) (4.2.5.)

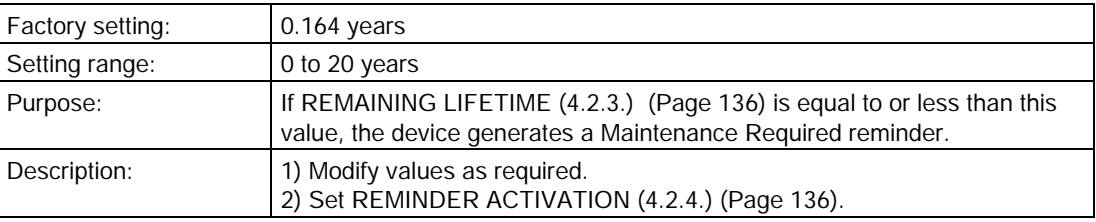

#### <span id="page-135-1"></span>8.4.2.6 REMINDER 2 (DEMANDED) (4.2.6.)

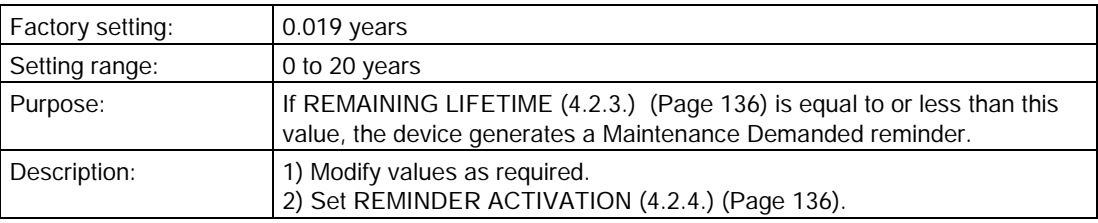

## 8.4.2.7 MAINTENANCE STATUS (4.2.7.)

Indicates which level of maintenance reminder is active.

To display the level of maintenance reminder that is active in AMS Device Manager see Extended Diagnostics (RESOURCE) unde[r Device Diagnostics \(Resource Block-](#page-89-0)[RESOURCE\)](#page-89-0) (Page [90\)](#page-89-0).

## <span id="page-136-3"></span>8.4.2.8 ACKNOWLEDGE STATUS (4.2.8.)

Indicates which level of maintenance reminder has been acknowledged.

## 8.4.2.9 ACKNOWLEDGE (4.2.9.)

Acknowledges the current maintenance reminder.

#### To acknowledge an alert via the handheld programmer:

- 1. Press RIGHT  $\blacktriangleright$  twice to open parameter view and activate Edit Mode.
- 2. Press  $RIGHT \rightarrow to acknowledge the alert.$

## <span id="page-136-0"></span>8.4.3 REMAINING SENSOR LIFETIME (4.3.)

#### **Note**

- Default settings in the parameter tables are indicated with an asterisk (\*) unless explicitly stated.
- Four sets of parameters allow you to monitor the Device/Sensor Lifetimes and set up Maintenance/Service schedules, based on operating hours instead of a calendar-based schedule. See also [REMAINING DEVICE LIFETIME \(4.2.\)](#page-134-0) (Page [135\)](#page-134-0), [SERVICE](#page-138-0)  [SCHEDULE \(4.4.\)](#page-138-0) (Page [139\)](#page-138-0), and [CALIBRATION SCHEDULE \(4.5.\)](#page-140-0) (Page [141\)](#page-140-0).
- Performing a reset to Factory Defaults will reset all the Maintenance Schedule parameters to their factory defaults.
- The device operates in years. To view Remaining Sensor Lifetime parameters in hours (via AMS Device Manager only) see REMAINING [SENSOR LIFETIME \(4.3.\)](#page-136-0) (Page [137\)](#page-136-0).

The device monitors the predicted lifetime of the sensor (the components exposed to the vessel environment). You can modify the expected sensor lifetime, set up schedules for maintenance alerts, and acknowledge them.

To access these parameters via AMS Device Manager see Remaining Sensor Lifetime under [Maintenance & Diagnostics \(LTB\)](#page-72-1) (Page [73\)](#page-72-1).

## <span id="page-136-1"></span>8.4.3.1 LIFETIME EXPECTED (4.3.1.)

Allows you to override the factory default.

Values **Units: years** Range: 0 to 20 years Default: 10.00 years

## <span id="page-136-2"></span>8.4.3.2 TIME IN OPERATION (4.3.2.)

Read only. The amount of time the sensor has been operating.

## 8.4.3.3 REMAINING LIFETIME (4.3.3.)

Read only. [LIFETIME EXPECTED \(4.3.1.\)](#page-136-1) (Page [137\)](#page-136-1) less [TIME IN OPERATION \(4.3.2.\)](#page-136-2) (Page [137\)](#page-136-2).

### <span id="page-137-2"></span>8.4.3.4 REMINDER ACTIVATION (4.3.4.)

Allows you to enable a maintenance reminder.

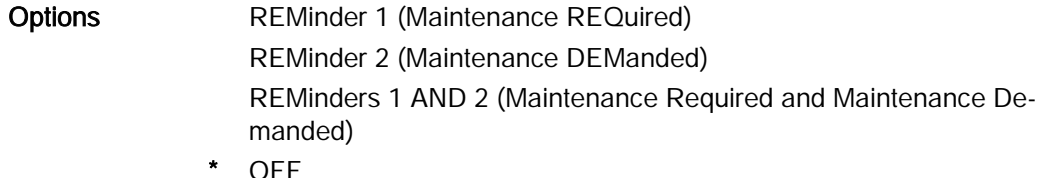

- 1. First set the limit values in [REMINDER 1 \(REQUIRED\) \(4.3.5.\)](#page-137-0) (Page [138\)](#page-137-0)[/REMINDER 2](#page-137-1)  [\(DEMANDED\) \(4.3.6.\)](#page-137-1) (Page [138\)](#page-137-1).
- 2. Select the desired Reminder Activation option.

## <span id="page-137-0"></span>8.4.3.5 REMINDER 1 (REQUIRED) (4.3.5.)

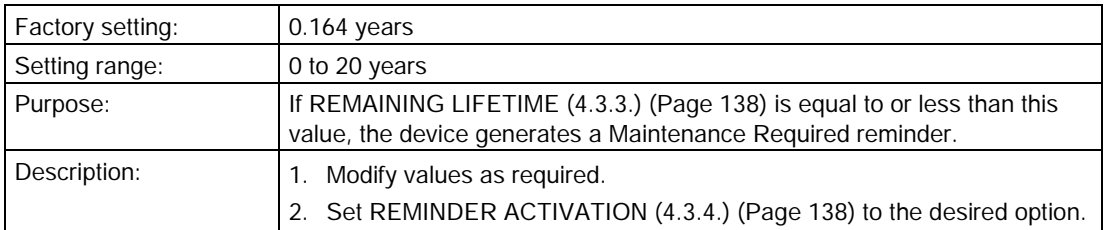

## <span id="page-137-1"></span>8.4.3.6 REMINDER 2 (DEMANDED) (4.3.6.)

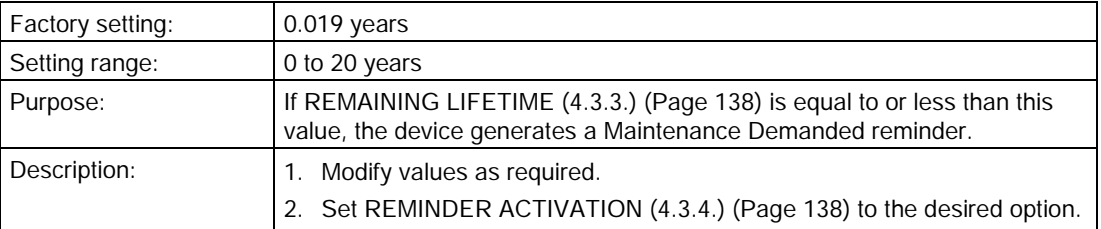

## 8.4.3.7 MAINTENANCE STATUS (4.3.7.)

Indicates which level of maintenance reminder is active.

To display the level of maintenance reminder that is active in AMS Device Manager see Extended Diagnostics (RESOURCE) unde[r Device diagnostics \(Level Transducer Block-](#page-86-0)[LBT\)](#page-86-0) (Page [87\)](#page-86-0).

## <span id="page-138-3"></span>8.4.3.8 ACKNOWLEDGE STATUS (4.3.8.)

Indicates which level of maintenance reminder has been acknowledged.

## 8.4.3.9 ACKNOWLEDGE (4.3.9.)

Acknowledges the current maintenance reminder.

#### To acknowledge an alert via the handheld programmer:

- 1. Press  $RIGHT \rightarrow$  twice to open parameter view and activate Edit Mode.
- 2. Press  $RIGHT \rightarrow$  to acknowledge the alert.

## <span id="page-138-0"></span>8.4.4 SERVICE SCHEDULE (4.4.)

The device tracks service intervals based on operating hours and monitors the predicted lifetime to the next service. You can modify the Total Service Interval, set schedules for Maintenance Alerts, and acknowledge them.

The maintenance warnings and alarms are communicated to the end user through status information. This information can be integrated into any Asset Management system.

To access these parameters via AMS Device Manager see Service schedule under [Maintenance & Diagnostics \(LTB\)](#page-72-1) (Page [73\)](#page-72-1).

#### **Note**

- Four sets of parameters allow you to monitor the Device/Sensor Lifetimes and set up Maintenance/Service schedules, based on operating hours instead of a calendar-based schedule. See also [REMAINING DEVICE LIFETIME \(4.2.\)](#page-134-0) (Page [135\)](#page-134-0), [REMAINING](#page-136-0)  [SENSOR LIFETIME \(4.3.\)](#page-136-0) (Page [137\)](#page-136-0), and [CALIBRATION SCHEDULE \(4.5.\)](#page-140-0) (Page [141\)](#page-140-0).
- Performing a reset to Factory Defaults will reset all the Maintenance Schedule parameters to their factory defaults.
- The device operates in years. To view Service Interval parameters in hours (via AMS Device Manager only) see Service schedule under [Maintenance & Diagnostics \(LTB\)](#page-72-1) (Page [73\)](#page-72-1).

#### <span id="page-138-1"></span>8.4.4.1 SERVICE INTERVAL (4.4.1.)

User-configurable recommended time between product inspections.

Values **Units: years** Range: 0 to 20 years Default: 1.0 year

#### <span id="page-138-2"></span>8.4.4.2 TIME SINCE LAST SERVICE (4.4.2.)

Time elapsed since last service. Can be reset to zero after performing a service.

#### To reset to zero:

● Via the handheld programmer, manually reset Time Last Serviced (4.4.2.) to zero.

## 8.4.4.3 TIME UNTIL NEXT SERVICE (4.4.3.)

Read only. [SERVICE INTERVAL \(4.4.1.\)](#page-138-1) (Page [139\)](#page-138-1) less [TIME SINCE LAST SERVICE](#page-138-2)  [\(4.4.2.\)](#page-138-2) (Page [139\)](#page-138-2).

### <span id="page-139-2"></span>8.4.4.4 REMINDER ACTIVATION (4.4.4.)

Allows you to enable a maintenance reminder.

- Values \* TIMER OFF ON NO LIMITS ON REMinder 1 (Maintenance Required) checked ON REMinders 1 - 2 checked ON - REMinder 2 (Maintenance Demanded) checked
- 1. First set the limit values in [REMINDER 1 \(REQUIRED\) \(4.4.5.\)](#page-139-0) (Page [140\)](#page-139-0)[/REMINDER 2](#page-139-1)  [\(DEMANDED\) \(4.4.6.\)](#page-139-1) (Page [140\)](#page-139-1).
- 2. Select the desired Reminder Activation option.

### <span id="page-139-0"></span>8.4.4.5 REMINDER 1 (REQUIRED) (4.4.5.)

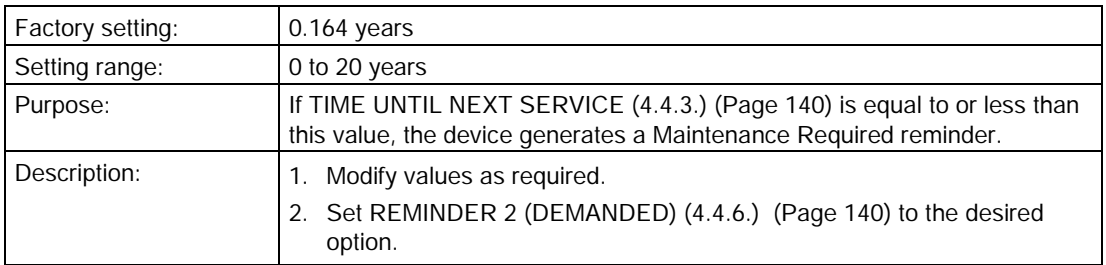

## <span id="page-139-1"></span>8.4.4.6 REMINDER 2 (DEMANDED) (4.4.6.)

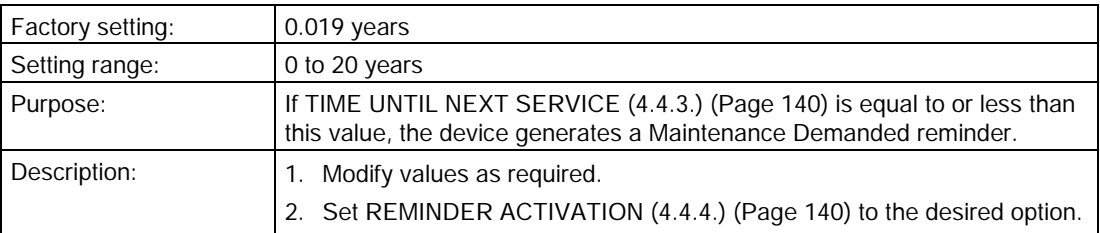

## 8.4.4.7 MAINTENANCE STATUS (4.4.7.)

Indicates which level of maintenance reminder is active.

To display the level of maintenance reminder that is active in AMS Device Manager see Extended Diagnostics (RESOURCE) unde[r Device diagnostics \(Level Transducer Block-](#page-86-0)[LBT\)](#page-86-0) (Page [87\)](#page-86-0).

### <span id="page-140-3"></span>8.4.4.8 ACKNOWLEDGE STATUS (4.4.8.)

Indicates which level of maintenance reminder has been acknowledged.

### 8.4.4.9 ACKNOWLEDGE (4.4.9.)

Acknowledges the current maintenance reminder.

#### To acknowledge an alert via the handheld programmer:

- 1. Press  $RIGHT \rightarrow$  twice to open parameter view and activate Edit Mode.
- 2. Press  $RIGHT \rightarrow to acknowledge the alert.$

## <span id="page-140-0"></span>8.4.5 CALIBRATION SCHEDULE (4.5.)

#### **Note**

- Default settings in the parameter tables are indicated with an asterisk (\*) unless explicitly stated.
- Four sets of parameters allow you to monitor the Device/Sensor Lifetimes and set up Maintenance/Service schedules, based on operating hours instead of a calendar-based schedule. See also [REMAINING DEVICE LIFETIME \(4.2.\)](#page-134-0) (Page [135\)](#page-134-0), [REMAINING](#page-136-0)  [SENSOR LIFETIME \(4.3.\)](#page-136-0) (Page [137\)](#page-136-0), and [SERVICE SCHEDULE \(4.4.\)](#page-138-0) (Page [139\)](#page-138-0).
- Performing a reset to **Factory Defaults** will reset all the Maintenance Schedule parameters to their factory defaults.
- The device operates in years. To view Calibration Interval parameters in hours (via AMS Device Manager only) see Calibration schedule unde[r Maintenance & Diagnostics](#page-83-0)  [\(RESOURCE\)](#page-83-0) (Page [84\)](#page-83-0).

The device tracks calibration intervals based on operating hours and monitors the predicted lifetime to the next calibration. You can modify the Total Calibration Interval, set schedules for Maintenance Alerts, and acknowledge them.

To access these parameters via AMS Device Manager see Calibration schedule under [Maintenance & Diagnostics \(RESOURCE\)](#page-83-0) (Page [84\)](#page-83-0).

### <span id="page-140-1"></span>8.4.5.1 CALIBRATION INTERVAL (4.5.1.)

User-configurable recommended time between product calibrations.

Values Units: years

Range: 0 to 20 years Default: 1.0 year

## <span id="page-140-2"></span>8.4.5.2 TIME SINCE LAST CALIBRATION (4.5.2.)

Time elapsed since last calibration. Can be reset to zero after performing a calibration.

#### To reset to zero:

● Via the handheld programmer, manually reset Time Last Calibrated (4.5.2.) to zero.

## 8.4.5.3 TIME UNTIL NEXT CALIBRATION (4.5.3.)

Read only. [CALIBRATION INTERVAL \(4.5.1.\)](#page-140-1) (Page [141\)](#page-140-1) less [TIME SINCE LAST](#page-140-2)  [CALIBRATION \(4.5.2.\)](#page-140-2) (Page [141\)](#page-140-2).

#### <span id="page-141-2"></span>8.4.5.4 REMINDER ACTIVATION (4.5.4.)

Allows you to enable a maintenance reminder.

Values \* TIMER OFF ON NO LIMITS ON REMinder 1 (Maintenance Required) checked ON REMinders 1 - 2 checked ON - REMinder 2 (Maintenance Demanded) checked

- 1. First set the limit values in [REMINDER 1 \(REQUIRED\) \(4.5.5.\)](#page-141-0) (Page [142\)](#page-141-0)[/REMINDER 2](#page-141-1)  [\(DEMANDED\) \(4.5.6.\)](#page-141-1) (Page [142\)](#page-141-1).
- 2. Select the desired Reminder Activation option.

#### <span id="page-141-0"></span>8.4.5.5 REMINDER 1 (REQUIRED) (4.5.5.)

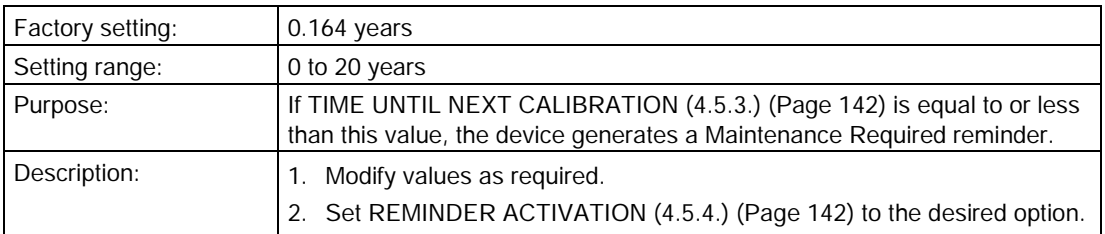

## <span id="page-141-1"></span>8.4.5.6 REMINDER 2 (DEMANDED) (4.5.6.)

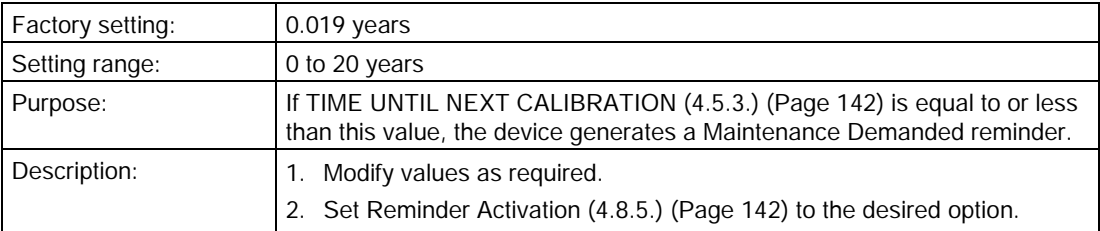

## 8.4.5.7 MAINTENANCE STATUS (4.5.7.)

Indicates which level of maintenance reminder is active.

To display the level of maintenance reminder that is active in AMS Device Manager see Extended Diagnostics (RESOURCE) unde[r Device diagnostics \(Level Transducer Block-](#page-86-0)[LBT\)](#page-86-0) (Page [87\)](#page-86-0).

## 8.4.5.8 ACKNOWLEDGE STATUS (4.5.8.)

Indicates which level of maintenance reminder has been acknowledged.

## 8.4.5.9 ACKNOWLEDGE (4.5.9.)

Acknowledges the current maintenance reminder.

#### To acknowledge an alert via the handheld programmer:

- 1. Press RIGHT  $\blacktriangleright$  twice to open parameter view and activate Edit Mode.
- 2. Press  $RIGHT \rightarrow to acknowledge the alert.$

## 8.4.6 POWERED HOURS (4.6.)

Displays the number of hours the unit has been powered up since manufacture.

To view via AMS Device Manager see Wear under [Maintenance & Diagnostics](#page-83-0)  [\(RESOURCE\)](#page-83-0) (Page [84\)](#page-83-0).

## 8.4.7 POWERON RESETS (4.7.)

The number of power cycles that have occurred since manufacture.

To view via AMS Device Manager see Wear under [Maintenance & Diagnostics](#page-83-0)  [\(RESOURCE\)](#page-83-0) (Page [84\)](#page-83-0).

## 8.4.8 MENU TIMEOUT (4.8.)

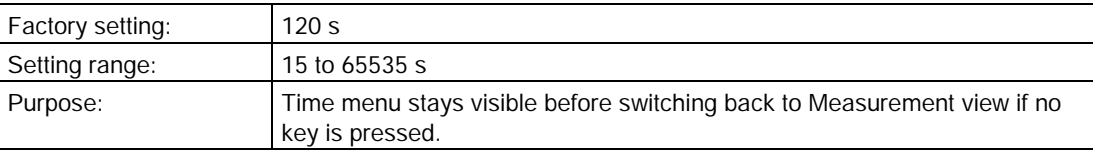

# 8.4.9 LCD BACKLIGHT (4.9.)

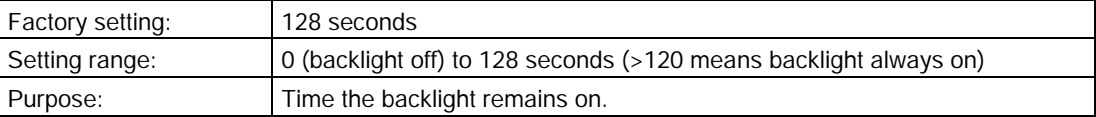

# 8.4.10 LCD CONTRAST (4.10.)

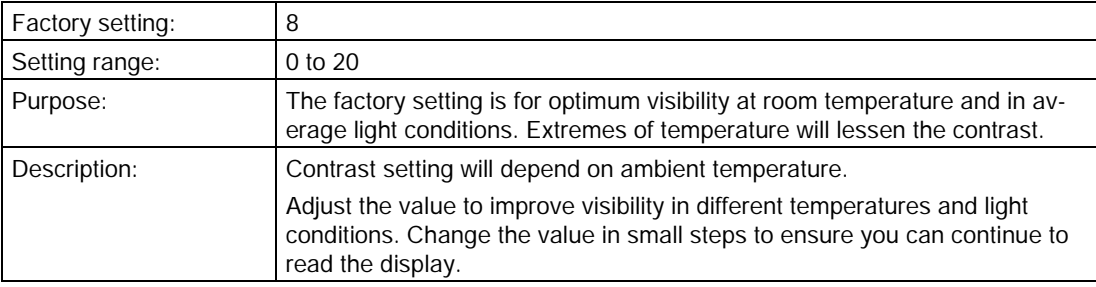

# 8.4.11 SECONDARY VALUE (4.11.)

The value displayed in the secondary region of the LCD, in Measurement Mode, see [The](#page-37-0)  [LCD display](#page-37-0) (Page [38\)](#page-37-0), area (6) under Normal operation.

Use Secondary Value to capture the menu navigation path to a selected parameter, and store a custom secondary value, for example [ECHO STRENGTH \(2.4.7.2.\)](#page-121-2) (Page [122\)](#page-121-2).

While in Parameter View<sup>1)</sup> mode of the selected parameter, press the decimal point key. This stores the path to the selected parameter in **Secondary Value**, and displays that value in the secondary region of the LCD display when in Measurement Mode.

1) See Parameter view under [The LCD display](#page-37-0) (Page [38\)](#page-37-0).

## 8.4.12 SIMULATE ENABLE (4.12.)

Replaces a physical jumper switch found on some FF devices to enable simulation when set to ON. (Available only via local operation.)

Options **\*** OFF Simulation Disabled ON Simulation Enabled

For more information on Simulation, see Simulation (input) under [Operation \(LTB\)](#page-65-0) (Page [66\)](#page-65-0) in AMS Device Manager, or the manual, Foundation Fieldbus for Level instruments (7ML19985MP01).

## 8.4.13 DEMO MODE (4.13.)

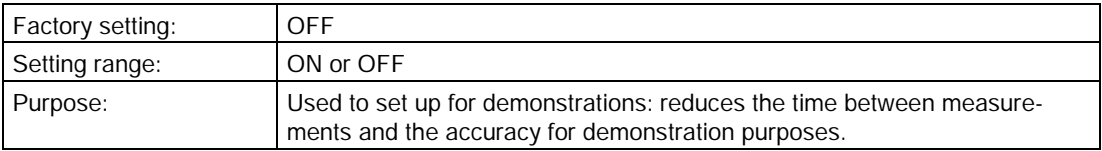

# 8.4.14 STORED SOFTWARE VERSION (4.14.)

Displays the version string of the firmware previously uploaded to the local display (if any).
## 8.5 COMMUNICATION (5.)

### 8.5.1 TAG (5.1.)

The user-defined description for the device.

To access this parameter via AMS Device Manager see Identification under [Identification](#page-79-0)  [\(RESOURCE\)](#page-79-0) (Page [80\)](#page-79-0).

### 8.5.2 DEVICE ADDRESS (5.2.)

#### **Note**

The address can only be changed from a remote master such as NI-FBUS- Configurator or DeltaV. See the manual Foundation Fieldbus for Level instruments (7ML19985MP01) for more details.

Read only. The unique address of the device on the network.

Values Temporary range during initial commissioning: 248 - 251. Permanent range after commissioning complete (written to non-volatile memory in the device): 16-247

#### 8.5.3 MANUFACTURER (5.3.)

Device manufacturer: Siemens.

#### 8.5.4 DEVICE TYPE ID (5.4.)

Hexadecimal integer defined by Siemens to uniquely identify each product with manufacturer's Id. (LR560 FF device= 00D7.)

#### 8.5.5 DEVICE REVISION (5.5.)

Manufacturer's revision number associated with this device.

#### 8.5.6 ITK VERSION (5.6.)

Major revision number of the interoperability test case used to register this device.

## <span id="page-145-2"></span>8.6 SECURITY (6.)

## 8.6.1 REMOTE LOCKOUT (6.1.1.)

#### **Note**

If remote lockout control is changed to limit remote access, it can be reset only via the handheld programmer.

Enables or disables programming via the network and AMS Device Manager.

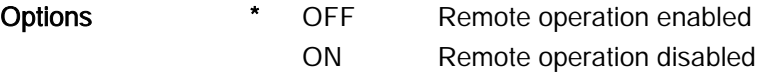

#### <span id="page-145-0"></span>8.6.2 WRITE PROTECT (6.2.1.)

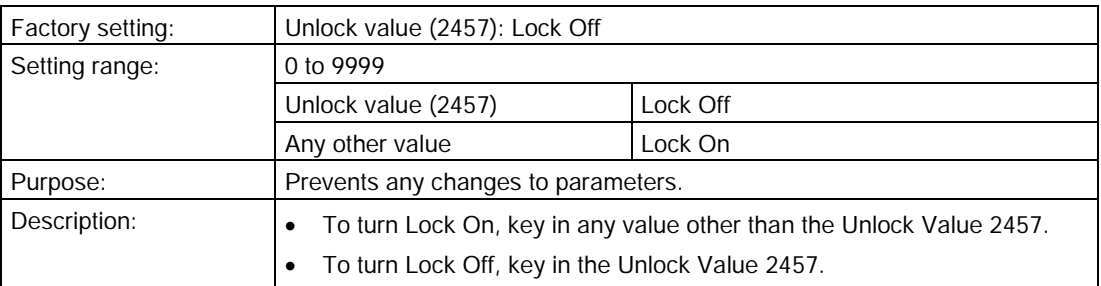

## <span id="page-145-1"></span>8.6.3 LOCAL OPERATION (6.2.2.)

Enables or disables programming via the handheld programmer.

Options DISABLED

**FNABLED** 

#### Note

Once disabled via the handheld programmer, the parameter is no longer visible on the local display and can only be reset using AMS Device Manager. However, if no communication activity exists for 30 seconds, the parameter will again be visible on the local display.

To access this parameter via AMS Device Manager see Local display under [Setup \(LCD\)](#page-76-0) (Page [77\)](#page-76-0).

# 8.7 LANGUAGE (7.)

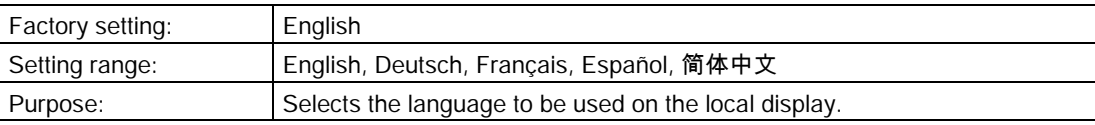

# Service and maintenance

## 9.1 Basic safety notes

#### **Note**

The device is maintenance-free.

#### 9.1.1 Maintenance

The device is maintenance-free. However, a periodic inspection according to pertinent directives and regulations must be carried out.

An inspection can include, for example, check of:

- Ambient conditions
- Seal integrity of the process connections, cable entries, and cover
- Reliability of power supply, lightning protection, and grounds

## WARNING

#### Impermissible repair and maintenance of the device

• Repair and maintenance must be carried out by Siemens authorized personnel only.

## WARNING

#### Impermissible repair of explosion protected devices

Risk of explosion in hazardous areas

• Repair must be carried out by Siemens authorized personnel only.

#### **NOTICE**

#### Penetration of moisture into the device

Device damage.

• Make sure when carrying out cleaning and maintenance work that no moisture penetrates the inside of the device.

## WARNING

#### Leaks in the sample gas path

Risk of poisoning.

When measuring toxic process media, these can be released or collect in the device if there are leaks in the sample gas path.

- Purge the device as described in [Commissioning](#page-35-0) (Page [36\)](#page-35-0).
- Dispose of the toxic process media displaced by purging in an environmentally friendly manner.

## 9.2 Cleaning

#### Cleaning the enclosure

- Clean the outside of the enclosure with the inscriptions and the display window using a cloth moistened with water or a mild detergent.
- Do not use any aggressive cleansing agents or solvents, e.g. acetone. Plastic parts or the painted surface could be damaged. The inscriptions could become unreadable.

## **AWARNING**

#### Electrostatic charge

Risk of explosion in hazardous areas if electrostatic charges develop, for example, when cleaning plastic surfaces with a dry cloth.

Prevent electrostatic charging in hazardous areas.

## 9.3 Maintenance and repair work

## WARNING

#### Maintenance during continued operation in a hazardous area

There is a risk of explosion when carrying out repairs and maintenance on the device in a hazardous area.

- Isolate the device from power.
- or -
- Ensure that the atmosphere is explosion-free (hot work permit).

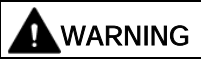

#### Humid environment

Risk of electric shock.

- Avoid working on the device when it is energized.
- If working on an energized device is necessary, ensure that the environment is dry.
- Make sure when carrying out cleaning and maintenance work that no moisture penetrates the inside of the device.

## **CAUTION**

#### Hot surfaces

Risk of burns during maintenance work on parts having surface temperatures exceeding 70 °C (158 °F).

- Take corresponding protective measures, for example by wearing protective gloves.
- After carrying out maintenance, remount touch protection measures.

## **AWARNING**

#### Enclosure open

Risk of explosion in hazardous areas as a result of hot components and/or charged capacitors inside the device.

To open the device in a hazardous area:

- 1. Isolate the device from power.
- 2. Observe the wait time specified in [Technical data](#page-159-0) (Page [160\)](#page-159-0) or on the warning sign before opening the device.
- 3. Visually inspect sensor inlet and outlet.

Exception: Devices exclusively having the type of protection "Intrinsic safety Ex i" may be opened in an energized state in hazardous areas.

## **A** CAUTION

#### Hazardous voltage at open device

Risk of electric shock when the enclosure is opened or enclosure parts are removed.

- Before you open the enclosure or remove enclosure parts, de-energize the device.
- If maintenance measures in an energized state are necessary, observe the particular precautionary measures. Have maintenance work carried out by qualified personnel.

# **A**WARNING

#### Hot, toxic or corrosive process media

Risk of injury during maintenance work.

When working on the process connection, hot, toxic or corrosive process media could be released.

- As long as the device is under pressure, do not loosen process connections and do not remove any parts that are pressurized.
- Before opening or removing the device ensure that process media cannot be released.

# **AWARNING**

#### Improper connection after maintenance

Risk of explosion in areas subject to explosion hazard.

- Connect the device correctly after maintenance.
- Close the device after maintenance work.

Refer to [Connecting](#page-27-0) (Page [28\)](#page-27-0).

## 9.4 Return procedure

Enclose the bill of lading, return document and decontamination certificate in a clear plastic pouch and attach it firmly to the outside of the packaging.

#### Required forms

- Delivery note
- Return goods delivery note [\(http://www.siemens.com/processinstrumentation/returngoodsnote\)](http://www.siemens.com/processinstrumentation/returngoodsnote)

with the following information:

- Product (item description)
- Number of returned devices/replacement parts
- Reason for returning the item(s)
- Decontamination declaration [\(http://www.siemens.com/sc/declarationofdecontamination\)](http://www.siemens.com/sc/declarationofdecontamination)

With this declaration you warrant "that the device/replacement part has been carefully cleaned and is free of residues. The device/replacement part does not pose a hazard for humans and the environment."

If the returned device/replacement part has come into contact with poisonous, corrosive, flammable or water-contaminating substances, you must thoroughly clean and decontaminate the device/replacement part before returning it in order to ensure that all hollow areas are free from hazardous substances. Check the item after it has been cleaned.

Any devices/replacement parts returned without a decontamination declaration will be cleaned at your expense before further processing.

#### **Note**

#### Return of products with lithium batteries

Lithium batteries are dangerous goods according to the Regulation of Dangerous Goods, UN 3090 and UN 3091.

- Remove lithium batteries prior to shipment.
- If the battery cannot be removed, return the product according to the Regulation of Dangerous Goods with special transport documentation.

## 9.5 Disposal

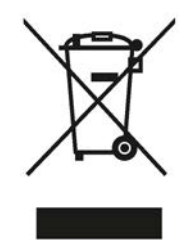

Devices described in this manual should be recycled. They may not be disposed of in the municipal waste disposal services according to the Directive 2012/19/EC on waste electronic and electrical equipment (WEEE).

Devices can be returned to the supplier within the EC, or to a locally approved disposal service for eco-friendly recycling. Observe the specific regulations valid in your country.

Further information about devices containing batteries can be found at: Information about battery / product return (WEEE) [\(https://support.industry.siemens.com/cs/document/109479891/\)](https://support.industry.siemens.com/cs/document/109479891/)

# <span id="page-153-0"></span>Diagnosing and troubleshooting<br>
10.1 Device status icons

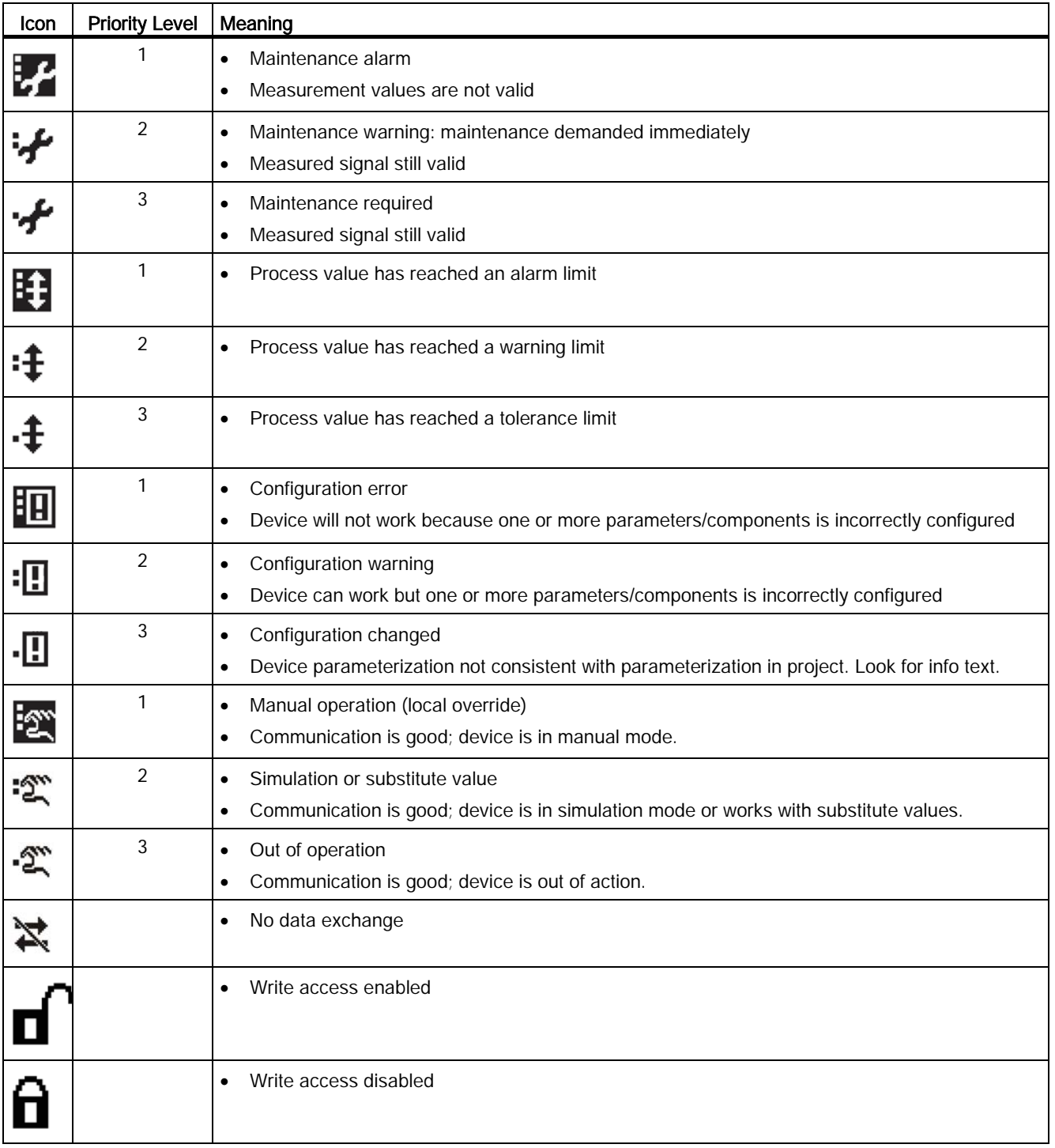

#### **Note**

- The status icon shown associated with each fault is the default icon in Condensed Mode.
- If more than one fault is present, the device status indicator and text for each fault alternate at 2 second intervals.
- Some faults cause the device to go to Fail-safe mode (Fault 52). These are indicated with an asterisk (\*).
- If you receive an LOE error communicated via the communications bus, double-check the local display prior to contacting the service department. Occasionally the device will show a hardware fault (S96) that is reported through the bus as an LOE. In such a case, the device electronics will need to be replaced.

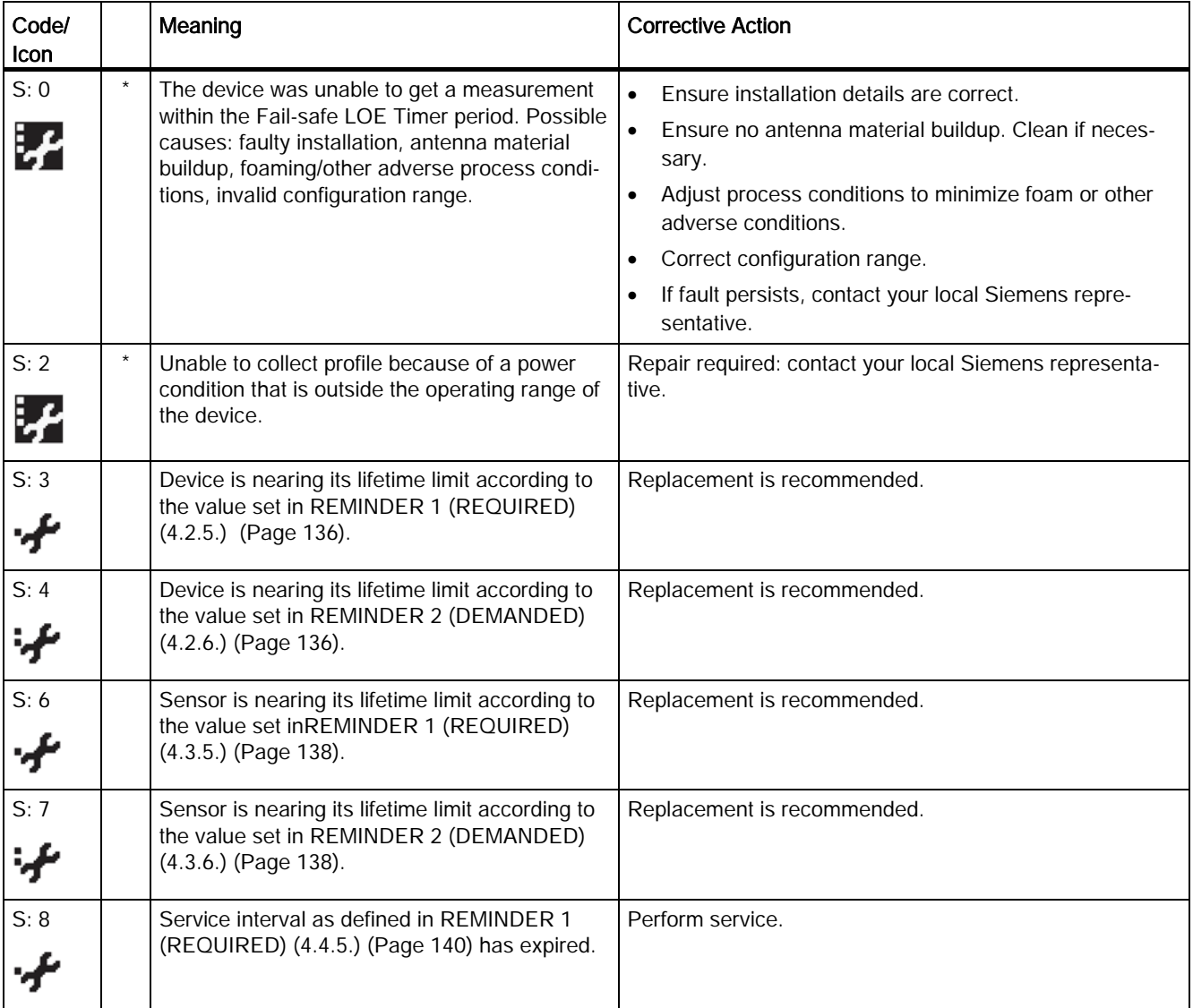

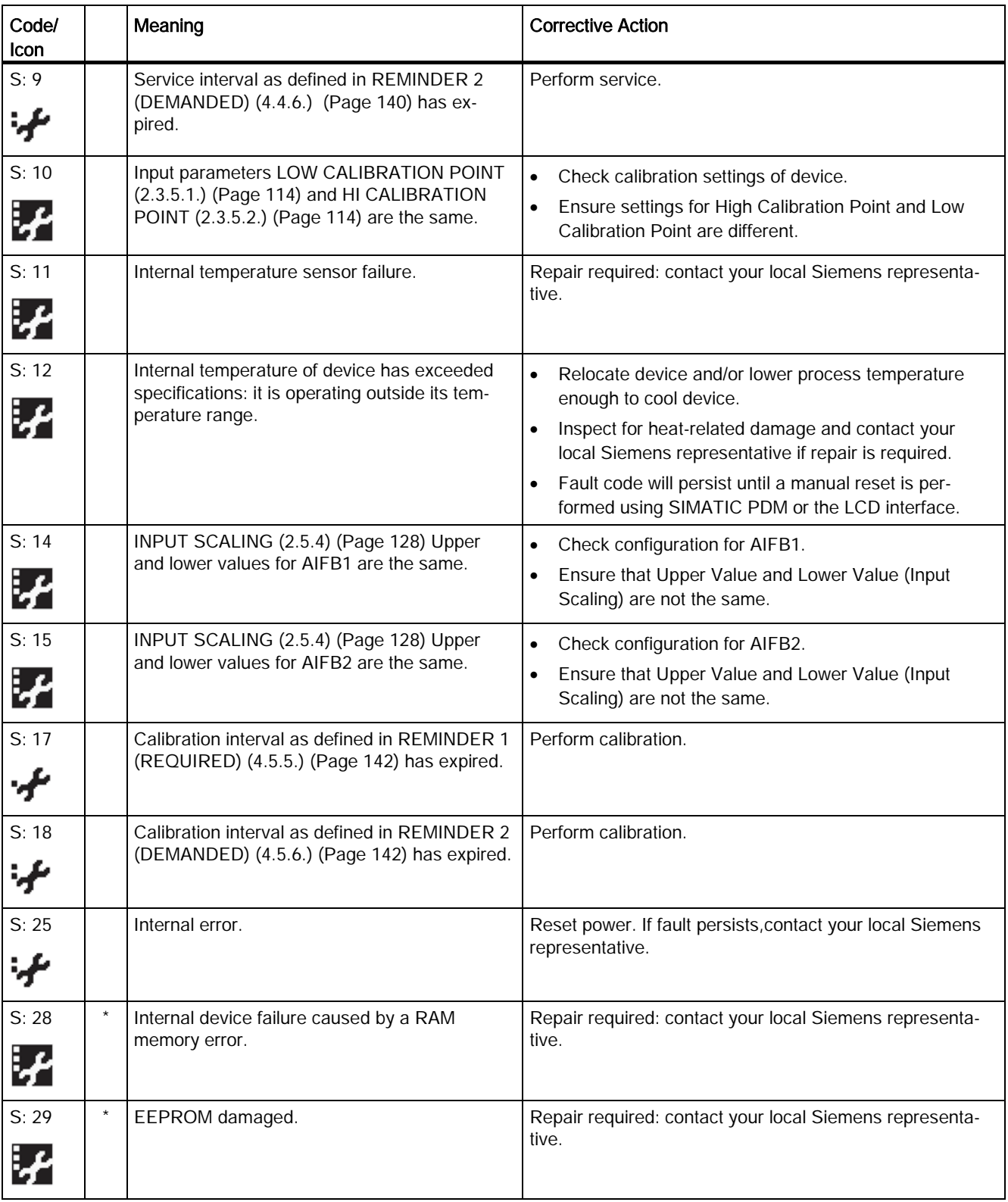

<span id="page-156-0"></span>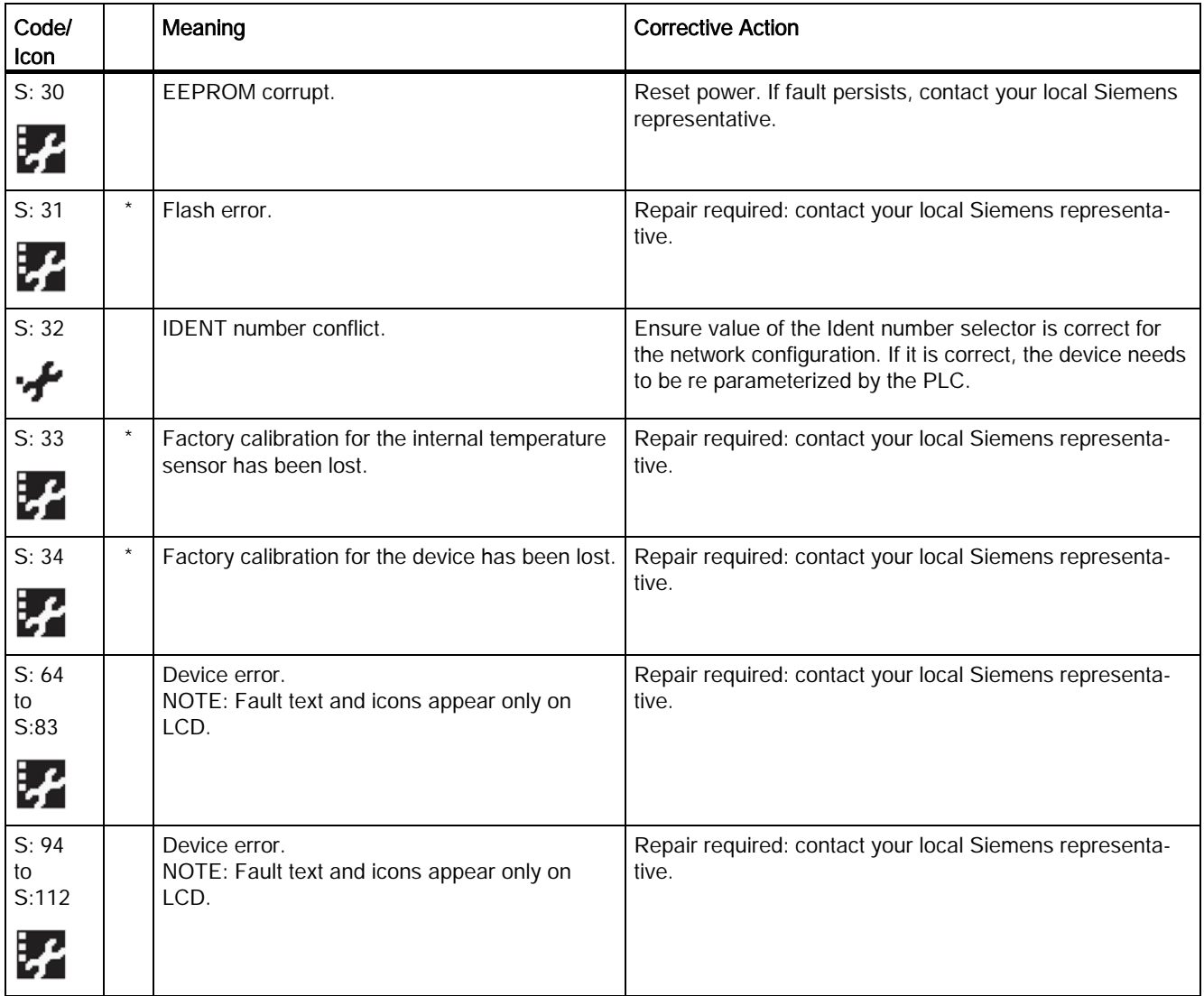

## 10.3 Operation troubleshooting

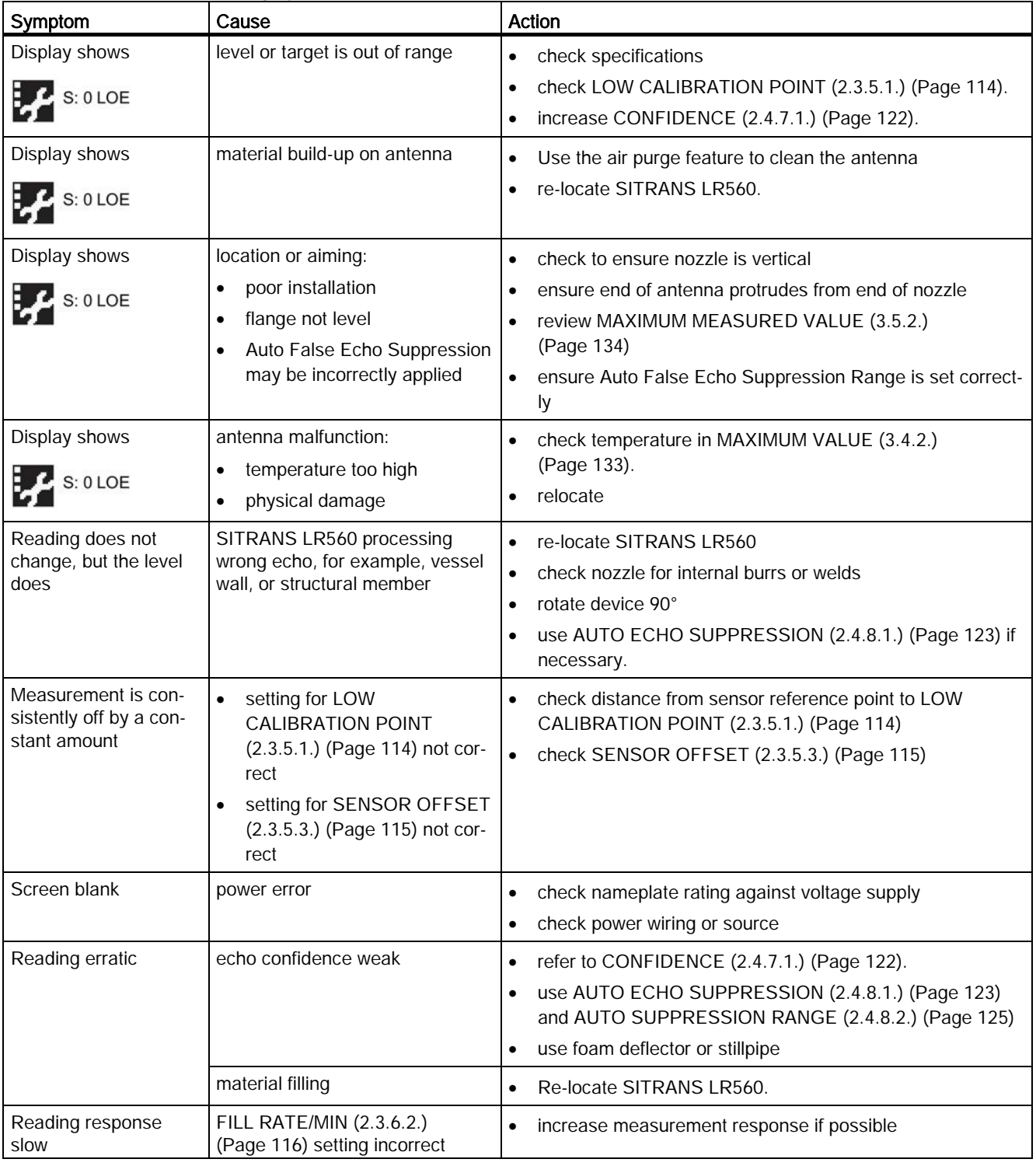

Operating symptoms, probable causes, and resolutions.

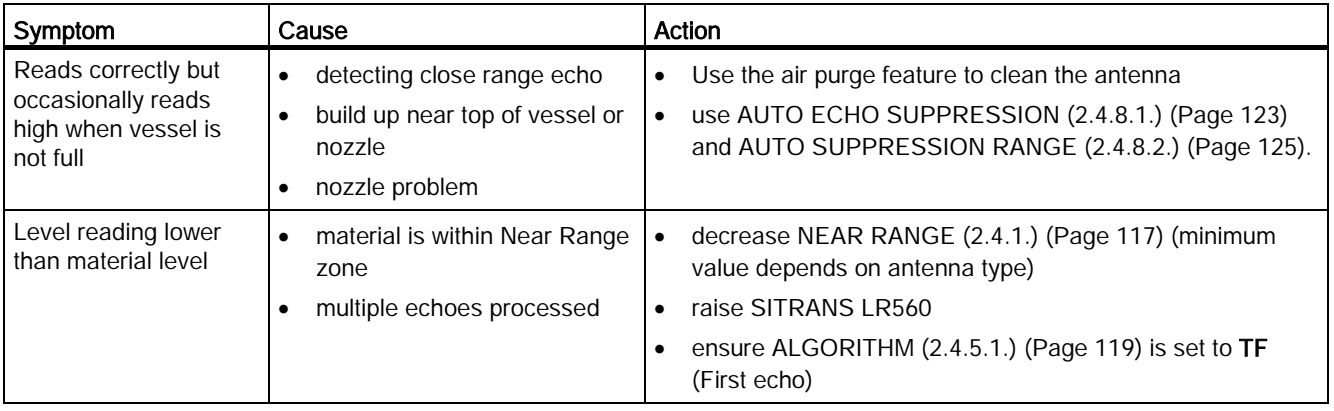

## 10.4 Communication Troubleshooting

- 1. Check the following:
	- There is power at the instrument.
	- The local display shows the relevant data.
	- The device can be programmed using the handheld programmer.
	- If any fault codes are being displayed see [General fault codes](#page-153-0) (Page [155\)](#page-153-0) for a detailed list.
- 2. Verify that the wiring connections are correct.
- 3. See the table below for specific symptoms.

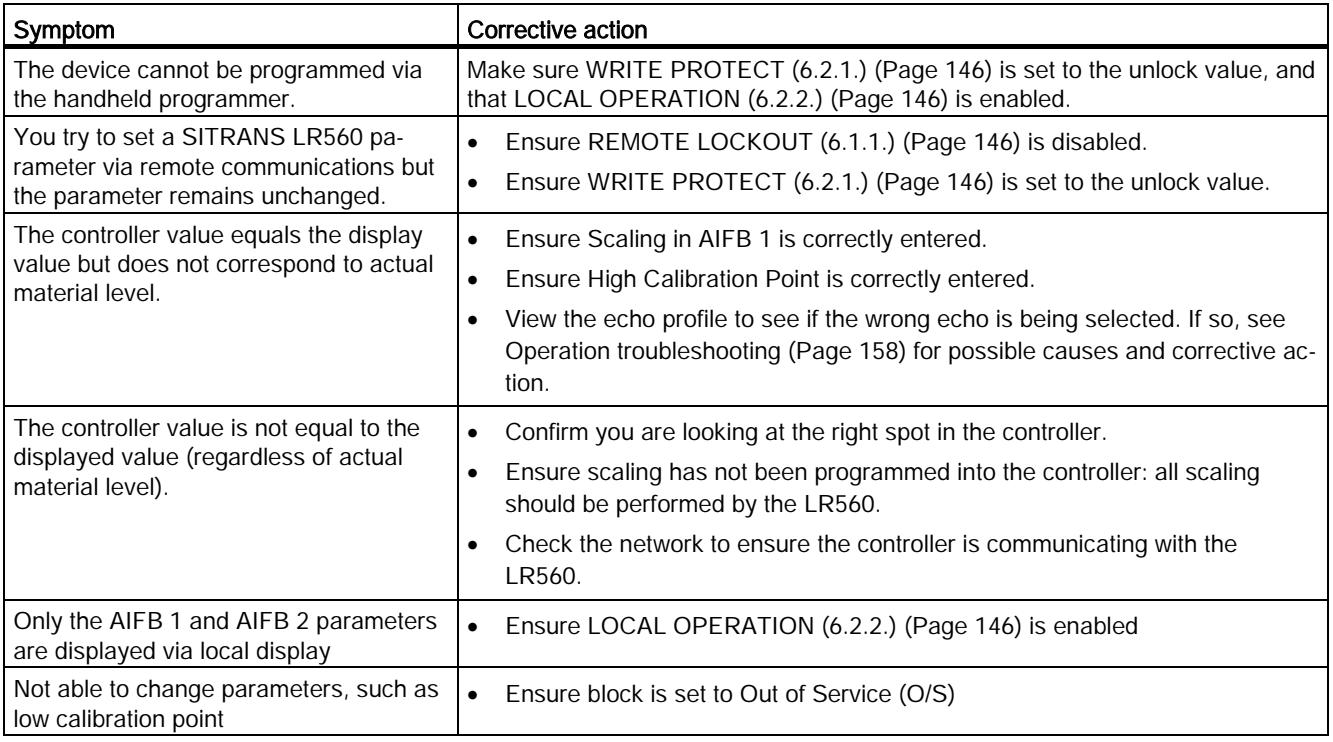

If you continue to experience problems, go to our website [\(www.siemens.com/LR560\)](http://www.siemens.com/LR560) and check the FAQs for SITRANS LR560, or contact your Siemens Milltronics representative.

#### <span id="page-159-0"></span>**Note**

#### Device specifications

Siemens makes every attempt to ensure the accuracy of these specifications but reserves the right to change them at any time.

#### 11.1 Power

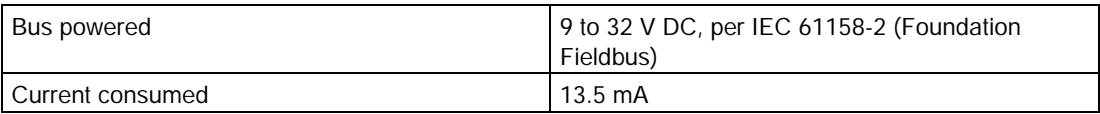

## 11.2 Performance

#### Measurement Accuracy1) (measured in accordance with IEC 60770-1)

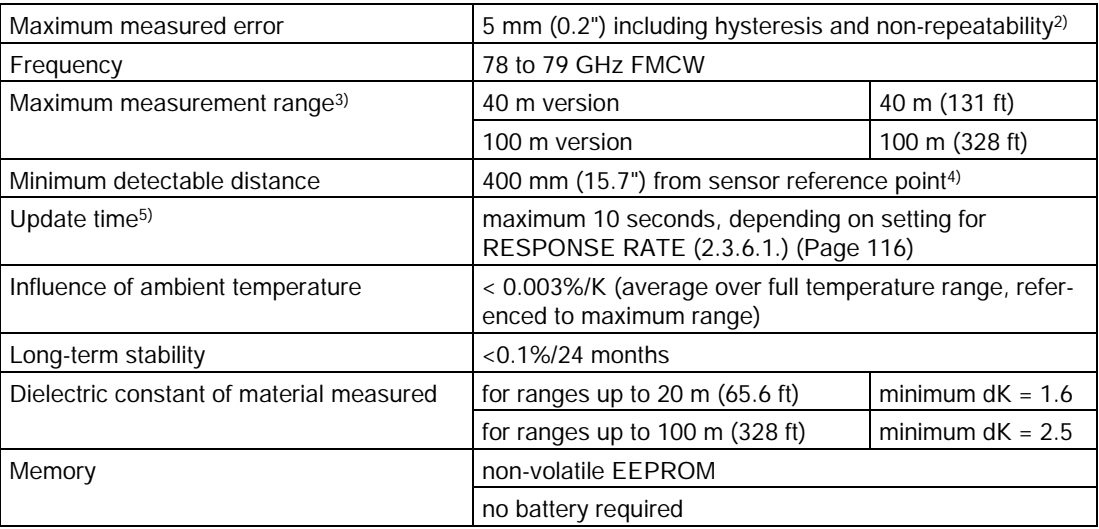

1) Reference conditions: [POSITION DETECT \(2.4.5.2.\)](#page-118-1) (Page [119\)](#page-118-1) set to Center and [ALGORITHM \(2.4.5.1.\)](#page-118-0) (Page [119\)](#page-118-0) set to True First Echo.

2) Under severe EMI/EMC environments per IEC61326-1 or NAMUR NE21, the device error may increase to a maximum of 25mm (1").

3) From sensor reference point.

4) See [Dimension drawings](#page-164-0) (Page [165\)](#page-164-0).

5) Reference conditions: [RESPONSE RATE \(2.3.6.1.\)](#page-115-1) (Page [116\)](#page-115-1) set to FAST

## 11.3 Construction

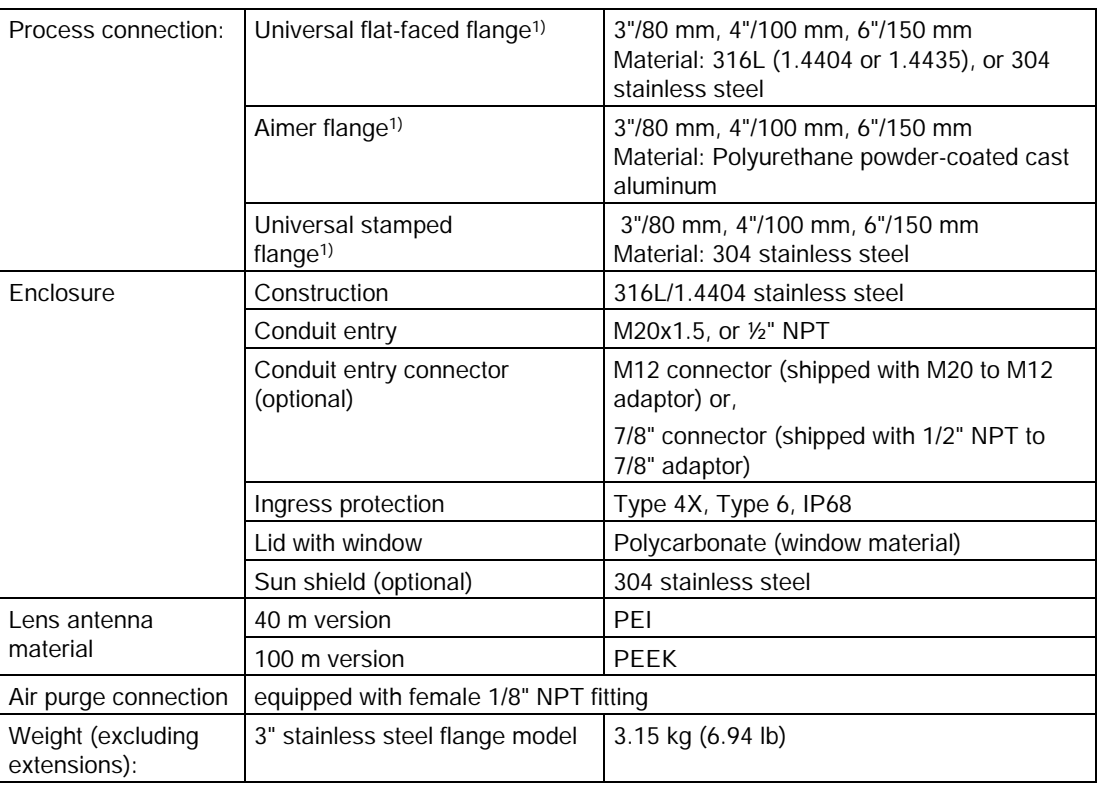

1) Universal flange mates with EN 1092-1 (PN16)/ASME B16.5 (150 lb)/JIS 2220 (10K) bolt hole pattern.

## 11.4 Operating conditions

#### Note

- For the specific configuration you are about to use or install, check transmitter nameplate and see [Approvals data](#page-162-0) (Page [163\)](#page-162-0).
- Use appropriate conduit seals to maintain IP or NEMA rating.

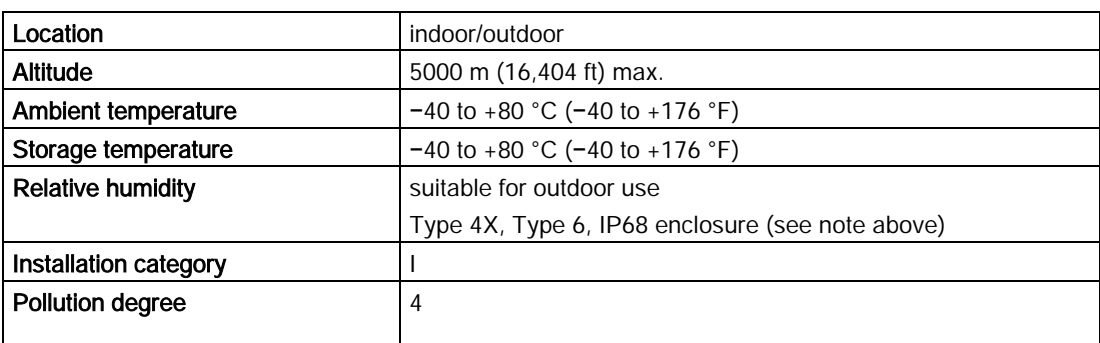

#### Reference operating conditions according to IEC 60770-1

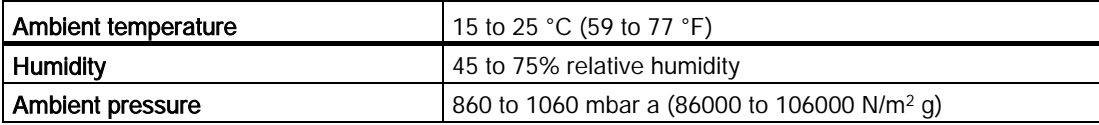

## 11.5 Process

#### Temperature and pressure1)

#### **Note**

#### Pressure

Universal stamped flanges are to be used for 0.5 bar max pressure only.

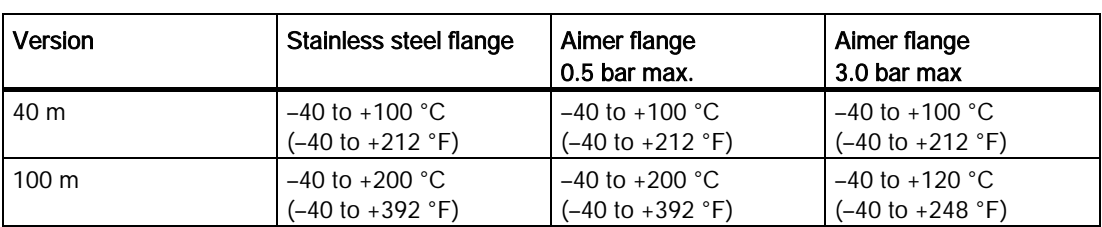

1) Maximum and minimum temperatures are dependent on the process connection, antenna and O-ring materials. Use of the Easy Aimer limits maximum temperature.

## <span id="page-162-0"></span>11.6 Approvals data

## Note

## Approvals

The device label lists the approvals that apply to your device.

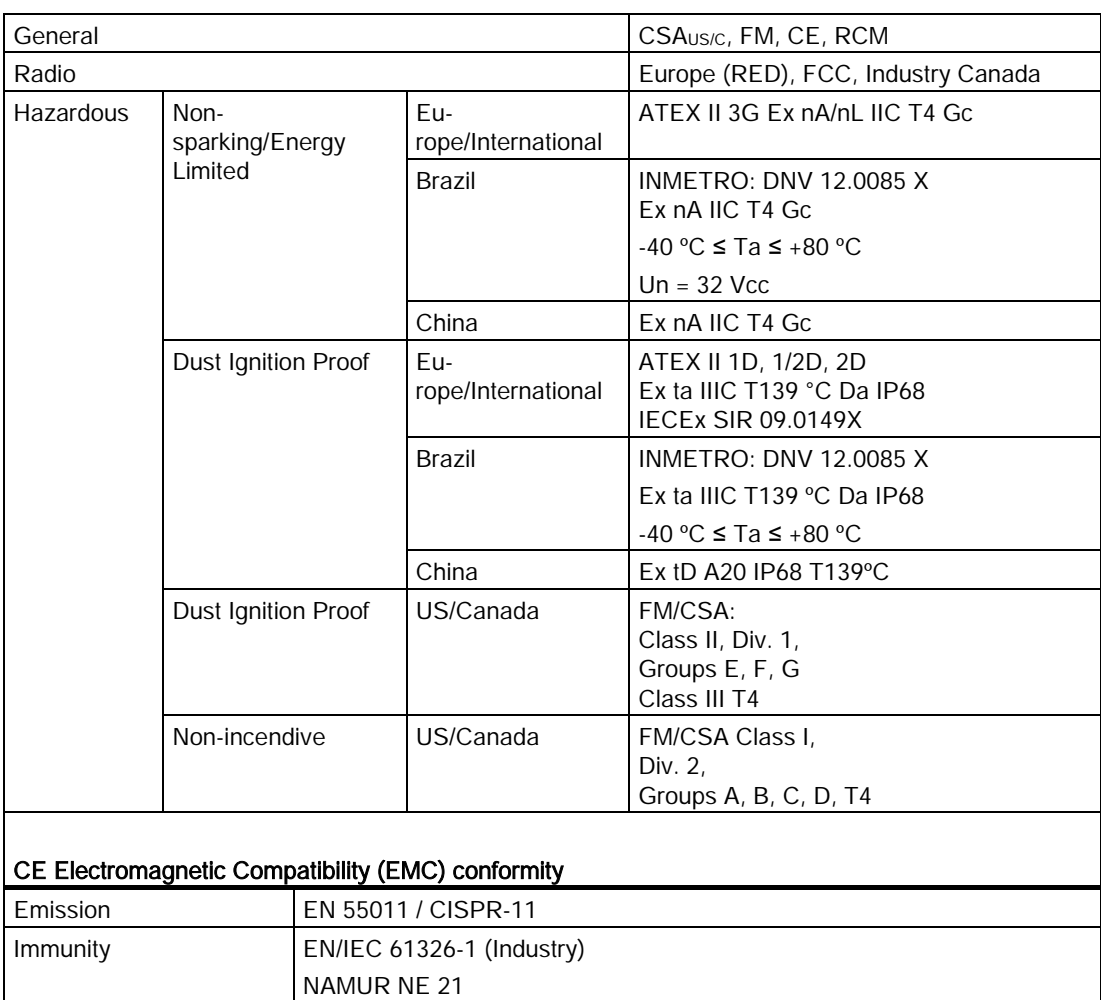

## 11.7 Communication: Foundation Fieldbus

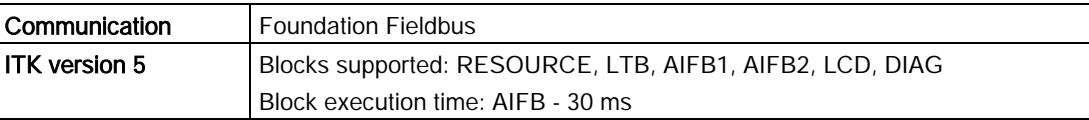

## 11.8 Programmer (infrared keypad)

The battery is non-replaceable with a lifetime expectancy of 10 years in normal use. To estimate the lifetime expectancy, check the nameplate on the back for the serial number. The date of manufacture is encoded in the serial number. For example, the following was manufactured on March 5, 2016:

#### PBD/H3050001

H: year of manufacture (H is the alpha code referring to 2016; J refers to 2017 and so on).

3: month of manufacture

05: day of manufacture

0001: 4-digit sequential

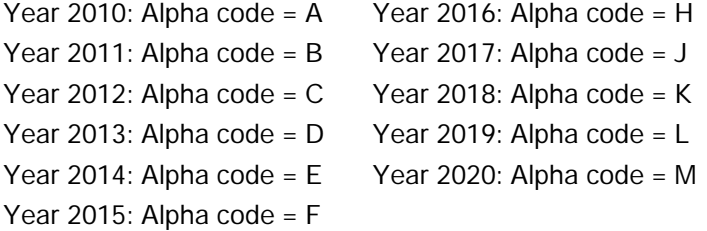

Siemens Milltronics Infrared IS (Intrinsically Safe) Handheld Programmer for hazardous and all other locations (battery is non-replaceable).

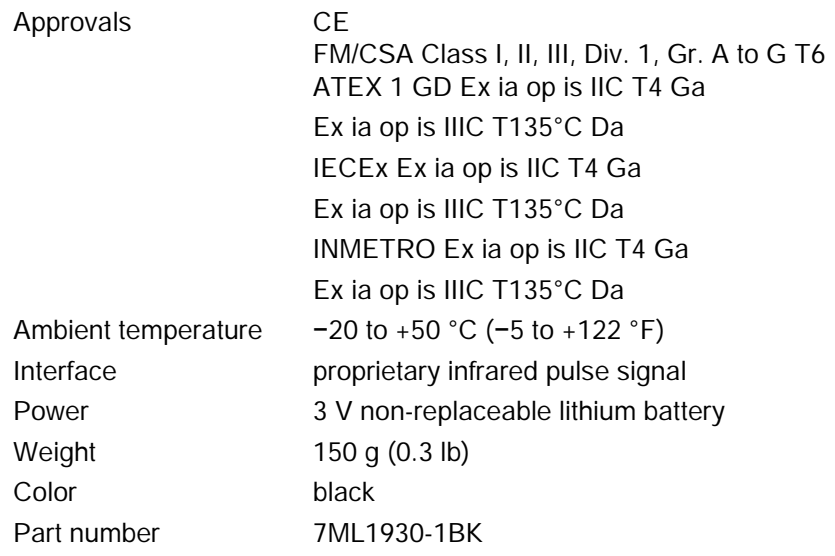

## <span id="page-164-0"></span>12.1 SITRANS LR560 with stainless steel universal flat-faced flange

#### **Note**

#### Bolt hole patterns and dimensions

Refer to [Universal slotted flange](#page-167-0) (Page [169\)](#page-167-0) for bolt hole patterns and dimensions.

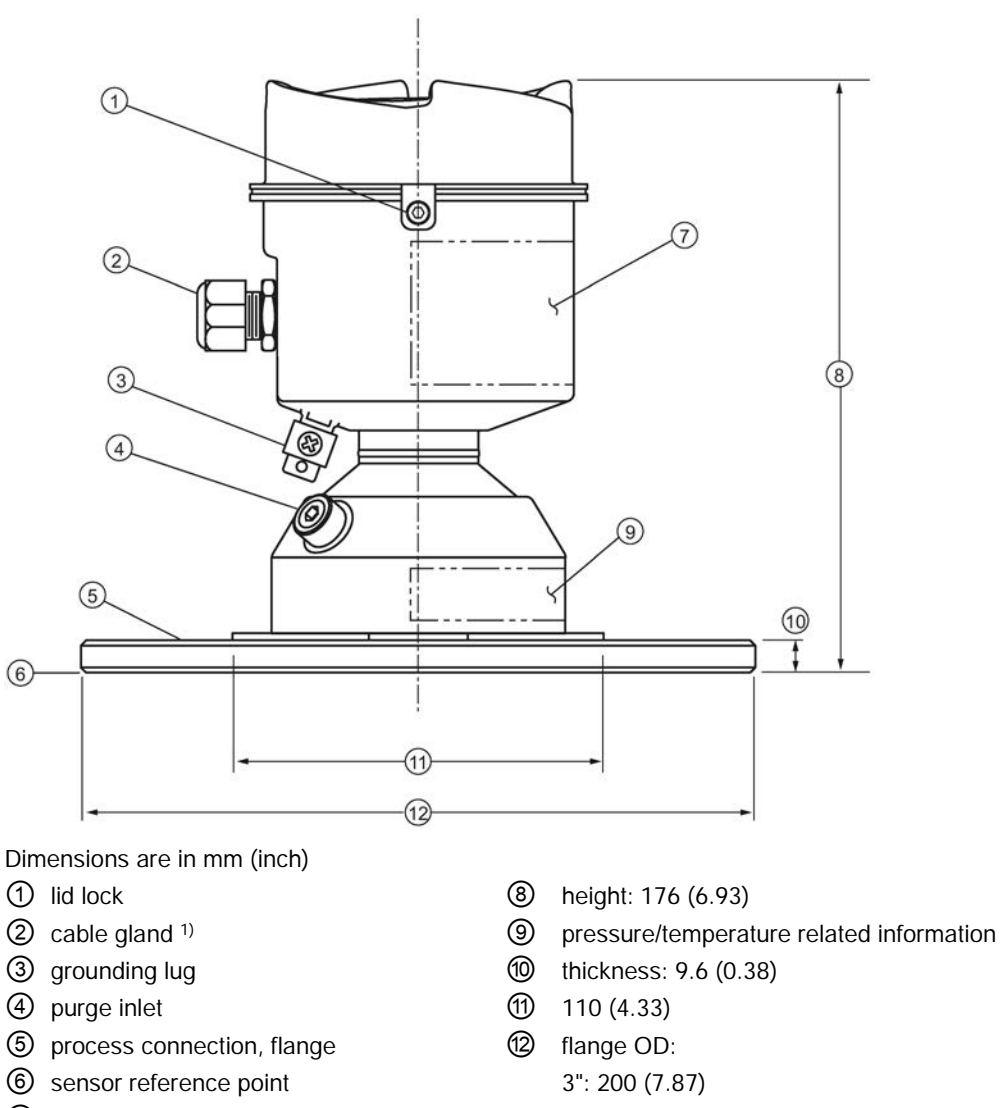

- 
- 
- 
- 
- 
- ⑦ device label
- 
- 4": 229 (9.02)
	- 6": 285 (11.22)

<sup>1)</sup> Shipped with product, packed in a separate bag.

## 12.2 SITRANS LR560 with 3" aimer flange

#### Note Bolt hole patterns and dimensions

Refer to [Universal slotted flange](#page-167-0) (Page [169\)](#page-167-0) for bolt hole patterns and dimensions.

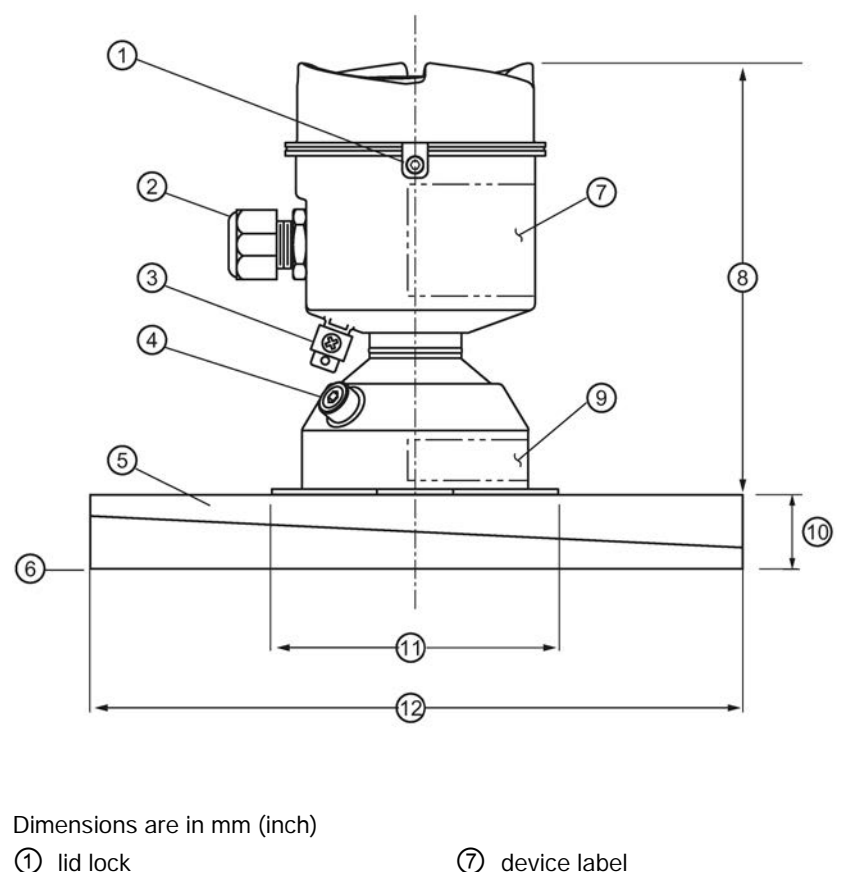

- 
- 
- 
- 
- ⑤ process connection, aimer flange ⑪ 110 (4.33)
- ⑥ sensor reference point ⑫ flange OD: 200 (7.87)
- 
- ② cable gland1) ⑧ height: 166.1 (6.54)
- ③ grounding lug ⑨ pressure/temperature related information
- ④ purge inlet ⑩ thickness: 23.3 (0.92)
	-
	-
- <sup>1)</sup> Shipped with product, packed in a separate bag.

## 12.3 SITRANS LR560 with 4" and 6" aimer flange

#### **Note** Bolt hole patterns and dimensions

Refer to [Universal slotted flange](#page-167-0) (Page [169\)](#page-167-0) for bolt hole patterns and dimensions.

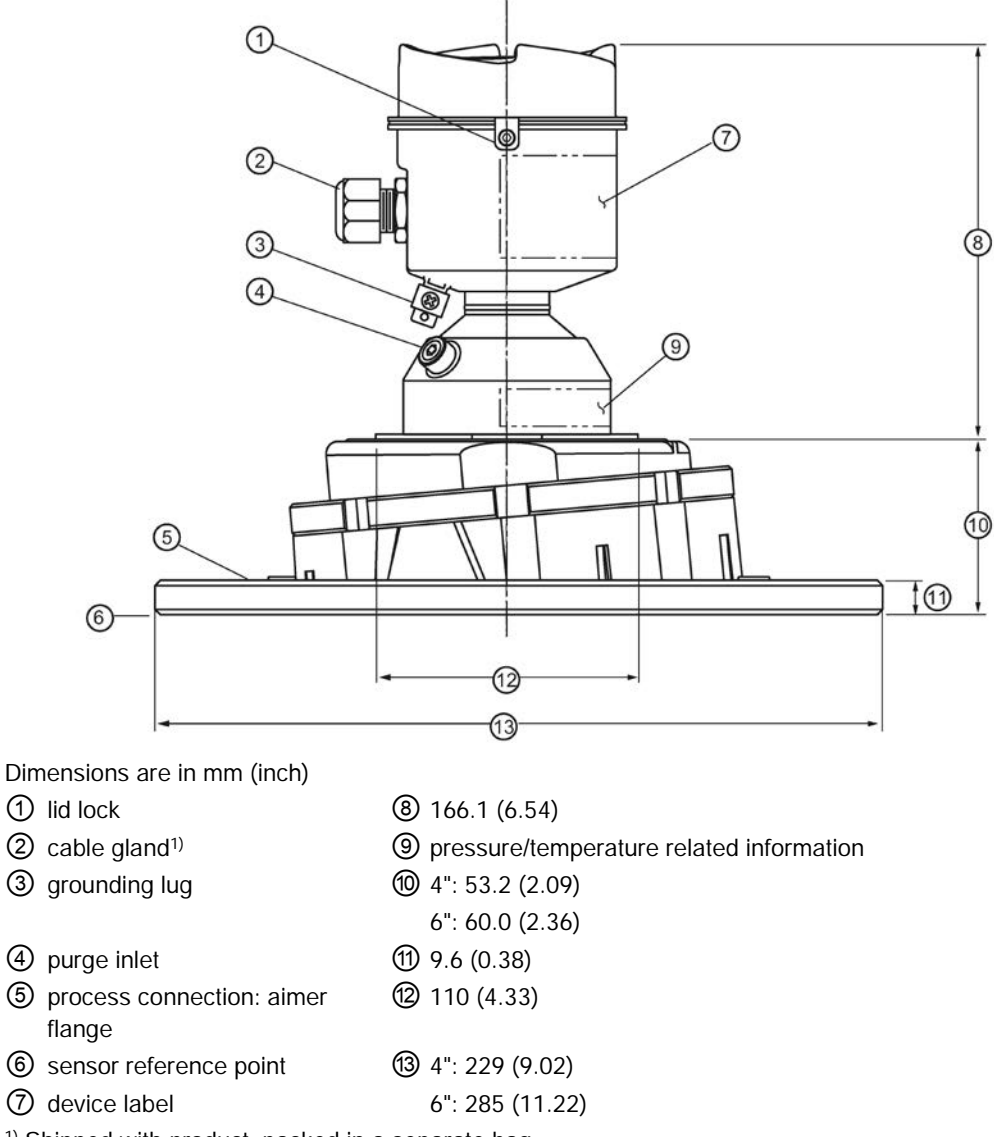

<sup>1)</sup> Shipped with product, packed in a separate bag.

#### C Spanner

A C spanner, used to loosen the aimer locking ring, is shipped with the device, packed separately.

## <span id="page-167-0"></span>12.4 SITRANS LR560 with stamped flange

## Note

#### Bolt hole patterns and dimensions

Refer to [Stamped flange](#page-170-0) (Page [171\)](#page-170-0) for bolt hole patterns and dimensions.

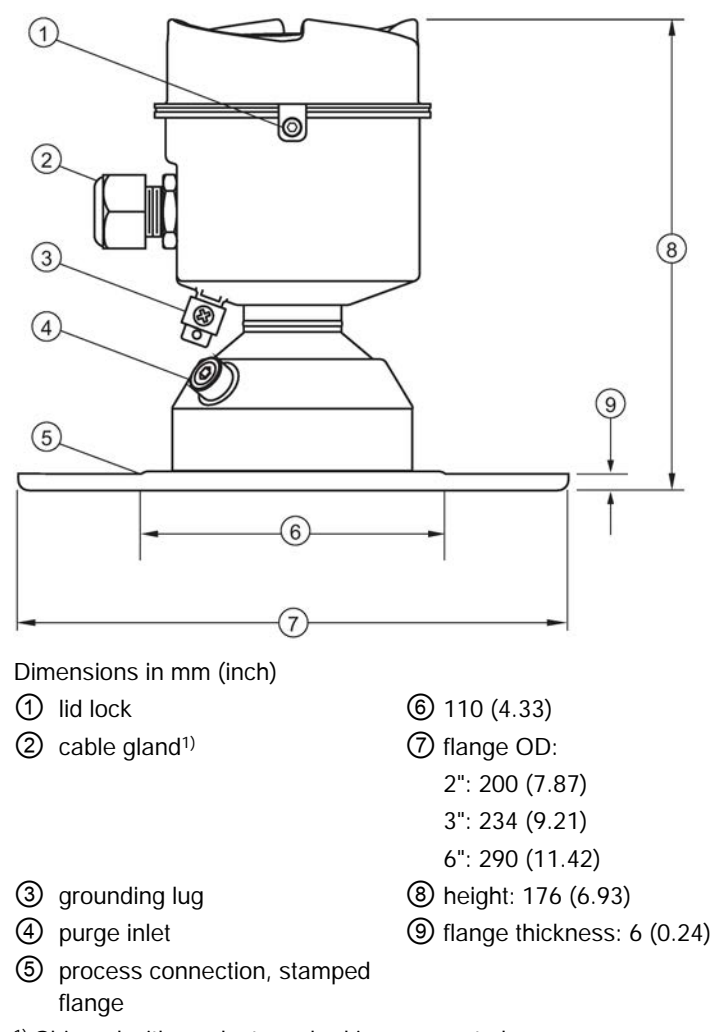

 $1)$  Shipped with product, packed in a separate bag.

## 12.5 Universal slotted flange

#### Note Bolting and gasket materials

The user is responsible for the selection of bolting and gasket materials which will fall within the limits of the flange and its intended use and which are suitable for the service conditions.

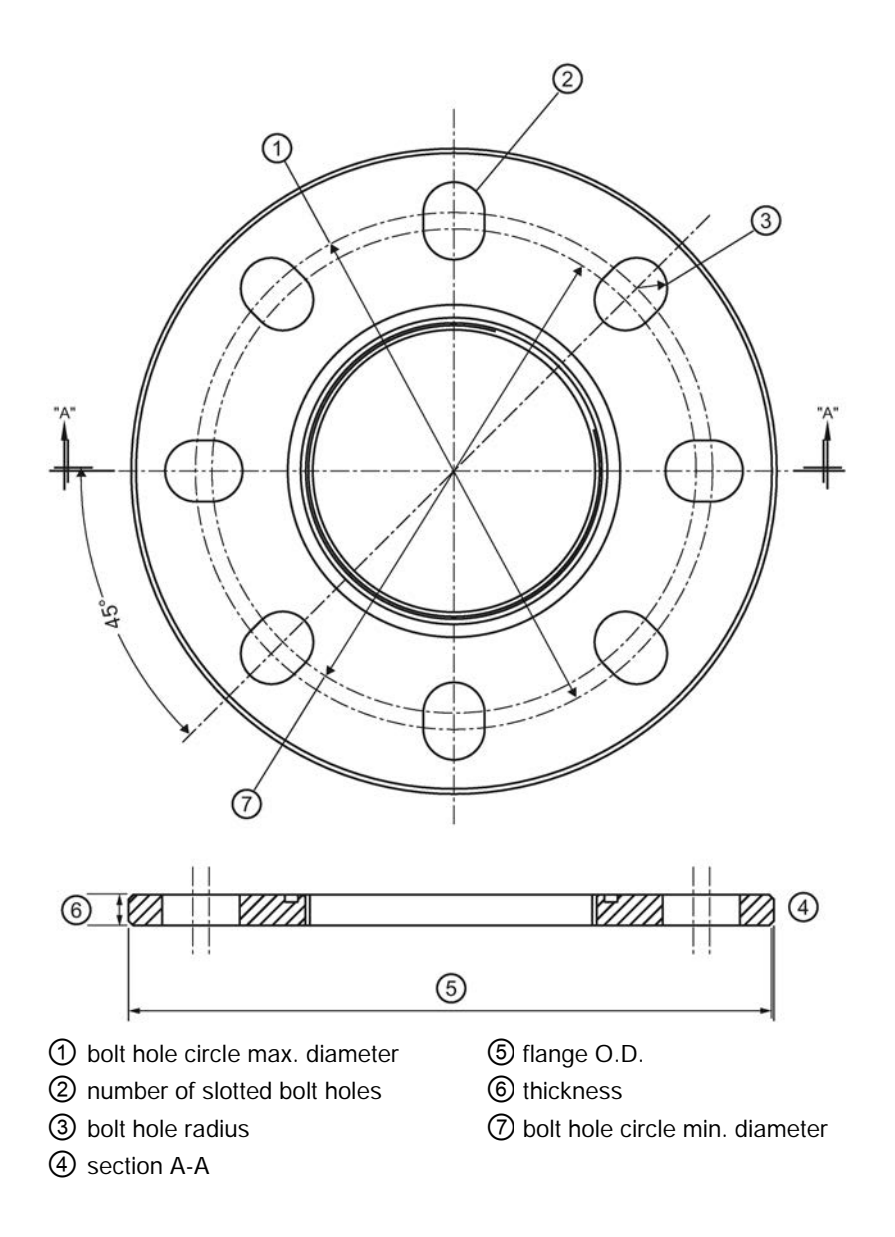

#### Slotted flange dimensions and aimer<sup>1)</sup>

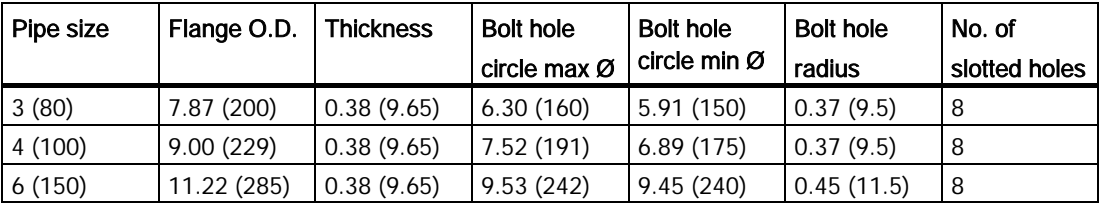

Dimensions are in inch (mm)

1) Universal flange mates with EN 1092-1 (PN16)/ASME B16.5 (150 lb)/JIS 2220 (10K) bolt hole pattern.

## <span id="page-170-0"></span>12.6 Stamped flange

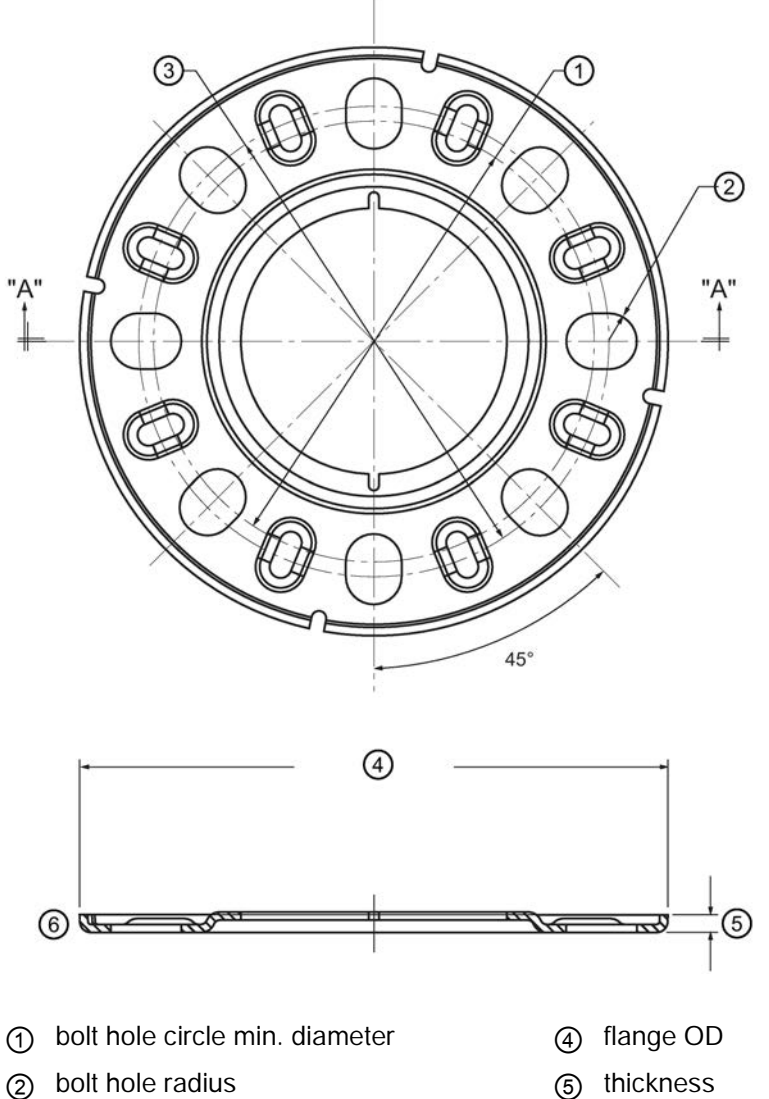

- 
- ③ bolt hole circle max. diameter ⑥ section A-A
- 

#### Stamped flange dimensions

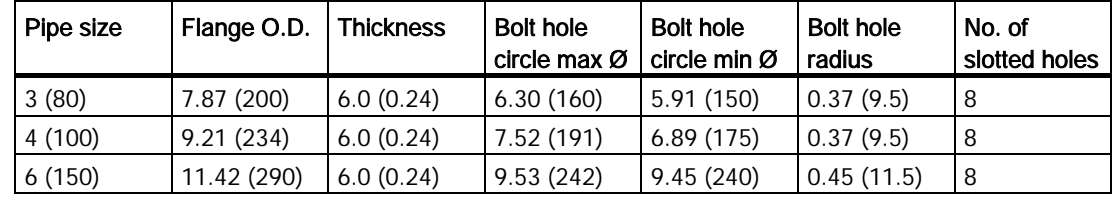

Dimensions in inch (mm)

## 12.7 Process connection label (pressure rated versions)

Item Sample Text Comments/Explanation CONNECTION SERIES  $ABSE$  B16.5 / EN 1092-1/ JIS B 2220 Flange Series: dimensional pattern based on ASME B16.5/EN 1092-1/JIS B 2 220 flange standards NOM. PIPE SIZE (DN) 4 INCH / 100mm Nominal Pipe Size: based on 150#/PN16/10K flange pressure classes MAWP (PS) 3 BAR Maximum Allowable Working Pressure at Design Temperature DESIGN TEMP. (TS) | 100 °C Maximum Allowable Working **Temperature** MIN. PROCESS 3 BAR AT -40 °C | Minimum Wetted Process Conditions 0F13589.5 Canadian Registration Number (CRN) TEST PRESSURE (PT) 5.2 BAR Production Test Pressure TEST DATE | 10/01/04 | Date of Pressure Test (Year/Month/Day) **PROCESS SERIES** 25785 **PROCESS** SERIES 25785 WETTED NON-METALLIC PEI Sensor Lens Material WETTED METALLICS 304L **Process Connection Material(s)**  $WETTED SEALS | FKM / VOM$   $| Seal Material(s)$ 

For pressure-rated versions only, the process connection label lists the following information:

# Technical reference<br>
A.1 Principles of operation

SITRANS LR560 is a 2-wire, 78 GHz FMCW (Frequency Modulated Continuous Wave) radar level transmitter for continuous monitoring of solids and liquids in vessels to a range of 100 m  $(329 ft)^{1}$ . Radar level measurement uses the time of flight principle to determine distance to a material surface.

FMCW radar transmits a continuous wave. The frequency of the wave is constantly increasing: this is known as the sweep. By the time the first part of the wave has been reflected off the target and returned to the device, the part of the wave that is just being emitted is at a higher frequency. The difference in frequency between the transmitted and received signals is proportional to time of flight.

Electromagnetic wave propagation is virtually unaffected by temperature or pressure changes, or by changes in the vapor levels inside a vessel. Electromagnetic waves are not attenuated by dust.

SITRANS LR560 consists of an enclosed electronic circuit coupled to an antenna and process connection. The electronic circuit generates a radar signal (78 GHz) that is directed to the lens antenna.

The signal is emitted from the lens antenna, and the reflected echoes are digitally converted to an echo profile. The profile is analyzed to determine the distance from the sensor reference point2) to the material surface. This value (sensor value) is used as a basis for calculating the display of material level and mA output.

1) The microwave output level is significantly less than that emitted from cellular phones.

2) See [Dimension drawings](#page-164-0) (Page [165\)](#page-164-0)

## A.2 Process variables

The Process Variables are sensor value and measured value. Sensor value is the distance from the sensor reference point (flange face) to the material surface. The measured value can be either Level (distance from low calibration point to material surface), Distance (distance from sensor reference point to the material surface), or Space (distance from high calibration point to the material surface).

## A.3 Echo processing

### A.3.1 Process Intelligence

The signal processing technology embedded in Siemens radar level devices is known as Process Intelligence.

Process intelligence provides high measurement reliability regardless of the dynamically changing conditions within the vessel being monitored. The embedded Process Intelligence dynamically adjusts to the constantly changing material surfaces within these vessels.

Process Intelligence is able to differentiate between the true microwave reflections from the surface of the material and unwanted reflections being returned from obstructions such as seam welds or supports within a vessel. The result is repeatable, fast and reliable measurement. This technology was developed as result of field data gained over some twenty years from more than 1,000,000 installations in many industries around the world.

Higher order mathematical techniques and algorithms are used to provide intelligent processing of microwave reflection profiles. This "knowledge based" technique produces superior performance and reliability.

#### A.3.2 Echo selection

#### Time Varying Threshold (TVT)

A Time Varying Threshold (TVT) hovers above the echo profile to screen out unwanted reflections (false echoes).

In most cases the material echo is the only one which rises above the default TVT.

In a vessel with obstructions, a false echo may occur, see [AUTO ECHO SUPPRESSION](#page-121-1)  [\(2.4.8.1.\)](#page-121-1) (Page [123\)](#page-121-1) for more details.

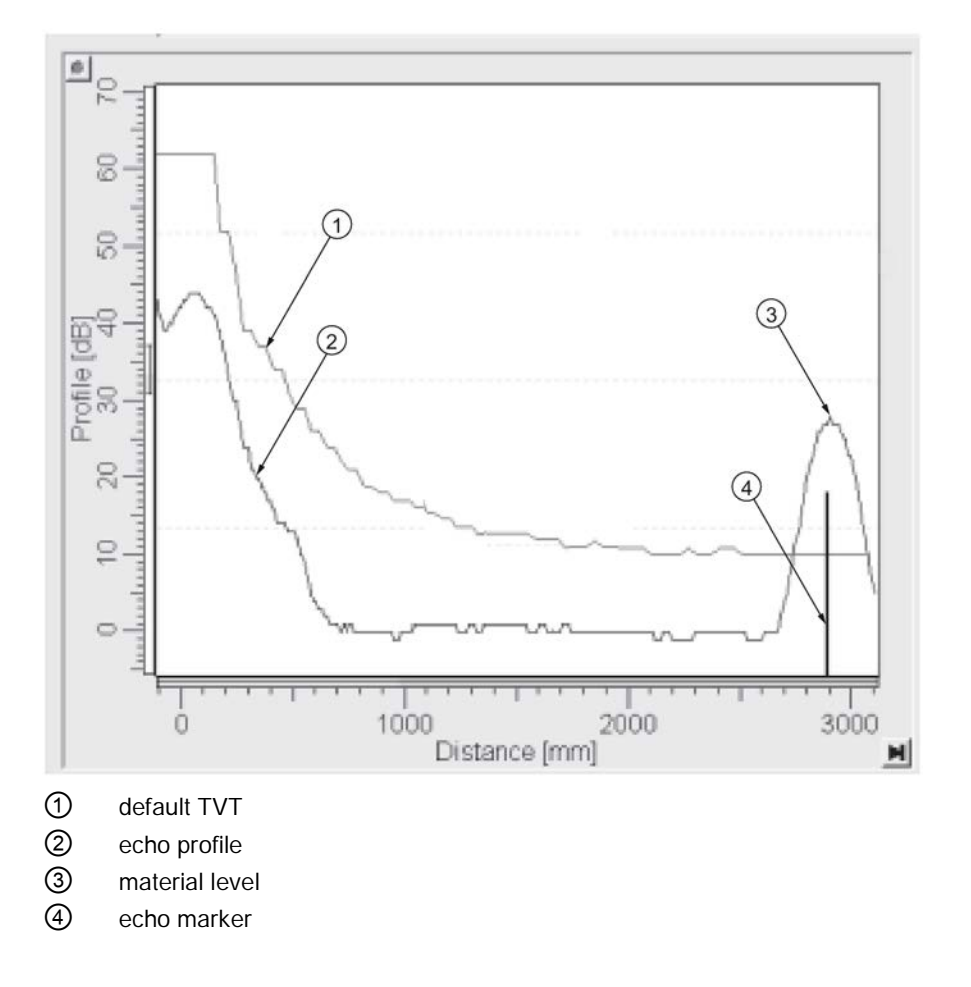

The device characterizes all echoes that rise above the TVT as potential good echoes. Each peak is assigned a rating based on its strength, area, height above the TVT, and reliability, amongst other characteristics.

[ALGORITHM \(2.4.5.1.\)](#page-118-0) (Page [119\)](#page-118-0)

The true echo is selected based on the setting for the Echo selection algorithm. For a list of options, see [ALGORITHM \(2.4.5.1.\)](#page-118-0) (Page [119\)](#page-118-0).

[POSITION DETECT \(2.4.5.2.\)](#page-118-1) (Page [119\)](#page-118-1)

The echo position detection algorithm determines which point on the echo will be used to calculate the precise time of flight, and calculates the range using the calibrated propagation velocity. The following options are available:

Rising: Uses rising edge of the echo.

Center: Uses center of the echo.

Hybrid: Uses the Center algorithm for the top part of the vessel, and the CLEF algorithm for the part nearest the vessel bottom, according to the setting for CLEF range.

#### CLEF (Constrained Leading Edge Fit)

- Uses the leading edge of the echo.
- Is used mainly to process the echo from materials with a low dK value.

In an almost empty flat-bottomed vessel, a low dK material may reflect an echo weaker than the echo from the vessel bottom. The echo profile shows these echoes merging. The device may then report a material level equal to or lower than empty.

The CLEF algorithm enables the device to report the level correctly.

#### Example: CLEF off: Position set to Hybrid

Vessel height: 1.5 m; CLEF range set to 0 (Center algorithm gives the same result.)

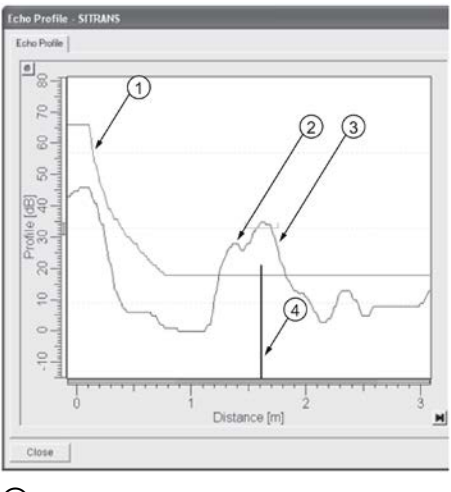

- ① default TVT
- ② material echo
- ③ vessel bottom echo selected
- ④ echo marker

#### Example: CLEF enabled

Vessel height: 1.5 m; CLEF range set to 0.5 m

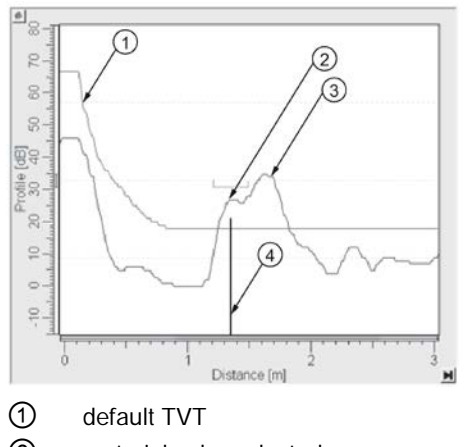

- ② material echo selected
- ③ vessel bottom echo
- ④ echo marker

#### A.3.3 CLEF RANGE (2.4.5.4.)

Determines the level below which the CLEF algorithm will be used. Above this level, the Center algorithm is used when Hybrid is selected in [POSITION DETECT \(2.4.5.2.\)](#page-118-1) (Page [119\)](#page-118-1). CLEF Range is referenced from [FAR RANGE \(2.4.2.\)](#page-116-1) (Page [118\)](#page-116-1).

#### A.3.4 ECHO THRESHOLD (2.4.5.3.)

[CONFIDENCE \(2.4.7.1.\)](#page-121-0) (Page [122\)](#page-121-0) describes the quality of an echo. Higher values represent higher quality. Echo Threshold defines the minimum confidence value required for an echo to be accepted as valid and evaluated.

#### A.3.5 ECHO LOCK (2.4.6.1.)

If the echo selected by [ALGORITHM \(2.4.5.1.\)](#page-118-0) (Page [119\)](#page-118-0) is within the Echo Lock window, the window is centered about the echo, which is used to derive the measurement. In radar applications, two measurement verification options are used:

#### Lock Off

SITRANS LR560 responds immediately to a new selected echo (within the restrictions set by the Maximum Fill / Empty Rate), but measurement reliability is affected.

#### Material Agitator

A new measurement outside the Echo Lock Window must meet the sampling criteria before the window will move to include it.

The other available options, Maximum Verification and Total Lock are not recommended for radar.

## A.3.6 AUTO FALSE ECHO SUPPRESSION (2.4.8.1.)

#### Note

For detailed instructions on using this feature via the handheld programmer, see [AUTO](#page-121-1)  [ECHO SUPPRESSION \(2.4.8.1.\)](#page-121-1) (Page [123\)](#page-121-1).

Auto False Echo Suppression is designed to learn a specific environment (for example, a particular vessel with known obstructions), and in conjunction with Auto False Echo Suppression Range to remove false echoes appearing in front of the material echo.

The material level should be below all known obstructions at the moment when Auto False Echo Suppression learns the echo profile. Ideally the vessel should be empty or almost empty, and if an agitator is present, it should be running.

The device learns the echo profile over the whole measurement range and the TVT is shaped around all echoes present at that moment.

#### Auto False Echo Suppression Range

Auto False Echo Suppression Range specifies the range within which the learned TVT is applied. Default TVT is applied over the remainder of the range.

The learned TVT screens out the false echoes caused by obstructions. The default TVT allows the material echo to rise above it.

Auto False Echo Suppression Range must be set to a distance shorter than the distance to the material level when the environment was learned, to avoid the material echo being screened out.

#### Example before Auto False Echo Suppression

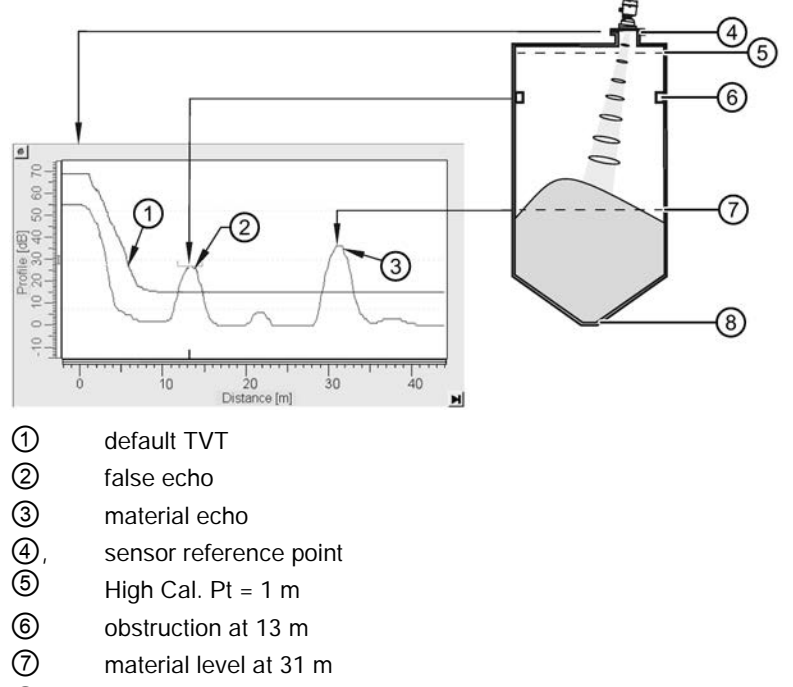

⑧ Low Cal. Pt. = 45 m

#### Example after Auto False Echo Suppression

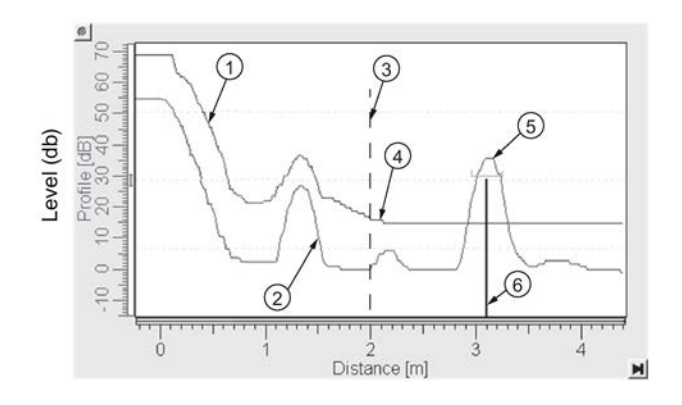

Auto False Echo Suppression Range set to 2 m

- ① Learned TVT ④ Default TVT
- 
- ③ Auto False Echo Suppression Range ⑥ Echo marker
- 
- ② False echo ⑤ Material echo
	-

## A.4 Measurement range

[NEAR RANGE \(2.4.1.\)](#page-116-0) (Page [117\)](#page-116-0)

Near Range programs SITRANS LR560 to ignore the zone in front of the antenna. The default blanking distance is 27.8 cm (0.91 ft) from the sensor reference point.

Near Range allows you to increase the blanking value from its factory default. But [AUTO](#page-121-1)  [ECHO SUPPRESSION \(2.4.8.1.\)](#page-121-1) (Page [123\)](#page-121-1) is generally recommended in preference to extending the blanking distance from factory values.

[FAR RANGE \(2.4.2.\)](#page-116-1) (Page [118\)](#page-116-1)

Far Range can be used in applications where the base of the vessel is conical or parabolic. A reliable echo may be available below the vessel empty distance, due to an indirect reflection path.

Increasing Far Range to 30% or 40% can provide stable empty vessel readings.

## A.5 Measurement response

#### **Note**

Units are defined in Quick Start Wizard (1.1.) and are in meters by default.

[RESPONSE RATE \(2.3.6.1.\)](#page-115-1) (Page [116\)](#page-115-1) limits the maximum rate at which the display and output respond to changes in the measurement. There are three preset options: slow, medium, and fast.

Once the real process fill/empty rate (m/s by default) is established, a response rate can be selected that is slightly higher than the application rate. Response Rate automatically adjusts the filters that affect the output response rate.

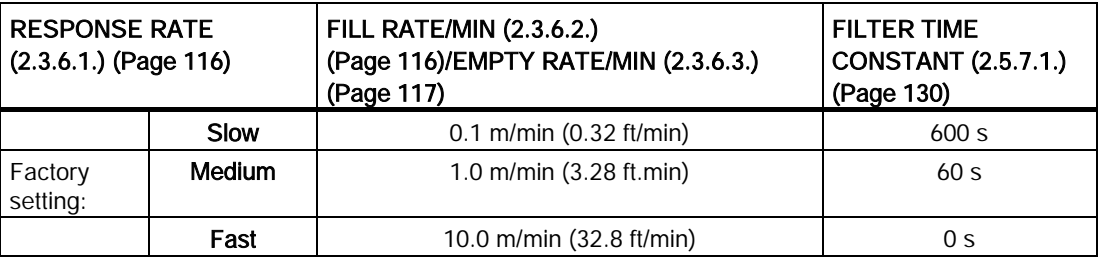

## A.6 Damping

[FILTER TIME CONSTANT \(2.5.7.1.\)](#page-129-0) (Page [130\)](#page-129-0) smooths out the response to a sudden change in level. This is an exponential filter and the engineering unit is always in seconds.

In 5 time constants the output rises exponentially: from 63.2% of the change in the first time constant, to almost 100% of the change by the end of the 5th time constant.

#### Damping example

time constant = 2 seconds input (level) change = 2 m

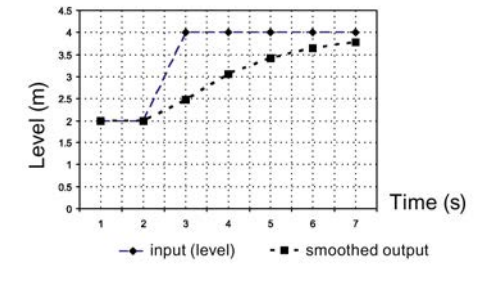

## A.7 Loss of Echo (LOE)

A loss of echo (LOE) occurs when the calculated measurement is judged to be unreliable because the echo confidence value has dropped below the echo confidence threshold.

[CONFIDENCE \(2.4.7.1.\)](#page-121-0) (Page [122\)](#page-121-0) describes the quality of an echo. Higher values represent higher quality.

[ECHO THRESHOLD \(2.4.5.3.\)](#page-118-2) (Page [120\)](#page-118-2) defines the minimum confidence value required for an echo to be accepted as valid and evaluated.

If the LOE condition persists beyond the time limit set in [LOE TIMER \(2.3.4.\)](#page-112-0) (Page [114\)](#page-112-0) the LCD displays the Service Required icon, and the text region displays the fault code S: 0 and the text LOE.

If two faults are present at the same time, the fault code, error text, and error icon for each fault are displayed alternately. For example, Loss of Echo and Fail-safe.

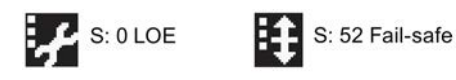
# A.8 Temperature De-Rating

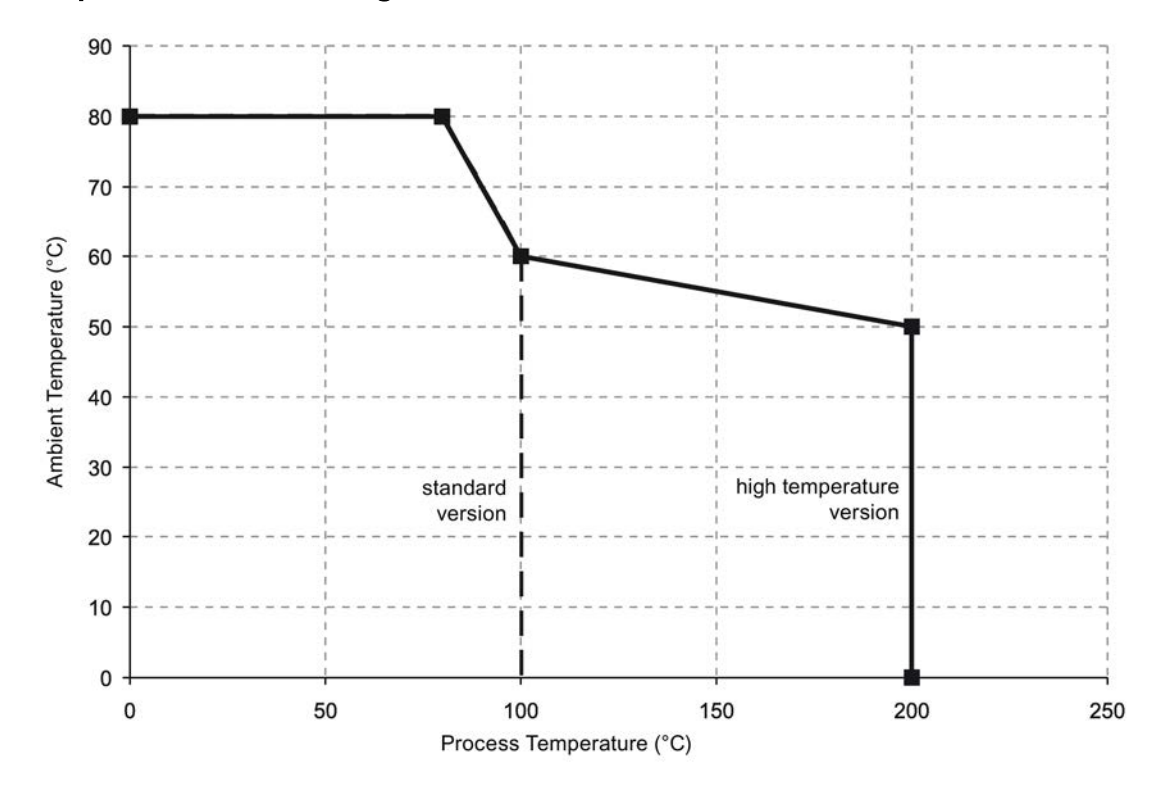

A.9 Temperature derating curve

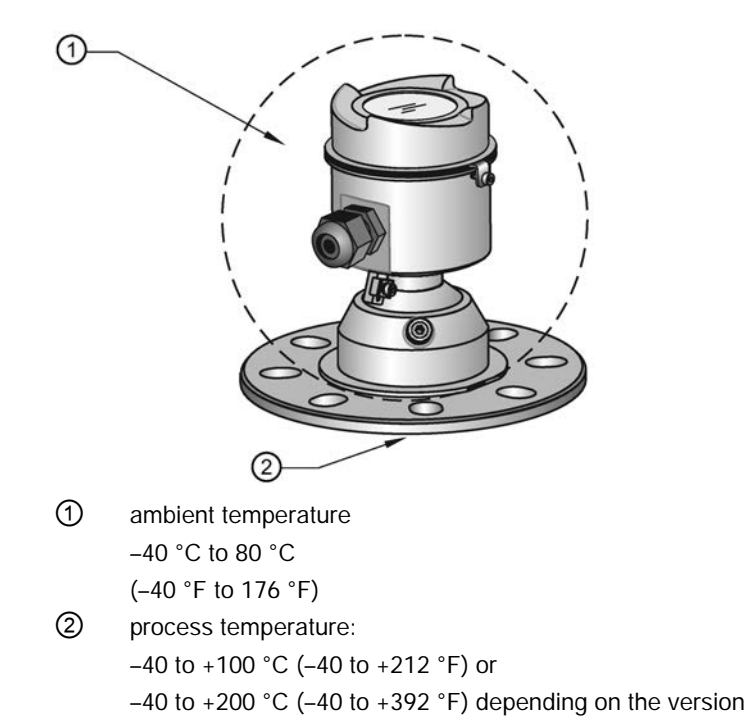

SITRANS LR560 with Foundation Fieldbus Operating Instructions, 07/2019, A5E34648692-AF 181

# **Certificates and Support**

# B.1 Technical support

#### <span id="page-181-5"></span><span id="page-181-4"></span>Technical support

If this documentation does not provide complete answers to any technical questions you may have, contact Technical Support at:

- Support request [\(http://www.siemens.com/automation/support-request\)](http://www.siemens.com/automation/support-request)
- More information about our Technical Support is available at Technical Support [\(http://www.siemens.com/automation/csi/service\)](http://www.siemens.com/automation/csi/service)

#### <span id="page-181-3"></span><span id="page-181-2"></span>Internet Service & Support

In addition to our documentation, Siemens provides a comprehensive support solution at:

● Services & Support [\(http://www.siemens.com/automation/service&support\)](http://www.siemens.com/automation/service&support)

#### <span id="page-181-6"></span>Personal contact

If you have additional questions about the device, please contact your Siemens personal contact at:

● Partner [\(http://www.automation.siemens.com/partner\)](http://www.automation.siemens.com/partner)

To find the personal contact for your product, go to "All Products and Branches" and select "Products & Services > Industrial Automation > Process Instrumentation".

Registered business address: Siemens AG, DE-76181, Karlsruhe, Germany

#### <span id="page-181-0"></span>Documentation

You can find documentation on various products and systems at:

● Instructions and manuals [\(http://www.siemens.com/processinstrumentation/documentation\)](http://www.siemens.com/processinstrumentation/documentation)

## <span id="page-181-1"></span>B.2 QR code label

A QR code label can be found on the device. With the use of a smart phone, the QR code provides a direct link to a website with information specific to the device, such as manuals, FAQs, certificates, etc.

# <span id="page-182-0"></span>B.3 Certificates

You can find certificates on the Internet at LR560 [\(www.siemens.com/LR560\)](http://www.siemens.com/LR560) or on an included DVD.

# HMI menu structure CO

# C.1 HMI menu

- 1. QUICK START
	- 1.1. QUICK START WIZ.
		- VESSEL
		- RESPONSE RATE
		- **UNITS**
		- LOW CALIB. PT.
		- HIGH CALIB. PT.
	- 1.2. AFES WIZ.
		- AUTO SUPP RANGE LEARN TVT
	- 1.3. CPY PAR TO DISPL.
	- 1.4. CPY PAR FROM DISPL.
	- 1.5. CPY FW TO DISPL.
	- 1.6. CPY FW FROM DIS.
- 2. SETUP
	- 2.1. IDENTIFICATION
		- 2.1.1. TAG
		- 2.1.2. DESCRIPTOR
		- 2.1.3. MESSAGE
		- 2.1.4. INSTAL. DATE
	- 2.2. DEVICE
		- 2.2.1. HARDWARE REV.
		- 2.2.2. FIRMWARE REV.
		- 2.2.3. LOADER REV
		- 2.2.4. MANUF. DATE
	- 2.3 SENSOR
		- 2.3.1. UNIT
		- 2.3.2. LEVEL UNIT
		- 2.3.3. TEMP. UNITS
		- 2.3.4. LOE TIMER
		- 2.3.5 CALIBRATION
			- 2.3.5.1. LOW CALIB. PT
			- 2.3.5.2. HI CALIB. PT.
			- 2.3.5.3. SENSOR OFFSET

2.3.5.4. LOW LEVEL PT. 2.3.5.5. HIGH LEVEL PT. 2.3.5.6. LEVEL OFFSET 2.3.6 RATE 2.3.6.1. RESPONSE RATE 2.3.6.2. FILL RATE/MIN 2.3.6.3. EMPTY RATE/MIN 2.4 SIGNAL PROC. 2.4.1. NEAR RANGE 2.4.2. FAR RANGE 2.4.3. MIN SENSOR VAL. 2.4.4. MAX SENSOR VALUE 2.4.5. ECHO SELECT 2.4.5.1. ALGORITHM 2.4.5.2. POS. DETECT 2.4.5.3.ECHO THRESHOLD 2.4.5.4. CLEF RANGE 2.4.5.5. ECHO MARKER 2.4.6. SAMPLING 2.4.6.1. ECHO LOCK 2.4.6.2. UP SAMP. 2.4.6.3. DOWN SAMP. 2.4.6.4. ECHO LOCK WINDOW 2.4.7. ECHO QUALITY 2.4.7.1. CONFIDENCE 2.4.7.2. ECHO STRENGTH 2.4.8. TVT SETUP 2.4.8.1. AUTO ECHO SUPP. 2.4.8.2. AUTO SUPP RANGE 2.4.8.3. HOVER LEVEL 2.4.8.4.SHAPER MODE TVT SHAPER (2.4.9.) 2.4.9.1. BRKPT. 1-9 2.4.9.2. BRKPT. 10-18 2.4.9.3. BRKPT. 19-27 2.4.9.4. BRKPT. 28-36 2.4.9.5. BRKPT. 37-45 2.4.9.6. BRKPT. 46-54 2.4.9.7. BRKPT. 55-63 2.4.9.8. BRKPT. 64-72 2.4.9.9. BRKPT. 73-81

SITRANS LR560 with Foundation Fieldbus Operating Instructions, 07/2019, A5E34648692-AF 185 2.4.9.10. BRKPT. 82-90 2.4.9.11. BRKPT. 91-99 2.4.9.12. BRKPT. 100-108 2.4.9.13. BRKPT. 109-117 2.4.9.14. BRKPT. 118-120

2.5. AIFB 1

2.5.1. STATIC REV. NO.

2.5.2. MODE

2.5.3. CHANNEL

2.5.4 INPUT SCALING

2.5.4.1. LOWER VALUE

2.5.4.2. UPPER VALUE

2.5.4.3. UNIT

2.5.4.4. DECIMAL POINT

2.5.5. OUTPUT SCALING

2.5.5.1. LOWER VALUE

2.5.5.2. UPPER VALUE

2.5.5.3. UNIT

2.5.5.4. DECIMAL POINT

2.5.6. ALARMS & WARNI.

2.5.6.1. HI LIMIT ALARM

2.5.6.2. HI LIMIT WARN

2.5.6.3. LO LIMIT WARN

2.5.6.4. LO LIMIT ALARM

2.5.6.5. LIMIT HYSTERESI..

2.5.7. DISPLAY

2.5.7.1. FILTER TIME CONS..

2.6. AIFB 2

2.6.1. STATIC REV. NO.

2.6.2. MODE

2.6.3. CHANNEL

2.6.4. INPUT SCALING

2.6.4.1. LOWER VALUE

2.6.4.2. UPPER VALUE

2.6.4.3. UNIT

2.6.4.4. DECIMAL POINT

2.6.5. OUTPUT SCALING

2.6.5.1. LOWER VALUE

2.6.5.2. UPPER VALUE

2.6.5.3. UNIT

2.6.5.4. DECIMAL POINT

2.6.6. ALARMS & WARNI..

2.6.6.1. HI LIMIT ALARM

2.6.6.2. HI LIMIT WARN

2.6.6.3. LO LIMIT WARN

2.6.6.4. LO LIMIT ALARM

2.6.6.5. LIMIT HYSTERESI..

2.6.7. DISPLAY

2.6.7.1. FILTER TIME CONS..

2.7. MEAS. VALUES

2.7.1. MAIN OUTPUT

2.7.2. O/P NO LINEAR

2.7.3. O/P NO OFFSETS

2.8. FILTERING

2.8.1. NARROW ECHO FIL..

2.8.2. REFORM ECHO

2.8.3. AVG AMOUNT

3. DIAGNOSTICS

3.1. ECHO PROFILE

3.2. FAULT RESET

3.3. TREND

3.4. ELECT. TEMP.

3.4.1. MIN. VALUE

3.4.2. MAX. VALUE

3.5. PEAK VALUES

3.5.1. MIN MEAS. VALUE

3.5.2. MAX MEAS. VALUE

4. SERVICE

4.1. MASTER RESET

4.2. REMAIN. DEV. LIFE

4.2.1. LIFETIME EXPECT..

4.2.2. TIME IN OPER.

4.2.3. REMAIN. LIFETIM..

4.2.4. REMINDER ACTIV.

4.2.5. REMIND. 1 (REQ.)

4.2.6. REMIND. 2 (DEM.).

4.2.7. MAINT STAT

4.2.8. ACK STATUS

4.2.9. ACK

4.3. REMAIN SENS LIFE

4.3.1. LIFETIME EXPECT..

4.3.2. TIME IN OPER.

SITRANS LR560 with Foundation Fieldbus

Operating Instructions, 07/2019, A5E34648692-AF 187

4.3.3. REMAIN. LIFETIM..

4.3.4. REMINDER ACTIV.

4.3.5. REMIND. 1 (REQ.)

4.3.6. REMIND. 2 (DEM.).

4.3.7. MAINT STAT

4.3.8. ACK STATUS

4.3.9. ACK

4.4. SERVICE SCHED.

4.4.1. SERV. INTERVAL

4.4.2. TIME LAST SERV

4.4.3. TIME NEXT SERVI..

4.4.4. REMINDER ACTIV.

4.4.5. REMIND. 1 (REQ.)

4.4.6. REMIND. 2 (DEM.)

4.4.7. MAINT STAT

4.4.8. ACK STATUS

4.4.9. ACK

4.5. CALIB. SCHED.

4.5.1. CALIB. INTERVAL

4.5.2. TIME LAST CALIB

4.5.3. TIME NEXT CALIB

4.5.4. REMINDER ACTIV.

4.5.5. REMIND. 1 (REQ.)

4.5.6. REMIND. 2 (DEM.)

- 4.5.7. MAINT STAT
- 4.5.8. ACK STATUS

4.5.9. ACK

4.6. POWERED HOURS

4.7. POWERON RESETS

4.8. MENU TIMEOUT

4.9. LCD BACKLIGHT

4.10. LCD CONTRAST

4.11. SECONDARY VALUE

- 4.12. SIMULATE ENABLE
- 4.13. DEMO MODE
- 4.14. STORED SW VER
- 5. COMMUNICATION

5.1. TAG

- 5.2. DEVICE ADDRESS
- 5.3. MANUFACTURER
- 5.4. DEVICE TYPE ID

5.5. DEVICE REVISION

5.6. ITK VERSION

6. SECURITY

6.1. REMOTE ACCESS

6.1.1. REMOTE LOCKOUT

6.2. LOCAL ACCESS

6.2.1. WRITE PROTECTION

6.2.2. LOCAL OPERATION

7. LANGUAGE

# List of abbreviations **D**

# D.1 List of abbreviations

<span id="page-189-0"></span>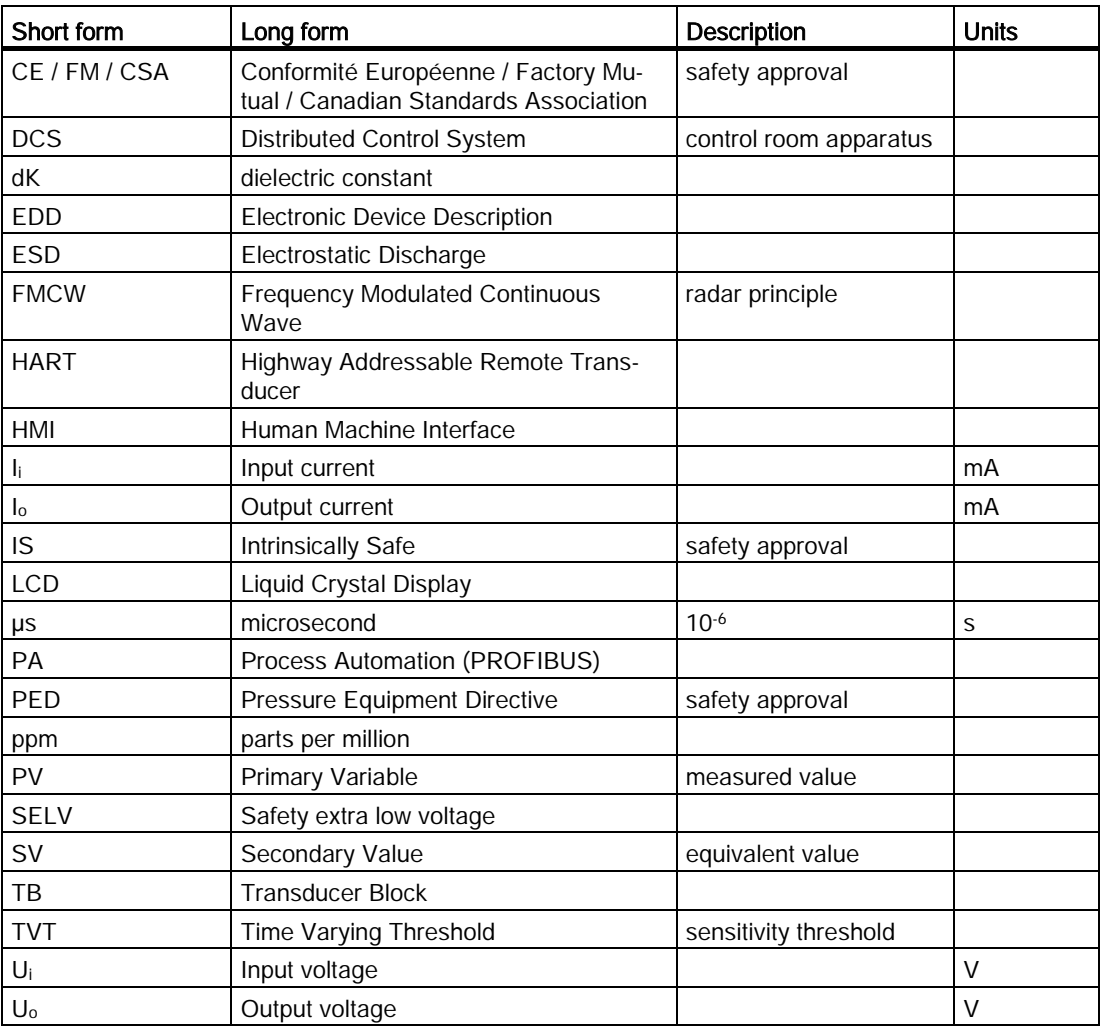

# **Glossary**

#### accuracy

degree of conformity of a measure to a standard or a true value.

#### algorithm

a prescribed set of well-defined rules or processes for the solution of a problem in a finite number of steps.

#### ambient temperature

the temperature of the surrounding air that comes in contact with the enclosure of the device.

#### antenna

an aerial which sends out and receives a signal in a specific direction. There are four basic types of antenna in radar level measurement, horn, parabolic, rod, and waveguide.

#### Auto False-Echo Suppression

a technique used to adjust the level of a TVT to avoid the reading of false echoes. (See TVT.)

#### Auto-False Echo Suppression Range

defines the endpoint of the learned TVT distance. This is used in conjunction with auto false echo suppression.

#### beam angle

the angle diametrically subtended by the on-half power limits (-3 dB) of the microwave beam.

#### beam spreading

the divergence of a beam as it travels through a medium.

#### blanking

a blind zone extending away from the reference point plus any additional shield length.The device is programmed to ignore this zone.

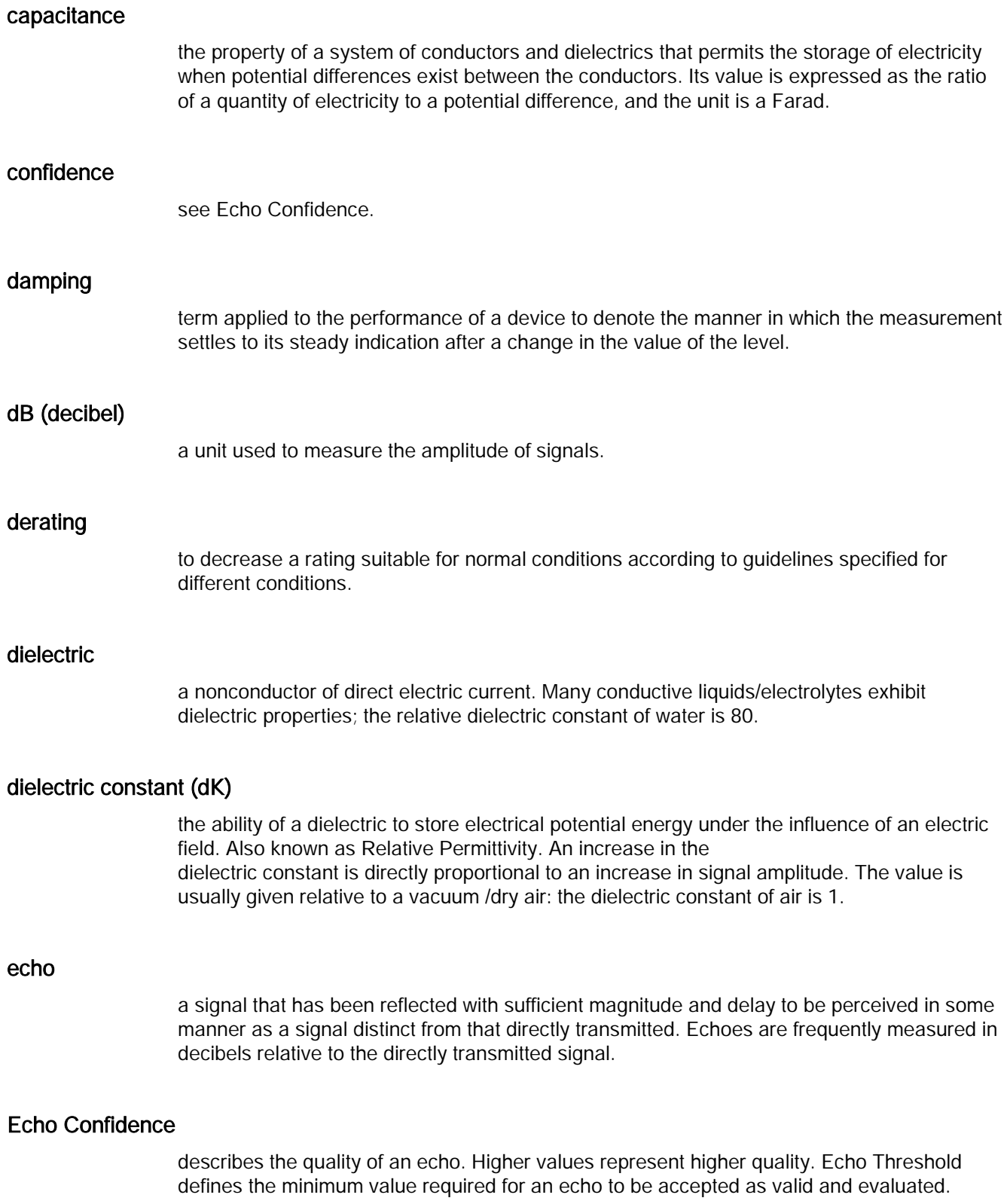

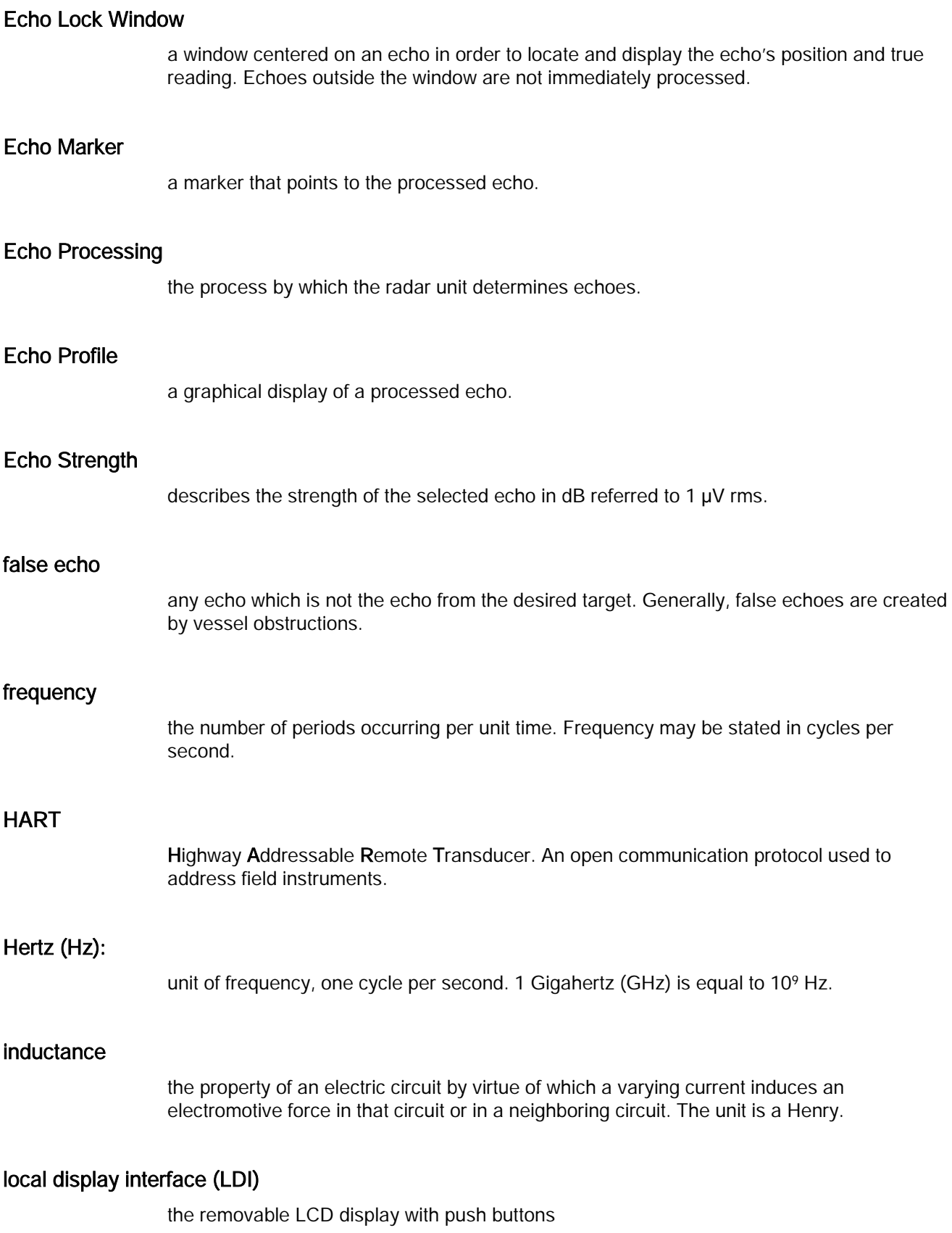

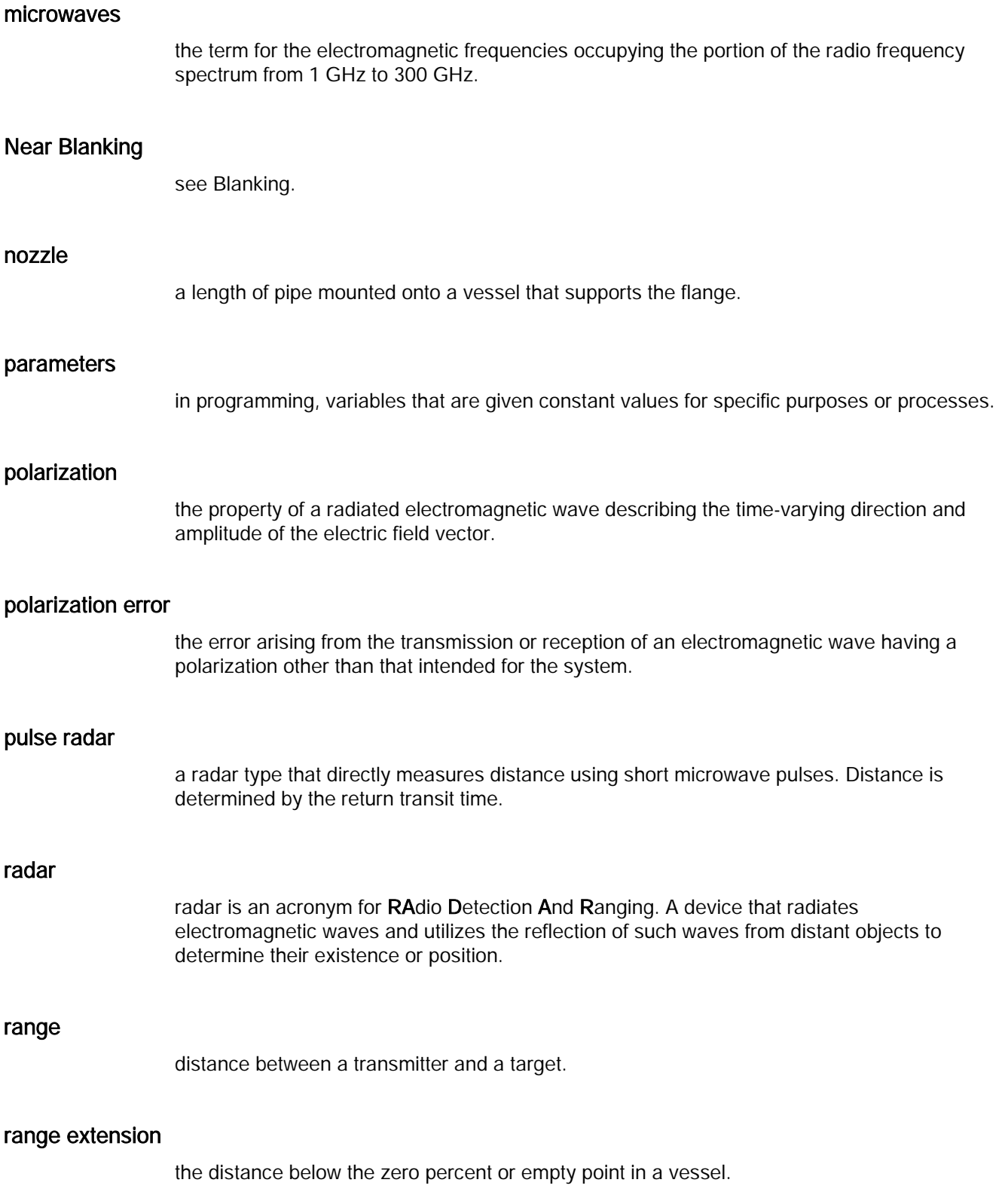

#### repeatability

the closeness of agreement among repeated measurements of the same variable under the same conditions.

#### shot

one transmit pulse or measurement.

# TVT (Time Varying Threshold)

a time-varying curve that determines the threshold level above which echoes are determined to be valid.

# Index

# A

Abbreviations and identifications list, [190](#page-189-0) Activating, [38](#page-36-0) Approvals hazardous area[, 163](#page-162-0) radio, [163](#page-162-1) Auto False Echo Suppression setup, [123](#page-122-0)

# B

Blanking (see Near Range), [179](#page-177-0)

### C

calibration schedule maintenance, [141](#page-140-0) Calibration Schedule, [141](#page-140-0) Certificates, [13,](#page-12-0) [183](#page-182-0) Cleaning, [149](#page-148-0) CLEF (Constrained Leading Edge Fit) explanation, [175](#page-174-0) Compact Operating Instructions, [182](#page-181-0) configuration Quick Start via local display, [48](#page-47-0) Customer Support, (Refer to Technical support)

### D

Damping explanation, [180](#page-179-0) Device Address setting via LUI, [53](#page-52-0) Device Reset, [134](#page-133-0) factory defaults, [134](#page-133-0) Device Status icons, [154](#page-153-0) Diagnostics, [132](#page-131-0) Disassembly, [27](#page-26-0) Disposal, [153](#page-152-0) Documentation, [182](#page-181-0)

### E

echo processing Process Intelligence, [173](#page-172-0) Echo Profile view via loca display[, 52](#page-51-0) echo selection Algorithm, [175](#page-174-1) CLEF (Constrained Leading Edge Fit), [175](#page-174-0) Position algorithm, [175](#page-174-2) Echo selection time varying threshold (TVT), [174](#page-173-0)

### F

factory defaults, [134](#page-133-0) Far Range explanation, [179](#page-178-0) fault codes general fault codes, [155](#page-154-0)

### H

Hazardous area Laws and directives, [13](#page-12-1) Qualified personnel, [16](#page-15-0) Hotline, (Refer to Support request)

#### I

Identifications and abbreviations list, [190](#page-189-0) Instructions and manuals, [182](#page-181-0)

#### L

Language, [147](#page-146-0) Laws and directives Disassembly, [13](#page-12-1) Personell, [13](#page-12-1) LCD display echo profile viewing, [52](#page-51-0) Lithium batteries Return, [152](#page-151-0) Safety, [42](#page-40-0)

loss of echo (LOE) explanation, [180](#page-179-1)

## M

maintenance service schedule, [139](#page-138-0) Maintenance, [148](#page-147-0) maintenance settings, [135](#page-134-0) Manuals, [182](#page-181-0) Master Reset factory defaults via LUI, [134](#page-133-0) measurement range blanking via Near Range, [179](#page-177-0) extension via Far Range, [179](#page-178-0) Measurement Response explanation, [179](#page-178-1) Modifications correct usage, [13](#page-12-2) improper, [13](#page-12-2) Mounting beam angle, [23](#page-22-0) nozzle location, [23](#page-22-1)

# N

Near Range explanation, [179](#page-177-0) Nozzle location Shaper Mode, [23](#page-22-2)

# O

Operating Instructions, [182](#page-181-0) operating principles, [173](#page-172-1) Overview, [18](#page-17-0)

# P

password protection via AMS, [95](#page-94-0) power source requirements, [29](#page-28-0) Process Intelligence[, 173](#page-172-0) programmer handheld, [41](#page-40-1) programming via the handheld programmer, [44](#page-43-0)

# $\Omega$

QR code label, [182](#page-181-1) Qualified personnel, [16](#page-15-0) Quick Start Wizard via local display, [48](#page-47-0)

# R

Reading erratic troubleshooting, [158](#page-157-0) Reading incorrect troubleshooting, [159](#page-158-0) Reading response slow, [158](#page-157-1) resets Device Reset, [134](#page-133-0) Response Rate explanation, [179](#page-178-1) Return procedure, [152](#page-151-1)

# S

Scan Device synchronize parameters via AMS, [57](#page-56-0) Scope of delivery, [11](#page-10-0) security enable/disable remote operation remote access control, [146](#page-145-0) local access control via AMS, [87](#page-86-0) password protection via AMS, [95](#page-94-0) password protection via AMS via AMS, [95](#page-94-0) Service, [182](#page-181-2) Service & Support, [182](#page-181-3) Internet, [182](#page-181-2) Service Schedule, [139](#page-138-0) **Simulation** input, [67](#page-65-0) SITRANS LR560 FMCW, [173](#page-172-2) operating principles, [173](#page-172-3) startup transition screen, [38](#page-36-0) Support, [182](#page-181-2) Support request, [182](#page-181-4) synchronize parameters scan device via AMS, [57](#page-56-0)

# T

Technical data, [160](#page-159-0) air purge connection, [161](#page-160-0)

ambient temperature, [161](#page-160-1) enclosure, [161](#page-160-2) environmental, [161](#page-160-3) lens antenna material, [161](#page-160-4) process connections, [161](#page-160-5) process temperature, [162,](#page-161-0) [162](#page-161-1) weight, [161](#page-160-6) Technical support, [182](#page-181-5) Partner, [182](#page-181-6) Personal contact, [182](#page-181-6) Test certificates, [13](#page-12-0) **Troubleshooting** operation, [158](#page-156-0) TVT (time varying threshold) explanation, [174](#page-173-0)

# W

Warranty, [11](#page-10-1) Wear Powered Hours, Power-on Resets, [143](#page-142-0)